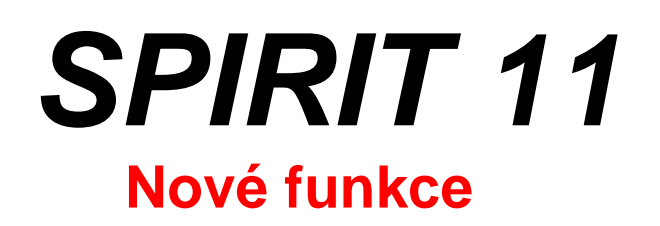

**SOFTconsult spol. s r.o., Praha** 

Informace v tomto textu mohou podléhat změnám bez předchozího upozornění. 11/2004 (SPIRIT 11 CZ) Revize 1 © copyright SOFTconsult spol.s r.o. Praha 2004. Všechna práva vyhrazena.

# **Obsah**

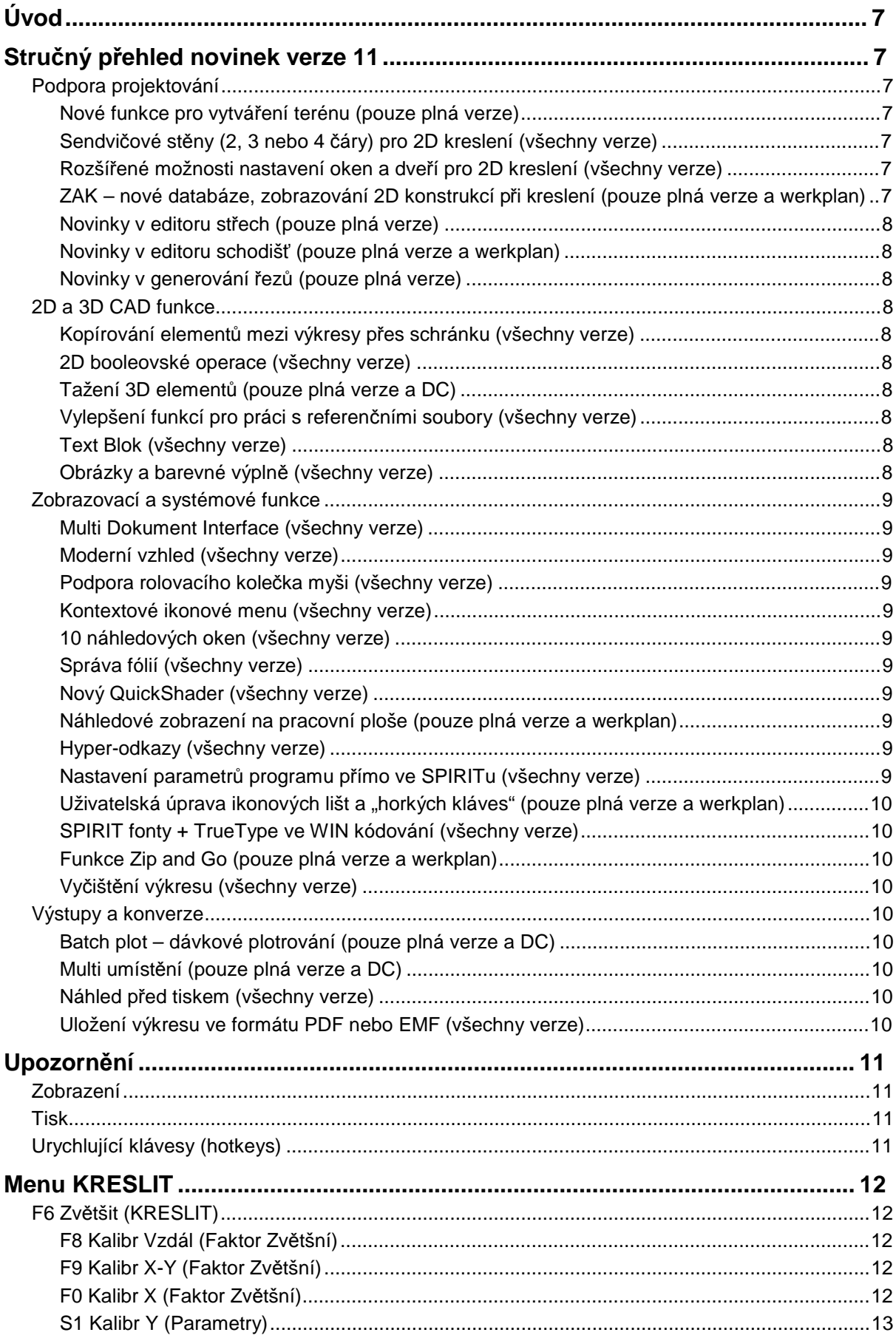

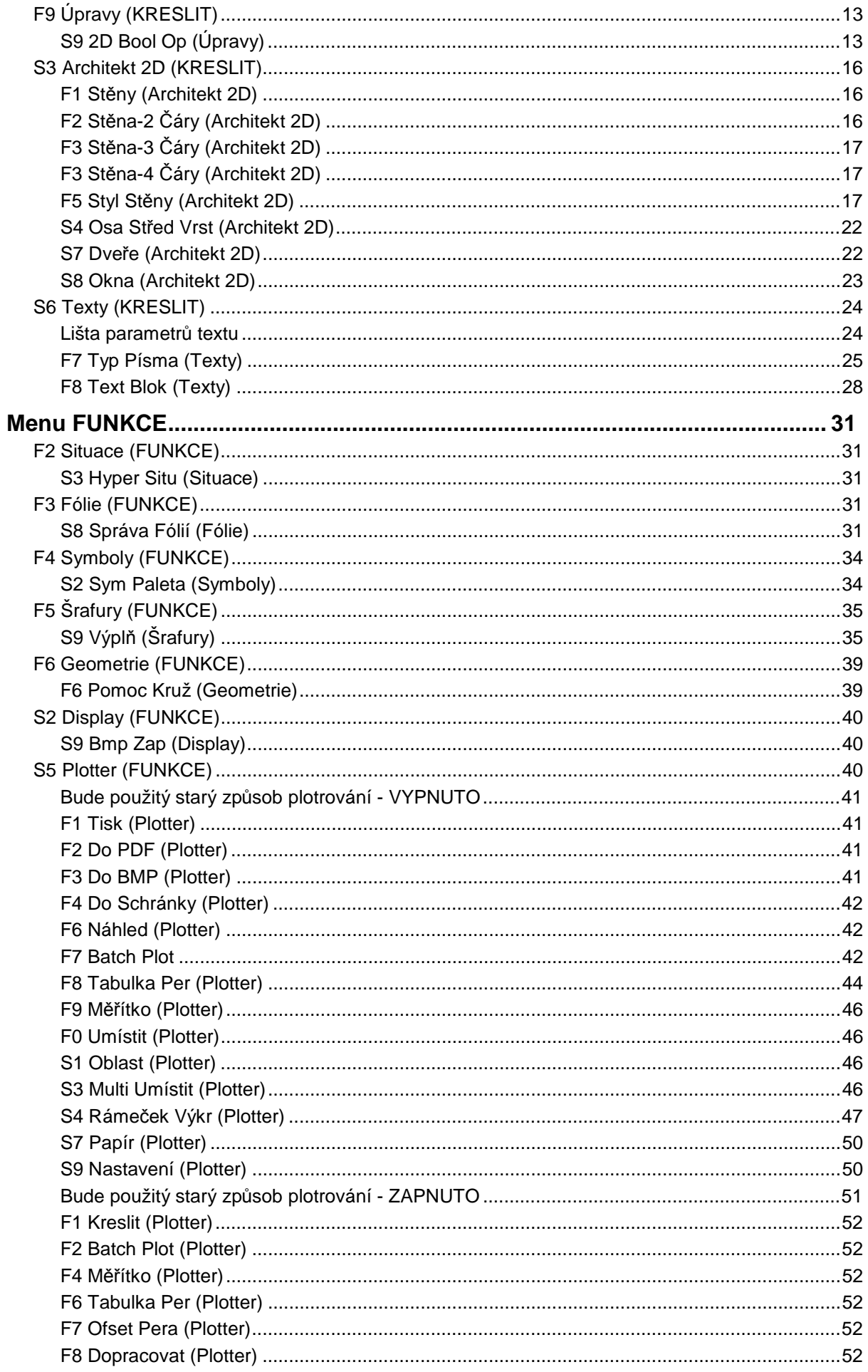

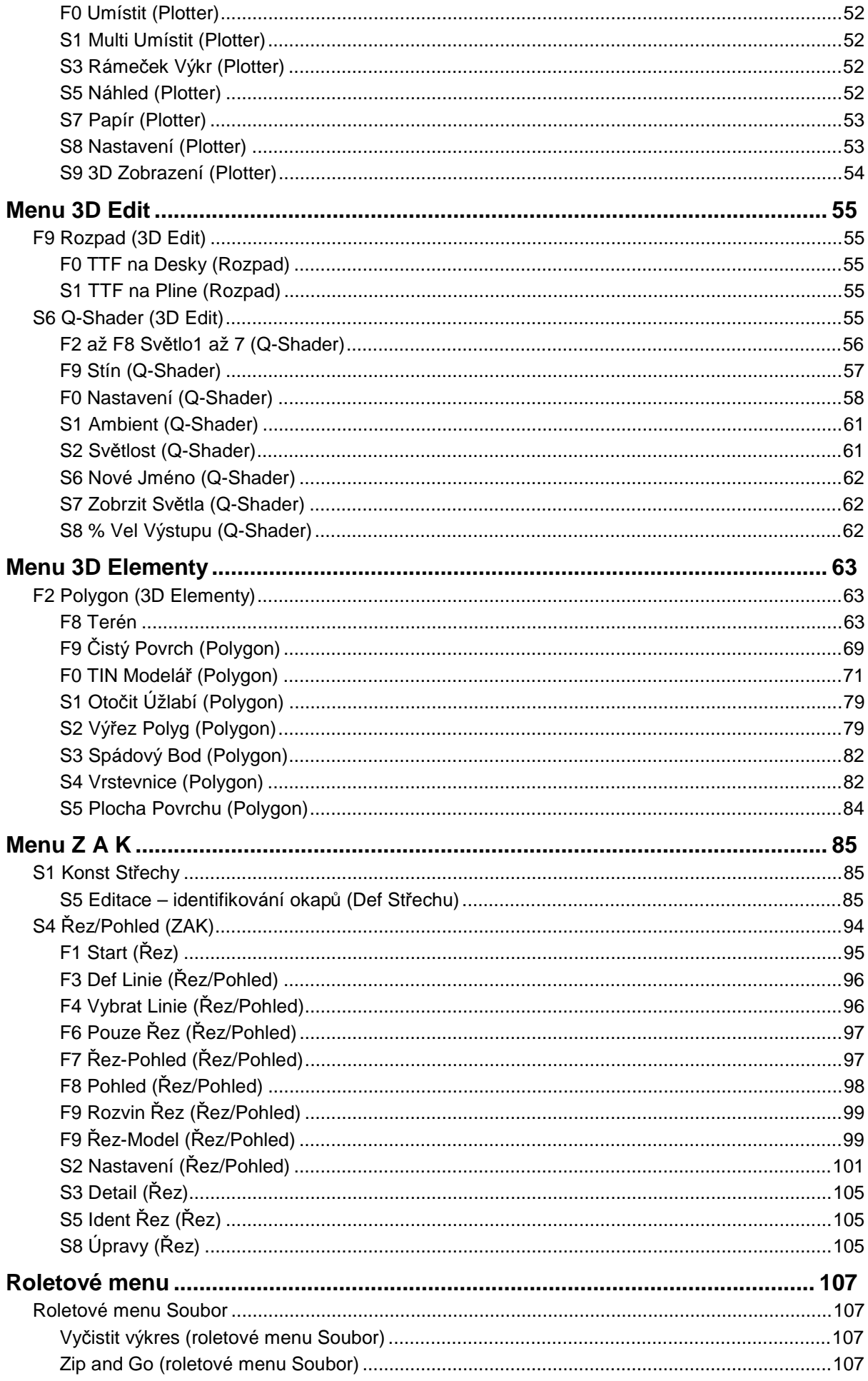

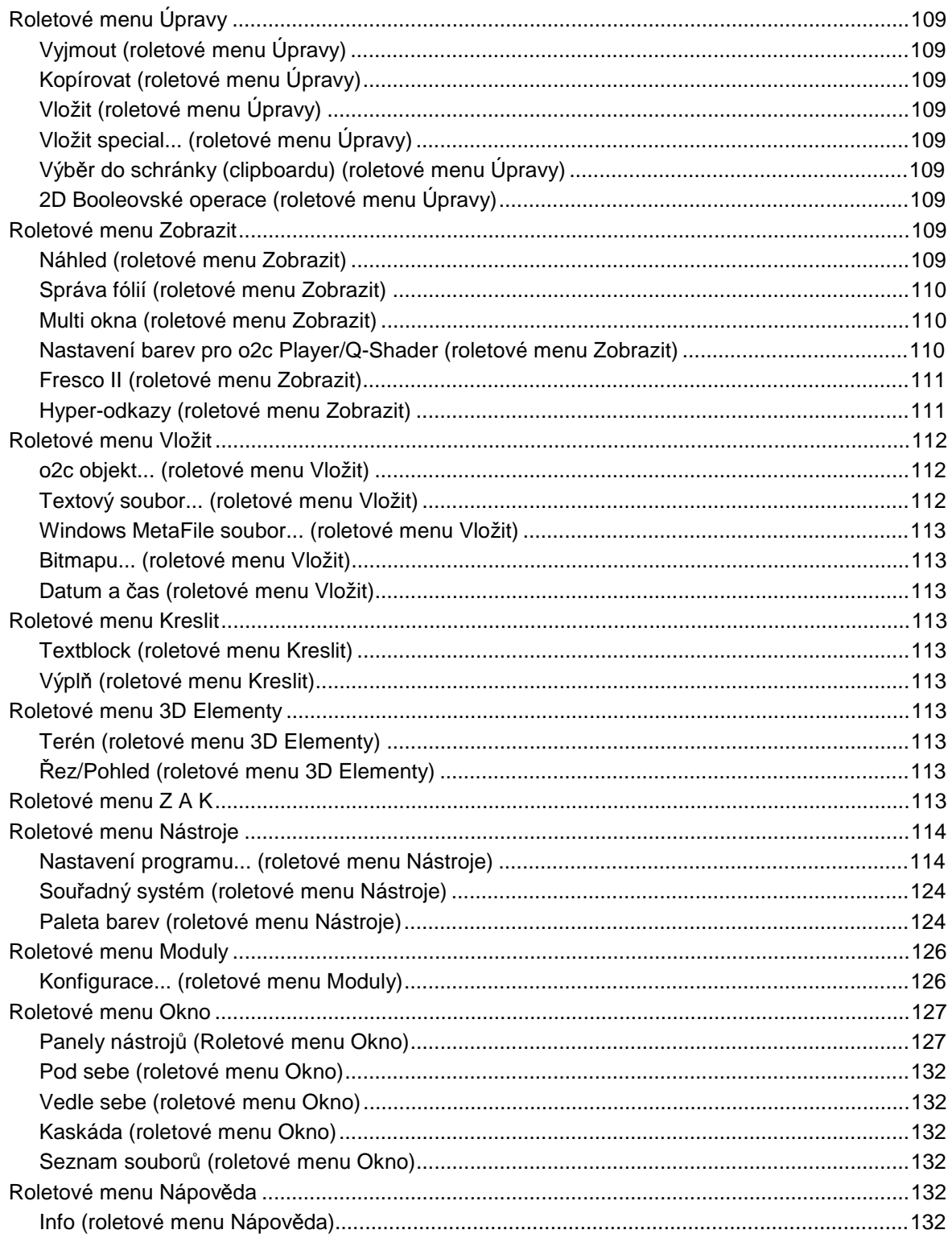

# **Úvod**

Tento dokument obsahuje podrobný popis nových funkcí *SPIRITu 11* (verze 11.4) oproti verzi SPIRIT 10 (10.3). Popis funkcí, které jsou shodné s verzí *SPIRIT 10* najdete v jiném dokumentu popisujícím příslušnou část menu *SPIRIT*u.

Funkční klávesy (F1, F2, F3,...) uvedené u některých voleb, nejsou ve *SPIRITu 11* zobrazeny, pokud používáte "moderní" styl. Nicméně tyto klávesy fungují. Chcete-li funkční klávesy zobrazit, přepněte na "klasický" styl pomocí kombinace kláves [Ctrl]+[d].

Kromě popisu zde uvádíme také stručný přehled novinek, kde je uvedeno, která verze *SPIRITu 11* funkci obsahuje. Pokud nemáte plnou verzi *SPIRIT*u, v přehledu zjistíte, zda vaše verze obsahuje popisovanou funkci.

# **Stručný přehled novinek verze 11**

SPIRIT 11 obsahuje mnoho nových funkcí. Zde najdete stručný přehled všech nových funkcí SPIRITu 11 s odkazem na příslušnou volbu v menu. Ve verzích werkplan a DC nejsou některé funkce dostupné (uvedeno u každé funkce). Podrobná popis všech nových funkcí naleznete v další části tohoto dokumentu.

## **Podpora projektování**

### **Nové funkce pro vytváření terénu (pouze plná verze)**

Pro vytváření terénu najdete ve SPIRITu 11 několik nových funkcí (Čistý Povrch, TIN Modelář, Otočit Úžlabí, Výřez Polyg, Spádový Bod, Vrstevnice, Plochy Povrchu), které vám umožní generovat a editovat terén. Přístup z roletového menu **3D Elementy** - **Terén**.

#### **Sendvičové stěny (2, 3 nebo 4 čáry) pro 2D kreslení (všechny verze)**

Kreslení stěn pomocí menu Architekt 2D je nyní rozšířeno. Můžete kreslit stěny znázorněné pomocí 2, 3 nebo 4 rovnoběžných čar. Nastavené styly stěn lze také uložit. Přístup z roletového menu **Kreslit** - **Stěny**.

### **Rozšířené možnosti nastavení oken a dveří pro 2D kreslení (všechny verze)**

Kreslení oken a dveří pomocí menu Architekt 2D je nyní rozšířeno o další možnosti. Menu pro kreslení oken a dveří umožňuje zadat okno nebo dveře jako hrubý nebo čistý otvor a definovat hloubku rámu/zárubně. U dveří je také rozšířena nabídka typů dveří a umožněna definice stylu značky dveří. Výsledná značka dveří odpovídá současné normě. Přístup z roletového menu **Kreslit** - **Okna/Dveře**.

### **ZAK – nové databáze, zobrazování 2D konstrukcí při kreslení (pouze plná verze a werkplan)**

Databáze ZAK stavebních elementů (stěn, oken, dveří) byla rozšířena o některé další symboly. Při kreslení stěn lze stěny zobrazit včetně sendvičové konstrukce nebo šrafury. Přístup z roletového menu **Z A K** - **Pracovní režim stěn**.

### **Novinky v editoru střech (pouze plná verze)**

Editor střech je nyní přímo součástí SPIRITu (dříve modul DACHKONS). Při editaci střechy se zobrazí přehledné dialogové okno s náhledem, kde můžete provádět editační operace. Přístup z roletového menu **Z A K** - **Konstrukce střechy.**

### **Novinky v editoru schodišť (pouze plná verze a werkplan)**

Modul Schody (TREPPE) umožňuje nyní definovat typické tvary schodišť pomocí průvodce. Definování volného tvaru schodiště zůstalo zachováno. Přístup z roletového menu **Z A K** - **Schody.**

## **Novinky v generování řezů (pouze plná verze)**

Funkce pro generování řezů je nyní přímo součástí SPIRITu (dříve modul SCHNITT). Umožňuje generovat různé typy řezů a provádět jejich aktualizace bez nutnosti generovat nový řez. Přístup z roletového menu **Z A K** - **Řez/Pohled.** 

## **2D a 3D CAD funkce**

### **Kopírování elementů mezi výkresy přes schránku (všechny verze)**

Nyní můžete kopírovat elementy výkresu přes schránku (clipboard) Windows, podobně jak je to obvyklé v jiných aplikacích Windows. Toto souvisí s možností otevřít více výkresových souborů současně (Multi Dokument Interface). Přístup z roletového menu **Úpravy** - **Výběr do schránky/Vyjmout/Kopírovat/Vložit.**

### **2D booleovské operace (všechny verze)**

S uzavřenými 2D elementy výkresu (Polyline, Kružnice, Elipsa) můžete provádět booleovské operace - sloučení, odečtení nebo průnik. Přístup z roletového menu **Úpravy** - **2D Booleovské operace.** 

### **Tažení 3D elementů (pouze plná verze a DC)**

Délku/výšku 3D elementů (válec, kužel a komolý kužel) lze nyní měnit pomocí funkce Táhnout.

## **Vylepšení funkcí pro práci s referenčními soubory (všechny verze)**

Funkce pro práci s referenčními soubory byly zdokonaleny. Jako referenční soubory můžete nyní použít také soubory jiných formátů, např. DXF, DWG, TXT, HTML ... Přístup z roletového menu **Vložit** - **Referenční výkres (soubor).**

### **Text Blok (všechny verze)**

Nový způsob zadávání textů. Umožňuje psát a editovat text v jednoduchém textovém editoru s možností kontroly pravopisu a dalšími možnostmi. Přístup z roletového menu **Kreslit** - **Textblock.**

## **Obrázky a barevné výplně (všechny verze)**

SPIRIT 11 pracuje s obrázky a barevnými výplněmi zcela novým způsobem. Obrázky a barevné výplně definujete jako výplň polyline. Pro barevné výplně i obrázky můžete definovat průhlednost, klíčovat barvy a měnit pořadí výplní. Přístup z roletového menu **Kreslit** - **Výplň.**

## **Zobrazovací a systémové funkce**

## **Multi Dokument Interface (všechny verze)**

Ve SPIRITu 11 můžete otevřít více výkresových souborů a zobrazovat je v oknech. Výběr aktivního výkresu a uspořádání oken provedete přes volby roletového menu **Okno**.

## **Moderní vzhled (všechny verze)**

SPIRIT 11 se prezentuje novým, moderním uživatelským prostředím. Pomocí kláves [Ctrl]+[d] můžete změnit vzhled SPIRITu na "klasický".

## **Podpora rolovacího kolečka myši (všechny verze)**

Pokud používáte myš s rolovacím kolečkem, můžete jej použít pro zvětšení/zmenšení zobrazení (Lupa) nebo v kombinaci s klávesami [Ctrl] a [Shift] pro posun (rolování).

## **Kontextové ikonové menu (všechny verze)**

Ve SPIRITu 11 můžete vybírat volby z kontextového ikonového menu. Ikony v tomto menu se mění podle aktuálně vybrané funkce.

## **10 náhledových oken (všechny verze)**

Počet náhledových oken byl ve SPIRITu 11 rozšířen na 10 (dříve 4). Náhledová okna můžete také libovolně umístit na obrazovce. Přístup z roletového menu **Zobrazit** - **Multi okna.**

## **Správa fólií (všechny verze)**

S nastavením fólií výkresu můžete nyní pracovat v přehledném dialogovém okně. Správa fólií rozšiřuje možnosti práce s fóliemi. Přístup z roletového menu **Zobrazit** - **Správa fólií.**

## **Nový QuickShader (všechny verze)**

Funkce QuickShaderu byly vylepšeny a rozšířeny. Nyní můžete nastavovat světla, pozadí a dokonce generovat stíny. obrázky z QuickShaderu lze také uložit. Přístup z roletového menu **Zobrazit** - **QuiskShader.**

## **Náhledové zobrazení na pracovní ploše (pouze plná verze a werkplan)**

V průběhu práce se SPIRITem 11 můžete zobrazit náhledové zobrazení tak, jak bude výkres vypadat na papíře. Toto umožňuje lepší kontrolu výstupů. Přístup z roletového menu **Zobrazit** - **Náhled.**

## **Hyper-odkazy (všechny verze)**

K jednotlivým elementům výkresu můžete připojit tzv. hyper-odkaz (situaci, URL nebo soubor). Pomocí kláves [Ctrl]+[pravé tlačítko myši] vyberte element výkresu a přiřaďte mu hyper-odkaz.

## **Nastavení parametrů programu přímo ve SPIRITu (všechny verze)**

Obecná nastavení programu nyní provádíte přímo ve SPIRITu (dříve konfigurační program) v přehledném dialogovém okně. Nabídka možností po nastavení je značně rozšířena. Přístup z roletového menu **Nástroje** - **Nastavení programu...**

### **Uživatelská úprava ikonových lišt a "horkých kláves" (pouze plná verze a werkplan)**

Ikonové lišty a "horké kláves" si můžete nadefinovat podle vašich zvyklostí. Přístup z roletového menu **Okno** - **Panely nástrojů - Upravit.** Kromě toho lze také definovat tzv. Alias příkazy. Vyvolání a definice Alias příkazů se provádí stiskem kláves **[Ctrl]+[mezerník].**

## **SPIRIT fonty + TrueType ve WIN kódování (všechny verze)**

SPIRIT textové fonty byly převedeny na kódování Windows, stejně jako TrueType fonty. To přináší zjednodušení při importu/exportu výkresů do DXF/DWG souborů, importu textů atd. Pro převod textů ze starších výkresů použijte modul TextKody.

## **Funkce Zip and Go (pouze plná verze a werkplan)**

Funkce Zip and Go umožňuje jednoduchou archivaci a předávání výkresů. Přístup z roletového menu **Soubor** - **Zip and Go.** 

## **Vyčištění výkresu (všechny verze)**

Tato funkce umožňuje vyčistit výkres při větších úpravách od smazaných elementů a tím snížit velikost výkresového souboru. Přístup z roletového menu **Soubor** – **Vyčistit výkres.** 

## **Výstupy a konverze**

## **Batch plot – dávkové plotrování (pouze plná verze a DC)**

Funkce Batch plot umožňuje vybrat výkresy a spustit tisk/plotrování vybraných výkresů pokud to můžete na vybraném zařízení provést. Přístup z roletového menu **Soubor** - **Tisk/Plotrování.**

### **Multi umístění (pouze plná verze a DC)**

Nyní můžete pomocí funkce Multi Umístění vytvářet kompozice výkresů. Na jeden "papír" můžete umístit několik detailů, přičemž detaily mohou mít různá měřítka. Přístup z roletového menu **Soubor** - **Tisk/Plotrování.**

## **Náhled před tiskem (všechny verze)**

Náhled před tiskem umožňuje kontrolovat tiskový výstup. V náhledu je tiskový výstup zobrazen tak, jak bude vypadat na papíře. Přístup z roletového menu **Soubor** - **Tisk/Plotrování.**

## **Uložení výkresu ve formátu PDF nebo EMF (všechny verze)**

Tiskový výstup můžete uložit do formátu PDF nebo EMF. To umožňuje posílat výkresy e-mailem, nebo např. zálohovat výkresovou dokumentaci v elektronické podobě. Přístup z roletového menu **Soubor** - **Tisk/Plotrování.** Poté vyberte volbu **Kreslit** a **Uložit jako.**

# **Upozornění**

## **Zobrazení**

Při zadávání některých grafických elementů nebo při některých editačních funkcích může dojít ke "zmizení" některých čar výkresu (např. při kreslení 2D oken nebo dveří), nebo celých elementů (např. při editaci ZAK stěny). V takovém případě proveďte regeneraci zobrazení pomocí klávesy [u] nebo [Esc] v závislosti na nastavení funkce DisplayList.

## **Tisk**

Tato informace je relevantní zejména pro uživatele verze 11.3.

Volby tisku (menu **Plotter**) byly částečně změněny a rozšířeny. Pouze pokud použijete nový způsob plotrování budou vytištěny všechny elementy výkresu. Chcete-li použít starý způsob plotrování, musíte toto nastavit v nastavení programu (roletové menu **Nástroje – Nastavení programu...** panel **Obecné**). Tento způsob plotrování má však některá omezení. Více informací k plotrování a tisku naleznete na v části *S5 Plotter (FUNKCE)* straně 40.

# **Urychlující klávesy (hotkeys)**

Urychlující klávesy jsou z podstatné části zachovány podle předchozích verzí. S ohledem na vývoj programu však určité klávesy nelze zachovat. Seznam urychlujících kláves najdete v dokumentu **Hotkeys\_SPIRIT\_11.pdf** ve složce ...\SPIRIT\Dokument.

SPIRIT 11 však umožňuje uživatelskou definici urychlujících kláves. Bližší informace k definici urychlujících kláves naleznete v části *Roletové menu Okno* na straně 127.

Upozorňujeme, že na žádost uživatelů byla změněna funkce kombinace kláves **[Alt]+[z]**. Nyní vyvolá menu **Zrcadlit** (dříve Parametry).

Tato informace je relevantní zejména pro uživatele verze 11.3. Bylo pozměněno nastavení urychlujících kláves [,] (čárka) a [.] (tečka) podle funkce ve verzi 10.

# **Menu KRESLIT**

# **F6 Zvětšit (KRESLIT)**

## **F8 Kalibr Vzdál (Faktor Zvětšní)**

#### **Kalibrování elementů (obrázků) pomocí známé vzdálenosti**

Tuto funkci lze využít pro kalibrování elementů (symbolů, textových souborů, atd.) a načtených souborů obrázků (např. naskenovaný půdorys nebo fotografie budovy) na "skutečnou" velikost. K tomu je nutné znát pouze určitou vzdálenost originálu.

Tato funkce je velmi vhodná pro kalibrování obrázků (rastrových souborů BMP a JPG) na jejich skutečnou velikost.

#### **Postup: Kalibrování na známou vzdálenost**

- 1. Vyberte funkci **F8 Kalibr Vzdál** z menu **F6 Zvětšit F8 Faktor Zvětšní**.
- 2. Kurzorem zadejte 1. a 2. bod vzdálenosti, jejíž přesnou délku znáte.
- 3. V příkazovém řádku se zobrazí naměřená vzdálenost. Zadejte zde novou (skutečnou) vzdálenost.
- 4. Výběrem volby **Konec** nebo stiskem pravého tlačítka myši se vraťte do hlavního menu **Zvětšit**.
- 5. Pomocí výběrových kritérií vyberte element (polyline s obrázkem), který chcete zvětšit. Vybraný element (polyline s obrázkem) se zvětší.

## **F9 Kalibr X-Y (Faktor Zvětšní)**

#### **Kalibrování elementu pomocí známé vzdálenosti X/Y**

Pomocí této funkce lze kalibrovat elementy (symboly, textové soubory, atd.) pomocí známých vzdáleností X/Y, aby je např. bylo možné umístit do určité oblasti. K tomu je potřeba znát pouze délku určité oblasti ve směru os X a Y.

Pokud kalibrujete pomocí této funkce soubory obrázků, může se stát, že se obrázky zobrazí zkresleně.

#### **Postup: Kalibrování na známou vzdálenost X a Y**

- 1. Vyberte funkci **F9 Kalibr X-Y** z menu **F6 Zvětšit F8 Faktor Zvětšní**.
- 2. Kurzorem zadejte (diagonálně) 1. a 2. bod vzdálenosti, jejíž délku X a Y znáte.
- 3. V příkazovém řádku se zobrazí naměřená vzdálenost X. Zadejte zde novou (skutečnou) vzdálenost X a potvrďte klávesou [Enter].
- 4. V příkazovém řádku se zobrazí naměřená vzdálenost Z. Zadejte zde novou (skutečnou) vzdálenost Y a potvrďte klávesou [Enter]. Pokud zadáte vzdálenost ve vodorovném nebo svislém směru, zobrazí se pouze vzdálenost X nebo Y.
- 5. Výběrem volby **Konec** nebo stiskem pravého tlačítka myši se vraťte do hlavního menu **Zvětšit**.
- 6. Pomocí výběrových kritérií vyberte element, který chcete zvětšit. Vybraný element se zvětší.

## **F0 Kalibr X (Faktor Zvětšní)**

#### **Kalibrování elementu pomocí známé vzdálenosti X**

Pomocí této funkce lze kalibrovat elementy (symboly, textové soubory, atd.) pomocí známé vzdálenosti X, aby je např. bylo možné umístit do určité oblasti. K tomu je potřeba znát pouze délku určité oblasti ve směru osy X.

 Pokud kalibrujete pomocí této funkce soubory obrázků, může se stát, že se obrázky zobrazí zkresleně. Proto používejte pro kalibraci souborů obrázků raději funkci **F8 Kalibr Vzdál**. Postup použití je stejný jako u funkce **F9 Kalibr X-Y**. Zadáváte však pouze vzdálenost X.

## **S1 Kalibr Y (Parametry)**

#### **Kalibrování elementu pomocí známé vzdálenosti Y**

Pomocí této funkce lze kalibrovat elementy (symboly, textové soubory, atd.) pomocí známé vzdálenosti Y, aby je např. bylo možné umístit do určité oblasti. K tomu je potřeba znát pouze délku určité oblasti ve směru osy Y.

**O** Pokud kalibrujete pomocí této funkce soubory obrázků, může se stát, že se obrázky zobrazí zkresleně. Proto používejte pro kalibraci souborů obrázků raději funkci **F8 Kalibr Vzdál**. Postup použití je stejný jako u funkce **F9 Kalibr X-Y**. Zadáváte však pouze vzdálenost Y.

# **F9 Úpravy (KRESLIT)**

## **S9 2D Bool Op (Úpravy)**

Při 2D kreslení lze využívat booleovské (logické) operace dvou nebo více plochá (**uzavřené polyline, elipsy a kružnice**). Následujícími operacemi lze generovat nové plochy:

- Sloučení (sjednocení) ploch
- Průnik ploch
- Odečtení (rozdíl) ploch

Boolovské operace lze použít také v případě elementů, které se neprotínají. Tyto elementy, stejně jako všechny výsledky booleoských operací, tvoří skupinu (viz také menu **Nová Skupina**). Kromě výše zmíněných operací lze pomocí funkcí **S2 Upravit Otvor** a **S3 Upravit Pline** rozdělit otvory nebo polyline, které se samy protínají, tzn. nechat je rozpadnout na plochy, které se neprotínají.

 Booleovské operace se využívají také v 2D menu **Úpravy**, v ZAK menu **Prostory** (prostorová značka se automaticky aktualizuje) v ZAK menu **Stropy**, stejně jako při přiřazování otvorů do uzavřených polyline.

 Na začátku booleovské operace je nutné vybrat **základní element** (první zvolenou, uzavřenou polyline, elipsu nebo kružnici), protože jeho vlastnosti (vlastnosti výplně, obrysu, fólie uložení) se přebírají pro **výsledný element** (výsledek booleovské operace). Atributy **operačního elementu** (druhého vybraného nebo následujících elementů) se nezohledňují.

Výsledek booleovské operace se skládá z jedné nebo z několika polyline.

### **F8 Sloučit (2D Bool Op)**

Pokud je tento přepínač aktivní, vznikne sloučením (sjednocením) základního a operačního elementu výsledný element.

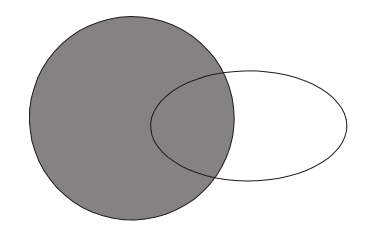

*Výchozí obrázek pro sloučení Sloučeno (sjednoceno)* 

 Pokud je aktivován přepínač **S5 Vymazat Orig**, dojde po booleovské operaci k vymazání základního a operačního elementu.

#### **F9 Průnik (2D Bool Op)**

Pokud je tento přepínač aktivní, bude nový celkový element vytvořen z oblasti, v níž se částečně překrývají dva či několik základních a operačních elementů. Výsledkem je celkový element, který má velikost a tvar oblasti, v níž se elementy překrývají.

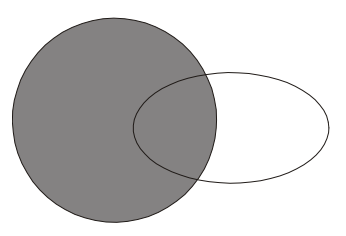

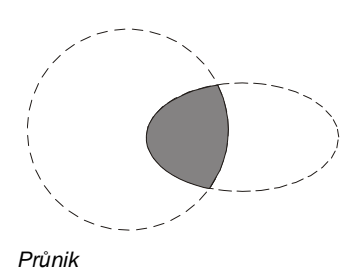

*Výchozí obrázek pro průnik Průnik* 

 Pokud je aktivní přepínač **S5 Vymazat Orig**, budou základní a operační element po booleovské operaci vymazány.

## **F0 Odečíst (2D Bool Op)**

Pokud je tento přepínač aktivní, bude od základního elementu odečten celkový průnik všech vybraných operačních elementů.

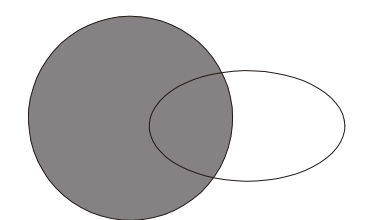

*Výchozí obrázek pro odečtení Rozdíl (odečtení)* 

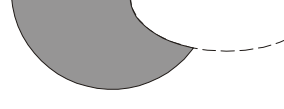

 Pokud je přepínač **S5 Vymazat Orig** aktivní*,* dojde po booleovské operaci k vymazání základního elementu a operačních elementů.

J, Tato funkce vám umožní vytvářet otvory do ploch tvořených uzavřenými polyline pomocí několika kliknutí myši. Postupujte takto:

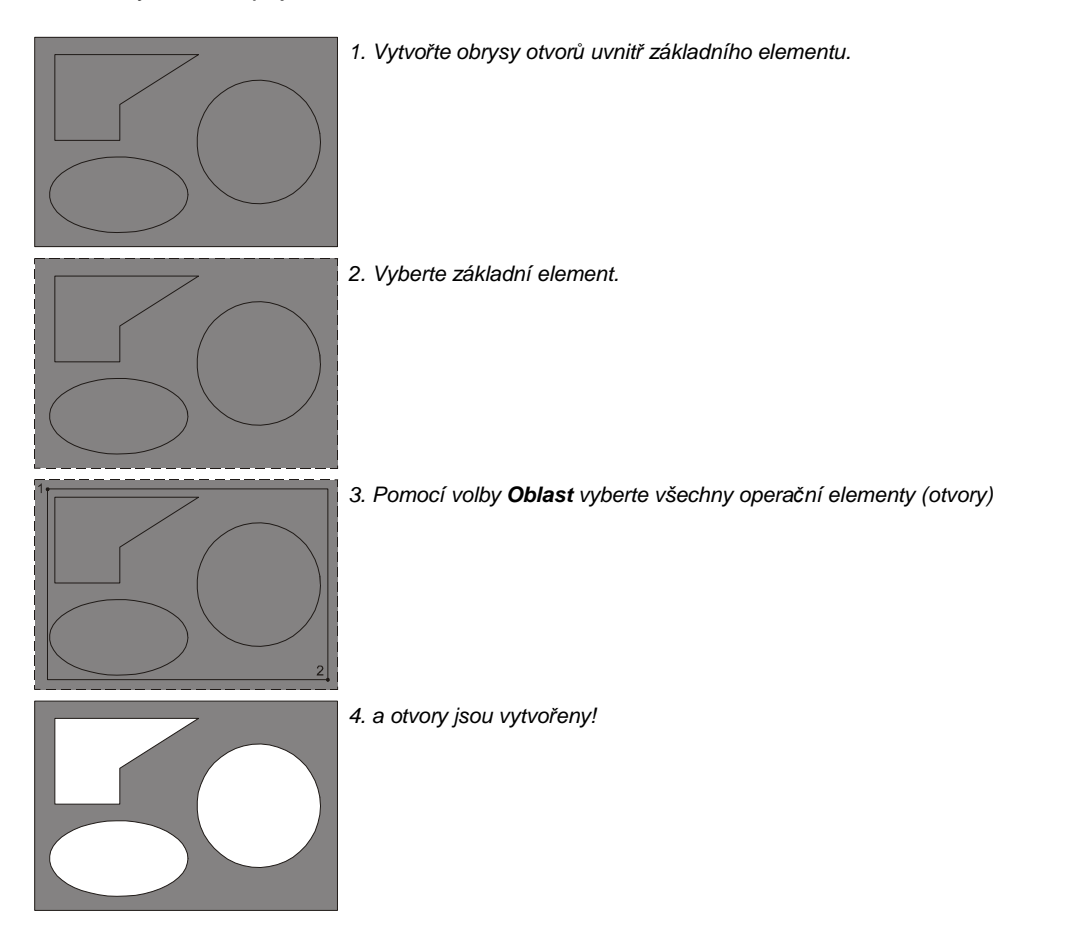

#### **S2 Upravit Otvor (2D Bool Op)**

Funkce **S2 Upravit Otvor** začistí polyline v případě, že se překrývají otvory. Otvory, které se překrývají, se sjednotí, popř. budou z polyline vystřiženy. Otvory ležící vně polyline se nezohledňují. Pomocí výběrových kritérií, vyberte elementy, které chcete upravit.

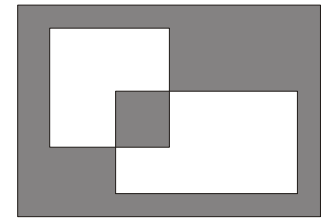

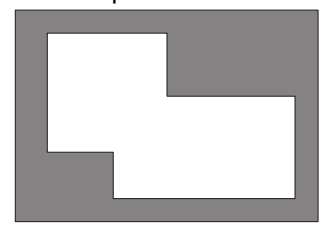

*Polyline s otvory, které se překrývají Překrývající se otvory jsou sjednoceny* 

 Pokud je přepínač **S5 Vymazat Orig** aktivní, budou základní a operační element po booleovské operaci vymazány.

 Začišťování polyline v případě překrývajících se otvorů probíhá ve funkcích **F8 Sloučit**, **F9 Průnik** a **F0 Odečíst** automaticky.

### **S3 Upravit Pline (2D Bool Op)**

Pomocí této funkce lze provést rozpad polyline, která se (několikrát) kříží. Vzniknou jednotlivé polyline, které se nekříží.

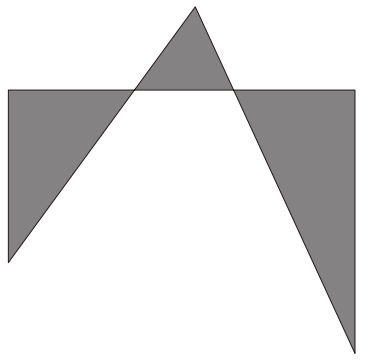

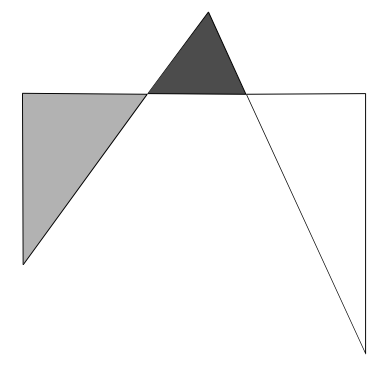

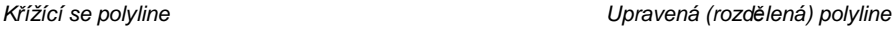

Úprava protínajících se polyline je nutná např. pro:

přesný vypočet celkové plochy překřížených polyline. Součet všech jednotlivých ploch odpovídá celkové ploše

využití booleovských operací na **jednotlivých** částech (plochách) skřížené polyline.

#### **S5 Vymazat Orig (2D Bool Op)**

Pokud je tento přepínač aktivní, budou všechny původní elementy (základní a operační elementy) po booleovské operaci vymazány.

Pokud tento přepínač není aktivní, zůstávají zachovány pro pozdější použití.

#### **S6 Do Fólie (2D Bool Op)**

Výsledek booleovské operace lze pomocí této funkce uložit na jinou fólii, která je už k dispozici. Po vyvolání funkce **S6 Do Fólie** se zobrazí seznam už existujících fólií, abyste si mohli vybrat, kde výsledek uložíte.

Viz také **F3 Fólie** (menu **FUNKCE**), kde se dozvíte např., jak lze zakládat nové fólie.

## **S3 Architekt 2D (KRESLIT)**

Pokud používáte plnou verzi SPIRITu nebo verzi Werkplan můžete použít "inteligentní" systém ZAK pro kreslení stěn. Ten se zapíná pomocí přepínače [ZAK]. Pokud přepínač [ZAK] **není** aktivní, lze dále použít systém stěn **Architekt 2D**.

## $\left\lceil \left\lceil \mathsf{F5} \right\rceil \right\rceil$

Klávesová zkratka **[a] nebo [A]**

Menu **S3 Architekt 2D** nabízí řadu funkcí specifických pro architekturu:

- kreslení stěn s definovanou tloušťkou
- dodatečné kreslení oken, dveří, otvorů atd.

Jde o 2½ D zobrazení, které je velmi vhodné pro zobrazování půdorysů. Pro prostorovou představu je potřeba si uvědomit, že okna a dveře, které jsou vloženy do stěny, přerušují linii stěny, tzn. okna a dveře se vkládají do stanovené výšky, chybí parapety a překlady. V případě běžného architektonického výkresu (ve smyslu pracovního půdorysného plánu) není tato skutečnost důležitá. Menu **S3 Architekt 2D** je rozděleno do několika částí, které se týkají stěn, dveří, oken a otvorů.

#### **Konstrukce stěn**

Některé funkce stanovují, jakou metodou budou stěny konstruovány, jak budou napojovány a zakončovány.

## **F1 Stěny (Architekt 2D)**

#### **Kreslení stěn**

Přepínač **F1 Stěny** určuje, zda budete kreslit čáry, nebo stěny (dvojité nebo vícenásobné čáry). Aktuální nastavení můžete zkontrolovat v liště přepínačů:

- Pokud je v liště přepínačů tlačítko [W] vypnuto, nebudou se kreslit stěny (budou se kreslit pouze čáry).
- Pokud je tlačítko [W] aktivní, budou se kreslit stěny. Počet čar stěny závisí na dalším nastavení.

Klávesová zkratka pro přepínání kreslení stěn je**[w] nebo [W]** 

Tloušťku stěny lze stanovit buď pomocí volby **F6 Tloušť Stěny** nebo snadněji pomocí funkce **Správy stylu stěny (F5 Styl Stěny)***.* Nastavení přepínače **F1 Stěny** můžete změnit také pomocí tlačítka [W] na liště přepínačů. Při zapnutí funkce **F1 Stěny** je nutné potvrdit nastavenou tloušťku stěny nebo ji v případě potřeby změnit.

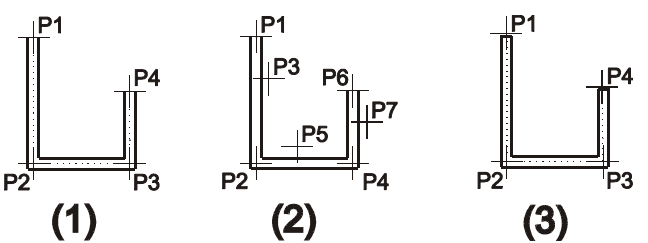

*Kreslení stěn pomocí S1 Vnější, S2 Vnitřní, a S3 Osa Stěny 1: S3 Def Středem Zap, S6 Čelo Vyp; 2: S1 Vnější nebo S2 Vnitřní Zap, P3, P5 a P7 určují druhou stranu stěny 3: S3 Def Středem a S6 Čelo Zap)* 

## **F2 Stěna-2 Čáry (Architekt 2D)**

#### **Konstrukce stěn ze dvou čar**

Touto funkcí lze konstruovat stěny ze dvou čar. Tyto stěny se skládají z vnitřní a vnější strany stěny. Kterou stranu stěny zadáte, závisí od nastavení voleb **S1 Vnější**, **S2 Vnitřní** nebo **S3 Osa Stěny**. Způsob zobrazení (barvu, tloušťku a druh čáry) můžete nastavit pro každou stranu stěny.

 Nastavení obrysových čar stěny (barva, tloušťka a druh čáry) můžete provést pomocí funkce **F9 Forma Stěny** nebo snadněji pomocí Správy stylu stěny (**F5 Styl Stěny**).

 Pomocí roletového menu **Kreslit Stěny Stěna 2-čáry** se vyvolá menu **Architekt 2D** a zároveň se zaktivuje funkce **F2 Stěna-2 Čáry**.

## **F3 Stěna-3 Čáry (Architekt 2D)**

#### **Konstrukce stěn ze tří čar**

Touto funkcí lze konstruovat stěny ze tří čar. Tento typ stěny se skládá z vnitřní a vnější stěny strany a ze středové čáry (osy). Kterou stranu stěny zadáte, závisí od nastavení voleb **S1 Vnější**, **S2 Vnitřní** nebo **S3 Osa Stěny**. Způsob zobrazení (barvu, tloušťku a druh čáry) můžete nastavit pro každou čáru stěny.

 Nastavení čar stěny (barva, tloušťka a druh čáry) můžete provést pomocí funkce **F7 Středová Čára** a **F9 Forma Stěny** nebo snadněji pomocí Správy stylu stěny (**Styl Stěny**).

 Pomocí roletového menu **Kreslit Stěny Stěna 3-čáry** se vyvolá menu **Architekt 2D** a zároveň se zaktivuje funkce **F3 Stěna-3 Čáry**.

## **F3 Stěna-4 Čáry (Architekt 2D)**

#### **Konstrukce stěn ze čtyř čar**

Touto funkcí lze konstruovat stěny ze čtyř čar. Můžete tak kreslit stěnu, která má tři vrstvy. Kterou stranu stěny zadáte, závisí od nastavení voleb **S1 Vnější**, **S2 Vnitřní**, **S3 Osa Stěny** nebo **S4 Osa Střed Vrst**. Způsob zobrazení (barvu, tloušťku a druh čáry) můžete nastavit pro každou čáru stěny.

 Nastavení čar stěny (barva, tloušťka a druh čáry) můžete provést pomocí funkce **F8 Střední Vrst**  a **F9 Forma Stěny** nebo snadněji pomocí Správy stylu stěny (**Styl Stěny**).

 Pomocí roletového menu **Kreslit Stěny Stěna 4-čáry** se vyvolá menu **Architekt 2D** a zároveň se zaktivuje funkce **F3 Stěna-4 Čáry**.

### **F5 Styl Stěny (Architekt 2D)**

Tato funkce vyvolá dialogové okno Správa stylu stěny.

**Pomocí roletového menu Kreslit**  $\rightarrow$  **Stěny**  $\rightarrow$  **Styl stěny** lze vyvolat přímo dialog Správa stylu **stěny**.

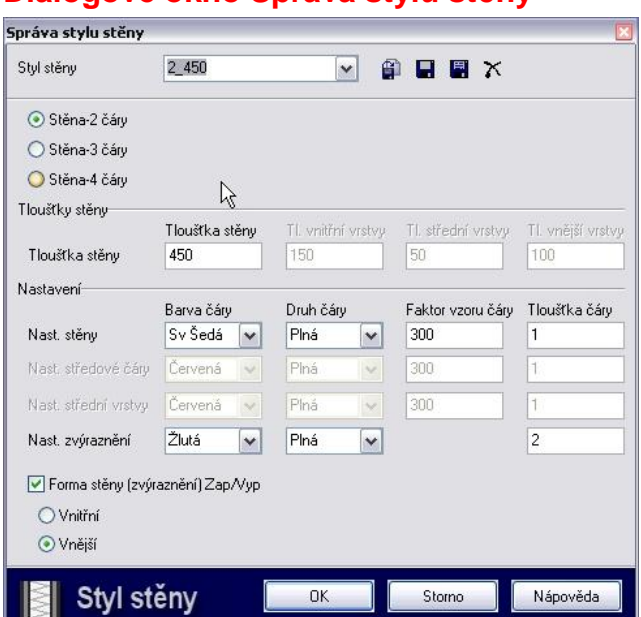

#### **Dialogové okno Správa stylu stěny**

Toto dialogové okno lze vyvolat z menu **Architekt 2D** volbou **F5 Styl Stěny** nebo z roletového menu **Kreslit Stěny Styl stěny***.* Zde můžete provést různá nastavení pro zobrazení jednotlivých čar stěn.

Následující informace popisují funkce ikon a tlačítek v horní a dolní části dialogového okna. Tyto se funkce se vztahují na všechny typy stěn.

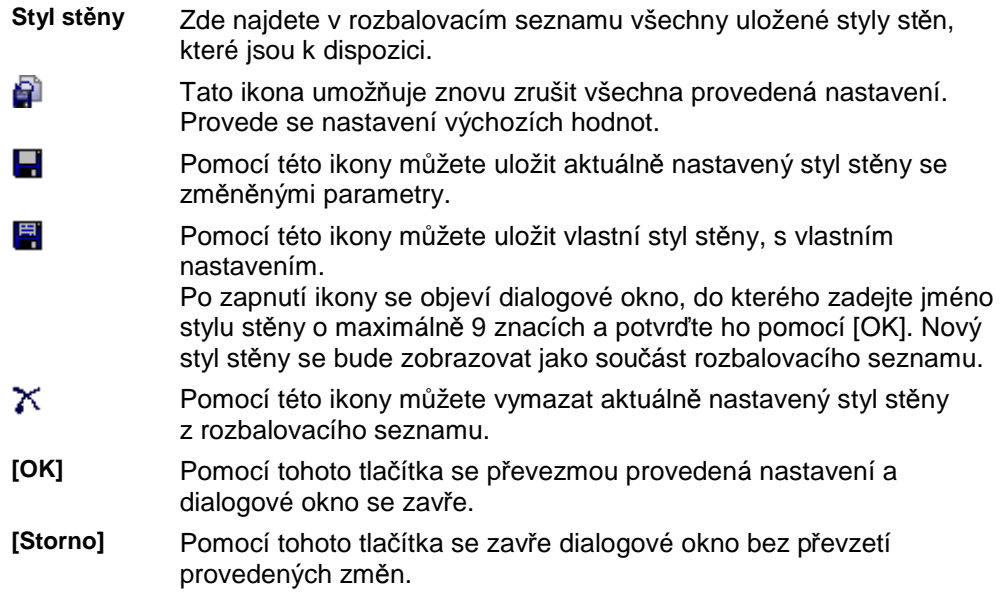

#### **Dialogové okno Správa stylu stěny: Stěna 2-čáry**

Pokud je aktivní volba **Stěna 2-čáry**, můžete nastavit následující parametry:

 Měrná jednotka pro zadání parametrů je daná aktuálním nastavením jednotek. Nastavení jednotek můžete změnit přes roletové menu **Nástroje 2D Parametry F2 Druh Kót***.*

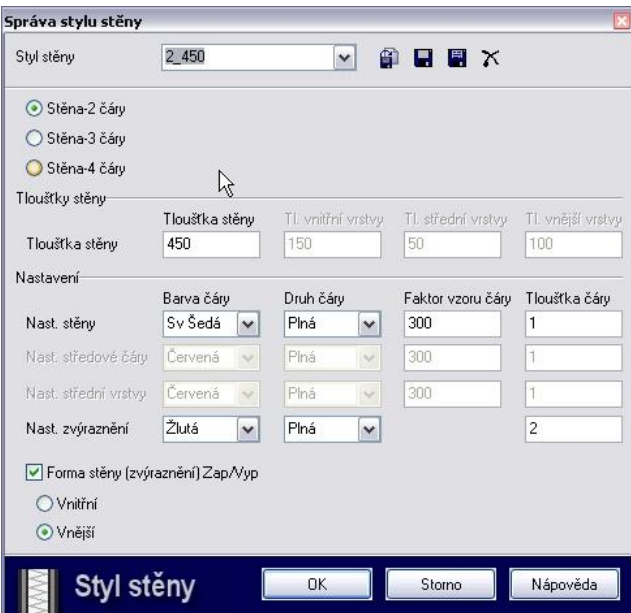

#### **Oblast Tloušťky stěny**

**Tloušťka stěny** Zde se stanovuje tloušťka Stěny-2 čáry.

#### **Oblast Nastavení**

**Nast. stěny Barva čáry** 

Zde můžete pomocí rozbalovacího seznamu nastavit

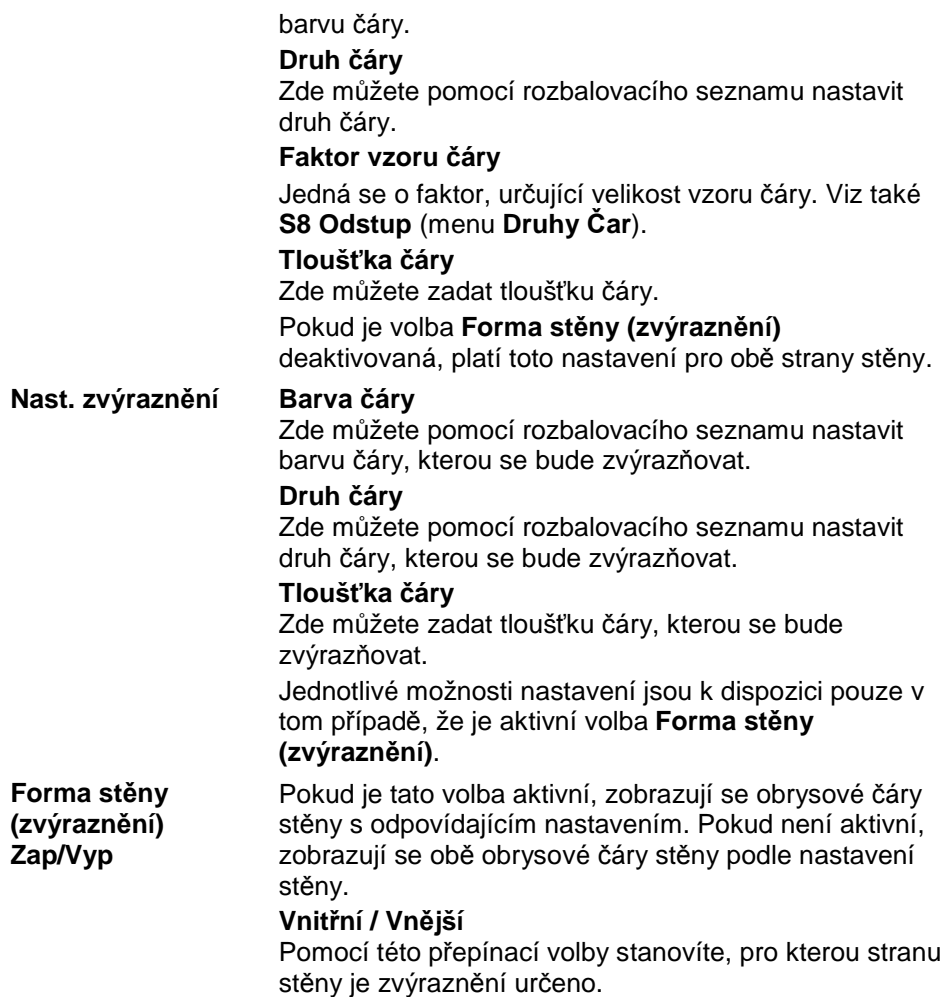

## **Dialogové okno Správa stylu stěny: Stěna-3 čáry**

Pokud je aktivní volba **Stěna 3-čáry**, můžete nastavit následující parametry:

 Měrná jednotka pro zadání parametrů je daná aktuálním nastavením jednotek. Nastavení jednotek můžete změnit přes roletové menu **Nástroje 2D Parametry F2 Druh Kót***.*<}0{>

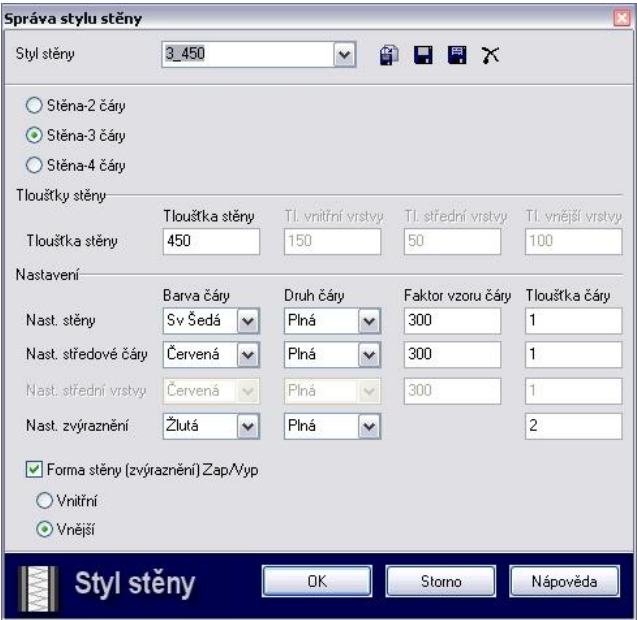

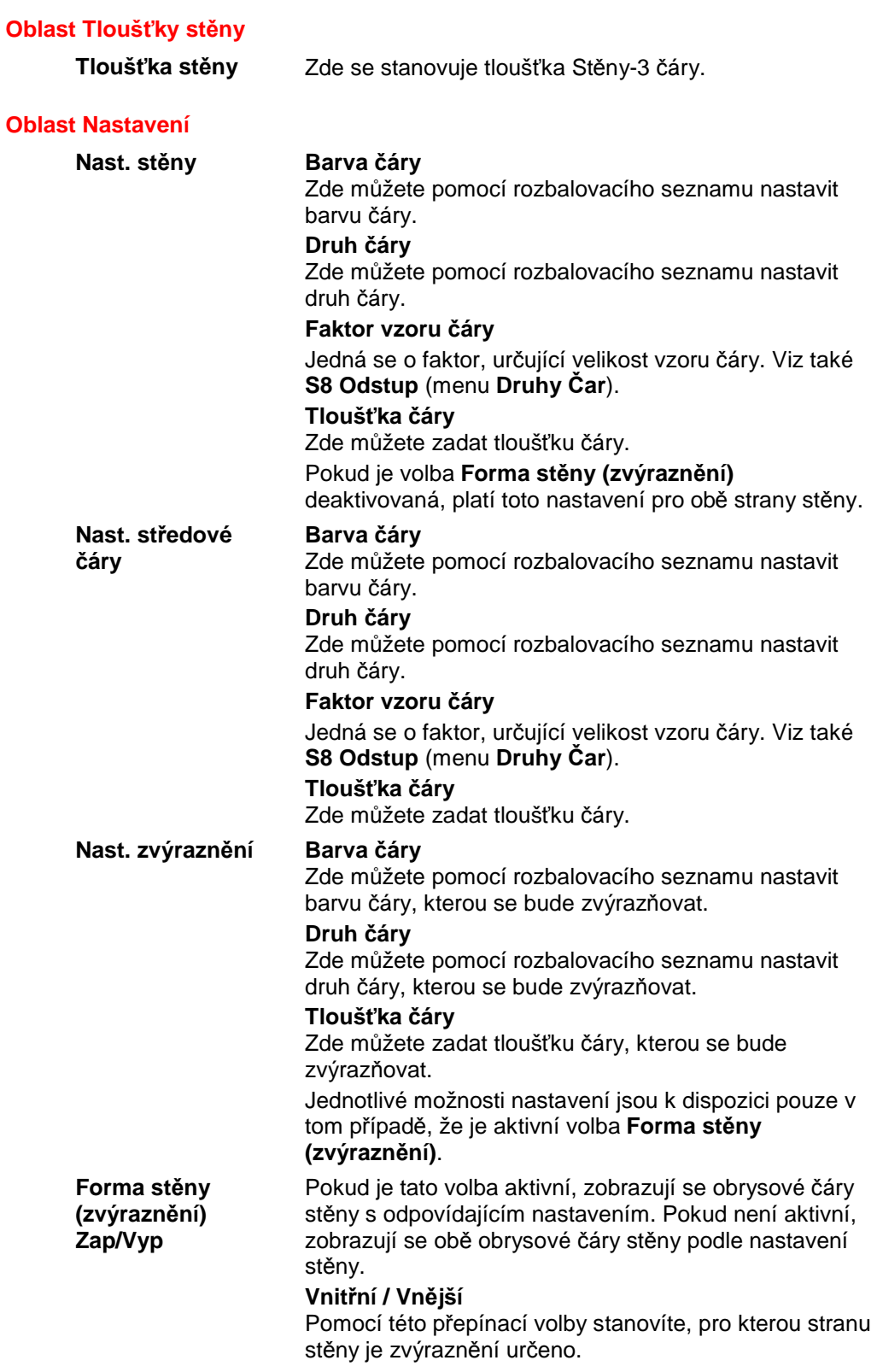

### **Dialogové okno Správa stylu stěny: Stěna-4 čáry**

Pokud je vybraná volba **Stěna-4 čáry**, lze nastavit následující parametry:

 Měrná jednotka pro zadání parametrů je daná aktuálním nastavením jednotek. Nastavení jednotek můžete změnit přes roletové menu **Nástroje 2D Parametry F2 Druh Kót***.*

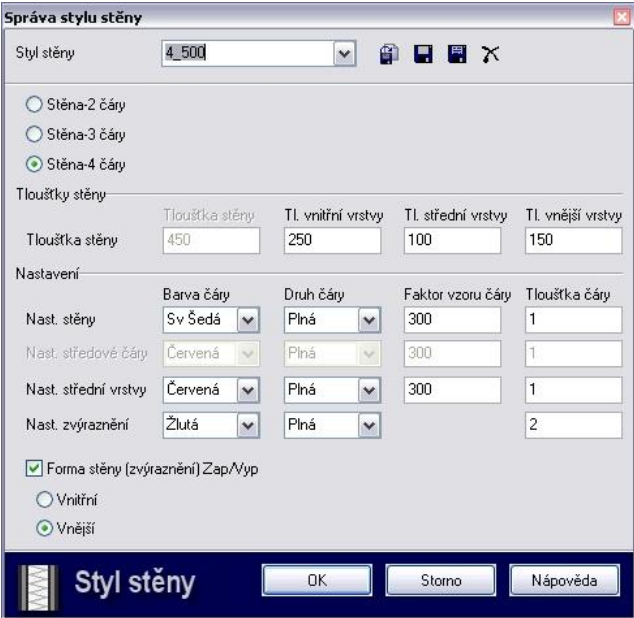

#### **Oblast Tloušťky stěny**

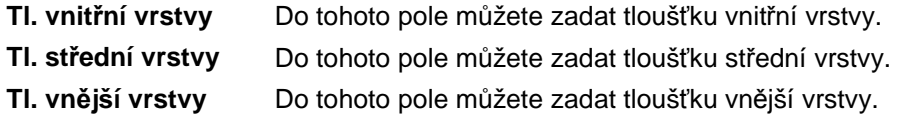

#### **Oblast Nastavení**

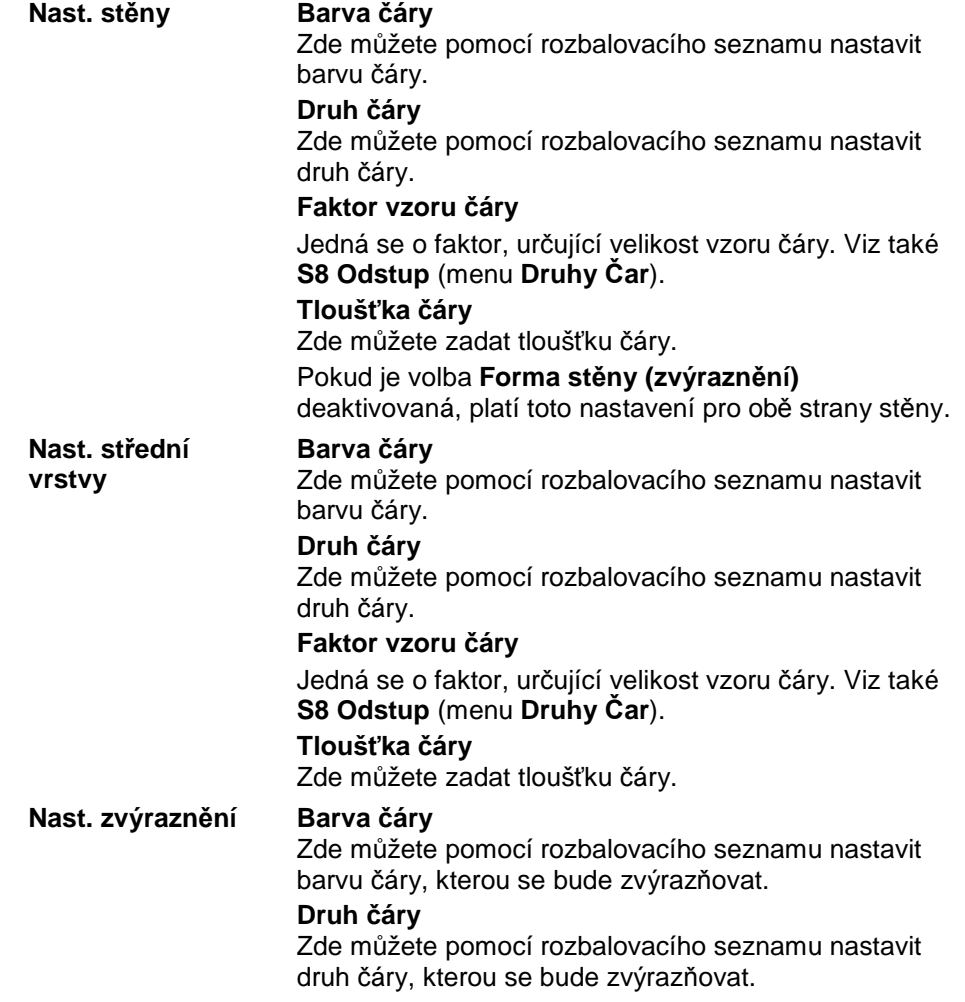

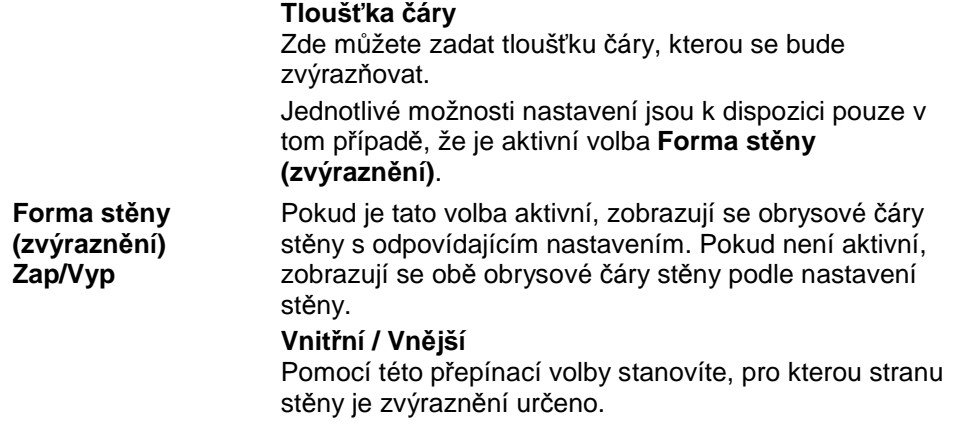

## **S4 Osa Střed Vrst (Architekt 2D)**

#### **Definování stěny pomocí středu střední vrstvy**

Pokud je tato funkce zapnutá, konstruují se stěny pomocí středu střední vrstvy. Poté, co se nakreslí čára, dojde k zarovnání půlky tloušťky stěny k oběma stranám.

## **S7 Dveře (Architekt 2D)**

### **F7 Zárubeň (Dveře)**

#### **Kreslení zárubně dveří**

Pokud je přepínač **F7 Zárubeň** aktivní, kreslí se po obou stranách otvoru dveří zárubeň (je-li **F9 Tloušť Zárub** > 0). Tloušťku zárubně lze nastavit pomocí volby **F9 Tloušť Zárub**.

Při kótování dveří se jako vztažný bod často berou zárubně dveří pomocí uchopovací funkce *SPIRIT*u. Zpravidla proto bývá vhodné nastavit tloušťku zárubně na "0", aby se zabránilo této možné příčině chyb.

Viz také následující popis funkce **F8 Hrubý Otvor** (menu **Dveře**).

#### **F8 Hrubý Otvor (Dveře)**

Pokud je tato funkce aktivní, definujete hrubý rozměr otvoru dveří. Pokud není aktivní, definujete čistý rozměr dveří. Obvykle se dveře definují čistým rozměrem (tj. vypnuto).

### **F9 Tloušť Zárub (Dveře)**

#### **Definice tloušťky zárubně dveří**

Zde můžete zadat tloušťku zárubně. Zárubeň se kreslí pouze tehdy, když je zapnutý přepínač **F7 Zárubeň**.

Při kótování dveří se jako vztažný bod často berou zárubně dveří pomocí uchopovací funkce SPIRITu. Zpravidla proto bývá vhodné nastavit tloušťku zárubně na "0", aby se zabránilo této možné příčině chyb.

Viz také **F7 Zárubeň** (menu **Dveře**).

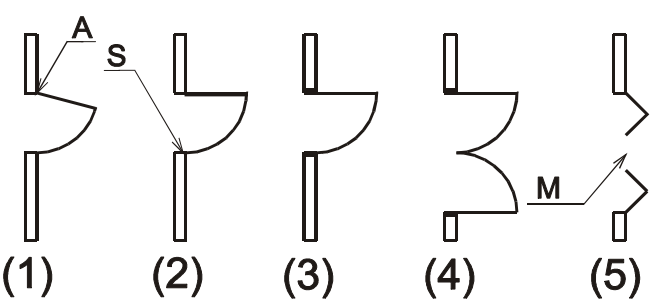

*Obrázek: Zobrazení půdorysů dveří s různými parametry*  (A = ostění; S = zámek; M = střed; 1: úhel = 75 stupňů; 2:křídlo dveří 3 cm; 3: zárubeň = 5 cm; dvojité dveře, zárubeň = 5 cm; 6: *skládací dveře, zárubeň = 0 cm)* 

#### **F0 Podle Stěny (Dveře)**

Pokud je tato funkce aktivní, hloubka zárubně se automaticky přizpůsobí stěně. Pokud tato funkce není aktivní, můžete hloubku zárubně zadat pomocí **S1 Hloub Zárub***.*

#### **S1 Hloub Zárub (Dveře)**

Pomocí této funkce můžete zadat hloubku zárubně. Tato funkce je k dispozici pouze tehdy, když není aktivní **F0 Podle Stěny**.

#### **S3 Typ Dveří (Dveře)**

Pomocí **S3 Typ Dveří** můžete vybrat ze seznamu požadovaný typ dveří. K dispozici jsou tyto varianty dveří:

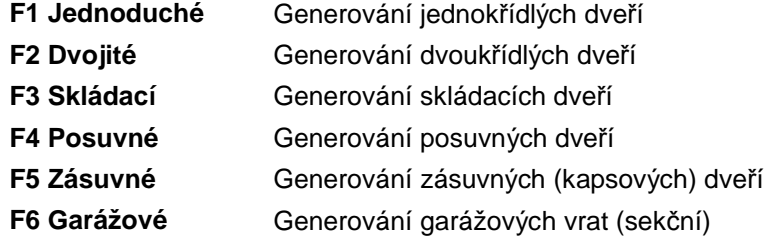

#### **S7 Styl Značky (Dveře)**

Pomocí funkcí tohoto menu můžete vybrat tvar značky otvírání dveří. Na výběr máte tyto možnosti:

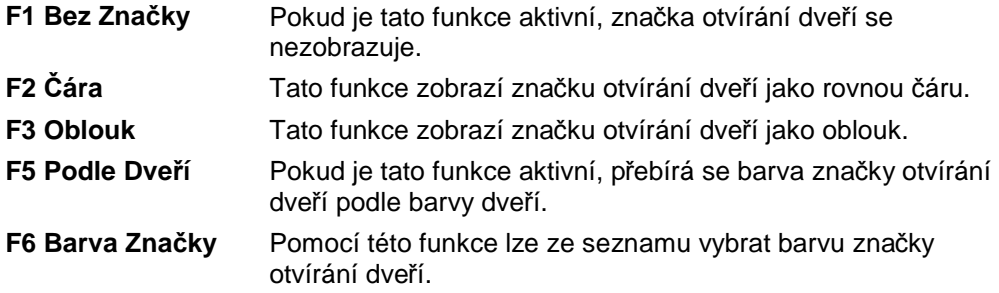

## **S8 Okna (Architekt 2D)**

### **F7 Rám (Okna)**

Pokud je přepínač **F7 Rám** aktivní, kreslí se po obou stranách otvoru rám okna (je-li **F9 Tloušť Rámu** > 0). Tloušťku rámu lze nastavit pomocí volby **F9 Tloušť Rámu**.

#### **F8 Hrubý Otvor (Okna)**

Pokud je tato funkce aktivní, definujete hrubý rozměr otvoru dveří. Pokud není aktivní, definujete čistý rozměr okna. Obvykle se okno definuje hrubým rozměrem otvoru (tj. zapnuto)

#### **F9 Tloušť Rámu (Okna)**

Zde můžete zadat tloušťku rámu okna. Rám se kreslí pouze tehdy, když je přepínač **F7 Rám** zapnutý.

 Při kótování se jako vztažný bod často bere koncový bod parapetu (skrytý linií stěny). Zpravidla proto bývá vhodné nastavit tloušťku rámou na "0", aby se zabránilo této možné příčině chyb.

#### **F8 Podle Stěny (Okna)**

Pokud je tato funkce aktivní, hloubka rámu se automaticky přizpůsobí tloušťce stěny. Pokud tato funkce není aktivní, můžete hloubku rámu zadat pomocí volby **S1 Hloub Rámu**.

#### **S1 Hloub Rámu (Okna)**

Pomocí této funkce můžete zadat hloubku rámu okna. Požadovanou hodnotu můžete vybrat ze seznamu, nebo zadat do příkazové řádky a potvrdit klávesou [Enter].

## **S6 Texty (KRESLIT)**

Pomocí funkcí menu **S6 Texty** můžete do výkresu zadávat texty (popisy). Parametry textu lze nastavit buď pomocí jednotlivých funkcí menu nebo snadněji pomocí dialogového okna Nastavení textu (lze ho

vyvolat pomocí ikony  $\mathbb{V}$  na lište parametrů textu).

 Měrná jednotka pro zadání parametrů je daná aktuálním nastavením jednotek. Nastavení jednotek můžete změnit přes roletové menu **Nástroje 2D Parametry F2 Druh Kót***.*  $\sqrt{F1}$ 

Klávesová zkratka pro přístup do menu **Texty** je **[Alt] + [t]** 

#### **Zásady pro práci s texty**

1. Nejdřív byste měli vybrat požadovaný typ písma (font) a nastavit parametry.

 Při výběru velikosti (výšky) písma je potřeba si uvědomit, v jakém měřítku se výkres později bude tisknout a jaká velikost písma má být na vytištěném výkresu.

Příklad: Výkres se plotruje v měřítku 1:50, výkresovou jednotkou jsou mm. Písmo na vytištěném výkresu má být 5 mm vysoké. V tomto případě se při plotrování zmenšuje faktorem 50, takže je potřeba zadat výšku textu 5 mm x 50 = 250 mm.

2. Potom kurzorem zadejte místo, kam chcete psát text, a zadejte (napište) text do výkresu.

Φ Podobně jako v textovém editoru, i zde je možné text zarovnávat vpravo, vlevo nebo na střed, navíc lze text vložit do definovaného pole (Fonty *SPIRIT*u: velikost písma a jeho řez se přizpůsobí).

## **Lišta parametrů textu**

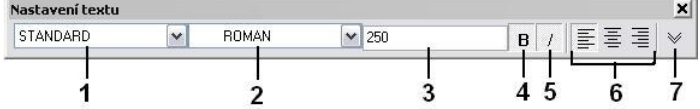

*Obrázek: Lišta textových parametrů*

*(1 = Styl textu; 2 = Font; 3 = Velikost písma; 4 = Formát písma Tučné; 5 = Formát písma Kurzíva; 6 = Zarovnání textu (vlevo, na střed, vpravo,); 7 = Vyvolání dialogového okna Nastavení textu)* 

Při vyvolání menu **Texty** se automaticky zobrazí lišta parametrů textu. Tuto lištu, stejně jako všechny ostatní lišty *SPIRIT*u, lze ukotvit na určité místo obrazovky. Zde můžete nastavit obecné parametry textu.

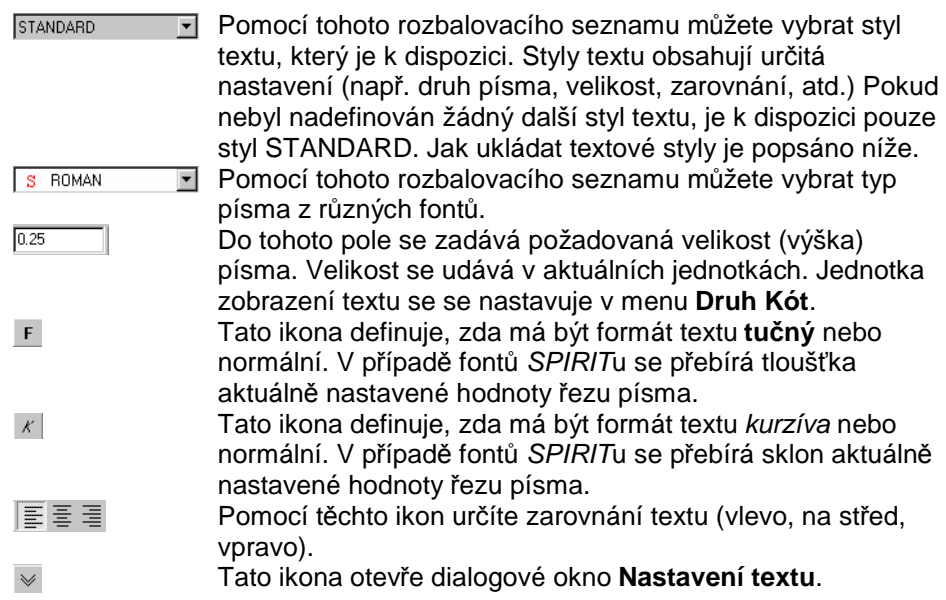

## **F7 Typ Písma (Texty)**

Tato volba otevře dialogové okno **Nastavení textu**.

 $\bullet$  Toto dialogové okno můžete otevřít také pomocí ikony  $\mathbb {V}$  na liště parametrů textu.

#### **Dialogové okno Nastavení textu**

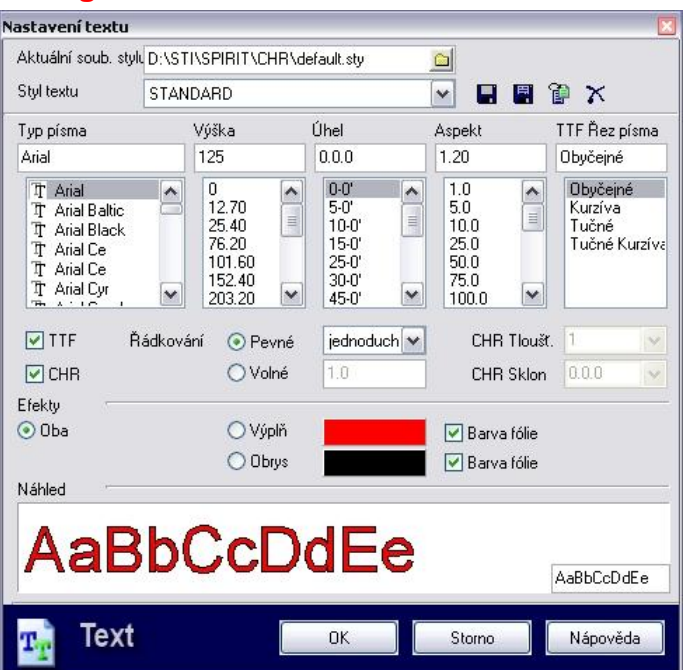

Toto dialogové okno Vám umožňuje nastavit parametry písma a také je trvale ukládat, aby je bylo možné např. vyvolat v menu **Kótování**. V náhledovém okně můžete sledovat svá nastavení online. Pro lepší přehlednost je toto okno rozděleno na několik oblastí. Jednotlivé oblasti dialogového okna jsou popsány níže.

#### **Horní oblast**

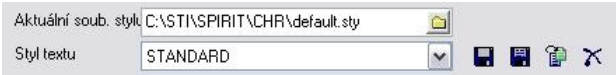

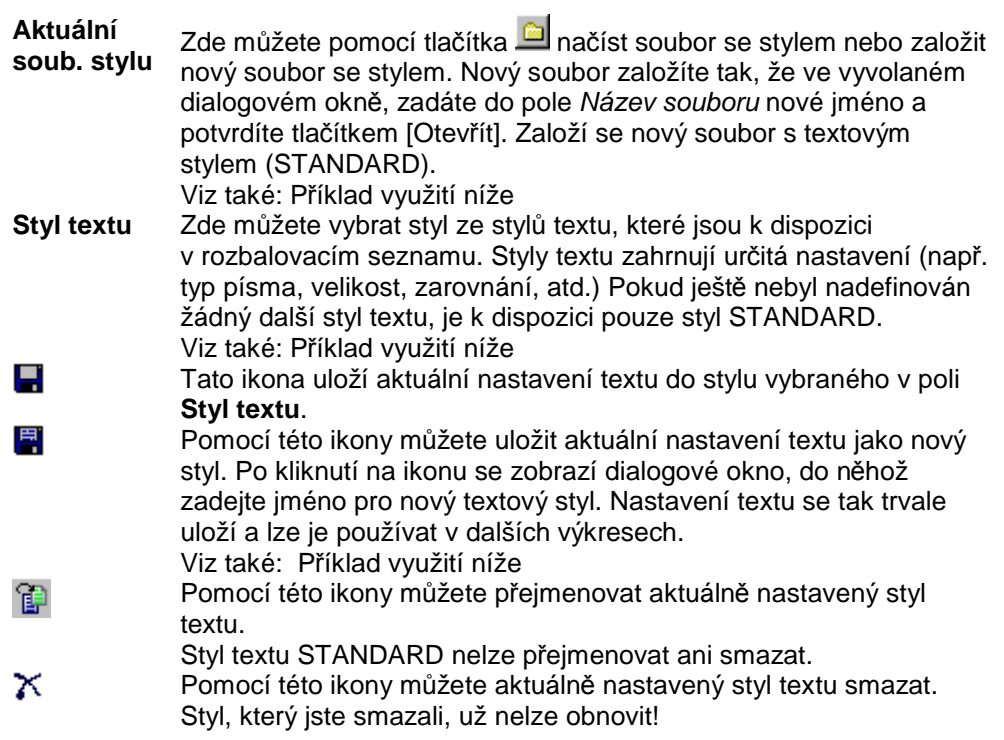

#### **Oblast parametrů písma**

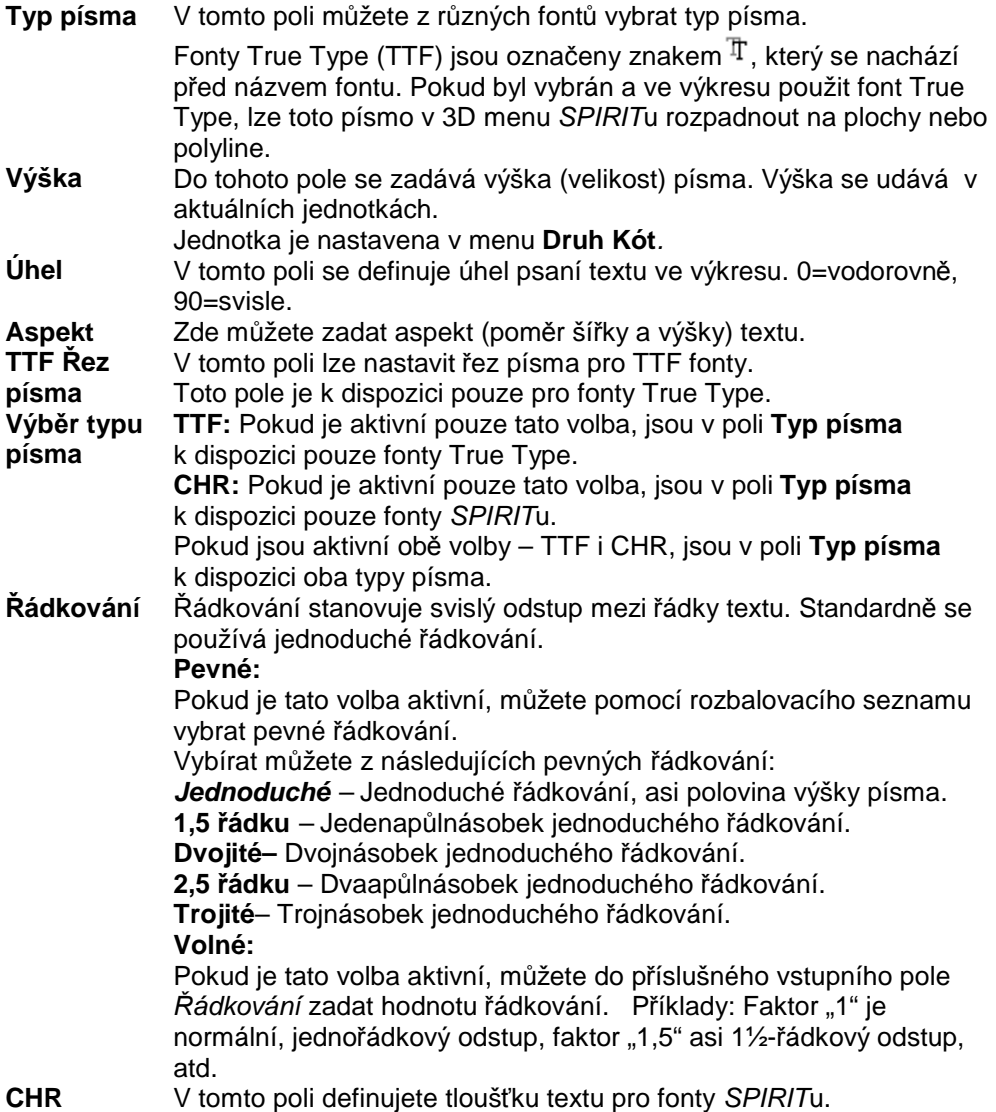

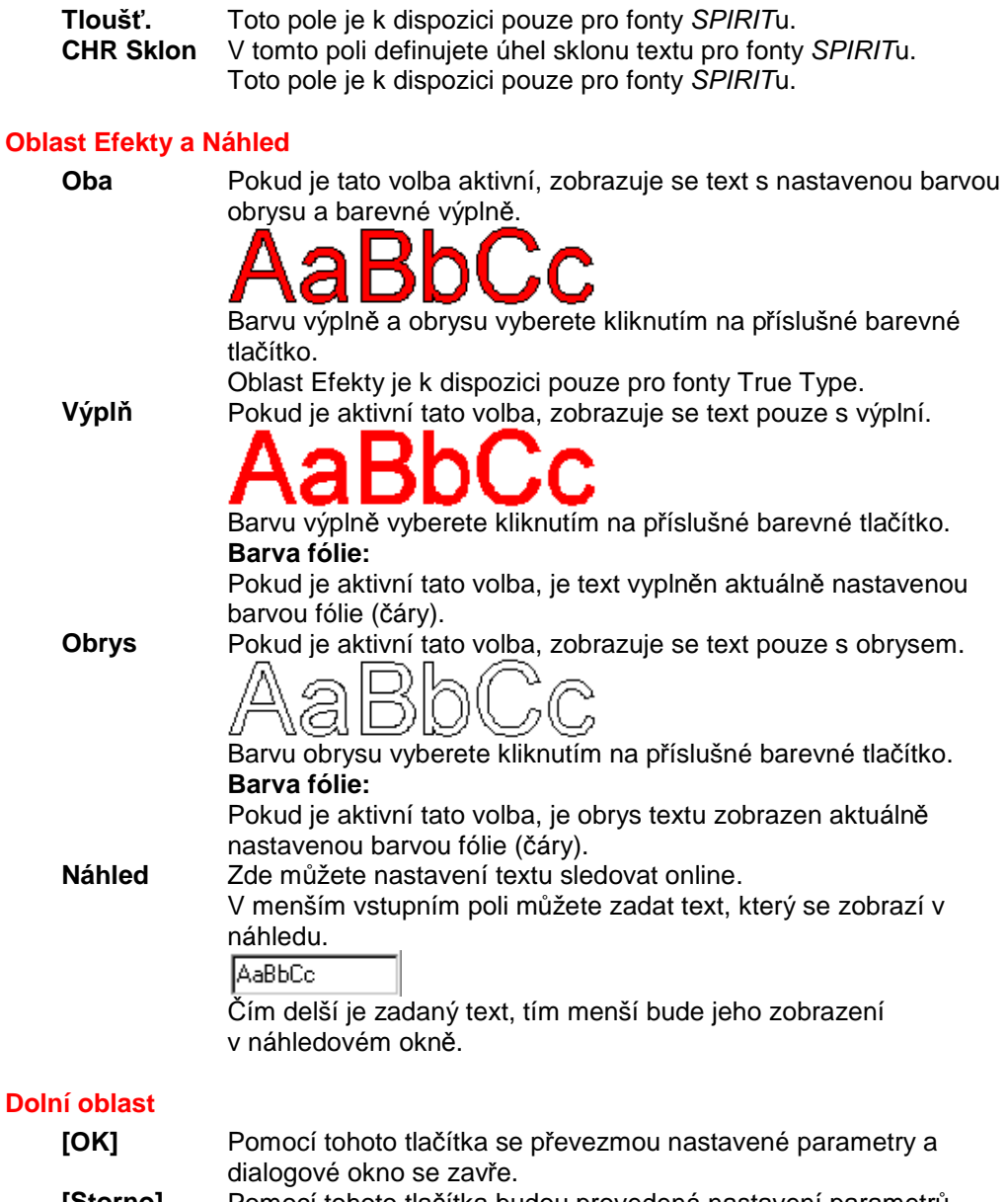

#### **[Storno]** Pomocí tohoto tlačítka budou provedená nastavení parametrů stornována a dialogové okno se zavře.

#### **Příklad využití: Vytvoření nového souboru stylu textu**

Následující kroky popisují postup, jak lze vytvořit nový soubor stylu textu.

- 1. V menu **Texty** vyberte volbu **F7 Typ Písma**. Zobrazí se dialogové okno **Nastavení textu**.
- 2. U volby **Aktuální soub. stylu** stiskněte tlačítko .
- 3. Objeví se další dialogové okno. Do pole **Název souboru** zadejte nové jméno (např. Kótování) a potvrďte tlačítkem [Otevřít]. Vytvoří se nový soubor s textovým stylem STANDARD.

#### **Příklad využití: Vytvoření nového stylu textu**

- 1. V menu **Texty** vyberte volbu **F7 Typ Písma**. Zobrazí se dialogové okno Nastavení textu
- 2. U volby Aktuální soub. stylu vyberte stiskem tlačítka **soubor se stylem**, do něhož chcete nový styl textu uložit nebo založte nový soubor stylu textu.
- 3. V oblasti parametrů písma proveďte nastavení pro svůj nový styl textu.
- 4. Po nastavení parametrů klikněte na ikonu **El** Uložit jako.

5. Objeví se další dialogové okno. Zde zadejte jméno nového stylu textu (např. vnitřní kótování) a potvrďte tlačítkem [OK]. Nově definovaný styl textu se objeví v rozbalovacího seznamu.

## **F8 Text Blok (Texty)**

Tato funkce vyvolá menu Blok Textu*.*

#### **F1 Nový**

Otevře dialogové okno, kde můžete zadávat a formátovat nový text. Po zadání textu vyberte tlačítko **OK** a umístěte text do výkresu.

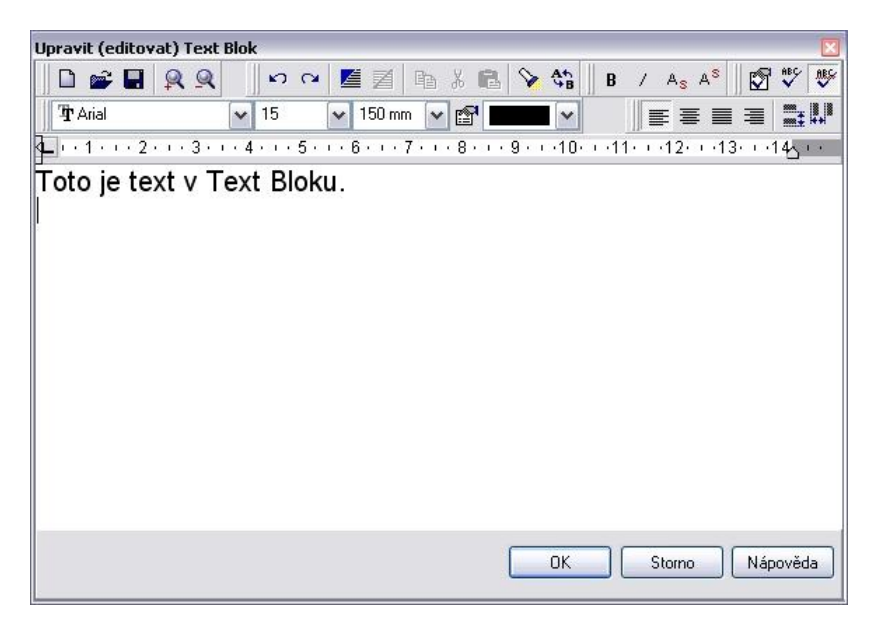

Ikony v tomto dialogovém okně mají stejné funkce, jako v běžných textových editorech (např. MS Word) a jsou dostatečně známy.

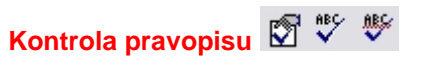

Dialogová okna pro kontrolu pravopisu jsou v angličtině, proto jej vysvětlíme blíže:

## **Volby kontroly pravopisu**

Touto ikonou můžete nastavit parametry pro kontrolu pravopisu. Zobrazí se dialogové okno, ve kterém můžete nastavit parametry pro kontrolu pravopisu:

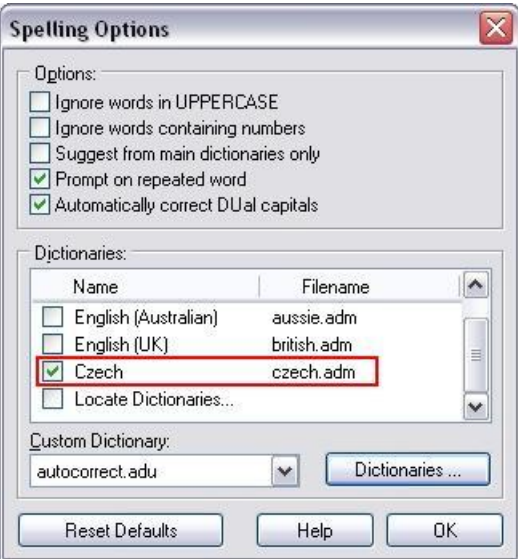

#### **Oblast Options – Volby**

Ignore words in UPPERCASE – Přeskakovat slova VELKÝMI PÍSMENY Ignore words containing numbers – Přeskakovat slova s číslicemi Suggest from main dictionaries only – Podtrhovat pouze slova ze slovníku Prompt on repeated word – Kontrolovat dvojitá slova Automatically correct DUal capitals – Automaticky opravit dvojité verzálky

#### **Oblast Dictionaries – Slovníky**

Zde vyberte jeden nebo více slovníků, které chcete použít pro kontrolu pravopisu. Pro kontrolu češtiny vyberte slovník Czech (czech.adm).

Custom Dictionary – Uživatelské slovníky

Zde můžete vybrat uživatelsky definovaný slovník, který chcete použít.

Dictionaries...

Tímto tlačítkem vyvoláte dialogové okno, kde můžete definovat uživatelské slovníky

## **Kontrola pravopisu**

Tato ikona umožňuje provést kontrolu pravopisu zadaného textu. Pokud po zadání textu kliknete na tuto ikonu, proběhne kontrola pravopisu. Pokud bude v textu nalezeno slovo, které není ve slovníku (překlep), zobrazí se dialogové okno, pomocí kterého můžete slovo opravit:

 $\begin{array}{c} \hline \end{array}$ 

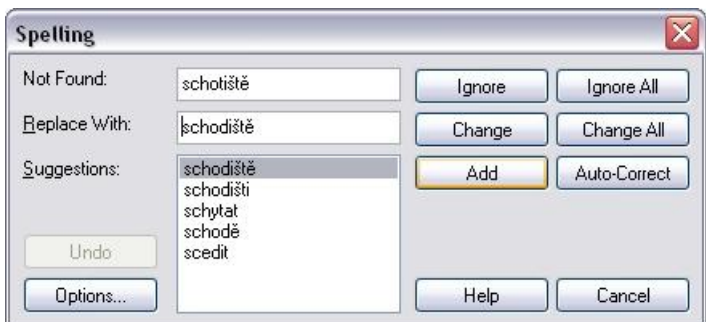

Not Found – Zde je nalezené slovo (překlep) Repace With – Zde je navržené slovo ze slovníku jako oprava Suggestions – Zde jsou další návrhy pro opravu chyby

Ignore – Ignorovat (neopravovat) toto slovo Ignore All – Ignorovat všechny výskyty tohoto slova v textu Change – Zaměnit (opravit) toto slovo Change All – Zaměnit (opravit) všechny výskyty tohoto slova v textu Add – Přidat slovo do slovníku (přidá do aktuálního slovníku .adu) Auto-Correct – Provést Autokorekci

Options – Vyvolá dialog pro nastavení kontroly pravopisu (viz. popis výše)

# **Auto kontrola pravopisu Zap/Vyp**

Tato ikona má funkci přepínače. Pokud je zapnuta, bude se automaticky provádět kontrola pravopisu při zadávání textu (podtržena chybná slova). Pokud není zapnuta, kontrola pravopisu se nebude provádět. Kontrolu můžete spustit "učně" pomocí ikony Kontrola pravopisu.

#### **F2 Načíst**

Tato volba umožňuje načíst text z jiného dokumentu (TRF nebo TXT) do Text Bloku.

#### **F3 Uložit**

Tato volba umožňuje uložit text Text Bloku do souboru (TRF nebo TXT).

#### **F4 Vložit**

Tato volba umožňuje vložit text ze schránky do Text Bloku.

#### **F6 Upravit**

Tato volba umožňuje upravovat (editovat) Text Blok vložený do výkresu.

#### **F9 Ref. na Blok**

Tato volba umožňuje převést vloženou referenci (text) na Text Bloku.

#### **F0 Rozpad**

Tato volba umožňuje převést Text Blok na běžný text. Tuto operaci již nejde vrátit Zpět.

# **Menu FUNKCE**

## **F2 Situace (FUNKCE)**

## **S3 Hyper Situ (Situace)**

Pomocí této funkce můžete k libovolnému elementu výkresu připojit situaci.

 Vybranému elementu výkresu můžete připojit jako hypertextový odkaz Situaci (pohled), URL (internetovou adresu) nebo Soubor. Ke kterým elementům výkresu byly situace připojeny, můžete zobrazit pomocí roletového menu Zobrazit <sup>+</sup> Hyper-odkazy <sup>+</sup> Situace (pohledy).

Postup pro připojení situace k elementu:

- 1. V menu **Situace** vyberte volbu **S3 Hyper Situ**.
- 2. Ze situací, které jsou k dispozici, vyberte situaci, kterou chcete připojit k elementu výkresu.
- 3. Pomocí výběrových kritérií vyberte element výkresu pro připojení vybrané situace.

 Vyberete-li element s připojenou situací pomocí kombinace kláves **[Ctrl] + pravé tlačítko myši**  můžete z plovoucího menu vybrat připojenou situaci. Pomocí kombinace kláves **[Ctrl] + pravé tlačítko myši** můžete také připojovat hyper-odkazy k elementům výkresu. Nezáleží na tom, ve kterém menu se právě nacházíte.

## **F3 Fólie (FUNKCE)**

## **S8 Správa Fólií (Fólie)**

Tato funkce vyvolá dialogové okno Správa fólií. ( F1 D Klávesová zkratka: **[Ctrl]+[f]**

### **Dialogové okno Správa fólií**

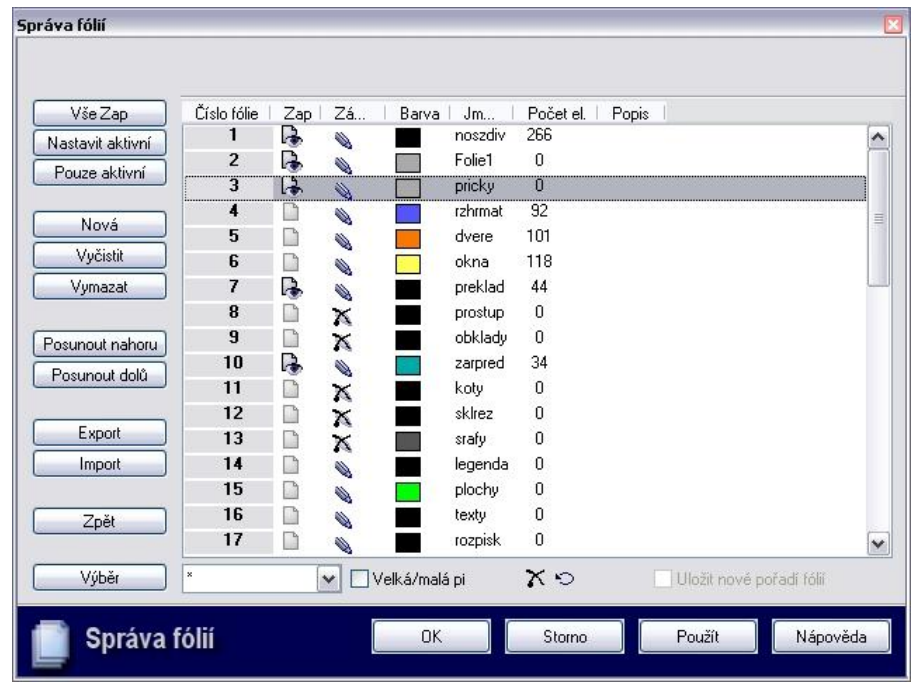

*Pomocí Správy fólií můžete pohodlně spravovat a seřazovat fólie aktuálního výkresu.* 

 Seřazení (pořadí) fólií hraje velkou roli při vykreslování obrazovky. Pomocí tlačítek **Posunout nahoru** a **Posunout dolů** můžete odpovídajícím způsobem přesunovat označené fólie v seznamu. Pomcí volby **S6 Pořadí Fólií** (menu **Display**) můžete určit, v jakém pořadí se budou fólie vykreslovat na obrazovce.

Správu fólií lze ovládat dvěma způsoby:

- pomocí funkčních tlačítek
- pomocí sloupců vlastností a kontextového menu

#### **Funkční tlačítka**

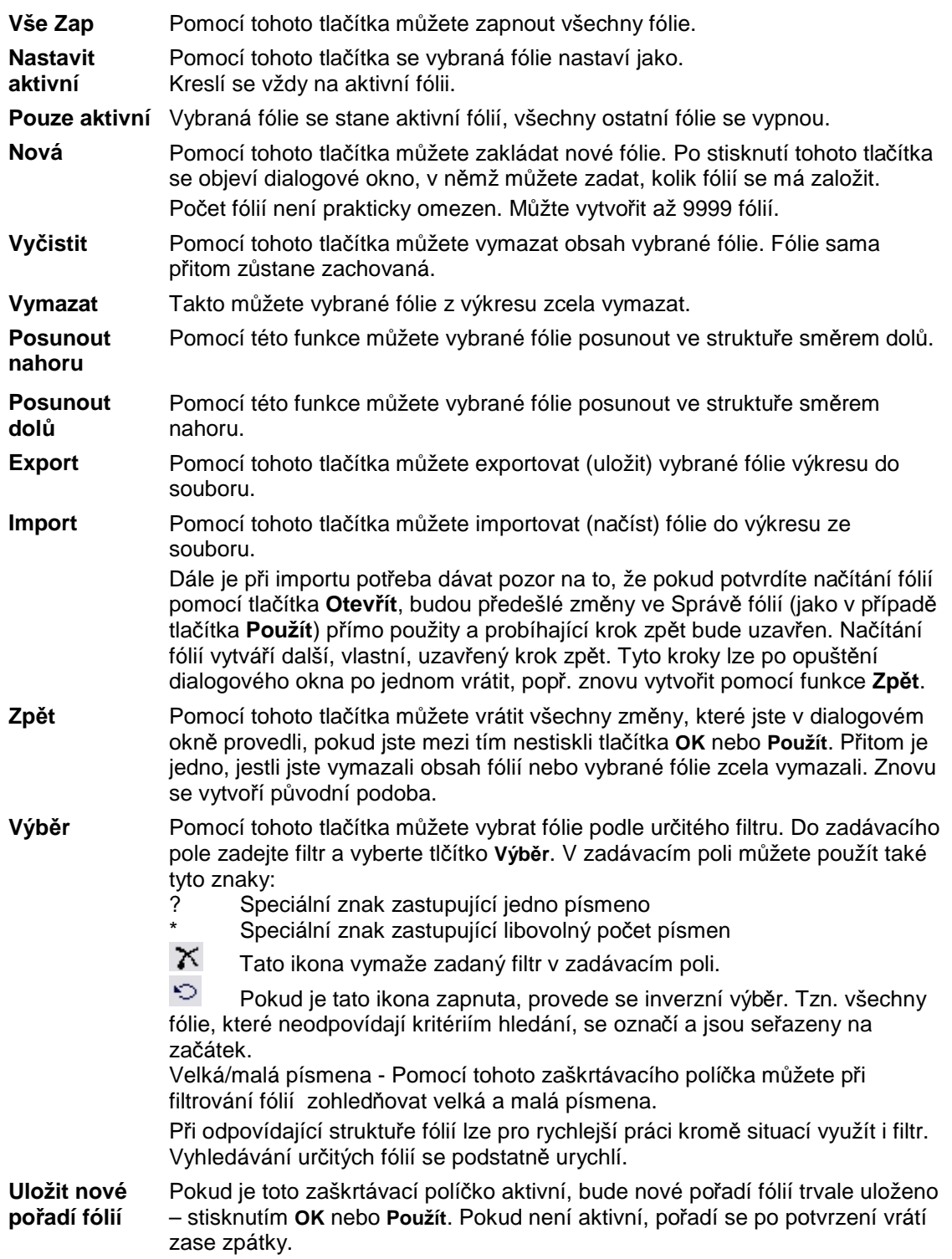

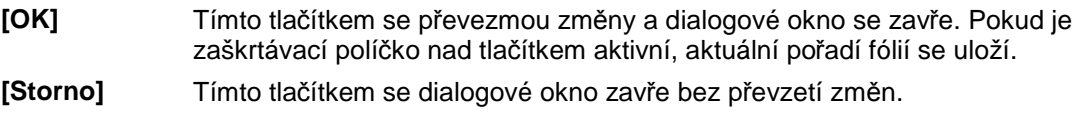

**[Použít]** Tímto tlačítkem se změny převezmou. Dialogové okno zůstává otevřené, aby bylo možné provádět další změny.

**D** Pro mnohonásobný výběr (označení) fólií, např. pro zapínání a vypínání a pro importování a exportování několika fólií, použijte kombinace **[Shift] + levé tlačítko myši** (používá se pro fólie, které ve Správě fólií následují za sebou) nebo **[Ctrl] + levé tlačítko myši** (v případě fólií, které jsou rozptýleny po celé Správě fólií)

#### **Funkce kontextového menu a funkce vlastností**

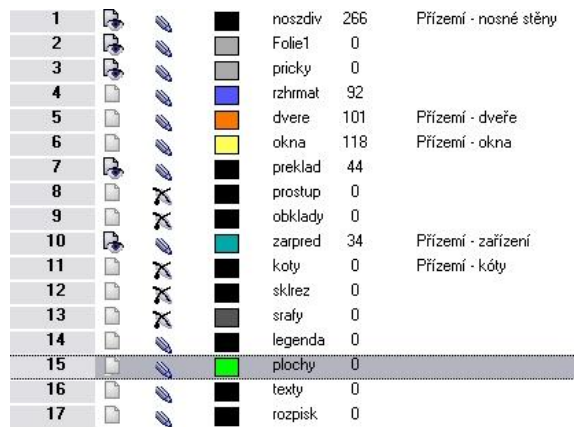

V této části dialogového okna se zobrazují všechny fólie s příslušnými vlastnostmi (číslo fólie, zapnutá/vypnutá, aktivní, atd.). Pro mnohonásobný výběr (označování) fólií, např. pro zapínání a vypínání většího počtu fólií použijte kombinace **[Shift] + levé tlačítko myši** (používá se pro fólie, které ve Správě fólií následují za sebou) nebo **[Ctrl] + levé tlačítko myši** (v případě fólií, které jsou rozptýleny po celé Správě fólií).

#### **Kontextové Menu**

V kontextovém menu (klepnutí pravým tlačítkem myši do oblasti vlastností) máte k dispozici dvě funkce:

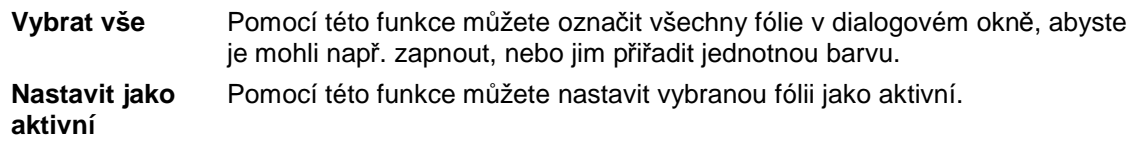

Kreslí se vždy na aktivní fólii.

#### **Oblast Vlastností (Sloupce)**

V této oblasti dialogového okna se provádí vlastní správa fólií. Jednotlivá pole (sloupce) lze zvětšovat nebo zmenšovat tak, že kliknete levým tlačítkem myši mezi dvě pole, tlačítko myši podržíte a pak jím budete posunovat buď vpravo nebo vlevo. Následuje popis této oblasti:

**Číslo fólie** V tomto sloupci je zobrazen aktuální počet fólií. Každá fólie má číslo. Pokud má fólie číslo "1", leží ve struktuře fólií úplně nahoře. To je důležité např. při tisku/plotrování.

**Zap** V tomto sloupci je zobrazen stav jednotlivých fólií. Grafický symbol označuje stav fólie. Kliknutím na grafický symbol můžete požadovanou fólii zapnout nebo vypnout. Označenou fólii můžete nastavit jako aktivní pomocí volby **Nastavit jako aktivní** (Kontextové menu) nebo pomocí tlačítka **Nastavit aktivní**.

> **Pokud je fólie označená tímto grafickým symbolem, je to zapnutá a** zároveň aktivní fólie, na niž se kreslí. V aktuálním výkresu je vždy pouze

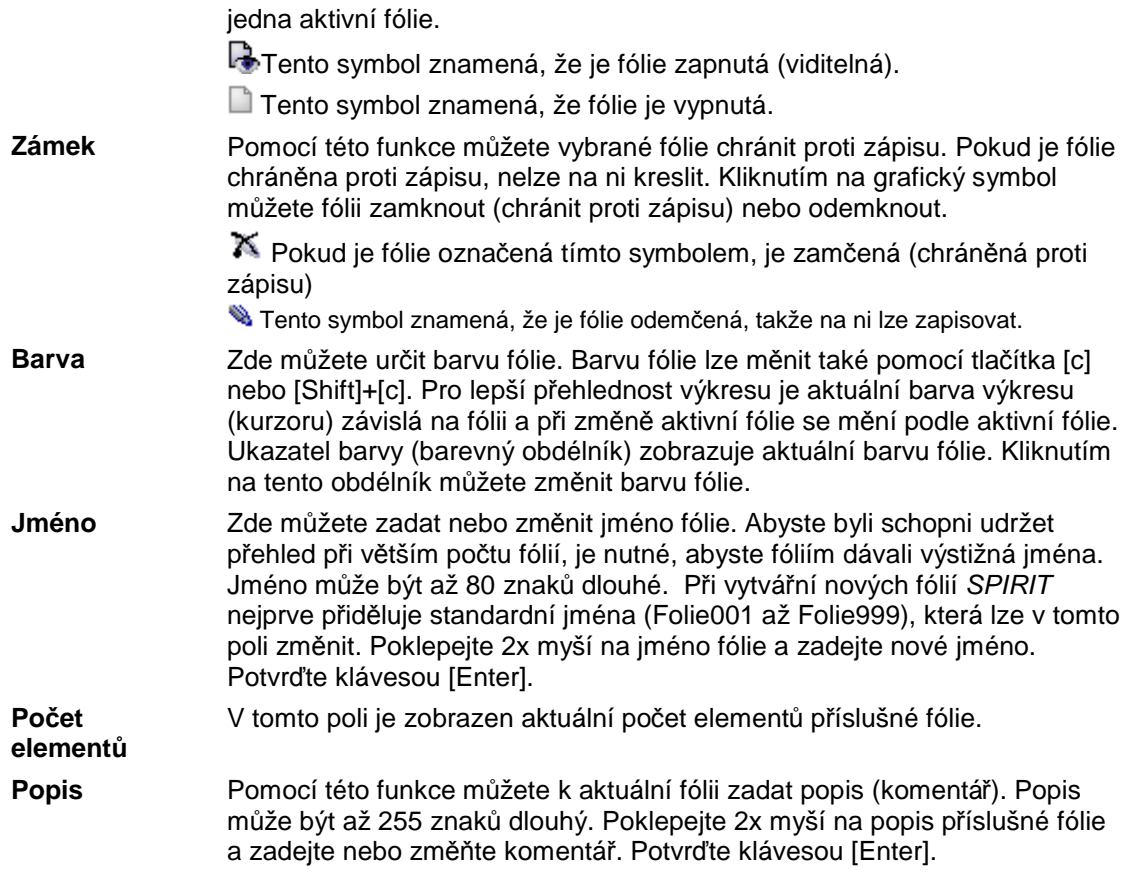

## **F4 Symboly (FUNKCE)**

## **S2 Sym Paleta (Symboly)**

#### **Načítání symbolu pro soubor palety Zap/Vyp**

Pomocí **S2 Sym Paleta** lze snadným způsobem měnit barvu symbolů (a tím i přiřazování per), aniž by bylo potřeba symboly znovu definovat pomocí **F9 Nově Def**.

Pokud je tento přepínač aktivní, soubor palety (dcad.c2s) uložený v aktuálním katalogu symbolů se při vkládání symbolů automaticky přebírá. Soubor "dcad.c2s" musí ležet v příslušném seznamu symbolů, např. ...\sti\spirit\sym\nabytek\drezy2d.

Rozpoznává se pouze soubor dcad.c2s, další soubory "\*.c2s" ve stejném adresáři se ignorují. Pokud přepínač není aktivní, je relevantní aktuálně načtený soubor palety, stejně jako v případě, že v aktuálním adresáři symbolů žádný soubor palety není.

Soubor c2s je ASCII soubor, který je tvořen jedním, maximálně 15tiřádkovým sloupcem číslic. Tento soubor si může vytvořit každý uživatel pomocí textového editoru (např. Notepadu). *SPIRIT* poskytuje standardně 15 barev pro čáry (číslo barev 1- 15), viz tabulka.

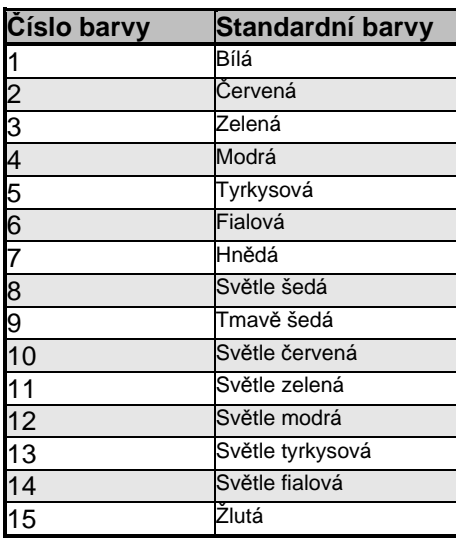

Tabulka barev se standardními barvami čar pro *SPIRIT*.

Příslušné číslo c2s souboru udává nové požadované číslo barvy. To ale neplatí pro barevné výplně, protože barevné výplně jsou přiřazeny elementu (např. polyline) pouze jako vlastnost. **Příklad:**

3 3

**Výsledek by vypadal takto:** Bíle čáry se nyní zobrazují žlutě (15), následujících pět barev zeleně (3). Pokud byl soubor vytvořen a uložen pomocí textového editoru, je potřeba příponu souboru změnit na \*.c2s a soubor přesunout do odpovídajícího adresáře ../SYM/...

 Přepínač **S2 Sym Paleta** musí být zapnut **před vložením** prvního symbolu. Symbol **ještě nesmí** být součástí výkresu.

 $\bf \omega$ Barevné změny symbolů lze snadno a rychle provádět také pomocí modulu SYMFARBE.

# **F5 Šrafury (FUNKCE)**

## **S9 Výplň (Šrafury)**

Tímto se vyvolá menu **Výplň**.

Pomocí tohoto menu lze vytvářet barevné výplně, např. pro vedení výstavby, plány využití, schematické výkresy, atd. Můžete přiřazovat výplně barevné, nebo obrázkové (bitmapové). Barevné plochy se mohou překrývat. Naposledy vytvořená plocha vždy leží nahoře. Mechanismus řazení umožňuje dodatečné přeřazení a tak i cílené překrývání ploch. Výkresy obsahující barevné výplně lze tisknout na všech tiskárnach/plotrech kompatibilních s HPGL2/HPRTL.

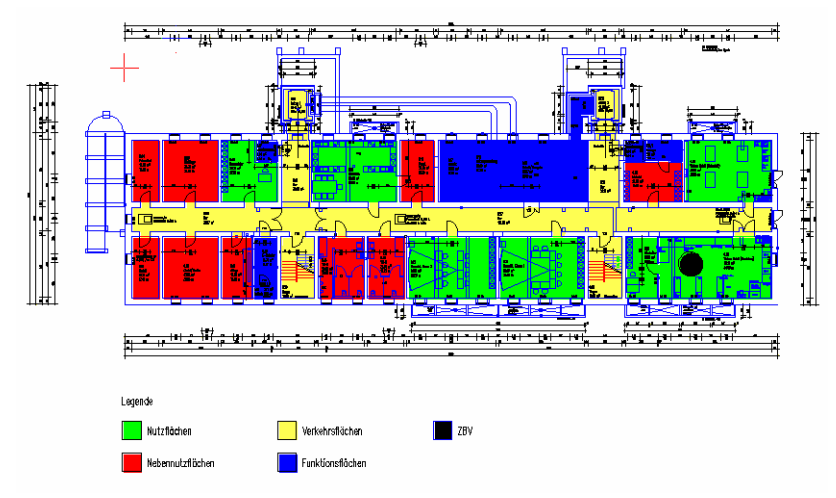

*Půdorys se znázorněním využití ploch* 

Barevná nebo obrázková výplň může překrýt již nakreslené elementy výkresu. Při vykreslování a tisku elementů výkresu je důležité pořadí fólií. Fólie s elementy s výplní by proto měla být vykreslena dříve než ostatní fólie. pro změnu pořadí fólií můžete použít funkci **S8 Správa Fólií** v menu **F3 Fólie**. Pro nastavení pořadí vykreslování fólií použijte funkci **S6 Pořadí Fólií** v menu **S2 Display**.

 Výkresy *SPIRIT*u 11, které obsahují bitmapové soubory (obrázky) a barevné výplně (barevné, nebo bitmapové výplně v symbolech, atd.), se ve *SPIRIT*u 10 zobrazují bez těchto elementů.

Ü Barevné výplně, které byly vytvořeny ve *SPIRIT*u 10, se ve *SPIRIT*u 11 zobrazují. Dokud tyto výplně nejsou přepracované ve *SPIRIT*u 11, zůstávají nadále obsažené v podobě pro verzi 10.

Barevné výplně lze použít na tyto elementy výkresu:

- otevřené nebo uzavřené polyline
- polygony
- kružnice
- elipsy

Pokud nejsou žádné z výše uvedených elementů (polyline) vytvořeny, můžete pomocí funkce **S8 Def Okraj** definovat obrys pro výplň.

Pokud nevíte, zda můžete pro některý element výplň použít, prostě to vyzkoušejte.

#### **F8 Vymazat Výplň (Výplň)**

Pokud je tato funkce aktivní můžete výběrem elementu bitmapovou nebo barevnou výplň vymazat.

#### **F9 Bitmapa (Výplň)**

Pokud je tato funkce aktivní, můžete vytvářet bitmapové (obrázkové) výplně. Tato funkce otevře automaticky po **prvním** aktivování dialogové okno pro výběr obrazového souboru ve formátu BMP nebo JPG. Vybraný obrázek můžete myší přiřadit elementu, který lze vyplnit. Další obrazové soubory lze načíst pomocí funkce **S1 Výběr**.

**Pokud byl soubor obrázku jednou vybrán, bude automaticky nastaven jako bitmapová výplň (i** v dalších výkresech), dokud nebude vybrán nový obrázek pomocí funkce **S1 Výběr**. Bitmapové výplně lze použít na tyto elementy výkresu:

- otevřené nebo uzavřené polyline
- polygony
- kružnice
- elipsy
- stropy
Pokud nejsou žádné z výše uvedených elementů (polyline) vytvořeny, můžete pomocí funkce **S8 Def Okraj** definovat obrys pro výplň.

Změnu pořadí výplní můžete provést pomocí volby **S9 Pořadí Bitmap** pokud byly všechny výplně uloženy na stejnou fólii, a která je aktivní.

 V případě obrázkových výplní můžete požadovanou barvu odstranit a nebo obrázku nastavit průhlednost pomocí voleb **S2 Průhlednost** a **S3 Klíč Barvy**.

## **F0 Barva (Výplň)**

Pokud je tato funkce aktivní, můžete vytvářet barevné výplně. Tato funkce otevře automaticky po **prvním** aktivování okno se standardní paletou barev pro výběr požadované barvy výplně. Všechny barvy palety lze definovat pomocí volby **Upravit.** Můžete také ukládat a načítat vytvořené barevné palety. Další barvy pro výplň lze vybrat pomocí funkce **S1 Výběr***.*

 Pokud byla barva výplně jednou vybrána, bude automaticky nastavena jako barevná výplň (i v dalších výkresech), dokud nebude pomocí funkce **S1 Výběr** vybrána nová barva pro výplň. Barevné výplně lze použít na tyto elementy výkresu.

- otevřené nebo uzavřené polyline
- polygony
- kružnice
- elipsy

Pokud nejsou žádné z výše uvedených elementů (polyline) vytvořeny, můžete pomocí funkce **S8 Def Okraj** definovat obrys pro výplň.

Barevným výplním můžete také přiřadit průhlednost pomocí volby **S2 Průhlednost**.

## **S1 Výběr (Výplň)**

Pomocí této funkce vyberete výplň (barvu nebo obrázek).

Pokud je aktivní funkce **F9 Bitmapa**, lze pro výplň vybrat obrazový soubor. Pokud je aktivní funkce **F0 Barva**, lze pomocí dialogového okna Tabulka barev vybrat barvu pro výplň. ( | F1 <u>)</u>

Klávesová zkratka **[Backspace].** Musíte však být v menu **Výplň.** 

## **S2 Průhlednost (Výplň)**

Pomocí této funkce můžete nastavit průhlednost pro barevnou nebo obrázkovou výplň 0 – 100%. Pokud je aktivní volba **F9 Bitmapa**, zobrazí se dialogové okno, kde můžete nastavit hodnotu průhlednosti. Pokud je aktivní volba **S0 Barva**, zadejte hodnotu průhlednosti do příkazového řádku.

0 = Barevná výplň je neprůhledná. 100 = Barevná výplň je 100% průhledná

**D** Pokud byla hodnota průhlednosti jednou nastavená, bude se automaticky používat pro každou barevnou výplň (i v jiných výkresech), dokud nebude pomocí funkce **S2 Průhlednost** stanovena nová hodnota.

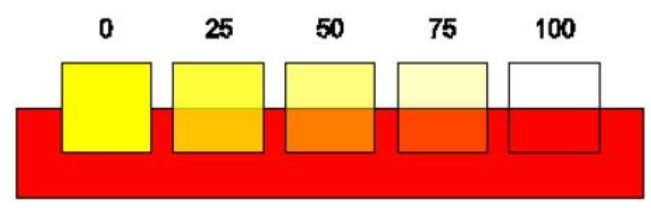

*Účinek různých hodnot průhlednosti v procentech* 

## **S3 Klíč Barvy (Výplň)**

ω Tato funkce je k dispozici pouze pro obrázkové výplně (**F9 Bitmapa** aktivní). Pomocí této funkce můžete odstranit barvu vybraného obrazového souboru a nebo definovat obrázku průhlednost. Proto se po výběru volby otevře dialogové okno:

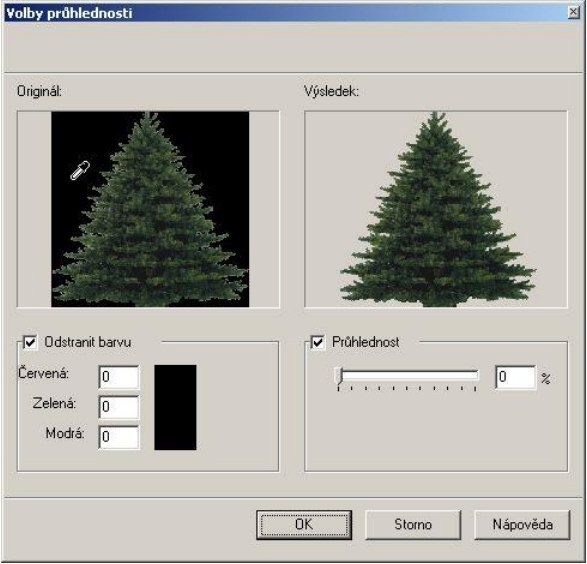

Chcete-li odstranit některou barvu z obrázku, zaškrtněte pole **Odstranit barvu**, a myší (kapátkem) vyberte v náhledovém okně **Originál** barvu pro odstranění. Výsledek se zobrazí v okně **Výsledek**.

 Pokud byla vybrána barva pro odstranění, nebo pokud byla průhlednost obrázku jednou nastavená, bude se toto nastavení automaticky používat pro každou další obrázkovou výplň (i v jiných výkresech), dokud nebude zadána nová hodnota.

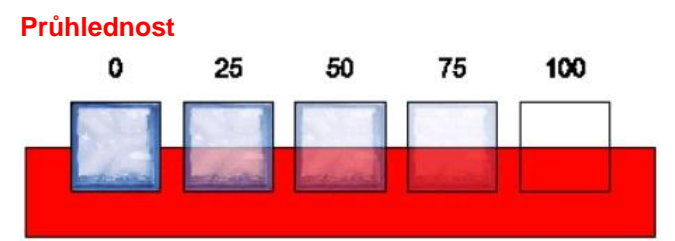

*Účinek různých hodnot průhlednosti (v procentech) – zde na základě skleněného stavebního elementu* 

Pokud je tato funkce aktivní (zaškrtnutá), může být celému obrázku definována průhlednost 0 – 100%.

0 = Barevná výplň je neprůhledná.

100 = Barevná výplň je 100% průhledná

Průhlednost můžete definovat buď přímo při vložení obrazového souboru, nebo dodatečně pomocí volby **S2 Průhlednost**.

Na základě náhledu v okně **Výsledek** můžete své nastavení hned zkontrolovat a popř. upravit.

## **S9 Pořadí Bitmap (Výplň)**

Pomocí této funkce můžete nastavit pořadí barevných nebo bitmapových výplní, pokud jsou ve stejné fólii. Jsou zde k dispozici dvě volby, **F1 Dopředu** a **F2 Dozadu**.

## **Přesunutí výplně dopředu**

- 1. Vyberte volbu **F1 Dopředu**.
- 2. Kurzorem vyberte barevnou výplň, kterou chcete přesunout dopředu.
- 3. Kurzorem vyberte barevnou výplň, před kterou ji chcete přesunout. Pořadí barevných výplní se změní.

4. Kurzorem vyberte barevnou výplň, kterou chcete přesunout dopředu

Volba **F2 Dozadu** pracuje stejným způsobem.

# **F6 Geometrie (FUNKCE)**

## **F6 Pomoc Kruž (Geometrie)**

#### **Konstruování pomocných kružnic**

Menu **Pomoc Kruž** slouží ke kreslení pomocných kružnic. Tuto funkci lze vyvolat také přes roletové menu **Nástroje Pomocné kružnice.** 

## **F1 Kruž Poloměr (Pomoc Kruž)**

#### **Kreslení pomocné kružnice pomocí středu a poloměru**

Kreslení pomocné kružnice zadáním středu a poloměru. Je-li současně zapnut přepínač **F1 S Sebou** (implicitní nastavení), lze kreslení kružnice interaktivně sledovat.

## **F2 Kruž Průměr (Pomoc Kruž)**

#### **Kreslení pomocné kružnice pomocí průměru**

Kreslení pomocné kružnice zadáním průměru kružnice pomocí dvou bodů. Je-li současně zapnut přepínač **F1 S Sebou** (implicitní nastavení), lze kreslení kružnice interaktivně sledovat.

## **F3 Kruž 3 Body (Pomoc Kruž)**

#### **Kreslení pomocné kružnice zadáním tří bodů**

Kreslení pomocné kružnice zadáním tří bodů na oblouku kružnice. Tři body jednoznačně definují kružnici. Je-li současně zapnut přepínač **F1 S Sebou** (implicitní nastavení), lze kreslení kružnice interaktivně sledovat.

## **F3 Kruž 3 Tečny (Pomoc Kruž)**

#### **Konstrukce pomocné kružnice pomocí tří tečen**

Pokud vyberete tři čáry za sebou, *SPIRIT* automaticky vytvoří pomocnou kružnici vepsanou vybraným tečnám, tzn. kružnice se dotýká tří tečen vždy v jednom bodě. Podmínkou je, aby alespoň jedna z tečen nebyla rovnoběžná s ostatními tečnami. Označte tečny přibližně v místě, kde se budou dotýkat vznikající kružnice. Kružnice se bude kreslit vždy do dílčí plochy určené třemi tečnami, jak zobrazuje následující obrázek:

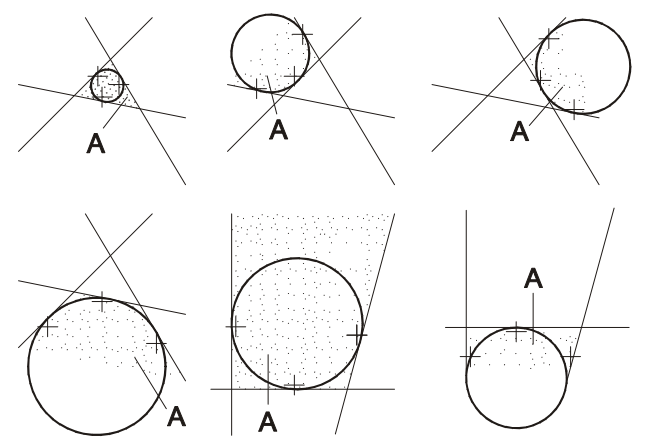

*Varianty zadávání při kreslení pomocných kružnic pomocí tří tečen, funkcí F3 Kruž 3 Tečny (A= určená plocha)* 

## **F5 Soustřed Kruž (Pomoc Kruž)**

## **Kreslení soustředné kružnice**

Touto funkcí lze kreslit soustřednou pomocnou kružnici. Pomocí funkce **F8 Odstup** můžete zadat odstup kružnice. Zadávejte vždy kladnou hodnotu odstupu.

Pro umístění soustředné kružnice vně, tedy pro umístění kružnice, která je od středu kružnice vzdálenější, klikněte na místo vně kružnice. Dovnitř pomocné kružnice klikněte, pokud chcete soustřednou kružnici nakreslit s nastaveným odstupem dovnitř (ke středu).

Pokud je přepínač **F8 Odstup** vypnutý (zapnuto **F7 S Sebou**), můžete soustřednou kružnici zadat dynamicky.

## **F0 Do Fólie (Pomoc Kruž)**

## **Vytváření pomocné kružnice na fólii**

pomocí této funkce můžete vybrat fólii, do které budou pomocné kružnice uloženy. Lze samozřejmě vybrat kteroukoliv již vytvořenou fólii. Další novou fólii lze založit v menu **Fólie** pomocí volby **F9 Nová Fólie.**

## **S7 Barva (Pomoc Kruž)**

Zde můžete vybrat barvu pro pomocné kružnice.

## **S8 Druh Čáry (Pomoc Kruž)**

Zde můžete vybrat druh čáry pro pomocné kružnice.

## **S8 Vymaz Pom K (Pomoc Kruž)**

## **Vymazání pomocných kružnic**

Tato funkce vymaže pomocné kružnice na odpovídající fólii. Pokud je volba **F0 Do Fólie** aktivní, považuje se za aktivní fólii fólie, která byla naposledy uvedena jako aktivní, jinak (**F0 Do Fólie** není aktivní) se vymažou pomocné čáry aktivní fólie.

Touto funkcí můžete vymazat pouze pomocné kružnice a ne pomocné čáry.

# **S2 Display (FUNKCE)**

# **S9 Bmp Zap (Display)**

## **Zobrazení bitmapových výplní Zap/Vyp**

Pomocí této funkce můžete zapnout nebo vypnout zobrazení bitmapových výplní. Pokud tato funkce není aktivní, bitmapové výplně nebudou zobrazeny (pouze obrys). Tím se urychlí vykreslení obrazovky, což je výhodné, pokud jste do výkresu vložili několik obrázků.

Pomocí ikony **v** ikonové liště Přepínače lze zobrazování bitmap přímo zapnout nebo vypnout.

# **S5 Plotter (FUNKCE)**

 Menu **S5 Plotter** je doplněno o nové funkce a částečně přeorganizováno. Volby menu **S5 Plotter** závisí od nastavení volby **Bude použitý starý způsob plotrování** v dialogu **SPIRIT Nastavení** (roletové menu **Nástroje** – **Nastavení programu...** kategorie **Obecné**).

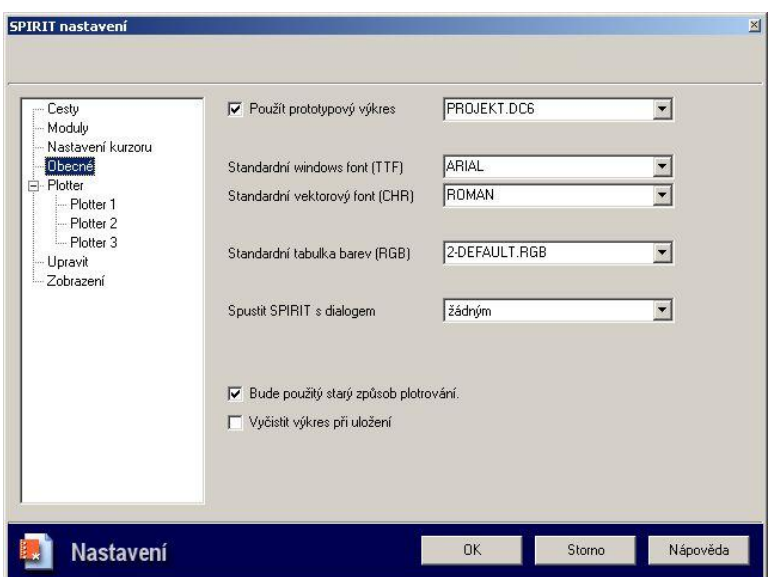

# **Bude použitý starý způsob plotrování - VYPNUTO**

 Pokud je volba **Bude použitý starý způsob plotrování** VYPNUTA, obsahuje menu následující volby:

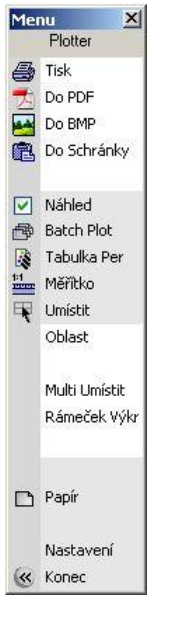

# **F1 Tisk (Plotter)**

Tato volba umožňuje přímý tisk/plotrování výkresu.

# **F2 Do PDF (Plotter)**

Tato volba umožňuje uložení výkresu do formátu PDF. Soubory formátu PDF lze otevřít v aplikaci Adobe Acrobat Reader. Tuto funkci lze využít např. pro a archivaci výkresů. Použijete-li Adobe Acrobat Reader 6, lze v něm zapnout nebo vypnout fólie výkresu. Instalaci Adobe Acrobat Reader 6 najdete na instalačním CD-ROM *SPIRIT 11*.

## **F3 Do BMP (Plotter)**

Tato volba umožňuje uložení výkresu do rastrového formátu BMP.

# **F4 Do Schránky (Plotter)**

Tato volba umožňuje kopírovat výkres do schránky (clipboardu) jako EMF soubor.

# **F6 Náhled (Plotter)**

Pokud je tato volba aktivní, otevře se po výběru volby **F1 Tisk** (případně jiné funkce tisku) okno s náhledem výkresu.

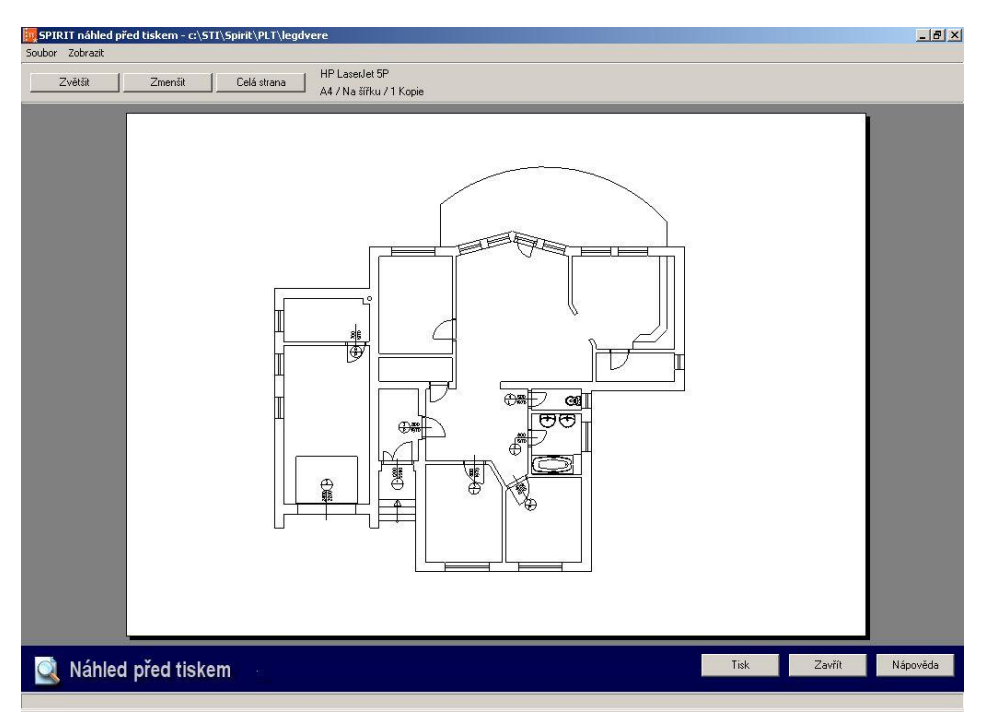

Toto náhledové okno umožňuje přesnou kontrolu umístění plánu na papíře. Všechna pera se zobrazují v odpovídající tloušťce a barvě. Zobrazují se i obrázky a barevné výplně. Aktuálně používaný způsob tisku a nastavený formát papíru se zobrazí v horní části náhledu před tiskem.

 $\bf o$  Pokud je funkce **F6 Náhled** aktivní, mohou se pro kontrolu v náhledu před tiskem zobrazit všechny výstupy (**Tisk**, **Do PDF**, **Do BMP** , **Do Schránky**).

Následují další podrobné informace o přepínačích funkcí v dialogovém okně:

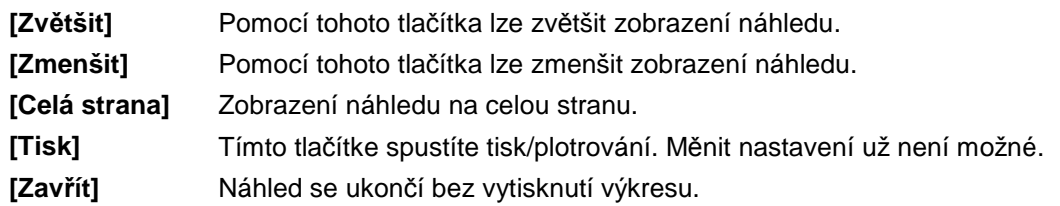

 Některé druhy šrafur se nemusí v náhledu před tiskem zobrazit. To je způsobeno velikostí bodů, které nejsou v rozlišení při standardním náhledu (celá strana) viditelné. Když si v náhledu přiblížíte vyšrafovanou plochu, vzor se zobrazí. Tyto šrafovací vzory se samozřejmě vytisknou!

# **F7 Batch Plot**

## **Výstup několika výkresů najednou**

 Funkce **Batch Plot** (dávkový tisk) funguje ve dvou režimech: Pokud není otevřen žádný výkresový soubor, můžete vybrat více výkresů, které chcete tisknout. Pokud je otevřen výkresový soubor, můžete tisknout více nastavení (výkresů) otevřeného výkresového souboru.

Pomocí této funkce se otevře dialogové okno, v němž můžete (např. přes noc), vytisknout několik výkresových souborů, jimž byl přiřazen plotr a nastaveno umístění na papír pro tisk.

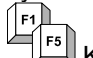

Klávesová zkratka **[Ctrl] + [b]** 

## **Dialogové okno Nastavení pro Batch Plot – tisk více výkresových souboru**

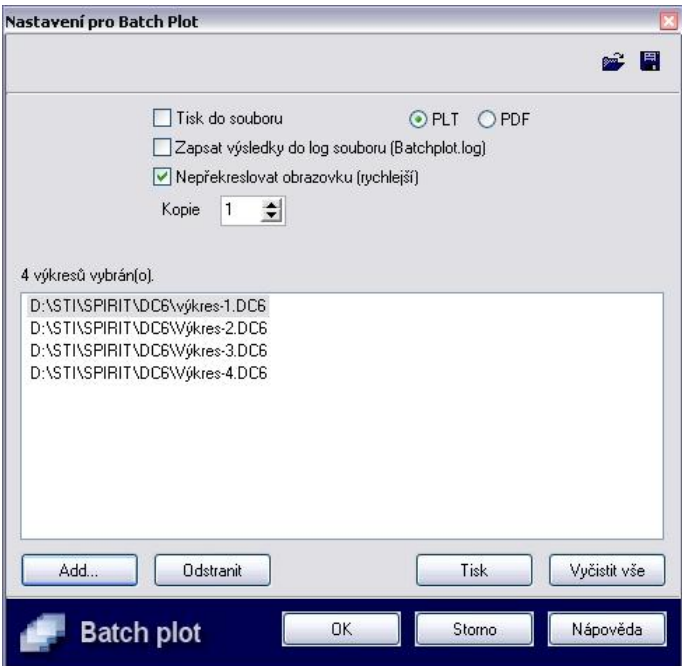

## **Dialogové okno Nastavení pro Batch Plot – tisk více výkresů jednoho souboru**

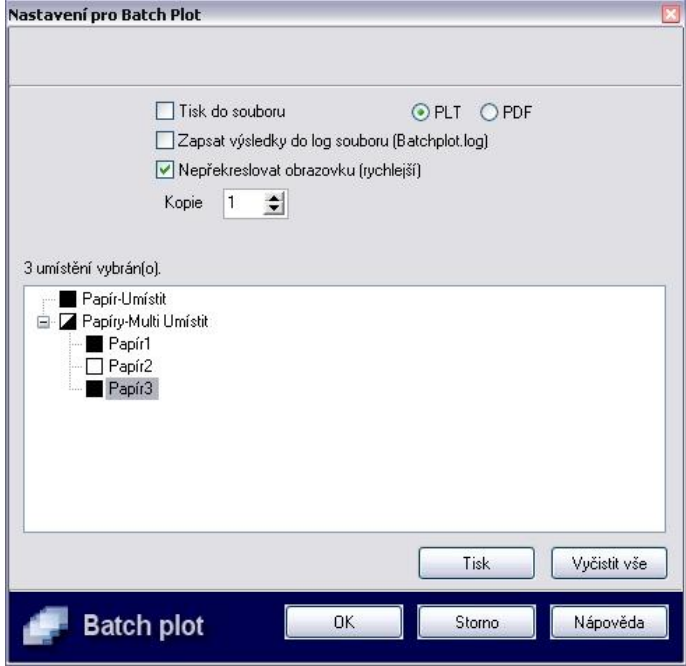

Tyto funkce jsou k dispozici pouze když tisknete více výkresových souborů.

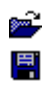

Pomocí této funkce můžete znovu načíst dříve uložené nastavení. Pomocí této funkce můžete uložit aktuální nastavení výkresových

souborů pro Batch Plot. Pomocí výše popsané funkce jej můžete opět načíst.

Tyto funkce jsou k dispozici pro oba režimy **Batch Plot**.

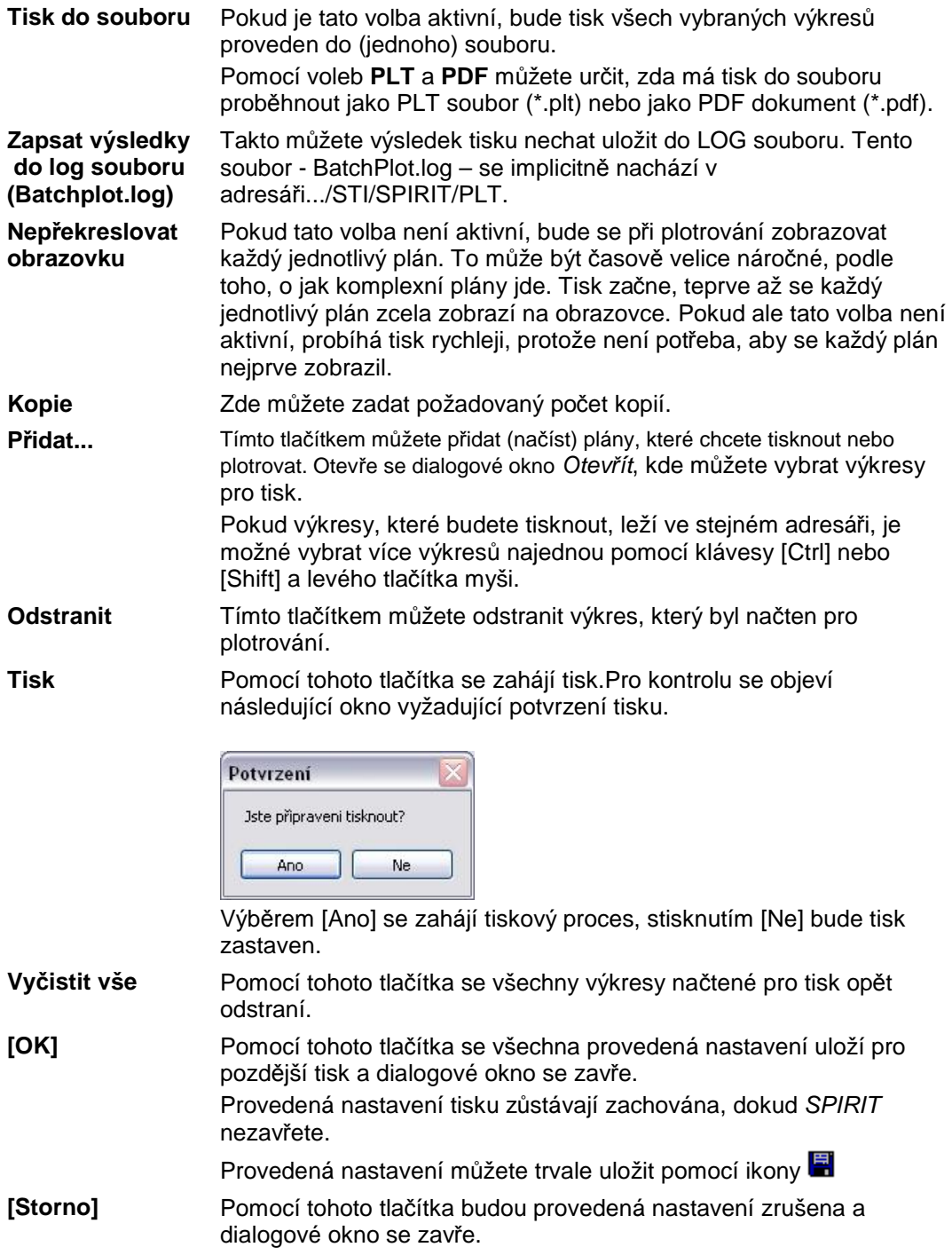

# **F8 Tabulka Per (Plotter)**

Tabulka per se používá pro nastavení specifických vlastností pera (Tloušťky pera, Sytosti a Barvy) pro barvu elementů ve výkresu. V současnosti je podporováno 255 per.

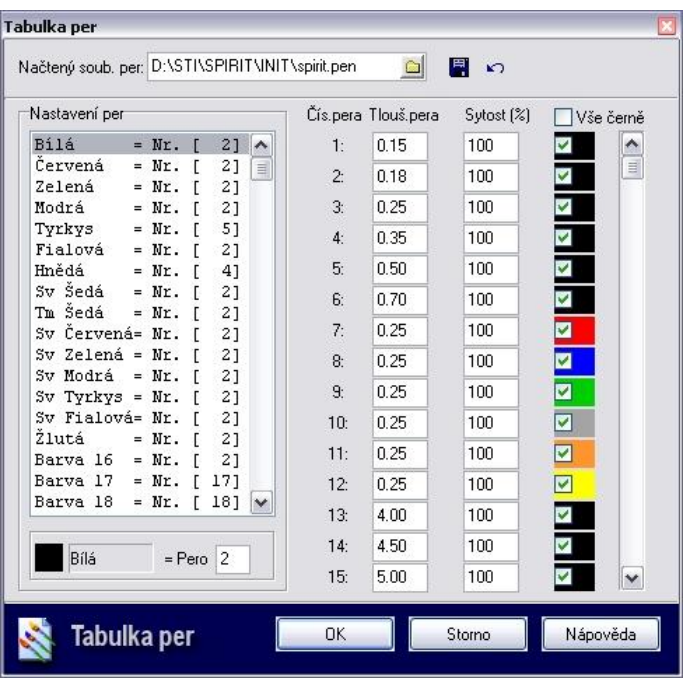

#### **Nastavení per**

- 1. Pro pero číslo 1 zadejte tloušťku pera (v mm) do číselného pole **Tlouš. pera**, kterou chcete pro toto pero použít (např. 0.25 mm).
- 2. Do pole **Sytost %** zadejte hodnotu sytosti pera.
- 3. Chcete-li tiknout všechny čáry černou barvou zaškrtněte políčko **Vše černě**.
- 4. Chcete-li tisknout barevné čáry, v odlišných barvách jak jsou nakresleny elementy na výkresu, zaškrtněte barevné pole pro toto (příslušné) pero a vyberte barvu ze standardní palety Windows, která se zobrazí. Pokud není barevné pole zaškrtnuto, elementy se vytisknou v barvách, jak jsou nakresleny ve výkresu. Pokud jste zaškrtli volbu **Vše černě**, barevné nastavení per není aktivní.
- 5. Proveďte toto nastavení pro všechna požadovaná pera.

#### **Přiřazení pera pro barvu elementu**

- 1. V rámečku **Nastavení per**, aktivujte (vyberte) barvu Bílá.
- 2. Ve spodní části rámečku **Nastavení per** zadejte do číselného pole **Pero** číslo pera, které chcete použít pro vybranou (bílou) barvu. Zadejte pero s vlastnostmi, které je pro vybranou barvu vhodné.
- 3. Ve výkresu můžete použít 255 barev, tj. pro každou barvu lze použít jiné pero. Vyberte další barvu v seznamu barev a zadejte číslo pera pro tuto barvu.

#### **Uložení definice per**

- 1. Pokud jste nastavili vlastnosti per a přiřadili pera pro jednotlivé barvy elementů ve výkresu, můžete toto nastavení uložit kliknutím na ikonu **Uložit nastavení per jako** . Zobrazí se dialogové okno.
- 2. Do pole **Název souboru** zadejte jméno souboru per. (např. Standard)
- 3. Vyberte tlačítko **Uložit** pro uložení souboru.

#### **Načtení definice per**

- 1. Klikněte na ikonu Načíst definici per **D**. Zobrazí se následující dialog:
- 2. Vyberte soubor s definicí per (.pen) pro načtení.
- 3. Pro potvrzení vyberte tlačítko **Otevřít**.

#### **Původní nastavení per (reset):**

1. Klikněte na ikonu Původní nastavení per **D** pro výchozí nastavení per.

Pro ukončení Tabulky per s aktuálním nastavením per, vyberte tlačítko **OK**. Pro ukončení Tabulky per bez uložení provedených změn, vyberte tlačítko **Storno**. Potřebujete-li nápovědu k definici per, vyberte tlačítko **Nápověda**.

# **F9 Měřítko (Plotter)**

Tato volba umožňuje vybrat měřítko pro tisk/plotrování. Ze zobrazeného seznamu vyberte požadované měřítko. Definici měřítek provedete v menu **FUNKCE- F0 Parametry – F4 Editace Def – F1 Měřítka**.

# **F0 Umístit (Plotter)**

Méte-li připravený výkres pro tisk musíte jej umístit na "papír".

Volbu **F0 Umístit** použijte, chcete-li umístit na "papír" pouze jeden grafický detail a jedno měřítko.

- 1. Před umístěním výkresu na "papír" zobrazte celý rozsah výkresu na obrazovce pomocí volby roletového menu **Zobrazit** - **Max velikost**.
- 2. Z roletového menu **Soubor** vyberte volbu **Tisk/Plotrování**. Můžete také vybrat volbu **S5 Plotter** z menu **FUNKCE**. Pokud nebyl pro aktuální výkres ještě definován plotter nebo tiskárna, zobrazí dialog pro nastavení parametrů tiskárna/plotru. Zde vyberte tiskárnu nebo plotter, který chcete použít a nastavte jeho parametry. Vyberte správnou velikost formátu papíru. Nastavení potvrďte tlačítkem **OK**. Zobrazí se volby menu Plotter.
- 3. Pokud byla pro výkres tiskárna nebo plotter již definován, zobrazí se volby menu Plotter. Nastavení můžete provést pomocí volby **S9 Nastavení**.
- 4. Z menu **Plotter** vyberte volbu **F0 Umístit** a posuňte kurzor do kreslící oblasti.
- 5. Na obrazovce se zobrazí obdélník, který reprezentuje velikost papíru. Tento obdélník umístěte nad výkres a potvrďte jeho pozici levým tlačítkem myši. Poměr velikosti okna k výkresu je určen nastaveným měřítkem pro vykreslování a zvoleným formátem papíru.

POZOR: Pokud byla během umísťování měněna poloha výřezu na obrazovce (klávesy se šipkami) a je využíván tzv. DisplayList, je třeba před definitivním potvrzením pomocí klávesy [u] provést obnovu obsahu DisplayListu.

# **S1 Oblast (Plotter)**

Pomocí teéto volby můžete vybrat pouze určitou oblast, kterou chcete vytisknout.

# **S3 Multi Umístit (Plotter)**

Méte-li připravený výkres pro tisk musíte jej umístit na "papír".

Volbu **S3 Multi Umístit** použijte, chcete-li umístit na "papír" více grafických detailů v různých měřítcích.

- 1. Před umístěním více grafických detailů na "papír" si připravte situace s jednotlivými grafickými detaily.
- 2. Z roletového menu **Soubor** vyberte volbu **Tisk/Plotrování**. Můžete také vybrat volbu **S5 Plotter** z menu **FUNKCE**. Pokud nebyl pro aktuální výkres ještě definován plotter nebo tiskárna, zobrazí dialog pro nastavení parametrů tiskárna/plotru. Zde vyberte tiskárnu nebo plotter, který chcete použít a nastavte jeho parametry. Vyberte správnou velikost formátu papíru. Nastavení potvrďte tlačítkem **OK**. Zobrazí se volby menu Plotter.
- 3. Pokud byla pro výkres tiskárna nebo plotter již definován, zobrazí se volby menu Plotter. Nastavení můžete provést pomocí volby **S9 Nastavení**.
- 4. Z menu **Plotter** vyberte volbu **S3 Multi Umístit**
- 5. Vyberte volbu **S8 Papír** a vyberte papír, na který budete detaily umisťovat. Ukončete pravým tlačítkem myši.
- 6. Vyberte volbu **S7 Situace** a vyberte situaci (detail), kterou chcete umístit na papír.
- 7. Vyberte volbu **S3 Umístit** (z menu **Multi Umístit**). Na monitoru se zobrazí čárkovanou čarou obrys vybraného formátu papíru. S kurzorem je svázán obdélník, který reprezentuje velikost situace (detailu), kterou budete umisťovat na výkres. Pomocí kláves [PgUp] a [PgDn] můžete měnit měřítko pro umisťovaný detail. Aktuální měřítko se zobrazí v informační řádce.
- 8. Kurzorem zadejte pozici detailu na papíře. Do příkazové řádky zadejte jméno detailu a potvrďte klávesou [Enter]. Detail je umístěn na výkres.
- 9. Zopakujte kroky 6 až 8 pro umístění dalšího detailu na papír.
- 10. Takto můžete vytvořit požadovanou kompozici papíru.

# **S4 Rámeček Výkr (Plotter)**

#### **Vložení rámečku výkresu pro tisk**

Pomocí této funkce můžete do vašeho plánu vložit rámeček s razítkem vaší kanceláře (hlavička výkresu, razítko plánu). Můžete se přitom držet norem DIN, nebo definovat volné formáty.

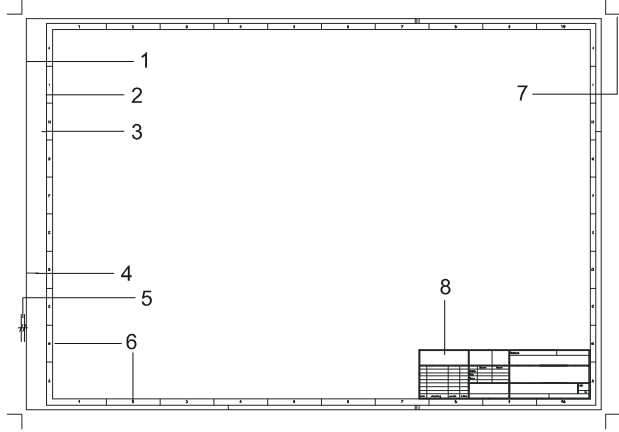

*Rámeček pro DIN formát papíru A2 se všemi parametry* 

(1 = vnější okraj; 2 = vnitřní okraj; 3 = značka skládání; 4 = značka děrování; 5 = okraj: značka pro ořez- vnější okraj; 6 = okraj *stupnic; 7 = značky pro ořez (velikost listu papíru); 8 = Tabulka – symbol (např. 1.SM6 z adresáře ...\SPIRIT\SYM\PROJEKT\ROZP-MR)* 

Po vyvolání této funkce se zobrazí dialogové okno Nastavení rámečku, v němž můžete provádět požadovaná nastavení. Pokud dialogové okno zavřete tlačítkem OK, s kurzorem je svázán rámeček pro tisk s provedeným nastavením. Tento rámeček nyní můžete vložit do svého plánu přes požadovanou oblast pro tisk. Rámeček pro tisk zůstane svázán s kurzorem (pro další umístění), dokud neukončíte toto menu. Pro každý rámeček výkresu můžete provést různé nastavení. Mezi umístěním jednotlivých rámečků jednoduše vyvolejte funkci **S1 Nastavení** a v dialogovém okně změňte požadované parametry.

 Rámeček výkresu se ukládá vždy na aktuální fólii. Pokud chcete pro svůj projekt používat různé rámečky, měli byste jednotlivé rámečky ukládat do vlastních fólií.

 Všechny elementy rámečku můžete upravit pomocí obecných editačních funkcí *SPIRIT*u, kromě tabulky, protože v tomto případě se zde jedná o symbol.

## **S1 Nastavení (Rámeček Výkr)**

## **Vyvolání vlastností rámečku plánu**

Pomocí této funkce se vyvolá dialogové okno Nastavení rámečku, v němž můžete nastavovat parametry rámečku.

## **Dialogové okno Nastavení rámečku**

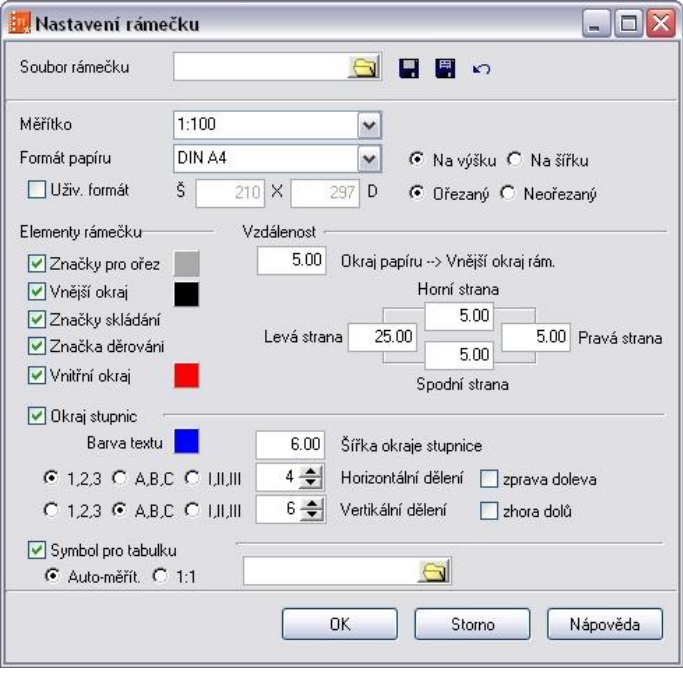

Toto dialogové okno se objeví, když vyvoláte menu **S4 Rámeček Výkr** (Plotter) nebo když stisknete **S1 Nastavení** v menu **Rámeček Výkr**.

Následují další informace k jednotlivým funkcím dialogového okna:

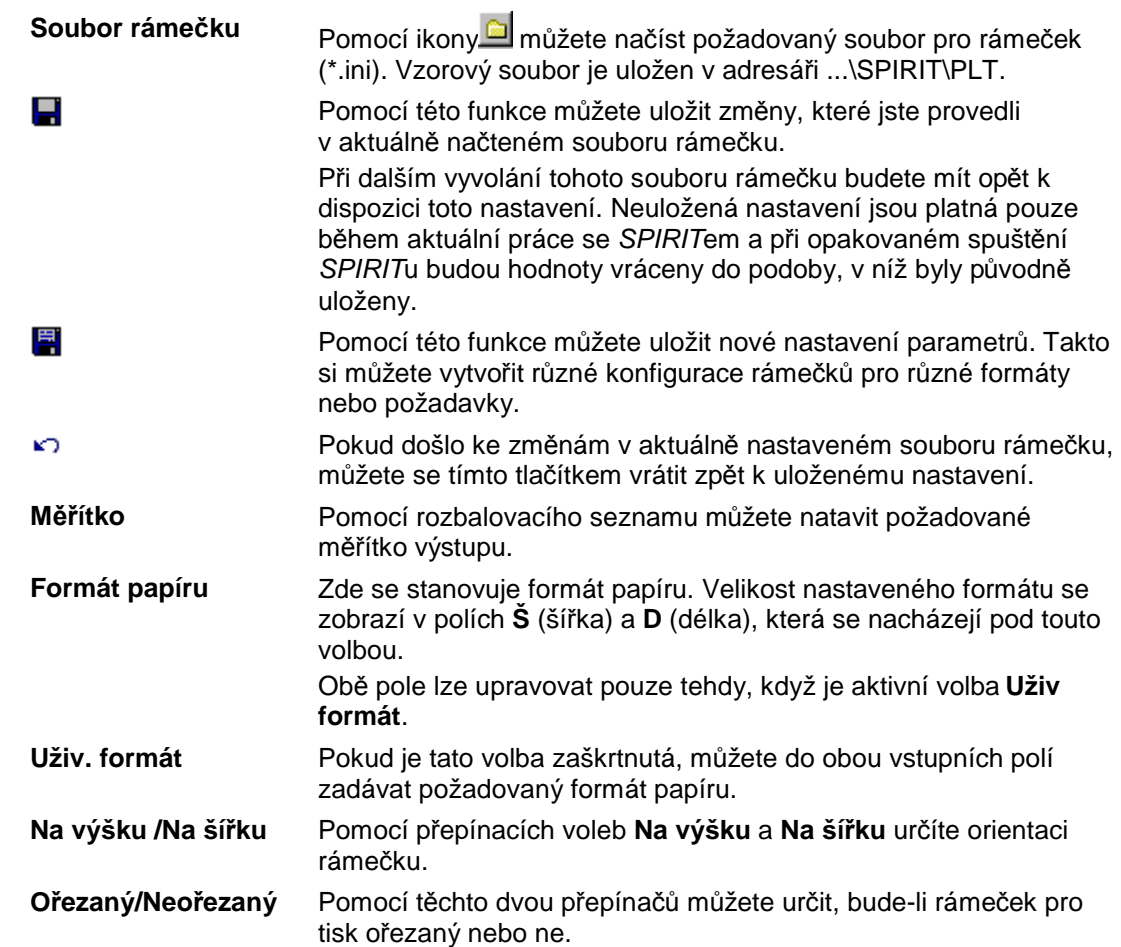

## **Horní oblast**

## **Oblast Elementy rámečku a Vzdálenost**

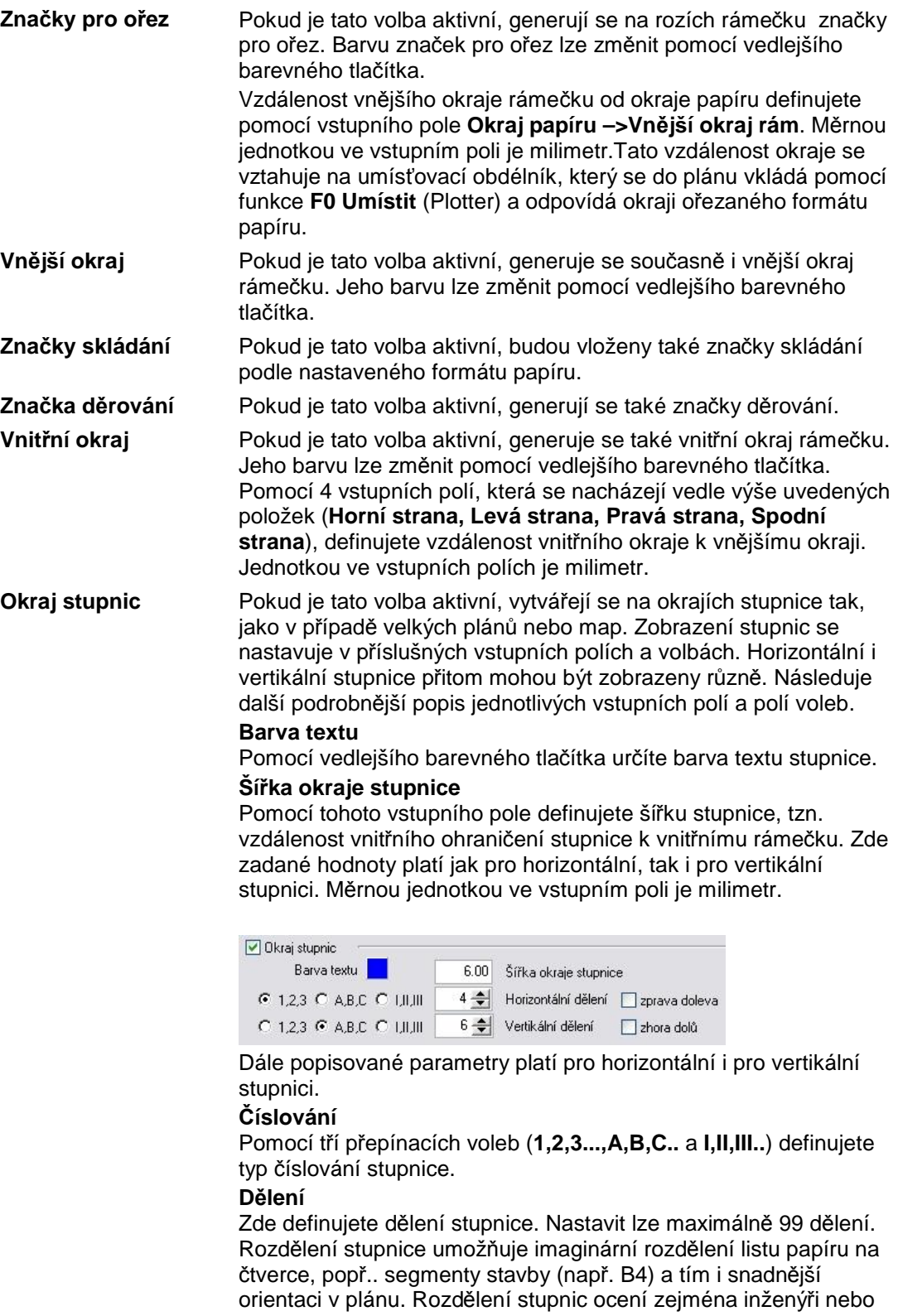

dělníci v případě telefonických dotazů, protože mohou udat konkrétní čtverec plánu nebo konkrétní segment stavby.

#### **Směr**

Pokud je aktivní volba zprava doleva, vygeneruje se horizontální stupnice zprava doleva. Pokud tato volba není aktivní, vytváří se stupnice naopak.

Pokud je aktivní volba shora dolů, vygeneruje se vertikální stupnice

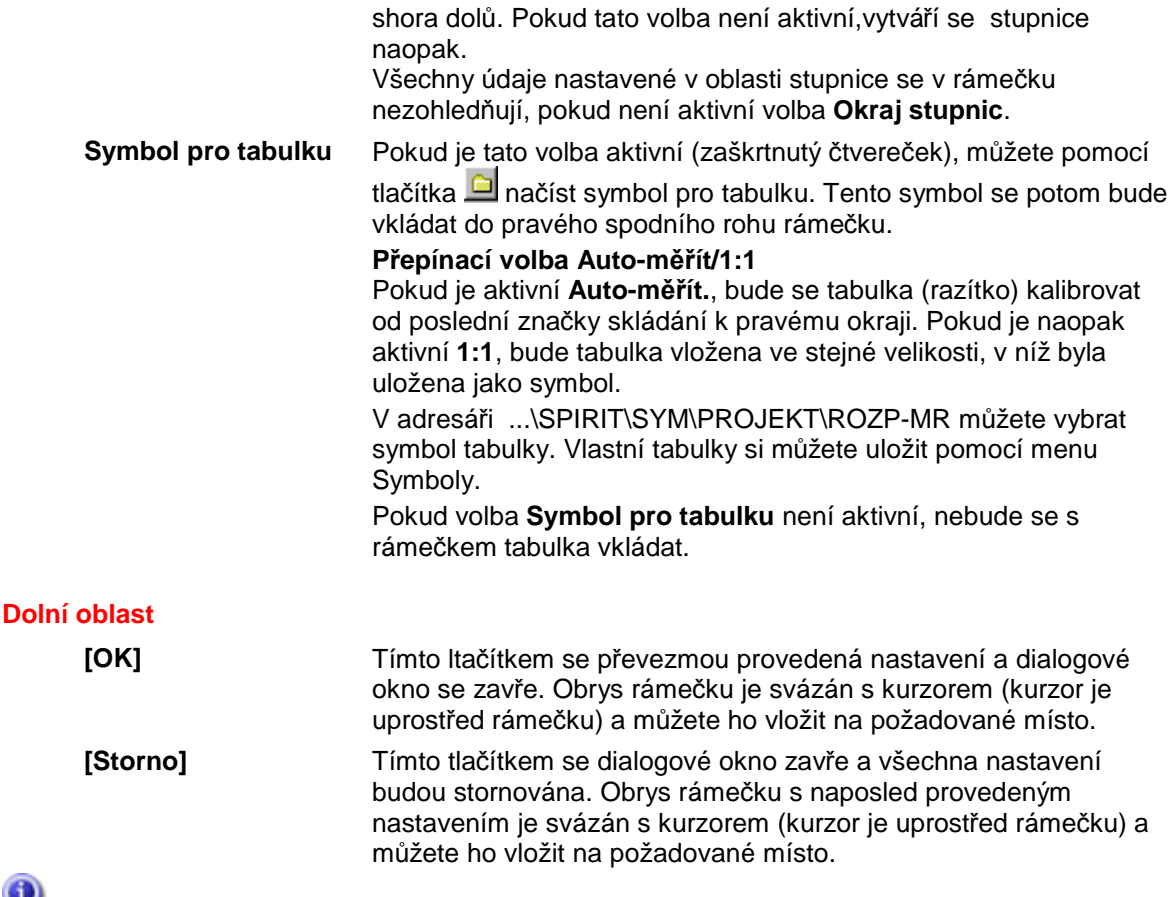

 Pokud je rámeček vložen do výkresu, již nelze parametry rámečku dodatečně měnit. Rámeček musíte v takovém případě vymazat a potom nově vytvořit.

 Rámeček se ukládá vždy na aktuální fólii. Fólii, do které bude rámeček vložen, můžete změnit pomocí volby **Správa fólií** ([Ctrl]+[f]), ještě když je obrys rámečku svázán s kurzorem.

# **S7 Papír (Plotter)**

Tato volba umožňuje vybrat papír pro tisk nebo umístění detailů. Můžete zde také zadat jméno pro papír nebo vymazat (vyčistit) vybraný papír. Celkový počet papírů je 265.

# **S9 Nastavení (Plotter)**

Tato volba umožňuje provést výběr a nastavení parametrů tiskárny. Umožňuje nastavit také formát a orientaci papíru.

Upozorňujeme, že tvar dialogového okna závisí od nastavení volby **Bude použitý starý způsob plotrování** v dialogu **SPIRIT Nastavení** (roletové menu **Nástroje** – **Nastavení programu...** kategorie **Obecné**).

Toto dialogové okno se zobrazí pokud je volba **Bude použitý starý způsob plotrování** vypnuta!

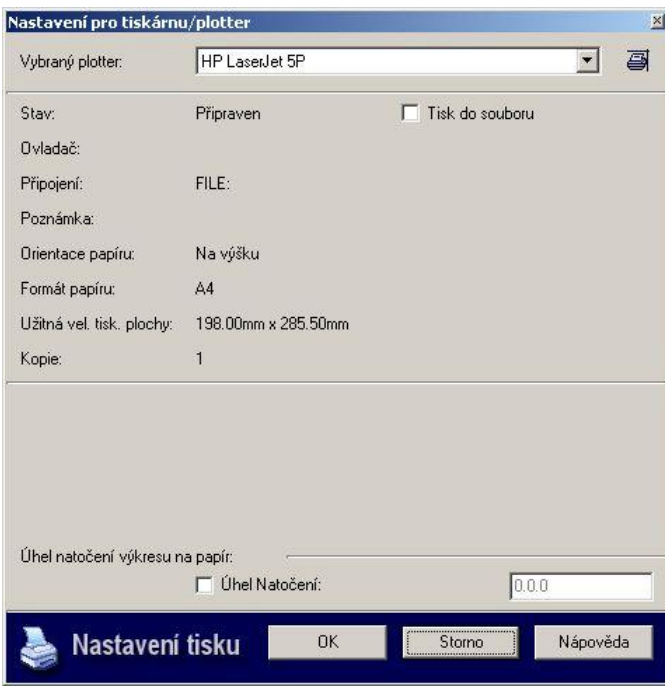

- 1. Z roletového menu **Soubor** vyberte volbu **Tisk/Plotrování**. Můžete také vybrat volbu **S5 Plotter** z menu **FUNKCE**. Pokud nebyl pro aktuální výkres jště definován plotter nebo tiskárna, zobrazí se nasledující dialog. Zde můžete vybrat tiskárnu nebo plotter, který chete použít.
- 2. Z rozbalovací nabídky **Vybraný plotter**, vyberte tiskárnu nebo plotter, který chcete použít.
- 3. Klikněte na ikonu **Vlastnosti tiskárny** pro nastavení vlastností vybraného zařízení (formát papíru, orientaci, počet kopií...).
- 4. Zaškrtněte políčko **Tisk do souboru** pokud chcete vytvořit tiskový soubor místo přímého tisku na tiskárnu/plotter.
- 5. Chcete-li otočit papír, aktivujte volbu **Úhel natočení** a zadejte požadovaný úhel.
- 6. Pro potvrzení provedeného nastavení a přístup do menu **Plotter** vyberte tlačítko **OK**.

# **Bude použitý starý způsob plotrování - ZAPNUTO**

 Pokud je volba **Bude použitý starý způsob plotrování** ZAPNUTA, obsahuje menu následující volby:

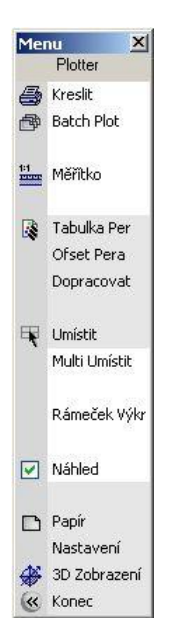

 Pokud používáte starý způsob plotrování nejsou některé funkce plotrování dostupny. Použijete-li alternativní ovladač (viz volba **S8 Nastavení** níže) některé elementy výkresu se nevytisknou nebo se vytisknou v jine podobě:

- bitmapové výplně se nevytisknou
- True Type texty (např. Arial) budou převedeny na standardní texty (např. ROMAN)

# **F1 Kreslit (Plotter)**

Tato volba umožňuje přímý tisk/plotrování výkresu.

# **F2 Batch Plot (Plotter)**

Viz popis funkce **Batch Plot** výše.

## **F4 Měřítko (Plotter)**

Tato volba umožňuje vybrat měřítko pro tisk/plotrování. Ze zobrazeného seznamu vyberte požadované měřítko. Definici měřítek provedete v menu **FUNKCE- F0 Parametry – F4 Editace Def – F1 Měřítka**.

# **F6 Tabulka Per (Plotter)**

Viz popis funkce **Tabulka Per** výše.

## **F7 Ofset Pera (Plotter)**

Pokud jsou ve výkrese použity čáry s větší tloušťkou než 1, touto volbou nastavíte odstup pera pro kreslení tlustých čar. Odstup se zadává v setinách palce.

Při kreslení čar s tloušťkou větší než 1 pak plotr nakreslí každou z nich vícekrát (počet je dán nastavenou tloušťkou čáry), s definovaným posunem.

Toto nastavení má smysl pouze pro plotry s jediným perem pro vykreslení čar různé tloušťky.

## **F8 Dopracovat (Plotter)**

Pomocí této volby můžete vybrat pouze určiré elementy výkresu, které chcete vytisknout.

## **F0 Umístit (Plotter)**

Viz popis funkce **Umístit** výše.

## **S1 Multi Umístit (Plotter)**

Viz popis funkce **Multi Umístit** výše.

## **S3 Rámeček Výkr (Plotter)**

Viz popis funkce **Rámeček Výkr** výše.

## **S5 Náhled (Plotter)**

Pokud je tato volba aktivní, otevře se po výběru volby **F1 Kreslit** (případně jiné funkce tisku) okno s náhledem výkresu.

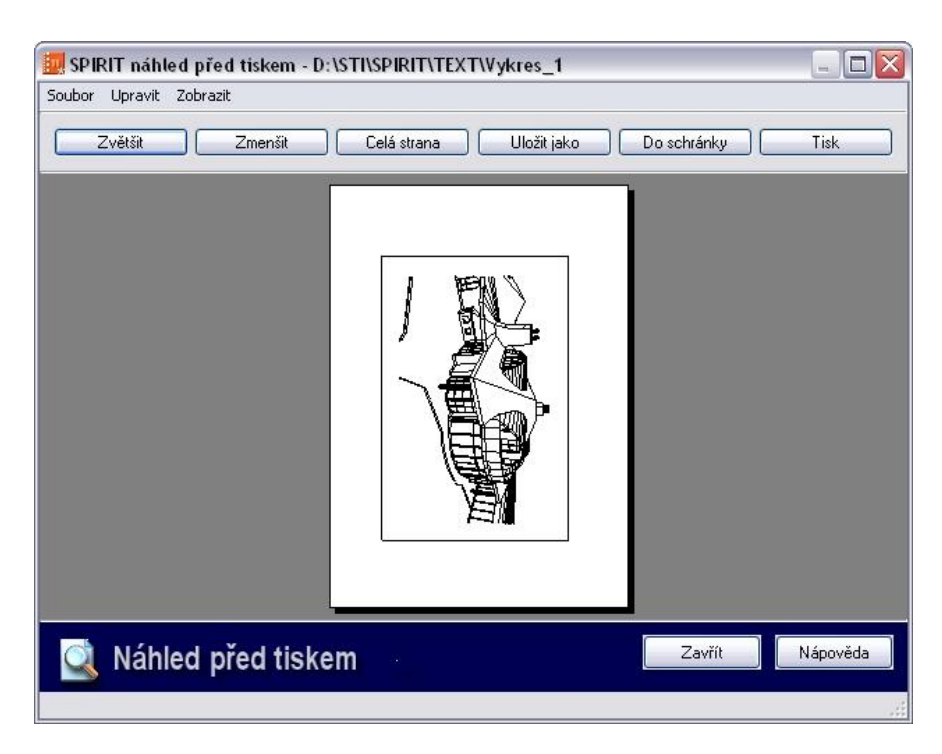

Toto náhledové okno umožňuje přesnou kontrolu umístění plánu na papíře. Všechna pera se zobrazují v odpovídající tloušťce a barvě. Zobrazují se i obrázky a barevné výplně.

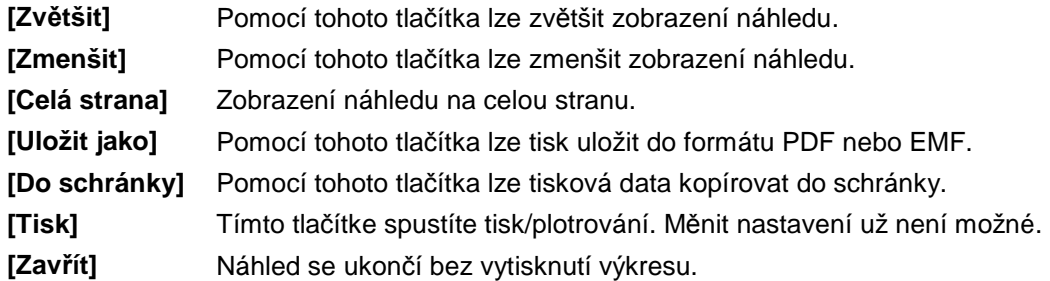

 Některé druhy šrafur se nemusí v náhledu před tiskem zobrazit. To je způsobeno velikostí bodů, které nejsou v rozlišení při standardním náhledu (celá strana) viditelné. Když si v náhledu přiblížíte vyšrafovanou plochu, vzor se zobrazí. Tyto šrafovací vzory se samozřejmě vytisknou! samozřejmě vytisknou!

# **S7 Papír (Plotter)**

Viz popis funkce **Papír** výše.

# **S8 Nastavení (Plotter)**

Tato volba umožňuje provést výběr a nastavení parametrů tiskárny. Umožňuje nastavit také formát a orientaci papíru.

Upozorňujeme, že tvar dialogového okna závisí od nastavení volby **Bude použitý starý způsob plotrování** v dialogu **SPIRIT Nastavení** (roletové menu **Nástroje** – **Nastavení programu...** kategorie **Obecné**).

Toto dialogové okno se zobrazí pokud je volba **Bude použitý starý způsob plotrování** zapnuta!

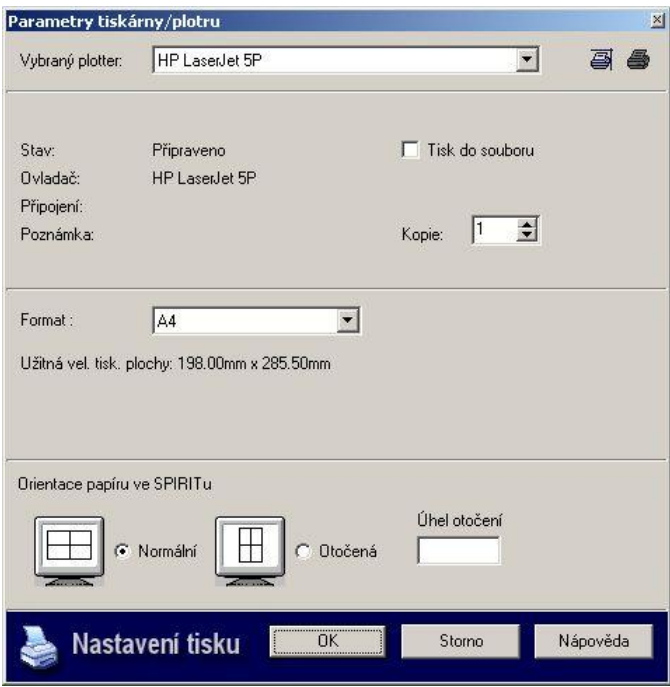

- 1. Z roletového menu **Soubor** vyberte volbu **Tisk/Plotrování**. Můžete také vybrat volbu **Plotter** z menu **FUNKCE**. Pokud nebyl pro aktuální výkres jště definován plotter nebo tiskárna, zobrazí se nasledující dialog. Zde můžete vybrat tiskárnu nebo plotter, který chete použít.
- 2. Z rozbalovací nabídky **Vybraný plotter**, vyberte tiskárnu nebo plotter, který chcete použít.
- 3. Klikněte na ikonu **Vlastnosti tiskárny il pro nastavení vlastností vybraného zařízení.**
- 4. Můžete kliknout na ikonu **Konfigurovat alternativní ovladač** . Otevře se dialogové okno SPIRIT nastavení, kde můžete konfigurovat a vybrat interní ovladač SPIRITu pro tiskárnu nebo plotter. Vybraný alternativní ovladač bude přidán do seznamu dostupných tiskáren v rozbalovací nabídce **Vybraný plotter**. Použijete-li tento ovladač, některé elementy výkresu (rastrové obrázky, True Type texty) se nevytisknou. Viz upozornění výše.
- 5. Zaškrtněte políčko **Tisk do souboru** pokud chcete vytvořit tiskový soubor místo přímého tisku na tiskárnu/plotter.
- 6. Do pole **Kopie** zadejte počet kopií výkresu.
- 7. Z rozbalovací nabídky **Formát** vyberte formát papíru, na který chcete tisknout.
- 8. Chcete-li změnit orientaci papíru při jeho umístění, aktivujte volbu **Otočená** a do pole **Úhel otočení** zadejte požadovaný úhel.
- 9. Pro potvrzení provedeného nastavení a přístup do menu Plotter vyberte tlačítko **OK**.

# **S9 3D Zobrazení (Plotter)**

Tato volba zobrazí menu *SPIRITu* **3D Zobrazení**.

# **Menu 3D Edit**

# **F9 Rozpad (3D Edit)**

## **F0 TTF na Desky (Rozpad)**

## **Rozpad True Type fontů na desky**

Pokud zapnete tento přepínač, lze vybraný text s fonty True Type rozpadnout na desky. Tloušťka (výška) desek odpovídá nastavené Z-Výšce v době psaní textu. **F0 TTF na Desky** se deaktivuje, pokud zapnete některý ze sousedních přepínačů.

## **Příklad využití:**

- 1. Vyvolejte roletové menu **Kreslit Text**.
- 2. Vyberte některý z True Type fontů (TTF) a nastavte požadované parametry. Nastavte také hodnoty Z-Báze a Z-Výška podle požadované tloušťky textu.
- 3. Zadejte text do výkresu.
- 4. Opusťte menu textů a přejděte do menu **3D Edit** (**SPIRIT 3D**).
- 5. Vyberte volbu **F9 Rozpad** a zapněte přepínač **F0 TTF na Desky**.
- 6. Pomocí výběrových kritérií (**F1 Element**, **F6 Skrz Fólie**) vyberte zadaný textový řetězec, který chcete nechat rozpadnout na desky. Text se změní na desky.
- 7. Nyní můžete text např. otočit svisle (podle osy X) a vytvořit tak reklamní nápis.
- 8. Výsledek můžete zkontrolovat v o2c Playeru (roletové menu Zobrazit <sup>B</sup>o o2c Player (Objekt **Viewer)**.

# **S1 TTF na Pline (Rozpad)**

## **Rozpad True Type fontů na polyline**

Pokud zapnete tento přepínač, lze vybraný text s fonty True Type rozpadnout na polyline. **S1 TTF na Pline** se deaktivuje, pokud je zapnete některý ze sousedních přepínačů.

# **S6 Q-Shader (3D Edit)**

Nový Q-Shader je tzv. OpenGL Shader (stínovač). OpenGL (zkratka pro "Open Graphics Language – otevřený grafický jazyk") je rozhraním 3D softwaru (3D-API), které je pevnou součástí Windows, počínaje verzí Windows NT (pro Windows 95 je nutný odpovídající doplněk).

V novém Q-Shaderu lze definovat zdroje světla. Kromě pozice světla lze nastavit intenzitu a ambientní podíl. Dále můžete definovat všechny elementy, které mají při stínování vrhat stín. Rychlou kontrolu návrhu lze takto provést přímo ve *SPIRIT*u.

- Barvu pozadí stínovaného obrázku můžete také volně definovat, nebo můžete na pozadí vložit obrázek.
- Pomocí konverze barev lze dodatečně změnit barvy elementů tak, že nejsou závislé na barvách SPIRITu. Přiřazení per v plotrovacím menu tím není ovlivněno, takže není nutné měnit standardní zvyklosti kanceláře. I tato data lze uložit na síť a poskytnout všem zúčastněným.
- Rozlišení stínovaného obrázku lze volně kalibrovat, takže stínované obrázky nezávisí na rozlišení monitoru, ale jsou možné až do velikosti 1000% rozlišení obrazovky (10x větší rozlíšení).¨

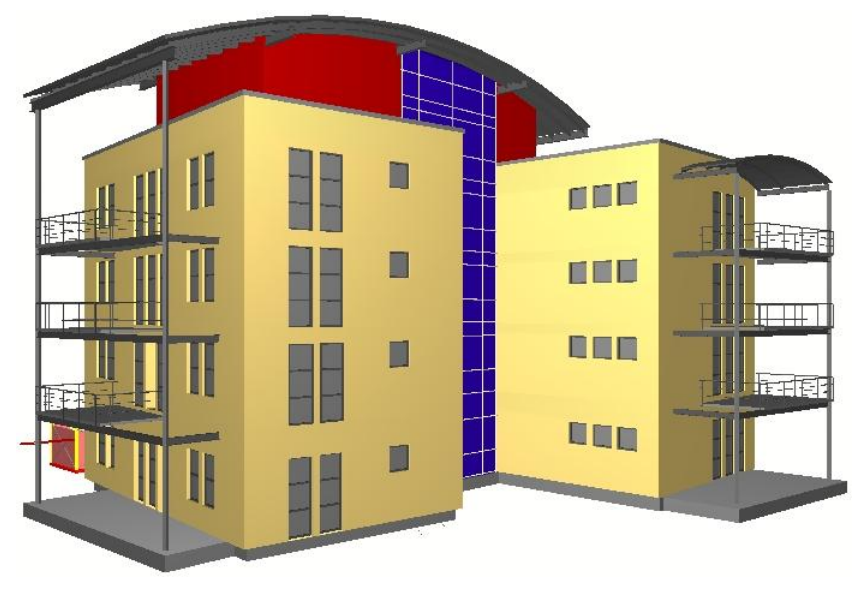

*Model budovy zpracovaný Q-Shaderem.* 

 Q-Shader není pouze praktickou pomůckou pro prezentační účely. Stavební objekt lze kdykoliv takřka pouhým stisknutím tlačítka zkontrolovat z estetického, formálního nebo konstrukčního hlediska (jako např. umístění zdrojů světla v prostoru). Přiřazování barvy, popř. materiálu odpadá, protože Q-Shader přebírá jako barvu objektu aktuální barvu výkresu.

Pokud potřebujete navíc zobrazit zrcadlení, průhlednost a strukturu povrchu, musíte použít vizualizační modul SPIRITvis.

Barvu elementu ve výkresu můžete pouze pro zobrazení v Q-Shaderu změnit tak, že element, který se má změnit, označíte pomocí kombinace kláves **[Ctrl] + pravé tlačítko myši** a ve vyvolaném kontextovém menu vyberete funkci **Parametry o2c**. Otevře se dialogové okno **Konverze barev**. jako **Barva elementu** bude přitom přímo nastavena barva vybraného elementu výkresu. Další informace k tomuto tématu najdete v části **Konverze barev** (roletové menu **Zobrazit**).

# **F2 až F8 Světlo1 až 7 (Q-Shader)**

Q-Shader umožňuje provádět nastavení pro 7 světelných zdrojů, uložit je a potom je pomocí přepínačů v příslušném menu jednoduše vyvolávat, zapínat a vypínat světla a stíny, nastavovat intenzitu světla a umísťovat zdroje světla.

Přepínače F2 – F8 jsou implicitně deaktivovány, tzn. zdroj světla je vypnutý. Pro jejich aktivaci klikněte na přepínače světel, která se mají zapnout. Ke každému světlu můžete přiřadit určité vlastnosti, jež můžete zadávat nebo měnit v dialogu, který vyvoláte volbou **F0 Nastavení**.

## **F2 Zap/Vyp (Světlo1 až 7)**

Když je zdroj světla zapnutý (přepínač je aktivní), nabízejí se další možnosti nastavení, jejichž popis najdete níže.

## **F3 Intenzita (Světlo1 až 7)**

## **Změna intenzity světla**

Zde můžete měnit intenzitu světla vybraného světelného zdroje. Změnou hodnoty (0-100) změníte jas světla v projektu. Čím je hodnota nižší, tím nižší je jas světla (při nastavené hodnotě 0 je světlo vypnuté). Čím je hodnota vyšší, tím je jas světla vyšší a stíny objektů, které toto světlo osvětluje, jsou kontrastnější.

 Zejména pro výpočet obrázků metodou raytracingu je důležité, aby nastavená intenzita světla nebyla příliš silná, protože v takovém případě by došlo k přesvětlení.

## **F5 Se Stínem (Světlo1 až 7)**

Pomocí tohoto přepínače můžete určit, jestli bude dané světlo při stínování vytvářet stíny (přepínač je aktivní) nebo ne (přepínač není aktivní).

## **F0 Pozice (Světlo1 až 7)**

Vybrané světlo můžete umístit pomocí myši, nebo zadáním hodnot z klávesnice.

#### **F3 Zadání 3D (Pozice)**

Tento přepínač je implicitně aktivní a aktivuje proces 3D zadání. Pokud přepínač není aktivní, zobrazí se další možnosti zadávání parametrů:

- F4 Z-Báze
- F5 Z-Volně 1
- F6 Z-Volně 2
- F7 Z-Výška
- F0 Def Z-Volně 1
- S1 Def Z-Volně 2

# **F9 Stín (Q-Shader)**

Pokud je aktivní přepínač **F9 Stín** stejně jako přepínač **F0 Přidat Stín**, který se potom objeví, můžete pomocí standardních výběrových možností **Element**, **Skupina**, nebo **Oblast** vybrat elementy výkresu, na kterých se při stínování mají zobrazovat stíny okolních elementů. Tyto elementy se zobrazí čárkovanou čárou.

Takto vyberte elementy, které mají zobrazovat stín, a **NE** elementy, které stín vrhají.

Pokud deaktivujete přepínač **F0 Přidat Stín** a opustíte menu, nebudou se stíny zobrazovat na žádném vybraném elementu. Chcete-li element vybraný pro zobrazení stínu opět zrušit, postupujte takto:

- 1. Aktivujte v menu **Q-Shader** přepínač **F9 Stín**. Všechny elementy vybrané pro zobrazení stínu se zobrazí čárkovaně.
- 2. Pokud je přepínač **F0 Přidat Stín** aktivní, klikněte na něj a deaktivujte ho.
- 3. Nyní klikněte na čárkované elementy, které už nemají zobrazovat stíny. Čárkovaná čára bude vrácena do původního stavu.
- 4. Znovu aktivujte přepínač **F0 Přidat Stín** a ukončete menu pomocí pravého tlačítka myši, nebo pomocí volby **S0 Konec**.

Pokud omylem zapomenete přepínač opět aktivovat, stíny se nezobrazí na žádném označeném elementu.

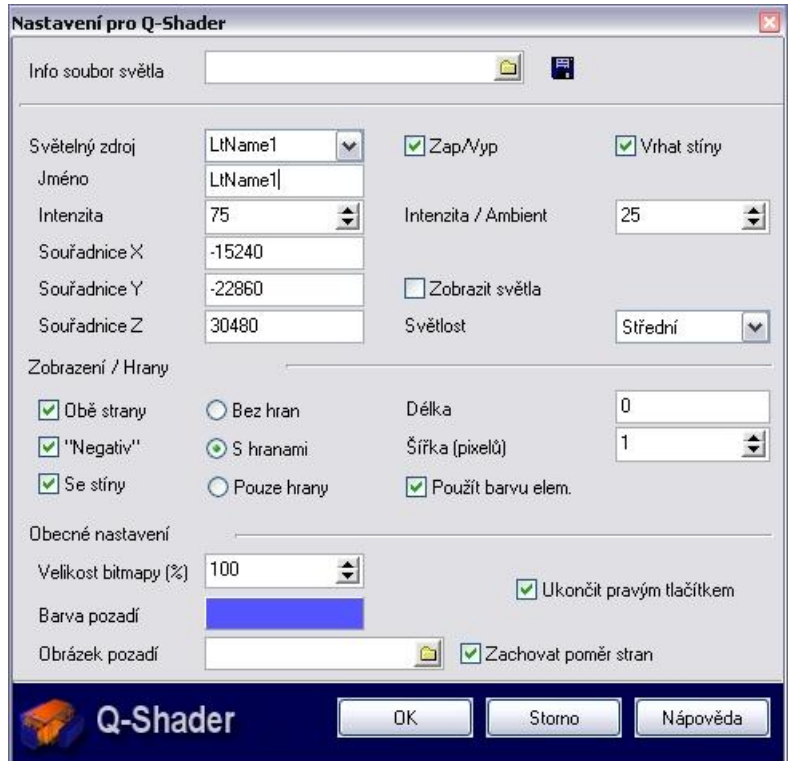

# **F0 Nastavení (Q-Shader)**

## **Horní oblast**

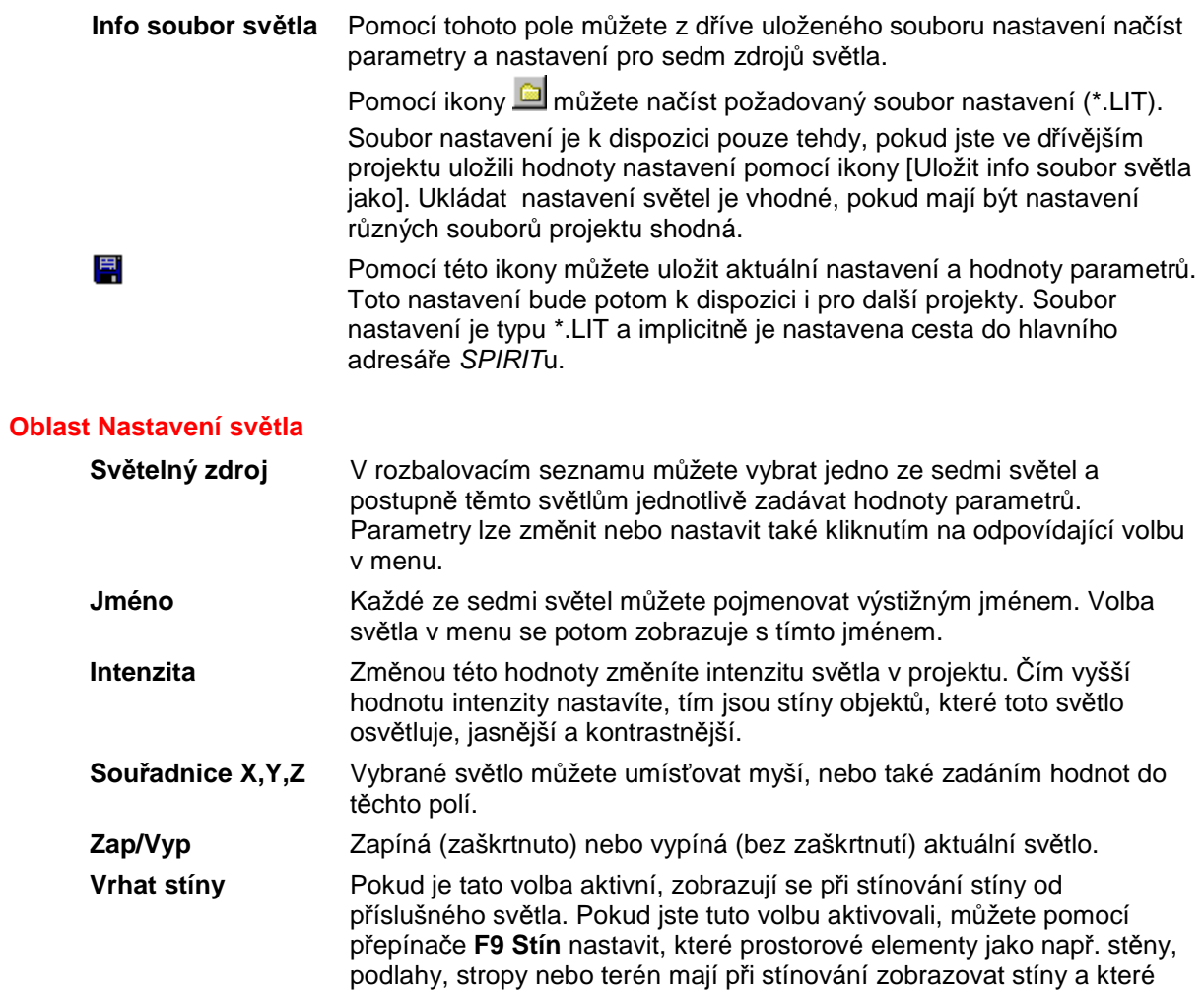

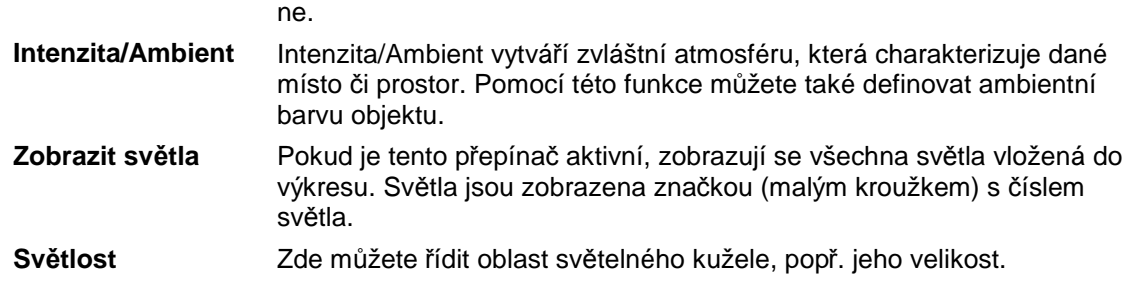

#### **Oblast Zobrazení / Hrany**

Zde můžete nastavit, jak má probíhat zobrazení stínovaných ploch objektu. Můžete vybrat z těchto možností:

**Obě strany** Pokud je tato volba aktivní, budou všechny plochy stínovány použitou barvou čar. Pokud tato volba naopak není aktivní, budou stínovány pouze plochy osvícené světlem.

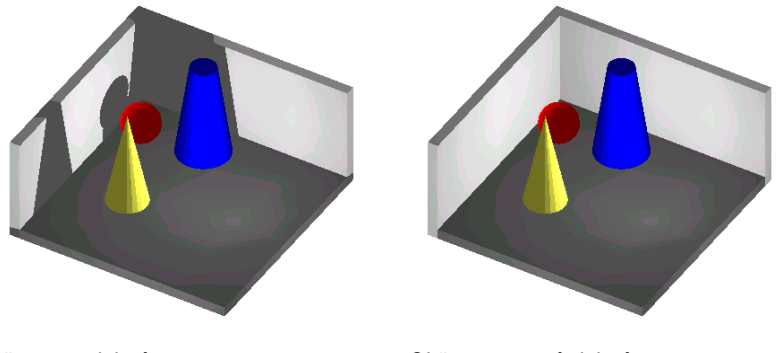

*Obě strany aktivní Obě strany není aktivní* 

"Negativ" **Negativní zobrazení převrátí kombinaci barev daného zobrazení. Pokud** je tato volba aktivní, vymění se zobrazení osvětlených ploch a ploch stínů. Plochy, které jsou osvětlené, se nyní zobrazují tmavě a tmavé plochy se osvětlí.

Rozdíl je dobře patrný na červené kouli.

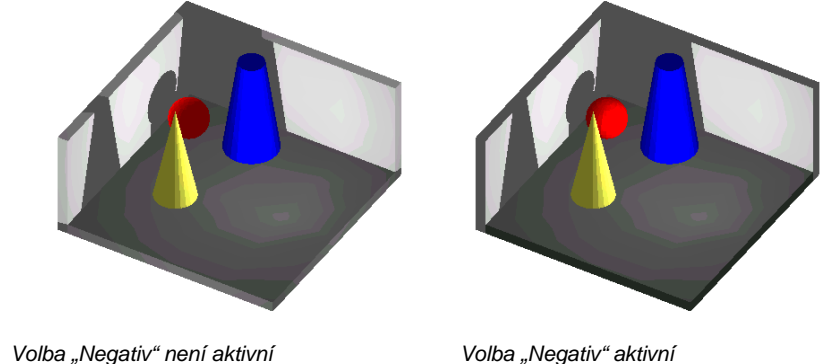

**Se stíny** Pokud je tato volba aktivní, zobrazí se stíny na plochách, které byly vybrány pro zobrazení stínů pomocí přepínače **F9 Stín**.

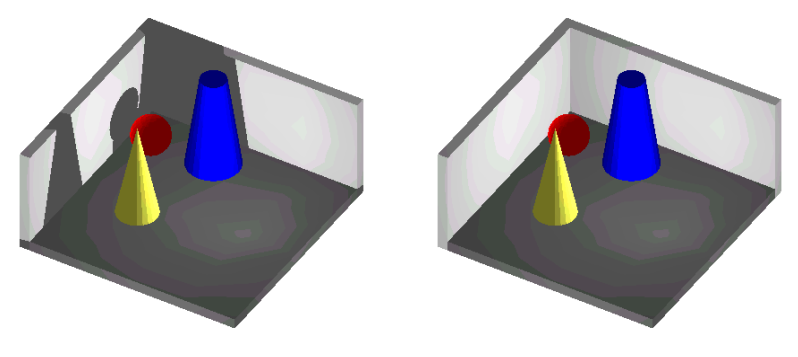

*Volby Obě strany a Se stíny aktivní Volba Obě strany je aktivní a volba Se stíny neaktivní* 

| Bez hran                                         | Pokud je tato volba aktivní, provede se stínování bez zvýraznění hran.                                                                                                    |
|--------------------------------------------------|----------------------------------------------------------------------------------------------------|
| S hranami                                        | Pokud je tato volba aktivní, provede se stínování se zvýrazněním hran.<br>V tomto případě můžete také definovat šířku hran v pixelech (Šířka<br>(pixelů)) a barvu (Použít barvu elem.). |
| Pouze hrany                                      | Pokud je tato volba aktivní, provede se pouze "stínování hran".<br>Výsledek je podobný výpočtu skrytých čar.                                                                            |
| Délka / Šířka<br>(pixlů) / Použít<br>barvu elem. | Tyto volby jsou aktivní pouze v případě, že je zapnuta volba S hranami.<br>Zde můžete nastavit přesah hran, šířku hran v pixelech a barvu hran.                                         |

#### **Oblast Obecná nastavení**

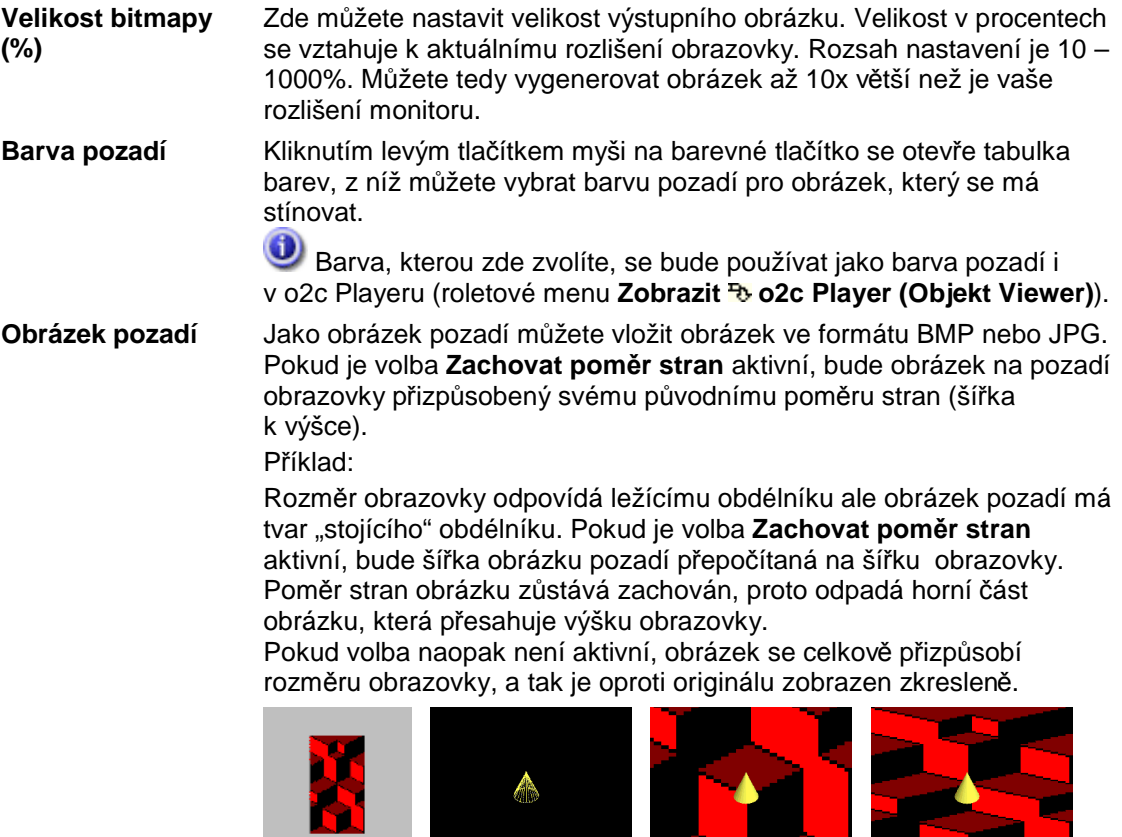

*Obrázek pozadí Reprezentační* 

*plocha obrazovky* 

*Volba Zachovat poměr stran aktivní horní oblast obrázku chybí* 

*Volba Zachovat poměr stran není aktivní obrázek je zkreslený* 

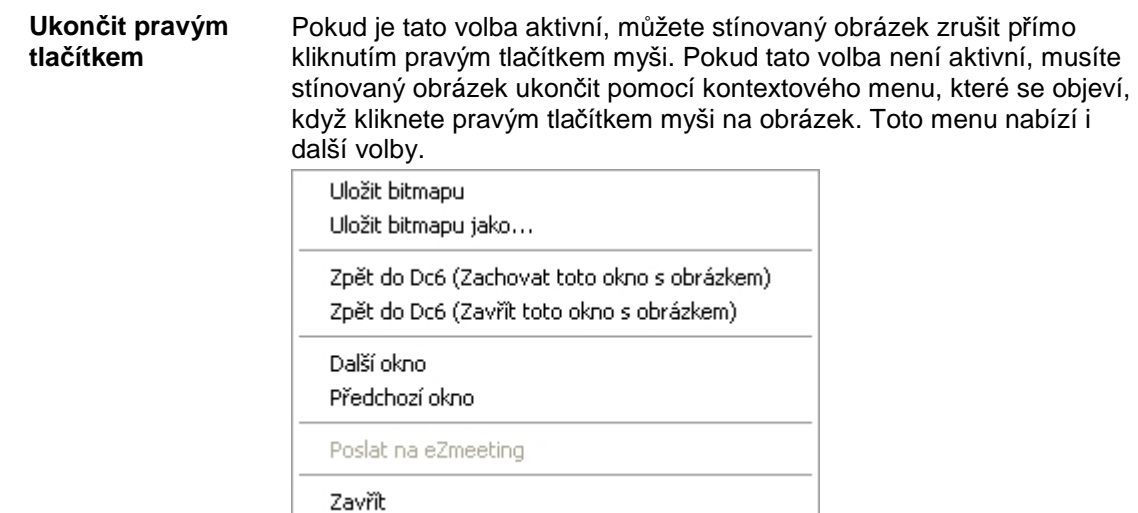

*Kontextové menu Q-Shaderu* 

## **Dolní oblast**

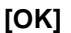

**[OK]** Pomocí tohoto tlačítka se přeberou nastavení stínování obrázku, a dialogové okno se zavře.

**[Storno]** Tímto tlačítkem se stornují provedené změny a dialogové okno se zavře.

# **S1 Ambient (Q-Shader)**

Pomocí této funkce můžete definovat ambientní barvu objektu.

Do příkazové řádky zadejte hodnotu 0 až 100. Tato hodnota určujete procentuální stupeň odrazu pro ambientní odrazy. Pokud je ambientní podíl hodně vysoký, bude objekt vypadat relativně nejasný (neplastický), protože okolní světlo se bude velmi silně odrážet.

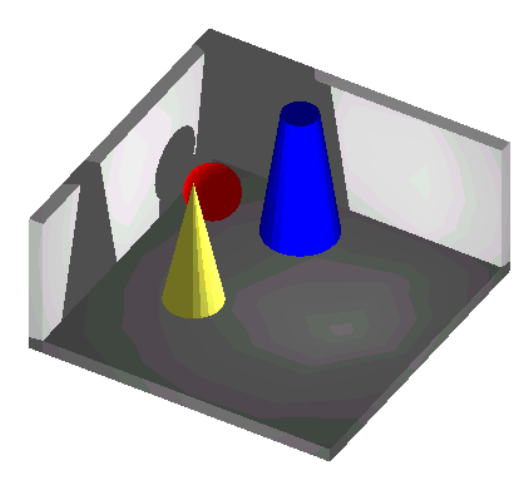

*Hodnota pro Intenzitu/Ambient je 25. Hodnota pro Intenzitu/Ambient je 50.* 

# **S2 Světlost (Q-Shader)**

Pomocí této funkce lze řídit oblast světlosti všech světelných zdrojů, popř. velikost kužele světla. Čím větší světlost zvolíte, tím dále do scény svítí zapnuté světelné zdroje.

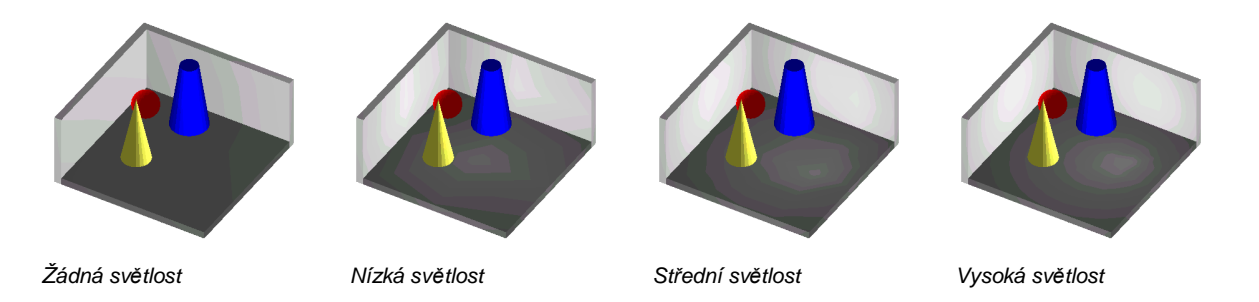

# **S6 Nové Jméno (Q-Shader)**

Pomocí této funkce lze pojmenovat světla. Klikněte na jeden ze sedmi přepínačů světel. V příkazovém řádku se zobrazí vybrané jméno světla. Zadejte nové jméno a potvrďte klávesou [Enter]. Jména světel lze měnit také v dialogovém okně, které se otevře výběrem volby **F0 Nastavení**.

# **S7 Zobrzit Světla (Q-Shader)**

Pokud je tato volba aktivní, zobrazí se ve výkresu všechna umístěná a zapnutá světla. Světlo se zobrazí v podobě malého kroužku, který obsahuje číslo světla (1-7).

# **S8 % Vel Výstupu (Q-Shader)**

Velikost stínovaného obrázku se procentuálně přizpůsobí vzhledem k rozlíšení monitoru.

# **Menu 3D Elementy**

# **F2 Polygon (3D Elementy)**

# **F8 Terén**

Tato volba otevře funkci generování terénu (známou již z verze SPIRIT 10), v níž se při modelování krajiny jako definice výšky zohledňují následující typy elementů *SPIRIT*u:

- 2D čáry
- 2D křivky a kružnice
- 3D čáry
- Elipsy
- Prokládané křivky
- Body
- Polygony
- Polyline

Pokud vyberete tuto volbu, můžete pomocí výběrových kritérií vybírat elementy.

## **F8 Nastavení (Terén)**

Po výběru volby **F8 Nastavení** se otevře dialogové okno pro zadání parametrů terénu (krajiny), která se bude modelovat.

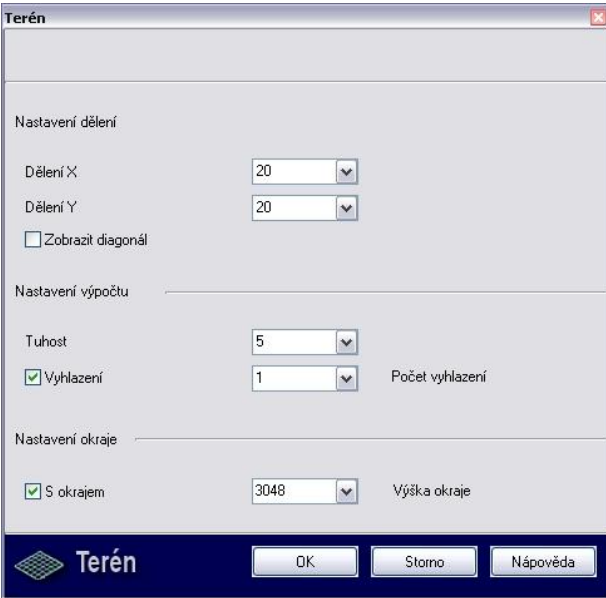

Rozměry terénu X a Y odpovídají maximálním rozměrům X a Y vybraných elementů pro generování terénu.

Při výpočtu výšky se bere v potaz Z-hodnota všech elementů.

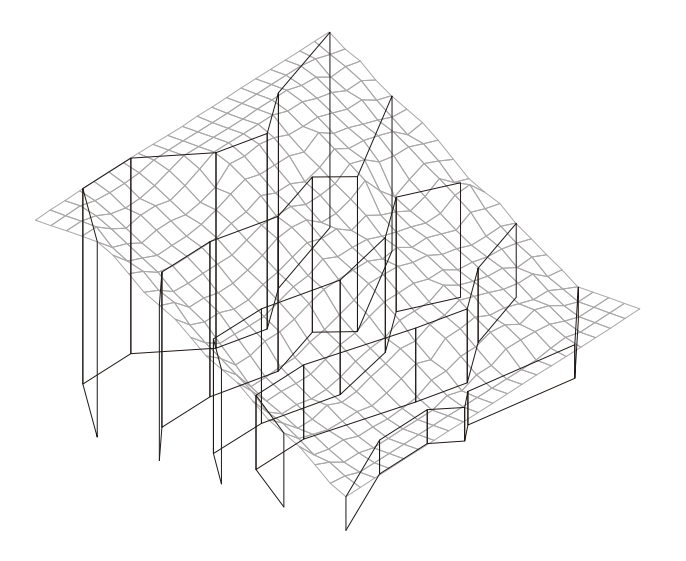

#### **Oblast Nastavení dělení**

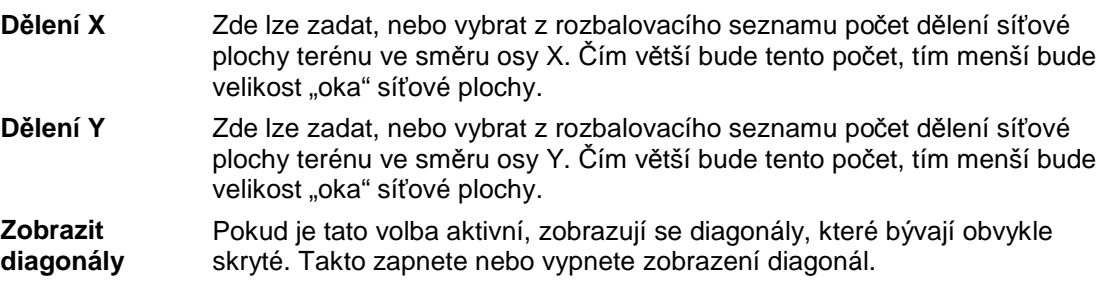

#### **Oblast Nastavení výpočtu**

**Tuhost** Pomocí volby **Tuhost** se mění faktor poloměru oblouku (Tuhost 1-10), kterým se přizpůsobuje průběh výšek krajiny k elementům. Čím je hodnota menší, tím zaostřenější (tzn. méně zaoblené) budou nakreslené rohy. Implicitní hodnota je "5". Příklad:

> Pokud je faktor stanoven na "1", sleduje model velmi přesně výšku a průběh definičních elementů. Vznikají "schody", které mohou působit velice disharmonicky. Pokud je naopak faktor nastaven na "10", vytvoří se harmonický průběh krajiny v neprospěch přesného průběhu výšek. Níže je uvedeno několik příkladů s různými faktory **Tuhosti.**

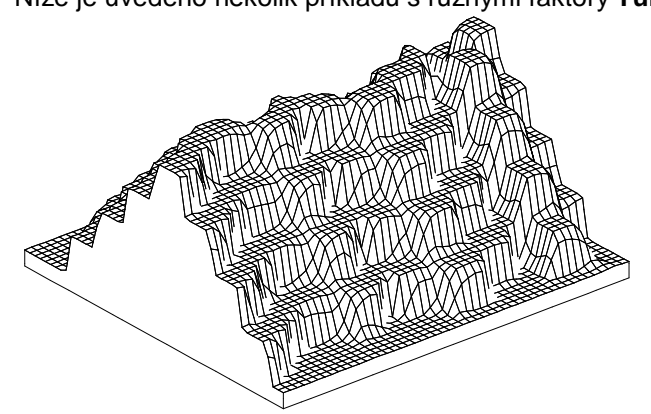

*Terén při nastavení hodnoty Tuhost = 1.* 

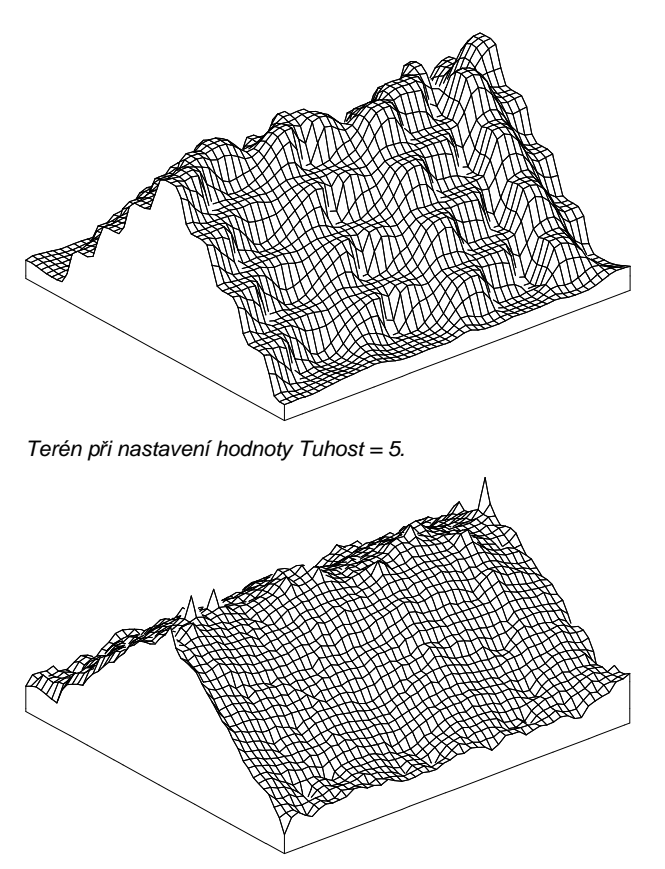

*Terén při nastavení hodnoty Tuhost = 10.* 

**Vyhlazení** Pokud je tato volba aktivní, fasety se vyhlazují. Určuje se zde takřka hladkost oblouků.

Přepínač **Vyhlazení** má podobné účinky jako vysoký faktor **Tuhosti**, ale dochází zde k zaoblení modelu pomocí interpolace výsledných hodnot. Pokud přepínač **Vyhlazení** není aktivní, probíhá výpočet terénu od severu k jihu. Pokud je aktivována pouze volba **Vyhlazení** a **Počet vyhlazení** je stanoven např. na 5 (lze zadat hodnoty 1-10), počítá se terén v několika směrech (západ-východ, jihozápad-severovýchod) a vypočtené hodnoty se interpolují. Tak vzniká oblejší model, který má ostatně mnohem blíž ke svým původním bodům. Samozřejmě to je na úkor doby výpočtu.

Každé zvýšení vyhlazení o jeden bod zhruba zdvojnásobuje dobu výpočtu.

#### **Počet vyhlazení**

Tato volba je k dispozici pouze tehdy, když je aktivní volba **Vyhlazení**. Zde se zadáním číselné hodnoty (1-10) stanovuje, kolik výpočetních procesů má proběhnout. Čím je nastavená hodnota vyšší, tím přesnější je generování terénu.

Následuje několik příkladů s různým **Počtem vyhlazení** při aktivované volbě **Vyhlazení:** 

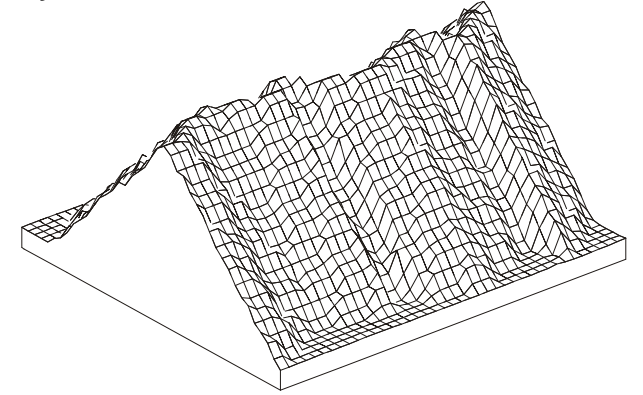

*Parametry terénu: Tuhosti = 5, Vyhlazení = zapnuto, Počtem vyhlazení = 1* 

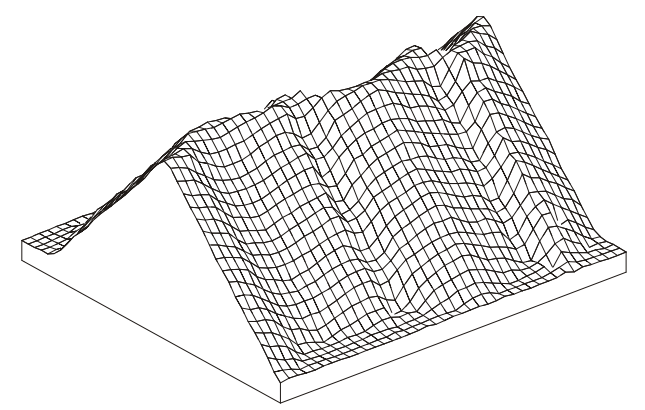

*Parametry terénu: Tuhosti = 5, Vyhlazení = zapnuto, Počtem vyhlazení = 5* 

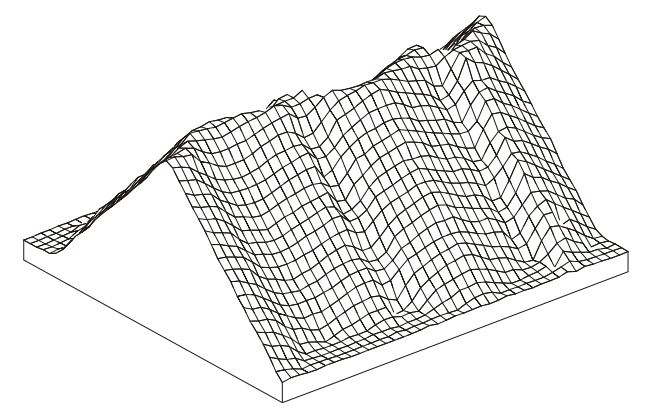

*Parametry terénu: Tuhosti = 5, Vyhlazení = zapnuto, Počtem vyhlazení = 10* 

N Zkušenosti ukazují, že nejlepších výsledků se dosahuje s následujícím nastavením:

- Konstrukční plány Střední tuhost (4), Větší počet vyhlazení (8)
- Prezentace Vysoká tuhost (7), Menší počet vyhlazení (3)

## **Oblast Nastavení okraje**

**S okrajem** Pokud chcete terén ohraničit okrajem, můžete pomocí této funkce vytvořit okrajové polygony. Tyto polygony ohraničují model terénu, který díky nim vypadá "masivně". Pomocí tohoto zaškrtávacího políčka vypnete nebo

zapnete generování okrajových polygonů. Aktivujte funkci **S okrajem** a potom pomocí volby **Výška okraje** zadejte výšku okrajových polygonů.

**Výška okraje** Tato volba je k dispozici pouze tehdy, když je aktivní volba **S okrajem**. Zde zadáváte výšku okrajových polygonů. Zadaná hodnota určuje minimální výšku okraje.

## **S8 Import Body (Terén)**

Pomocí této funkce můžete importovat textový soubor se souřadnicemi zaměřených bodů.

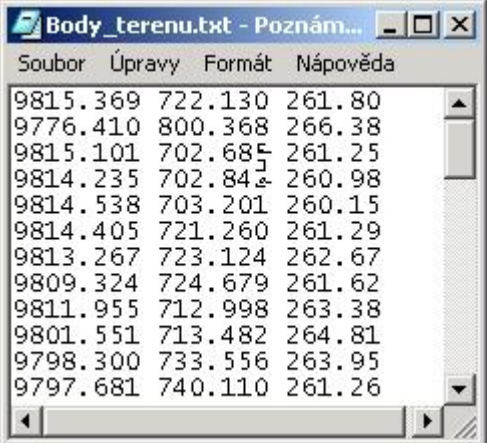

Tento textový soubor by měl na každém řádku obsahovat pouze tři hodnoty (kromě výběru 5. typu datového souboru, při kterém lze načíst další, čtvrtou hodnotu – pro výšku, v níž se nachází měřící přístroj). Načítání hodnot z textového souboru probíhá zleva doprava. Hodnoty, které budou načteny, lze nastavit v dialogovém okně, které se otevře:

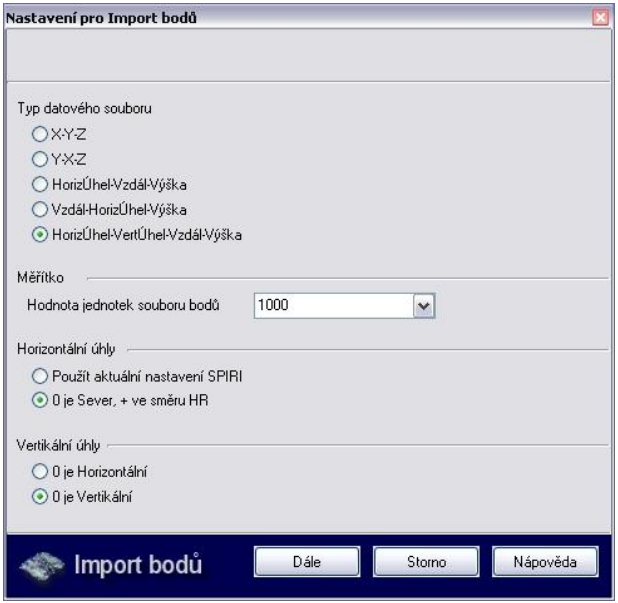

#### **Oblast Typ datového souboru**

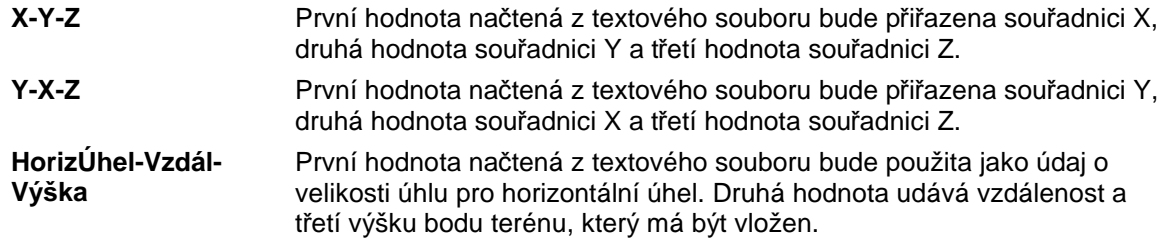

**Vzdál-HorizÚhel-Výška**  První hodnota načtená z textového souboru udává vzdálenost k projekční ploše. Druhá hodnota se načítá jako údaj o velikosti horizontálního úhlu a třetí jako hodnota výšky bodu.

**HorizÚhel-VertÚhel-Vzdál-Výška**  První hodnota načtená z textového souboru bude použita jako údaj o velikosti horizontálního úhlu a druhá jako velikost vertikálního úhlu. Třetí hodnota udává vzdálenost od měřicího přístroje ke vztaženému bodu v jeho skutečné délce.

> Dále lze načíst ještě čtvrtou hodnotu, která stanovuje výšku, v níž se měřicí přístroj nachází.

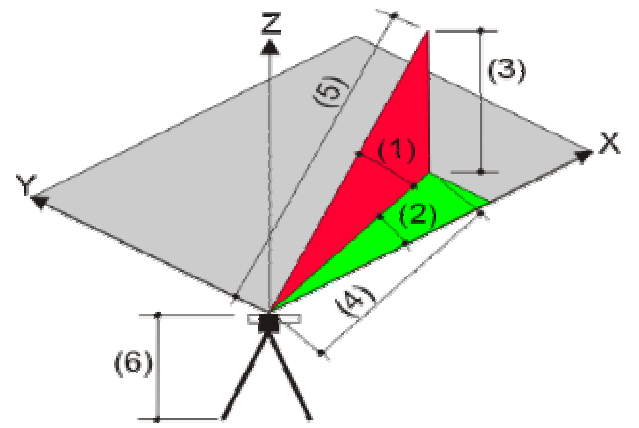

*(1) = vertikální úhel (2) = horizontální úhel (3) = výška (4) = vzdálenost (projekce) (5) = vzdálenost (skutečná délka) (6) = výška postavení měřícího přístroje* 

#### **Oblast Měřítko**

**Hodnota jednotek souboru bodů**

Zde určujete měřítko, jímž se mají násobit hodnoty načítaného datového souboru. Ve výběrovém seznamu se zobrazí hodnoty v jednotkách, které jsou závislé na nastaveném druhu kót (**FUNKCE - F0 Parametry – F2 Druh Kót**).

 $\frac{1}{2}$ ntu: Tyto hodnoty lze změnit pomocí menu **FUNKCE<sup>3</sup>3** F0 Parametry <sup>3</sup>3 **F4 Editace Def F3 Délky F3 Změnit**.

**Příklad:** Nastavili jste druh kótování **Metricky** (v metrech) a měřítko = 1. Všechna importovaná data se budou interpretovat jako údaje v metrech a tak budou i načtena.

Pokud byste dostali data v metrech ale druh kótování máte nastaven na **Milimetry**, musíte pouze stanovit měřítko na hodnotu 1000 a každá načtená hodnota importovaného souboru bude vynásobena faktorem 1000.

Desetinná místa bodových hodnot popř. měřítka je nutné oddělit tečkou.

## **Oblast Horizontální úhly**

Oblast je aktivní pouze v případě, že má být jako typ datového souboru načten úhel.

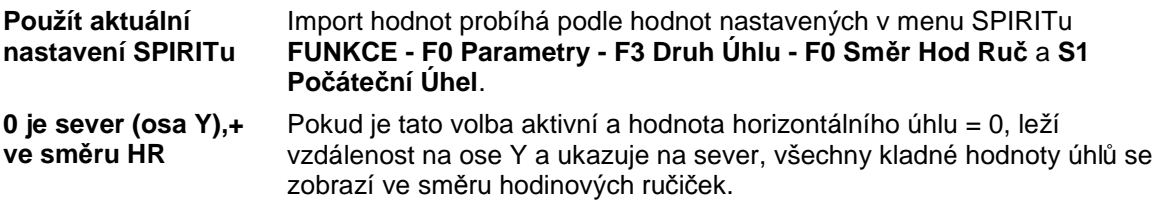

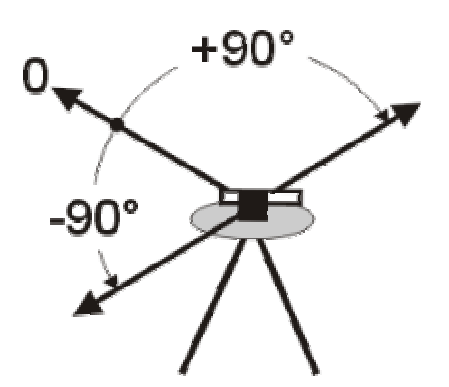

#### **Oblast Vertikální úhly**

**Dolní** 

Oblast je aktivní pouze v případě, že byl zvolen typ datového souboru **Horizontální Úhel-Vertikální Úhel-Vzdálenost-Výška.**

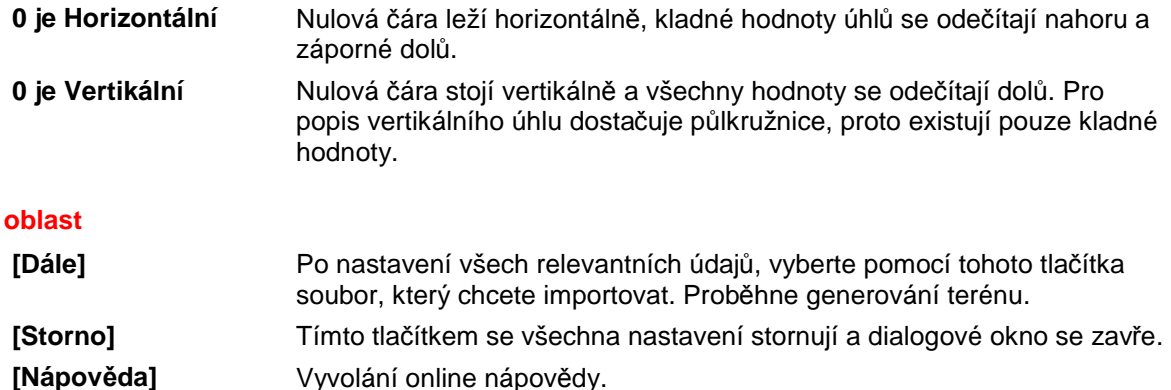

**S8 Import Body** je přepínací tlačítko, tzn. jakmile vyberete jeden nebo více elementů pro modelování terénu, zmizí a zobrazí se volba **S9 Start**. Místo toho se zobrazí tlačítko **S8 Vymazat**.

## **S8 Vymazat (Terén)**

#### **Vymazání vybraných elementů**

Pomocí této funkce lze zrušit již provedený výběr elementů. Poté můžete vybrat nové elementy. Tuto funkci lze zapnout či vypnout pomocí přepínacího tlačítka. Je k dispozici, když byl pro generování terénu vybrán jeden nebo více elementů.

## **S9 Start (Terén)**

Pomocí této funkce spustíte generování terénu. Je k dispozici, když byl pro generování terénu vybrán jeden nebo více elementů.

# **F9 Čistý Povrch (Polygon)**

Tato volba umožňuje vytvářet terén mezi dvěmi prokládanými křivkami nebo polyline. Dvě prokládané křivky nebo polyline (otevřené nebo uzavřené) můžete spojit jedním povrchem. Každá křivka může mít vlastní Z-Výšku.

Hodnoty Z-Báze a Z-Výška jedné polyline by měly mít stejné hodnoty. Pokud mají polyline, mezi nimiž bude vytvořen povrch, určitou výšku, vytvoří se povrch vždy na Z-Bázi obou polyline.

Směr kreslení (vpravo nebo vlevo) má rozhodující vliv na soustředně uzavřené polyline. Pokud chcete vytvořit povrch mezi dvěma soustředně uzavřenými polyline, musí být obě nakresleny stejným směrem. Pokud byla například vnější uzavřená polyline nakreslená vpravo, musíte také vnitřní polyline kreslit vpravo. Pokud jste např. jednu polyline kreslili vpravo a druhou vlevo, nemůžete mezi tyto dvě polyline vytvořit povrch. Výsledkem takové akce by byla řada přes sebe seřazených polygonů.

 Funkce **F9 Čistý Povrch** je velmi vhodná pro vytváření prvních návrhů nebo modelů, protože s ní lze velmi rychle vytvářet např. obloukovité nebo šikmé plochy fasád nebo plochy volného tvaru.

## **Vytvoření plochy mezi dvě prokládané křivky nebo polyline (Čistý Povrch)**

- 1. Ujistěte se, že obě prokládané křivky nebo obě polyline, které chcete spojit povrchem, jsou zcela zobrazené na obrazovce. Každá z těchto dvou čar může mít jinou Z-Výšku.
- 2. Prokládané křivky nebo polyline lze upravit editačními funkcemi (např. **Posun Vrchol, Táhn Vrchol** nebo **Posun Hrany**). Z-Výšku lze v případě potřeby změnit.
- 3. V roletovém menu **3D Elementy** vyberte volbu **Terén**.
- 4. Potom vyberte z menu volbu **F9 Čistý Povrch***.*
- 5. Aktivujte přepínač **F0 Pravidelně**, pokud mají být polygony povrchu vytvářeny pravidelně podél obrysu.
- 6. Odstup mezi povrchovými polygony můžete změnit, když kliknete na přepínač **S3 Vzdálenost**. Malá hodnota vzdálenosti vytvoří hladký, uspořádaný povrch. Čím je odstup větší, tím hranatější bude okraj vytvořeného povrchu. Můžete vybrat jednu z předem nastavených hodnot nebo hodnotu zadat ručně do příkazového řádku. Zadanou hodnotu potvrďte klávesou [Enter].
- 7. Klikněte kurzorem na jednu ze dvou čar, které chcete spojit plochou. Vybraná čára se zobrazí jinou barvou, čárkovaně. Nyní byste mohli vybrat volbu **F1 Vrchol**. Pomocí této funkce lze místo druhé čáry (prokládané křivky nebo polyline) vybrat pro modelování povrchu bod.

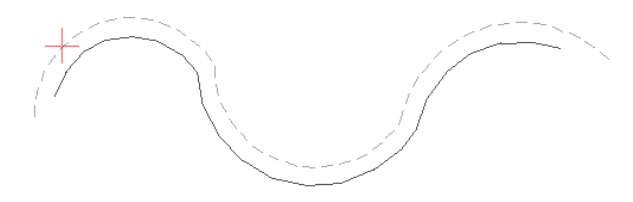

*Vybraná čára se zobrazí čárkovaně.* 

8. Klikněte kurzorem na druhou čáru. Mezi oběma čárami se vytvoří povrch.

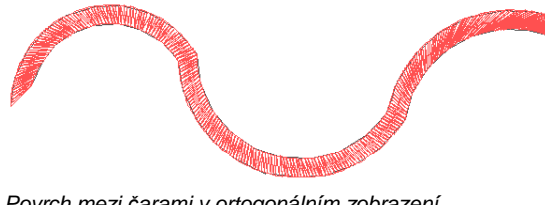

*Povrch mezi čarami v ortogonálním zobrazení* 

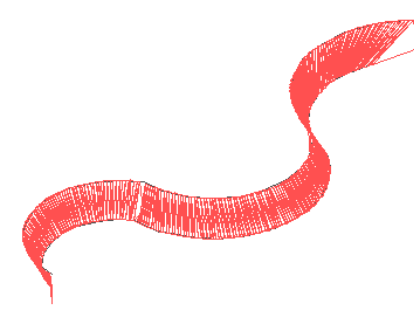

*Povrch mezi čarami v izometrii* 

9. Lepší zobrazení získáte, když využijete volbu **o2c Palyer (Objekt Viewer)** z roletového menu **Zobrazit**, protože takto můžete vytvořený povrch prohlížet ze všech stran.

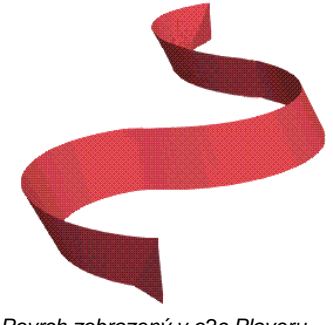

*Povrch zobrazený v o2c Playeru* 

 Dále můžete vytvořit plochu mezi dvěma uzavřenými polyline. Přitom dbejte na to, aby Z-Báze a Z-Výška jedné polyline měly stejnou hodnotu.

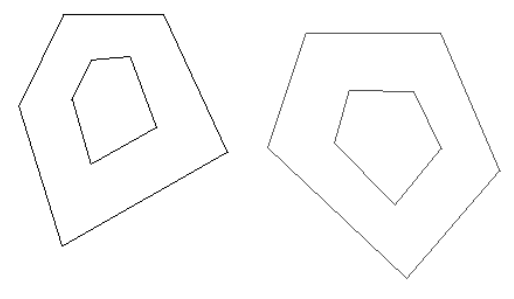

*Dvě uzavřené polyline* 

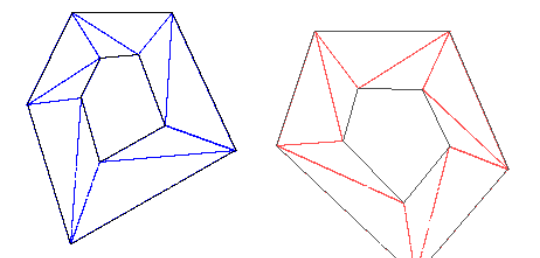

*Povrch mezi polyline v ortogonálním zobrazení* 

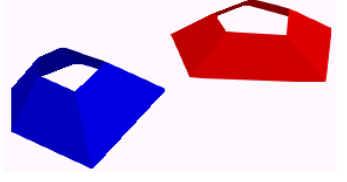

*Povrch mezi polyline vo2c Playeru* 

# **F0 TIN Modelář (Polygon)**

TIN Modelář je nová funkce pro modelování terénu. Pomocí tohoto modeláře můžete volně vytvářet tvar terénu. Zobrazit zde můžete výkopy, svahy, cesty nebo i terasy. Výhoda: Pomocí volných ploch lze generovat i volný tvar střechy, kterou můžete ořezat ZAK stěny. Při modelování terénu pomocí **TIN Modeláře** můžete jako definice výšky použít tyto typy elementů

*SPIRIT*u:

- 3D-prokládané křivky
- 3D-body
- 2D-polyline

## **Výběr elementů výkresu F1 až F6**

#### **F1 Element**

Pokud je tato volba aktivní, lze vybrat samostatné elementy, které se mají zohledňovat při generování terénu.

#### **F2 Skupina**

Pokud je tato volba aktivní, lze vybrat skupinu elementů která se má zohledňovat při generování terénu.

#### **F3 Oblast**

Všechny elementy výkresu, které se zcela, tzn. oběma koncovými body čar, nacházejí uvnitř vybrané oblasti, budou vybrány a zohledněny při generování terénu.

#### **F4 Volby**

Pomocí volby **F4 Volby** lze provést nastavení, která se potom projeví na výběru elementů. Lze např. nastavit, že se budou vybírat pouze zelené elementy, nebo pouze 2D čáry určitého typu.

#### **F5 Aktivní SET**

Pomocí volby **F5 Aktivní SET** se vyberou všechny elementy, které jsou obsaženy v aktivním SETu.

#### **F6 Skrz Fólie**

Pokud je **F6 Skrz Fólie** aktivní, budou do výběru elementů zahrnuty všechny zapnuté fólie. Pokud **F6 Skrz Fólie** není aktivní, probíhá výběr elementů pouze v aktivní fólii.

## **F8 Nastavení (TIN Modelář)**

Tato funkce otevře dialogové okno pro nastavení parametrů modelování terénu. Toto dialogové okno umožňuje nastavení faktoru hran trojúhelníků nebo smazání duplicitních bodů.

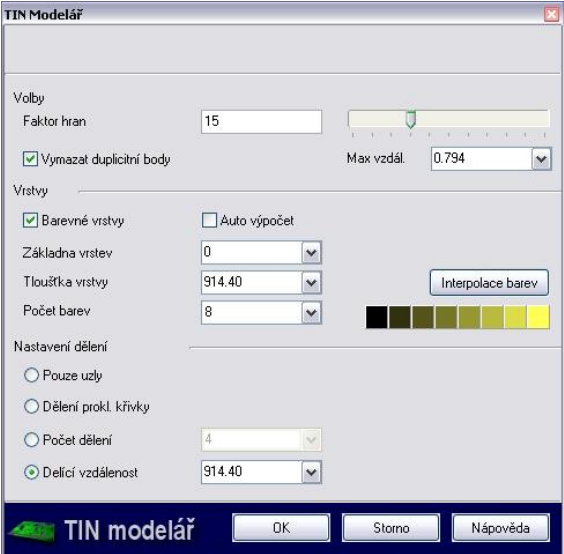

#### **Oblast Volby**

**Faktor hran** Faktor hran ovlivňuje délku trojúhelníků na okraji modelovaného terénu. Minimální faktor má hodnotu 1, implicitně nastavená je hodnota 15 a maximálně lze nastavit hodnotu 50. Nastavení lze provádět zadáním z klávesnice nebo pomocí posuvníku. Pokud jste nastavili nízkou hodnotu, model terénu bude mít zoubkované okraje.
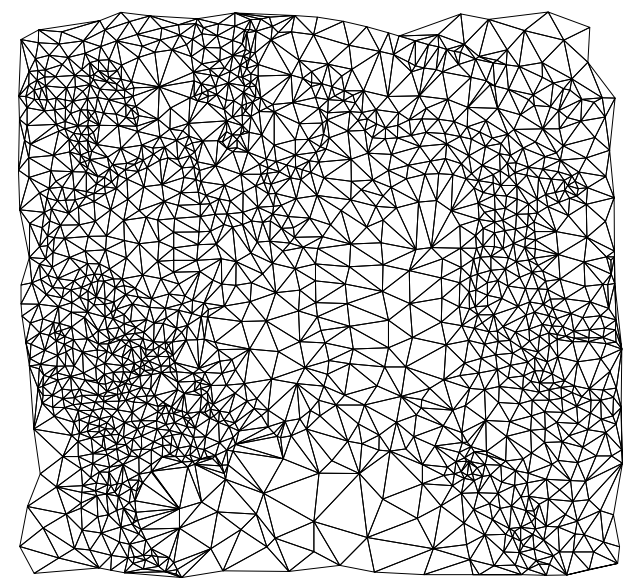

*Faktor hran 1 vytváří kratší trojúhelníky a tím i zoubkovanou oblast okraje.* 

Vysoký faktor hran naopak vytváří trojúhelníky s delšími hranami, takže vzniká vyhlazenější obrys.

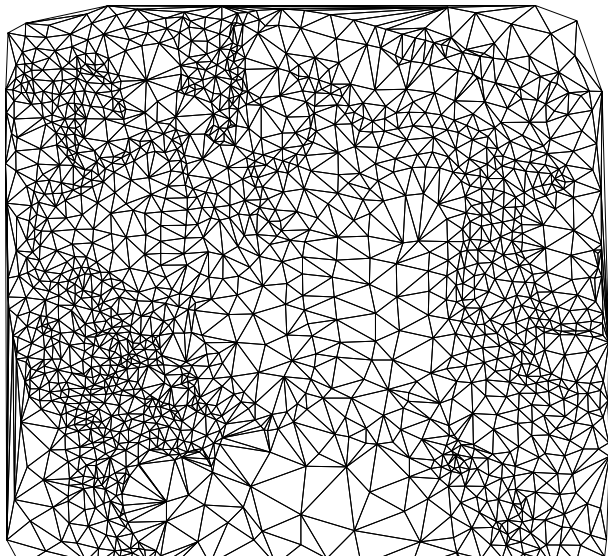

*Faktor hran 50 vytváří delší trojúhelníky a tím i vyhlazenější okraje.* 

**Vymazat duplicitní body / Max vzdál.**  Tato funkce odpovídá funkci **S5 Vymazat Dupl**. Pokud ji v dialogovém okně aktivujete, můžete později mimo toto menu zadávat maximální vzdálenost pro duplicitní body, které se mají smazat pomocí **F8 Max Vzdál**, aniž byste museli procházet, popř. otevírat několik menu.

> Volbu **Vymazat duplicitní body** je vhodné využít, pokud Geodet do importovaného souboru neúmyslně přebral body několikrát nebo pokud je hustota bodů pro vaše účely příliš komplexní. Soubor by tak totiž zabíral zbytečně mnoho prostoru na disku počítače a proces výpočtu by potřeboval adekvátně více času.

> Z výběrového seznamu vyberte hodnotu prohledávací vzdálenosti, nebo ji zadejte do vstupního pole. Zadaná hodnota určuje, že všechny body, které leží v této oblasti, budou smazány.

To znamená, že čím větší je zde zadaná prohledávací vzdálenost, tím větší je oblast pro vyhledávání a čím více bodů se smaže, tím menší bude váš soubor.

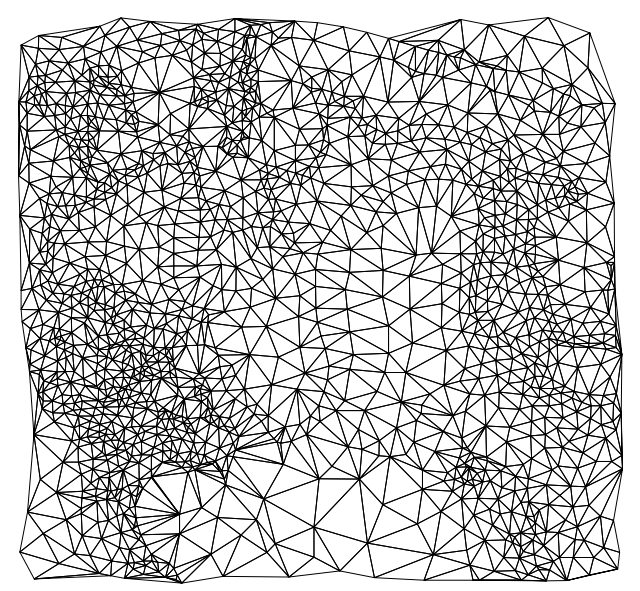

*Vygenerovaný terén s prohledávací vzdáleností 10 cm* 

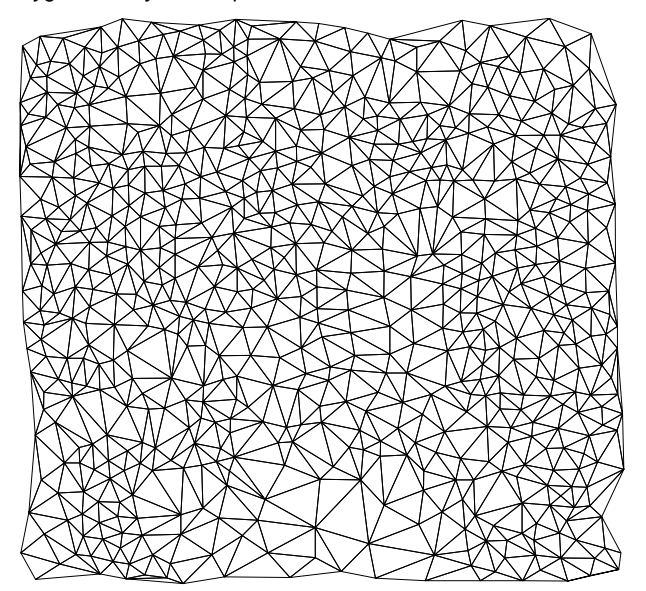

*Vygenerovaný terén s prohledávací vzdáleností 100 cm* 

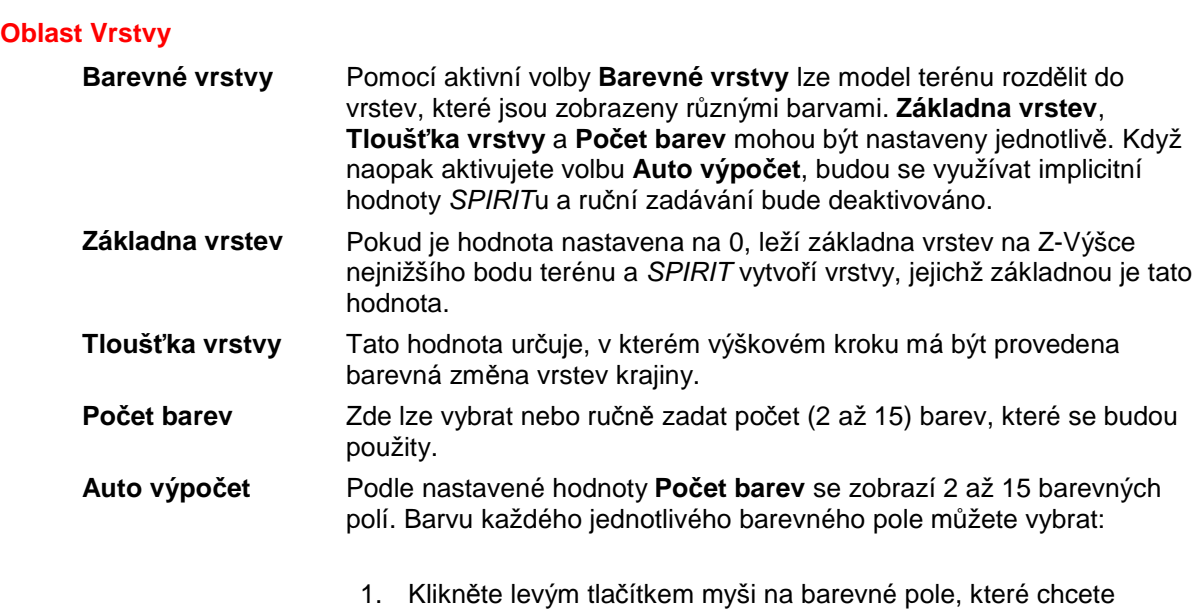

nastavit. Otevře se standardní paleta barev. Lze načíst i jinou paletu, změnit její barvy a uložit jako novou paletu barev.

- 2. Kliknutím myši vyberte barvu z barevné palety.
- 3. Výběr potvrďte tlačítkem [Převzít]. V barevném poli se objeví vybraná barva.
- 4. Pokračujte, až budete mít nastavené všechny barvy.

Rychlejší je ovšem barevné modelování terénu pomocí barevného přechodu (tabulka barev) jedné barevné řady, např. žluté. Postupujte takto:

- 1. Pokud byl počet barev nastaven na 15, klikněte na barevné pole, které je nejvíce vlevo.
- 2. Vyberte například ze žluté řady v paletě barev barevné pole, které je nejvíc vlevo.<br>Tabulka barev

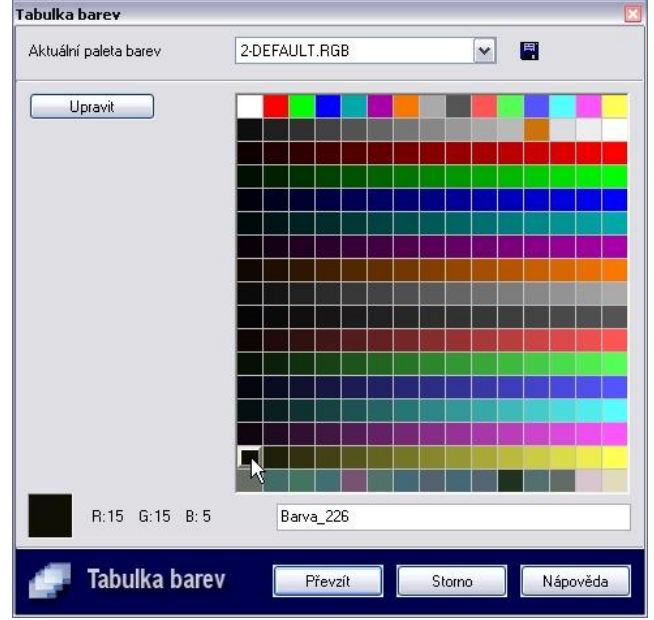

- 3. Potvrďte tlačítkem [Převzít].
- 4. Klikněte na barevné pole, které je nejvíc vpravo.
- 5. Nyní vyberte v paletě barev také ze žluté barevné řady barevné pole, které je nejvíc vpravo.<br><sub>Tabulka barev</sub>

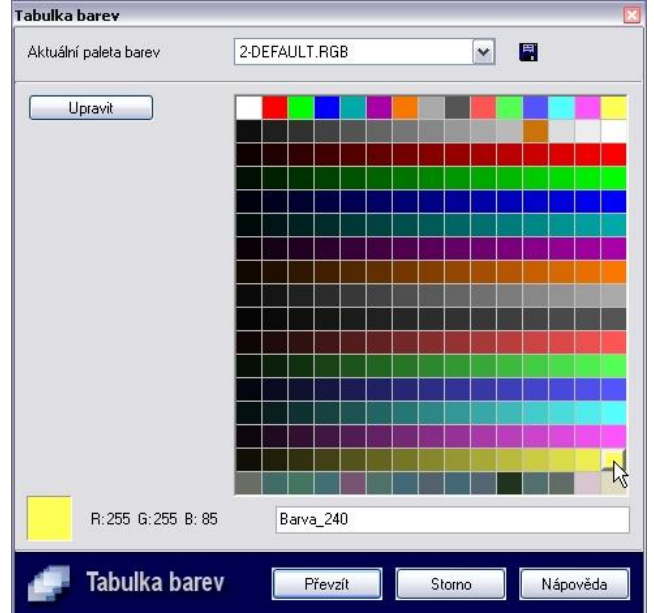

- 7. Potvrďte tlačítkem [Převzít].
- 8. Kliknutím na tlačítko [Interpolace barev] budou všechna barevná pole vybrané barevné řady odpovídajícím způsobem přizpůsobena.

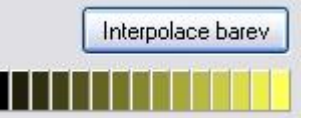

- 9. Tlačítkem [OK] zavřete dialogové okno TIN Modelář.
- 10. Vyberte oblast krajiny, která se má generovat, okamžitě se vytvoří barevný model krajiny.

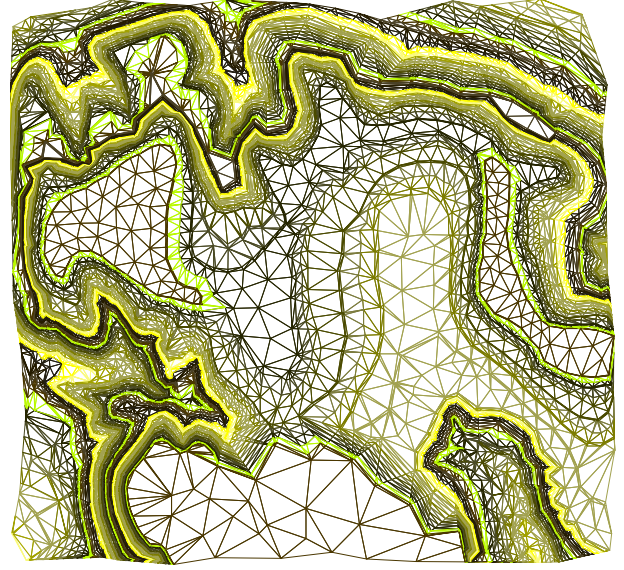

#### **Oblast Nastavení dělení**

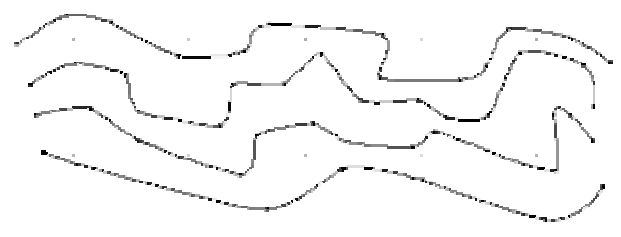

*Prokládané křivky s uzly* 

Pokud používáte ke generování modelu terénu prokládané křivky, můžete zde nastavit počet polygonů, které se mají vytvořit. Můžete vybrat ze čtyř možností zadávání:

**Pouze uzly** Toto je standardní nastavení. Pokud je tato volba aktivní, obrysy se nedělí. Při generován se zohledňují pouze uzlové body prokládaných křivek.

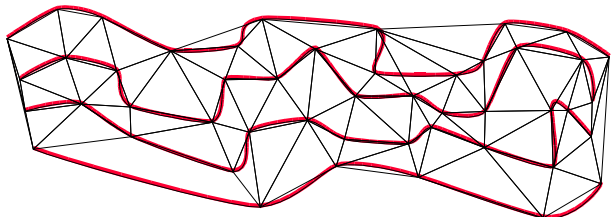

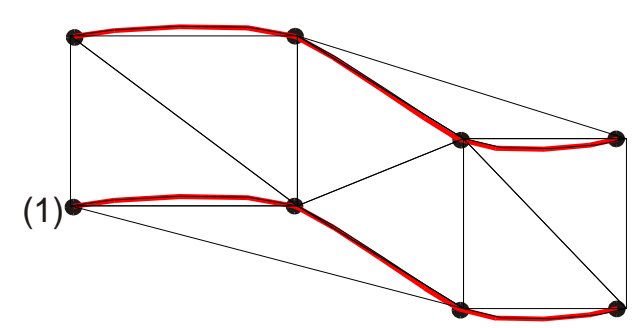

*Polygony se táhnou pouze od uzlů (1) k uzlům* 

**Dělení prokl. křivky** 

Tato volba používá nastavení dělení každé jednotlivé prokládané křivky. Dělení prokládané křivky lze nastavit přes roletové menu **3D Elementy** – **Prokládaná křivka** a poté vyberte z menu **F4 Dělení**.

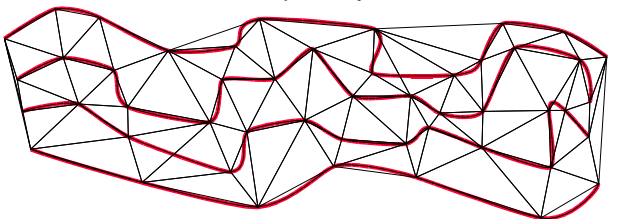

**Počet dělení** (zadávaná hodnota je mezi 2 až 36) Zde udáváte, kolik dělení se má vytvořit mezi uzly prokládané křivky.

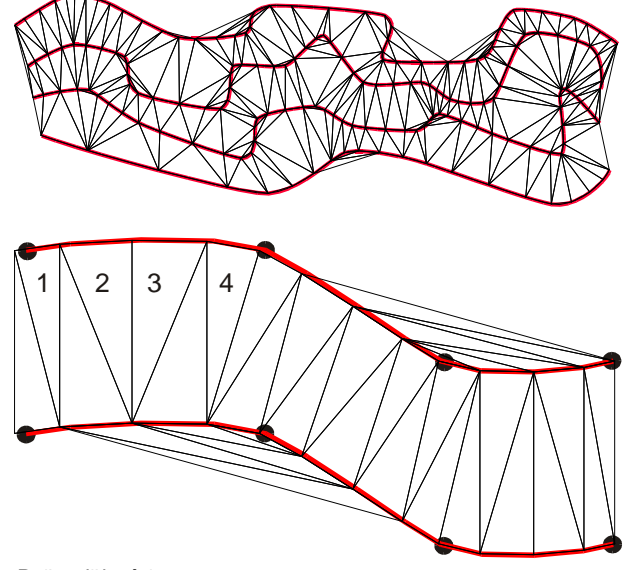

*Počet dělení 4* 

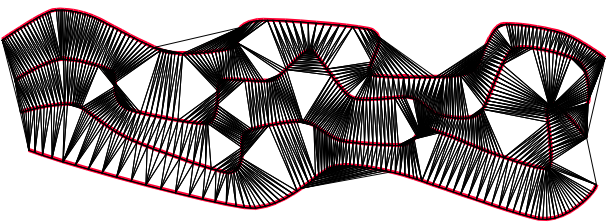

*Počet dělení 20* 

**Dělicí vzdálenost** Pomocí této volby definujete vzdálenosti pro dělení prokládané křivky. Měrná jednotka odpovídá druhu kót nastavenému v parametrech.

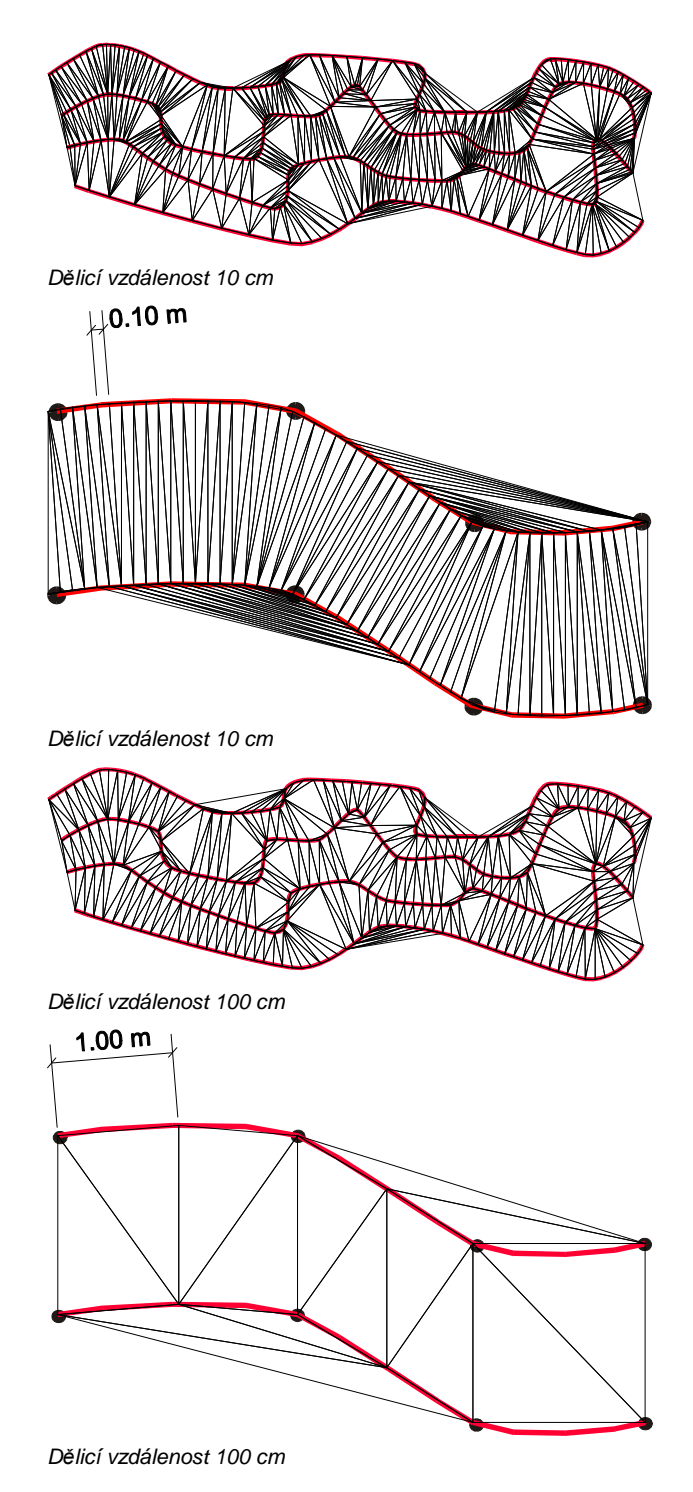

# **S5 Vymazat Dupl (TIN Modelář)**

Vymazání duplicitních bodů importovaného souboru s body terénu.

#### **F8 Max Vzdál (TIN Modelář)**

Tato volba se zobrazí, pokud vyberete volbu **S5 Vymazat Dupl**. Z menu vyberte hodnotu prohledávací vzdálenosti, nebo ji zadejte do příkazové řádky. Zadaná hodnota určuje, že všechny body, které leží v této oblasti, budou smazány.

### **S8 Import Body (TIN Modelář)**

Pomocí této funkce můžete importovat textový soubor se souřadnicovými body terénu. Více informací najdete výše v části *S8 Import Body (Terén)* na straně 67.

## **Příklad využití: Generování volné plochy jako volný tvar střechy**

Při vytváření volného tvaru střechy, s podle jejíž spodní strany můžete ořezat ZAK stěny, postupujte následujícím způsobem:

- 1. Vytvořte ZAK stěny.
- 2. Z roletového menu **ZAK** vyberte volbu **Konstrukce střechy**. Tak se automaticky založí mimo jiné fólie **D-HAUT.**
- 3. Pomocí menu **Fólie** nastavte tuto fólii jako aktivní a vytvořte na ni pomocí výše zmíněných elementů (prokládaných křivek, polyline nebo bodů) obrys střechy.
- 4. Vygenerujte pomocí funkce **TIN Modelář** plochu střechy.
- 5. Z roletového menu **ZAK** vyberte volbu **Stěny**. Zde vyberte volbu **S8 Úpravy** a dále funkci **S4 Ořezat Střchou**.
- 6. Dejte pozor, aby v menu **S4 Ořezat Střchou** byl aktivní přepínač **F6 Skrz Fólie** a vyberte volbu **S9 Ořezat**. Proběhne ořezání stěn. Až bude operace ukončena, zobrazí se informace v informačním řádku.
- 7. Výsledek můžete zkontrolovat pomocí o2c Palyeru.

# **S1 Otočit Úžlabí (Polygon)**

Pomocí této volby můžete otočit společnou hranu dvou trojúhelníkových polygonů. Zajišťuje se tak větší flexibilita při přizpůsobování terénu např. hraně budovy.

Nejprve funkci aktivujte a pak klikněte na společnou hranu dvou trojúhelníkových polygonů, která se má otočit.

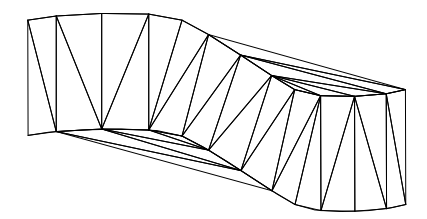

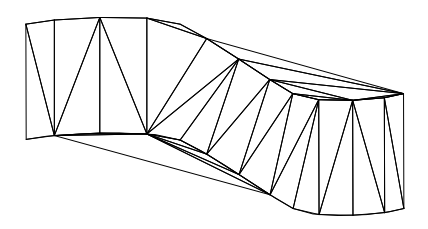

*Originál S otočnými hranami* 

# **S2 Výřez Polyg (Polygon)**

Pomocí této funkce můžete do terénu provádět výřezy, zahloubení nebo navýšení. Tak lze do terénu rychle a snadno umístit např. terasy, ulice nebo stavební jámy. Pro lepší zobrazení nebo pro účely prezentace lze změny terénu také barevně zvýraznit. Pokud byla určitá oblast terénu změněna, *SPIRIT* přímo vypočítá změněný objem a zobrazí ho v informační řádce.

Pomocí volby **F8 Nastavení** se otevřete dialogové okno pro nastavení výřezu polygonu.

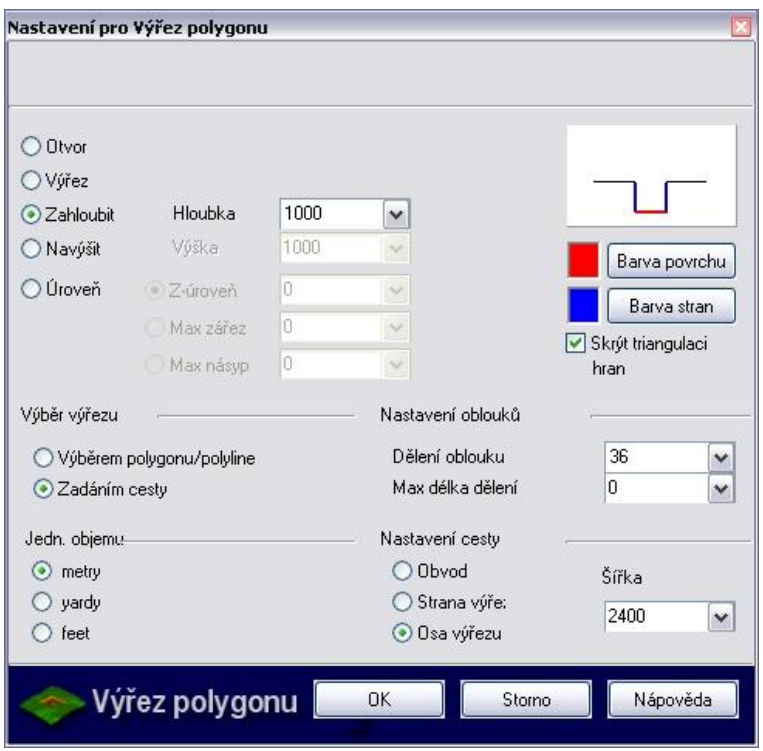

Podle vybraných parametrů se v malém náhledovém okně zobrazí typ výřezu. Nastavení můžete měnit podle vašich potřeb.

Volby, které vybíráte a nastavujete, určují počet dalších možností nastavení. Pokud je volba zašedlá, není pro tato nastavení k dispozici.

Dialogové okno nabízí následující možnosti nastavení:

#### **Oblast typu výřezu**

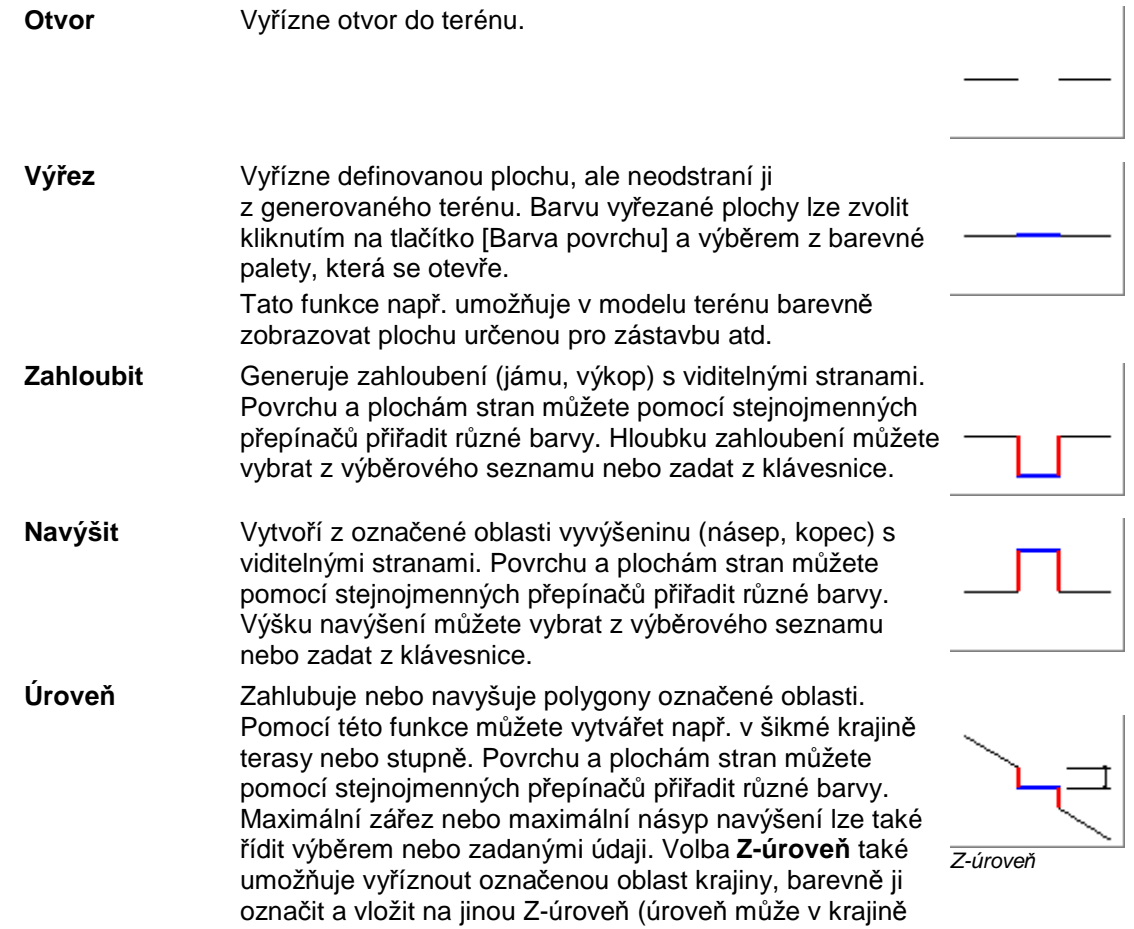

ležet také nad prohlubní nebo jako prohlubeň).

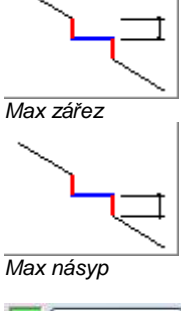

Barva povrchu Barva stran

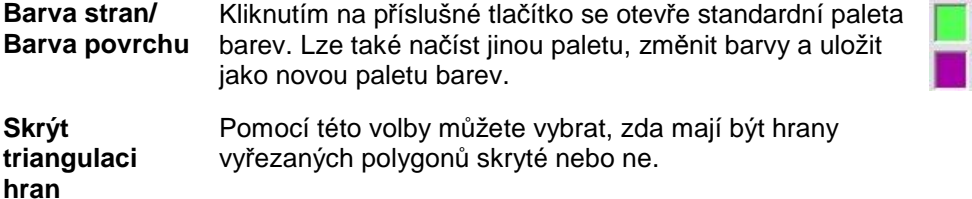

#### **Oblast Výběr výřezu**

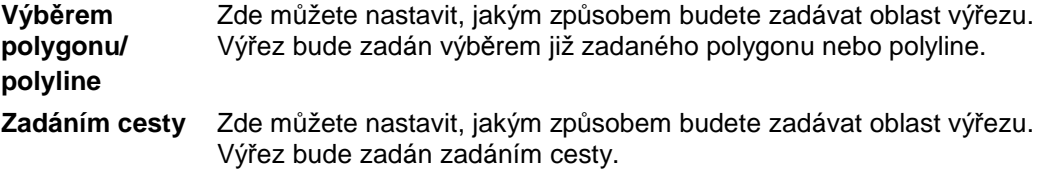

#### **Oblast Nastavení oblouků**

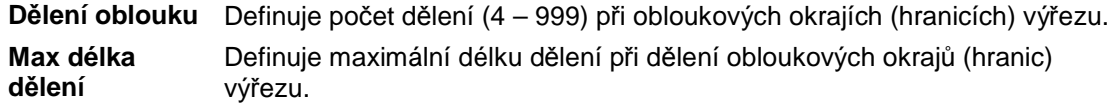

#### **Oblast Jedn. objemu**

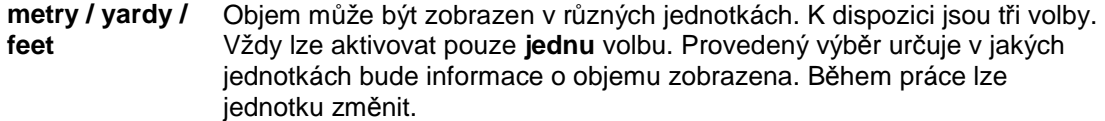

#### **Oblast Nastavení cesty (Výřez polygonu)**

Zde určíte, jak budete zadávat cestu pro výřez, pokud je aktivní volba **Zadáním cesty**.

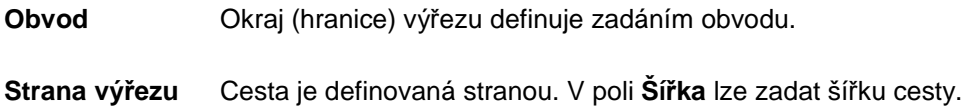

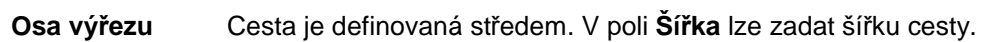

#### **Postup pro vytvoření výřezu:**

- 1. Proveďte nastavení výřezu v dialogovém okně **Nastavení pro Výřez polygonu** a převezměte je stisknutím tlačítka [OK].
- 2. V menu aktivujte volbu **F3 Oblast**.
- 3. Výběrovým oknem vyberte oblast terénu, kde budete provádět výřez. Všechny vybrané polygony se zobrazí šedě a čárkovaně.

**D** Pokud jste generovali několik modelů terénu pomocí stejných výškových bodů, musíte nejprve pomocí **F2 Skupina** vybrat terén, na kterém bude proveden výřez.

Pokud generujete víc modelů terénu pomocí stejných výškových bodů, měli byste dát pozor na to, aby každý model ležel na vlastní fólii. Tak je možné vypnout fólie, které nejsou při stínování potřeba, a tak se zkracuje trvání výpočtu.

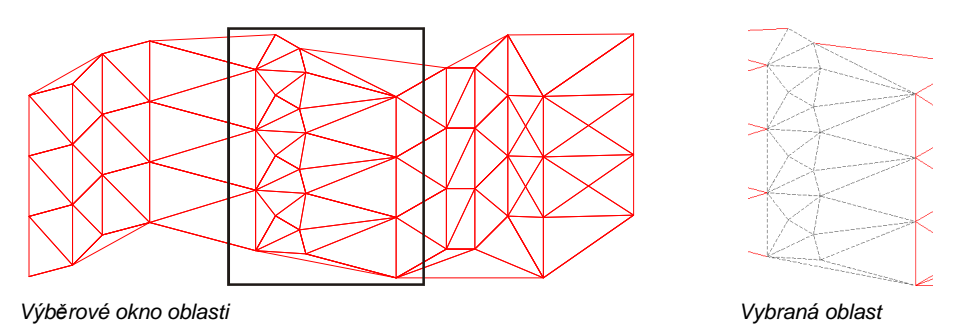

4. Kurzorem zadejte první bod obrysu plochy, která má být vyřezána. Otevře se menu **Polyline**, pomocí kterého můžete zadat obrys výřezu.

5. Když zadáte poslední bod obrysu výřezu, a obrys byl uzavřen nebo ukončen pravým tlačítkem myši, objeví se okno s potvrzením a údajem o objemu zamýšlených změn ploch. Výřez můžete pomocí tlačítka [OK] nechat provést nebo ho můžete zrušit tlačítkem [Cancel].

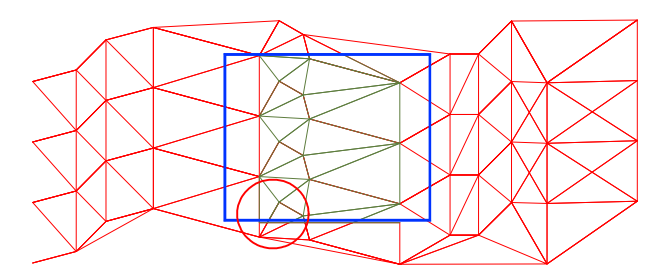

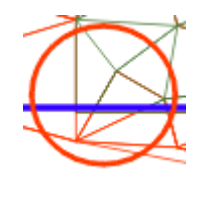

*Polygon-obdélník (modrý) s aktivovanou volbou "Skrýt triangulaci hran" Vyřezané polygony v okrajové oblasti* 

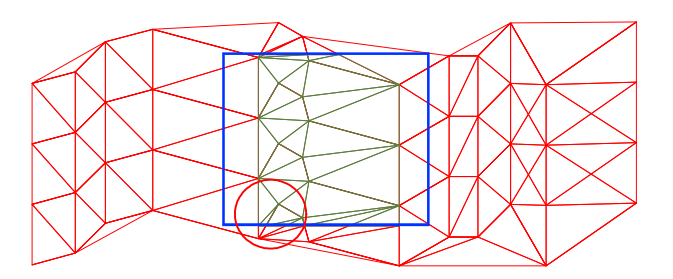

*Volba "Skrýt triangulaci hran" byla deaktivována Polygony generované systémem v okrajové* 

*taženého obdélníku se zobrazují beze změny* 

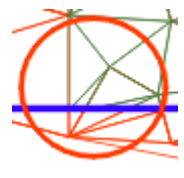

*oblasti taženého obdélníku se zobrazují* 

# **S3 Spádový Bod (Polygon)**

Umožňuje zadat 3D bod na ploše šikmého polygonu. Po výběru této volby vyberte pomocí výběrových kritérií polygon a zadejte bod na ploše vybraného polygonu.

# **S4 Vrstevnice (Polygon)**

Pomocí **S4 Vrstevnice** můžete sami vytvořit topografickou mapu, podle sítě 3D bodů nebo polygonů. Zadávejte proto pouze interval pro vytvoření vrstevnic nebo používejte pro každou úroveň jeden barevný seznam. Stejným způsobem můžete popsat každou úroveň pomocí její Z-úrovně.

### **F1 až F6 Výběr elementů výkresu**

Elementy lze vybrat podle nastaveného výběru.

### **F8 Báze (Vrstevnice)**

Zde zadejte Z-Výšku jako základnu pro generování vrstevnic.

### **F9 Přírůstek (Vrstevnice)**

Zde zadejte hodnotu výšky mezi jednotlivými vrstevnicemi.

### **F0 Zvýraznit (Vrstevnice)**

Některé vrstevnice lze barevně zvýraznit. Pokud byla aktivovaná volba **F0 Zvýraznit**, zobrazí se volba **S2 Zvýr Interval** a **S3 Zvýr Barva**.

### **S1 Barev Vrstvy (Vrstevnice)**

Vrstevnice lze zobrazit v barevných vrstvách. Pokud byla aktivovaná volba **S1 Barev Vrstvy**, zobrazí se volba **S2 Tloušť Vrstvy** a **S3 Barvy Vrstev**.

### **S2 Tloušť Vrstvy (Vrstevnice)**

Tato volba je k dispozici, pokud byla aktivována volba **S1 Barev Vrstvy***.* Zde se zadává se tloušťka vrstvy, tzn. se změnou vrstvy dochází také ke změně barvy, jak bylo nastaveno pomocí volby **S3 Barvy Vrstev**.

### **S3 Barvy Vrstev (Vrstevnice)**

Tato volba je k dispozici, pokud byla aktivována volba **S1 Barev Vrstvy***.* Zadává se pořadí barev pro každou změnu vrstvy nastavenou pomocí volby **S2 Tloušť Vrstvy**. Pokud vyberete volbu **S3 Barvy Vrstev**, lze pomocí volby **S8 Počet Barev** nastavit počet barev (2 - 16) použitý k barevnému zobrazení. Podle nastaveného počtu barev se pro každou barvu vrstvy zobrazí tlačítko. Pořadí barev lze změnit. Klikněte na tlačítko se jménem barvy, kterou chcete změnit, a vyberte z menu novou barvu. Tato barva bude převzata.

### **S2 Zvýr Interval (Vrstevnice)**

Tato volba je k dispozici, pokud byla aktivována volba **F0 Zvýraznit***.*  Zde zadejte Z-Vzdálenost mezi barevně zvýrazněnými vrstevnicemi. Po každém nastaveném intervalu se nakreslí vrstevnice zvýrazněná barvou vybranou pomocí volby **S3 Zvýr Barva***.*

### **S3 Zvýr Barva (Vrstevnice)**

Tato volba je k dispozici, pokud byla aktivována volba **F0 Zvýraznit***.*  Zde lze vybrat a nastavit barvu, kterou se vrstevnice zvýrazní. Po každém intervalu nastaveném pomocí volby **S2 Zvýr Interval** se nakreslí barevně zvýrazněná vrstevnice.

### **S4 Popis (Vrstevnice)**

Zobrazené vrstevnice lze aktivováním této funkce popisovat. Na konci vrstevnice se uvádí její Zúroveň pomocí parametrů písma nastavených pomocí volby **S5 Def Popis**.

### **S5 Def Popis (Vrstevnice)**

Tato volba je k dispozici, pokud byla aktivována volba **S4 Popis***.*  Zde můžete nastavit parametry textu pro popis vrstevnic a definovat umístění popisu.

### **S7 Z Polygonů (Vrstevnice)**

Pomocí této funkce můžete vytvořit vrstevnice ze polygonální sítě. Abyste mohli vytvořit vrstevnice, je potřeba nejprve vytvořit terén pomocí funkce **Terén** nebo **TIN Modelář**.

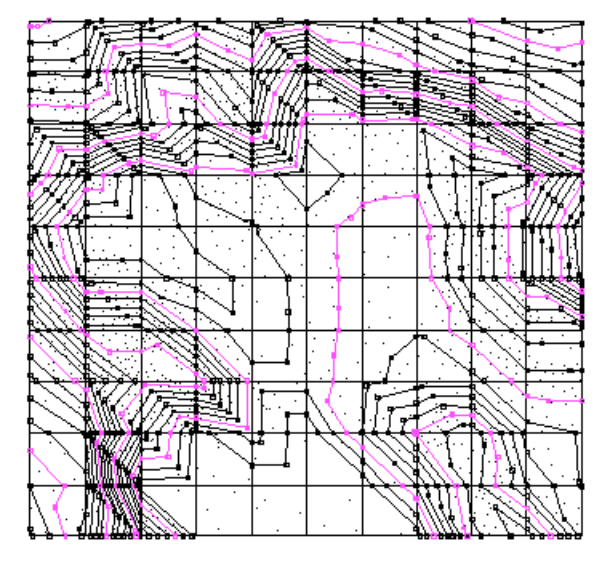

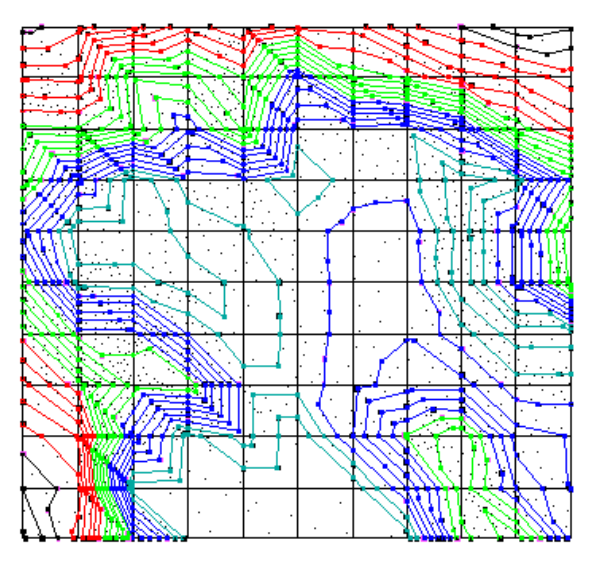

*Vrstevnice vytvořené s aktivovanou funkcí Zvýraznit. Vrstevnice vytvořené s aktivovanou funkcí Barev Vrstvy.* 

# **S8 Z Bodů (Vrstevnice)**

Pomocí této funkce můžete vytvořit vrstevnice ze sítě 3D bodů.

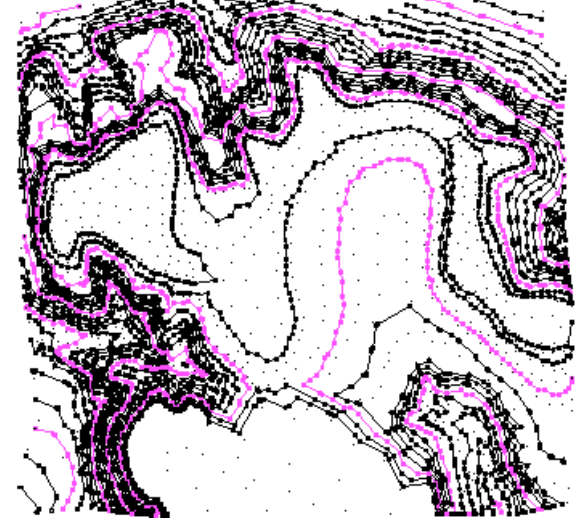

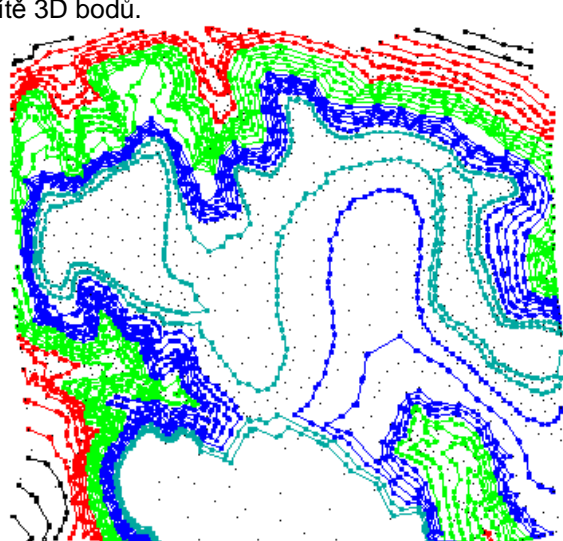

*Vrstevnice vytvořené s aktivovanou funkcí Zvýraznit. Vrstevnice vytvořené s aktivovanou funkcí Barev Vrstvy.* 

# **S5 Plocha Povrchu (Polygon)**

Tato funkce provede výpočet plochy vybraného polygonu nebo oblasti vybrané pomocí výběrových kritérií. Výsledek se zobrazí v informačním řádku.

# **Menu Z A K**

# **S1 Konst Střechy**

Konstrukce střechy doznala oproti předchozí verzi SPIRITu několik změn.

Funkce pro konstruování střechy byla plně implementována do SPIRITu. Nespouští se již přes modul DACHKONS, ale přímo výběrem volby **Konstrukce střechy** z roletového menu **ZAK** nebo z menu *SPIRITu* **S3 ZAK – S1 Konst Střechy**. Pro definici střechy vyberte nyní z roletového menu **Z A K** volbu **Konstrukce střechy**.

Způsob definice střechy je stejný jako doposud. Změna se projeví pokud budete provádět editaci střešních ploch (volba **S5 Editace**).

# **S5 Editace – identifikování okapů (Def Střechu)**

#### **Změna parametrů střechy**

Při výběru hrany střechy (okapu) pomocí volby **S5 Úpravy,** bez výběru jedné z funkcí F1 až F3 se otevře dialogové okno **Úprava konstrukce střechy**. V tomto dialogovém okně můžete střechu snadno a rychle přizpůsobit svým požadavkům.

### **Dialogové okno Úprava konstrukce střechy (Editace)**

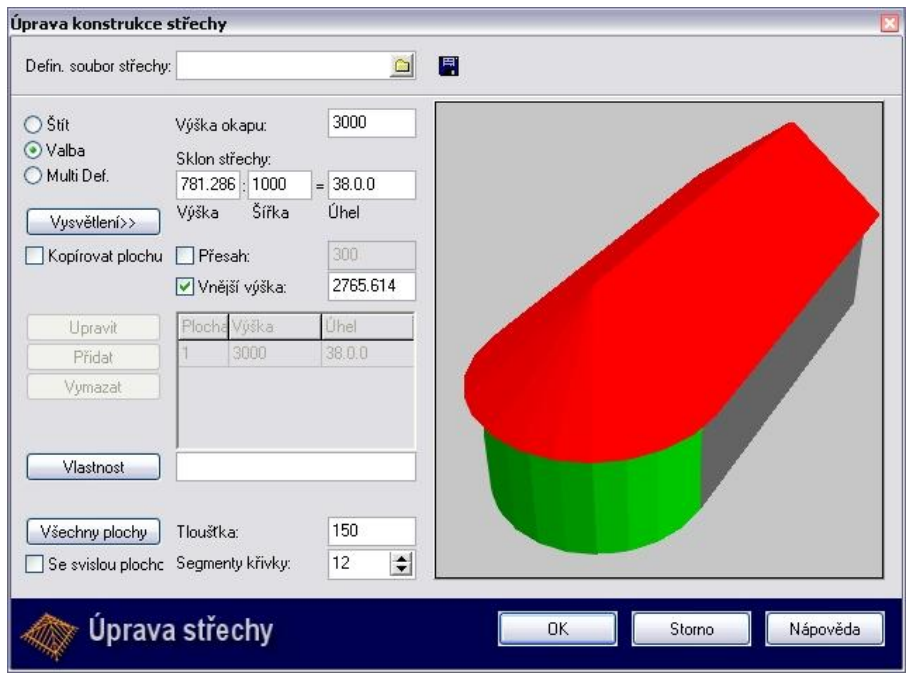

Toto dialogové okno se objeví, pokud jste hranu okapu vybrali pomocí volby **S5 Editace**. V tomto dialogovém okně můžete střechu snadno a rychle přizpůsobit svým požadavkům. Na levé straně dialogového okna můžete provádět nastavení, která můžete sledovat v oblasti napravo (náhledové okno).

 Měrné jednotky zobrazované v tomto dialogovém okně se řídí nastavením v menu **F2 Druh Kót** (menu **2D Parametry**).

V náhledovém okně se barevně zvýrazní vybraná strana střechy (zeleně vyznačená stěna). Nastavení zobrazení v náhledovém okně lze provést pomocí kontextového menu (pravé tlačítko myši). Ovládání objektu v náhledovém okně provádíte pomocí myši nebo klávesnice.

 Všechna nastavení provedená v dialogovém okně se převezmou do výkresu, když dialogové okno zavřete tlačítkem [OK].

Možnosti nastavení v dialogovém okně se mění podle typu střechy nastaveného v levé horní oblasti dialogového okna.

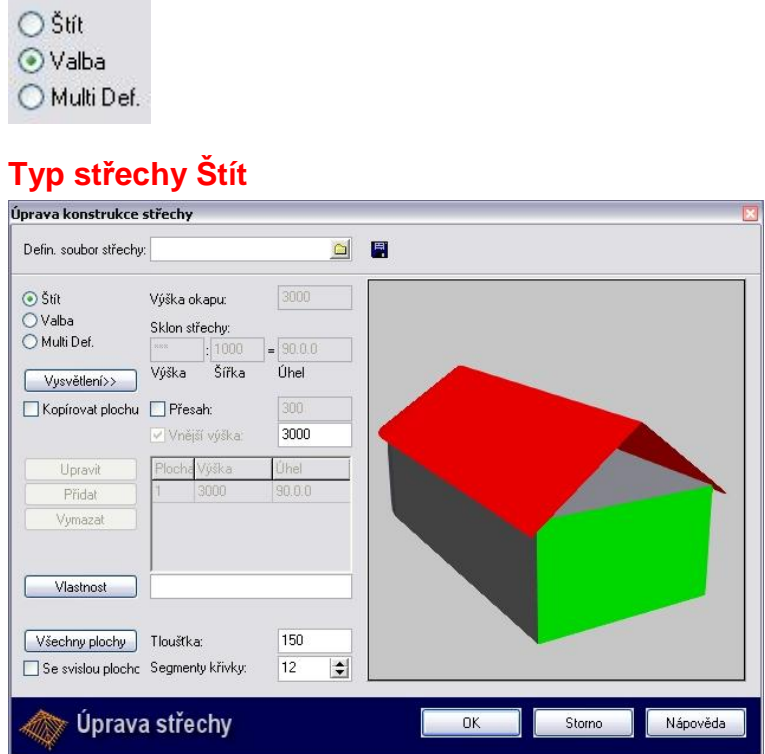

Níže je popis jednotlivých možností nastavení v případě nastavení střechy typu **Štít**:

#### **Defin. soubor střechy**

Pomocí tohoto pole lze načíst uložený soubor s definicí střechy.

Ikona <u>umožňuje přes dialog</u>, který se objeví, načíst uložený definiční soubor (\*.XML). Tvar střechy uložený ve vybraném souboru se zobrazí v náhledovém okně dialogu. Lze tak snadno identifikovat tvar střechy.

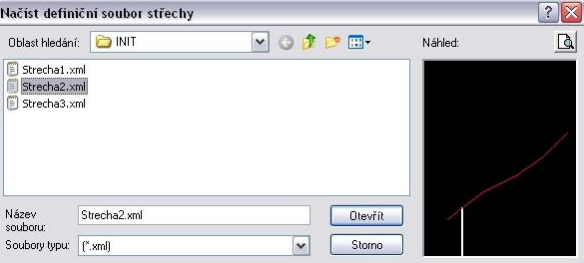

Soubor je k dispozici pouze v případě, že jste své hodnoty nastavení již dříve uložili pomocí tlačítka [Uložit].

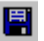

Pomocí této ikony můžete aktuální nastavení trvale uložit jako XML

soubor a potom je v případě potřeby znovu vyvolat pomocí ikony (Načíst).

**Přepínací volby Štít, Valba a Multi Def**  Pomocí těchto voleb můžete nastavit typ střechy, který se bude upravovat. Možnosti nastavení v dialogovém okně se mění podle nastaveného typu střechy.

**[Vysvětlení>>]** Pomocí tohoto tlačítka zobrazíte v náhledovém okně grafické vysvětlení k možnostem nastavení pro nastavený typ střechy **Štít**.

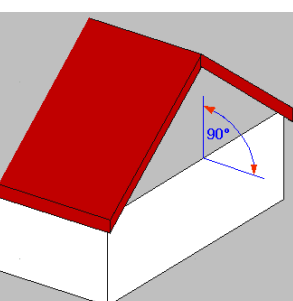

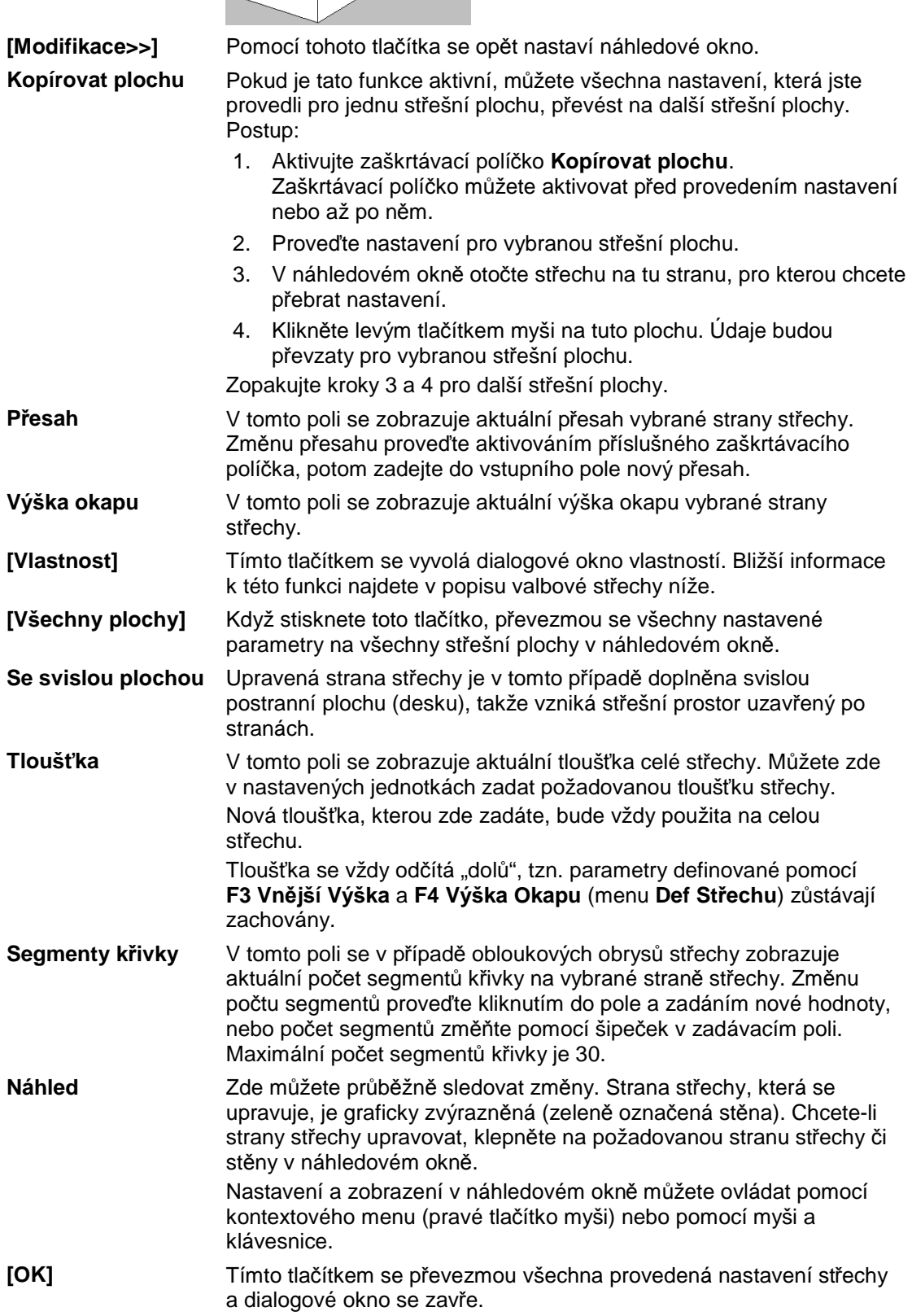

**[Storno]** Tímto tlačítkem se budou všechny provedené změny zrušeny a dialogové okno se zavře.

# **Typ střechy Valba**

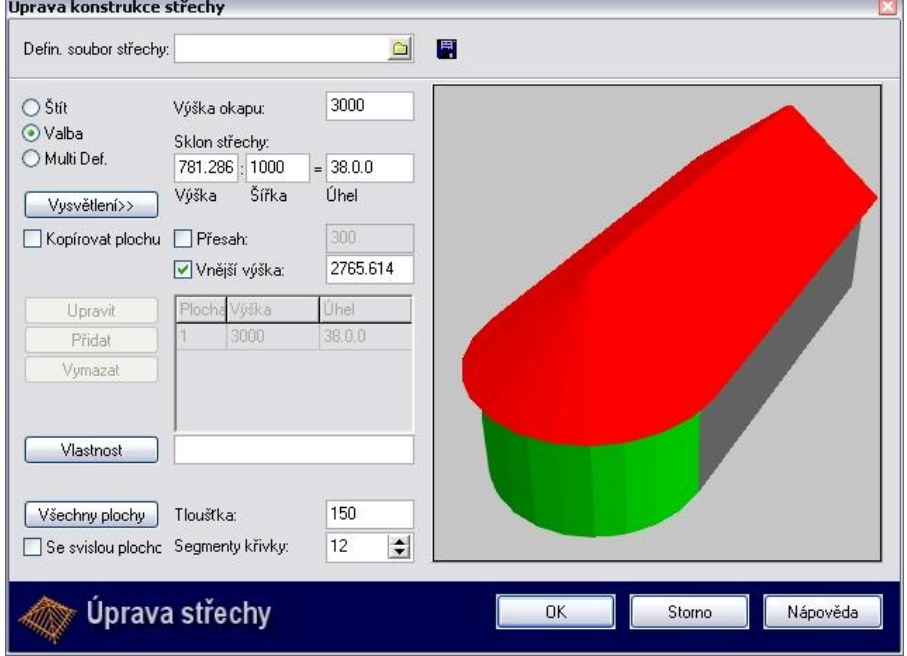

Níže je popis jednotlivých možností nastavení pro valbovou střechu:

**Defin. soubor střechy** 

Pomocí tohoto pole lze načíst uložený soubor s definicí střechy.

Ikona **u**možňuje přes dialog, který se objeví, načíst uložený definiční soubor (\*.XML). Tvar střechy uložený ve vybraném souboru se zobrazí v náhledovém okně dialogu. Lze tak snadno identifikovat tvar střechy.

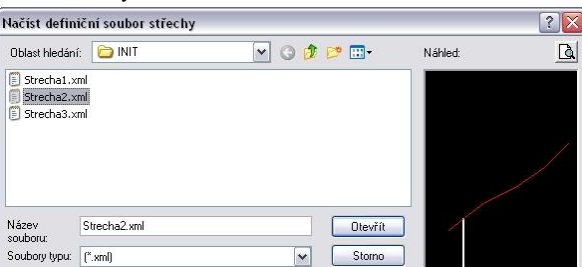

Soubor je k dispozici pouze v případě, že jste své hodnoty nastavení již dříve uložili pomocí tlačítka [Uložit].

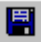

**Def.** 

Pomocí této ikony můžete aktuální nastavení trvale uložit jako XML soubor a potom je v případě potřeby znovu vyvolat pomocí ikony (Načíst).

**Přepínací volby: Štít, Valba a Multi**  Pomocí těchto voleb můžete nastavit typ střechy, který se bude upravovat. Možnosti nastavení v dialogovém okně se mění podle nastaveného typu střechy.

**[Vysvětlení>>]** Pomocí tohoto tlačítka zobrazíte v náhledovém okně grafické vysvětlení k možnostem nastavení pro nastavený typ střechy.

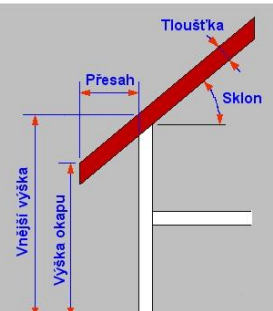

**[Modifikace>>]** Pomocí tohoto tlačítka se opět nastaví náhledové okno. **Kopírovat plochu** Pokud je tato funkce aktivní, můžete všechna nastavení, která jste provedli pro jednu střešní plochu, převést na další střešní plochy. Postup: 1. Aktivujte zaškrtávací políčko **Kopírovat plochu**. Zaškrtávací políčko můžete aktivovat před provedením nastavení nebo až po něm. 2. Proveďte nastavení pro vybranou střešní plochu. 3. V náhledovém okně otočte střechu na tu stranu, pro kterou chcete přebrat nastavení. 4. Klikněte levým tlačítkem myši na tuto plochu. Údaje budou převzaty pro vybranou střešní plochu. Zopakujte kroky 3 a 4 pro další střešní plochy. **Vnější výška** V tomto poli se zobrazuje aktuální vnější výška na vybrané straně střechy. Výšku můžete změnit zadáním nové hodnoty do tohoto pole. **Sklon střechy**  Zde můžete nastavit sklon střechy. Sklon lze nastavit buď přímo zadáním úhlu nebo také zadáním výšky a šířky sklonu střechy. *Výška* výška V tomto poli se zobrazuje aktuální hodnota vybrané strany střechy. Můžete zde v nastavených jednotkách parametrů zadávat úhel požadovanou výšku sklonu střechy. Po zadání výšky se automaticky přizpůsobuje sklon střechy stejně šířka jako **Výška okapu** nebo **Přesah**, podle toho, které zaškrtávací pole je aktivní. *Šířka*  V tomto poli se zobrazuje aktuální hodnota vybrané strany střechy. Můžete zde v nastavených jednotkách parametrů zadávat požadovanou šířku sklonu střechy. Po zadání šířky se automaticky přizpůsobuje sklon střechy stejně jako **Výška okapu** nebo **Přesah**, podle toho, které zaškrtávací pole je aktivní. *Úhel*  V tomto poli se zobrazuje aktuální hodnota vybrané strany střechy*.* Zde můžete zadat požadovaný úhel pro stranu střechy. Pokud zde změníte sklon, automaticky se přizpůsobí aktuální výška stejně jako **Výška okapu** nebo **Přesah**, podle toho, které zaškrtávací pole je aktivní. Aktuální úhel jednotlivých stran nebo segmentů střechy se Vám zobrazí, když v náhledovém okně ukážete kurzorem na příslušnou střešní plochu. **Přesah** V tomto poli se zobrazuje aktuální přesah vybrané strany střechy. Změnu přesahu proveďte aktivováním příslušného zaškrtávacího políčka, potom zadejte do vstupního pole nový přesah. **Výška okapu** V tomto poli se zobrazuje aktuální výška okapu vybrané strany střechy. Změnu výšky okapu proveďte aktivováním příslušného zaškrtávacího políčka, potom zadejte do vstupního pole novou výšku okapu.

**[Vlastnost]** Tímto tlačítkem se vyvolá dialogové okno vlastností.

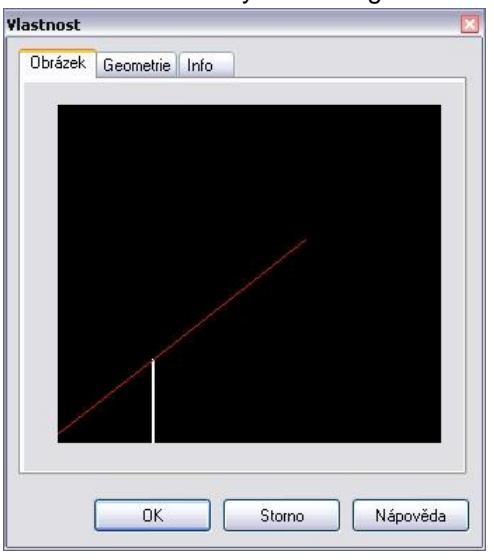

V záložce **Obrázek** se zobrazí grafický náhled na vaše nastavení.

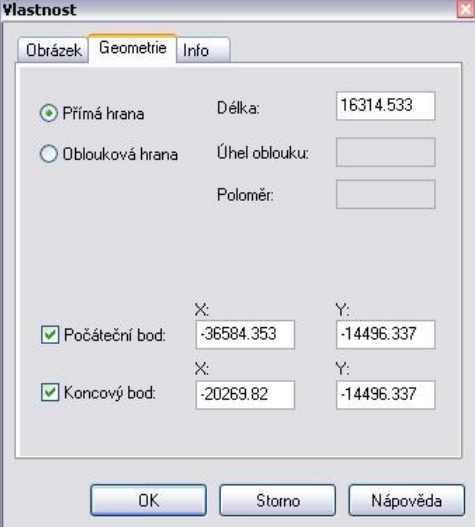

V záložce **Geometrie** můžete zadáním z klávesnice měnit parametry hran popř. křivek vybraného obrysu střechy. Zaškrtnutím volby **Počáteční bod** popř. **Koncový bod** stanovíte, který bod lze měnit. Pokud jste např. změnili délku hrany, ale chcete ponechat koncový bod, zaškrtněte prostě jen volbu **Počáteční bod**. Délka hrany se potom změní pouze prodloužením počátečního bodu.

Záporná hodnota úhlu oblouku vytvoří konkávní oblouk (zakřivený dovnitř).

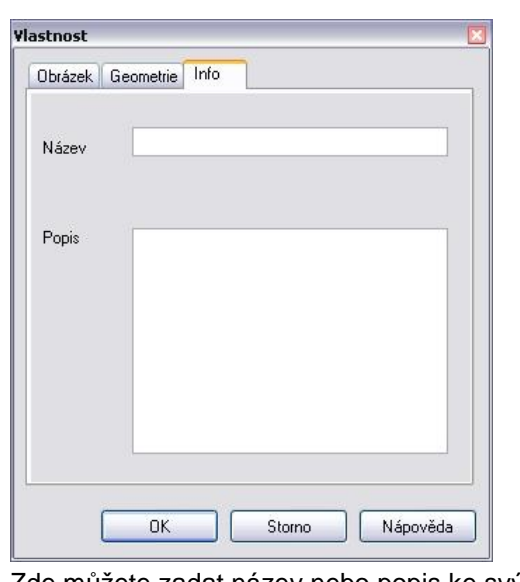

Zde můžete zadat název nebo popis ke svým nastavením v textové formě. Zadaný název bude při ukládání nastavení nabídnut jako jméno souboru.

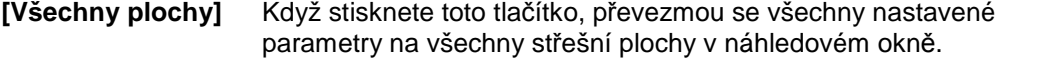

**Se svislou plochou**  Tato funkce je relevantní v případě valbové střechy pouze, když se jedné straně střechy přiřadí sklon 90°. Upravená strana střechy je tak doplněna svislou postranní plochu (desku), takže vzniká střešní prostor uzavřený po stranách.

**Tloušťka** V tomto poli se zobrazuje aktuální tloušťka celé střechy. Můžete zde v nastavených jednotkách zadat požadovanou tloušťku střechy. Nová tloušťka, kterou zde zadáte, bude vždy použita na celou střechu.

Tloušťka se vždy odčítá "dolů", tzn. parametry definované pomocí **F3 Vnější výška** a **F4 Výška okapu** (menu **Def Střechu**) zůstávají zachovány.

- **Segmenty křivky** V tomto poli se v případě obloukových obrysů střechy zobrazuje aktuální počet segmentů křivky na vybrané straně střechy. Změnu počtu segmentů proveďte kliknutím do pole a zadáním nové hodnoty, nebo počet segmentů změňte pomocí šipeček v zadávacím poli. Maximální počet segmentů křivky je 30.
- **Náhled** Zde můžete průběžně sledovat změny. Strana střechy, která se upravuje, je graficky zvýrazněná (zeleně označená stěna). Chcete-li strany střechy upravovat, klepněte na požadovanou stranu střechy či stěny v náhledovém okně. Nastavení a zobrazení v náhledovém okně můžete ovládat pomocí kontextového menu (pravé tlačítko myši) nebo pomocí myši a klávesnice.
- **[OK]** Tímto tlačítkem se převezmou všechna provedená nastavení střechy a dialogové okno se zavře.
- **[Storno]** Tímto tlačítkem se budou všechny provedené změny zrušeny a dialogové okno se zavře.

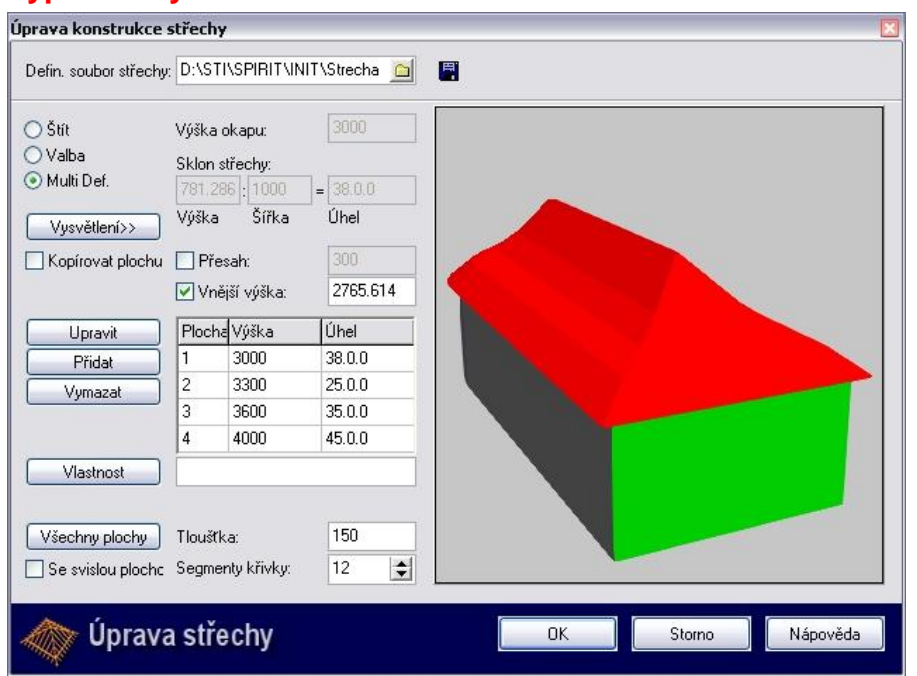

## **Typ střechy Multi Def**

Níže je popis jednotlivých možností nastavení v případě nastavení střechy typu **Multi Def**:

#### **Defin. soubor střechy**

Pomocí tohoto pole lze načíst uložený soubor s definicí střechy.

Ikona <u>D</u>umožňuje přes dialog, který se objeví, načíst uložený definiční soubor (\*.XML). Tvar střechy uložený ve vybraném souboru se zobrazí v náhledovém okně dialogu. Lze tak snadno identifikovat tvar střechy.

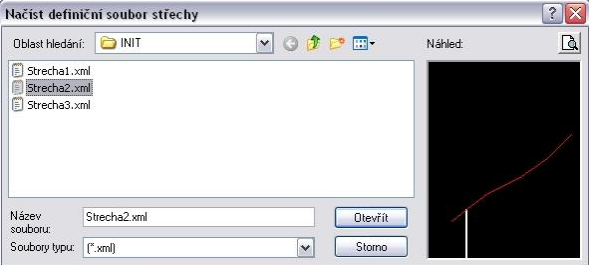

Soubor je k dispozici pouze v případě, že jste své hodnoty nastavení již dříve uložili pomocí tlačítka [Uložit].

Pomocí této ikony můžete aktuální nastavení trvale uložit jako XML soubor a potom je v případě potřeby znovu vyvolat pomocí ikony **Q** (Načíst).

Pomocí těchto voleb můžete nastavit typ střechy, který se bude upravovat. Možnosti nastavení v dialogovém okně se mění podle nastaveného typu střechy.

**[Vysvětlení>>]** Pomocí tohoto tlačítka zobrazíte v náhledovém okně grafické vysvětlení k možnostem nastavení pro nastavený typ střechy **Multi Def.**

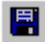

**Přepínací volby Štít, Valba a Multi Def** 

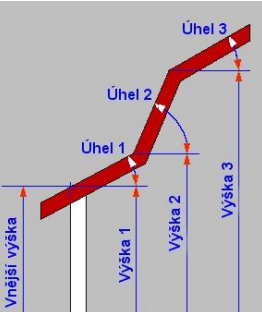

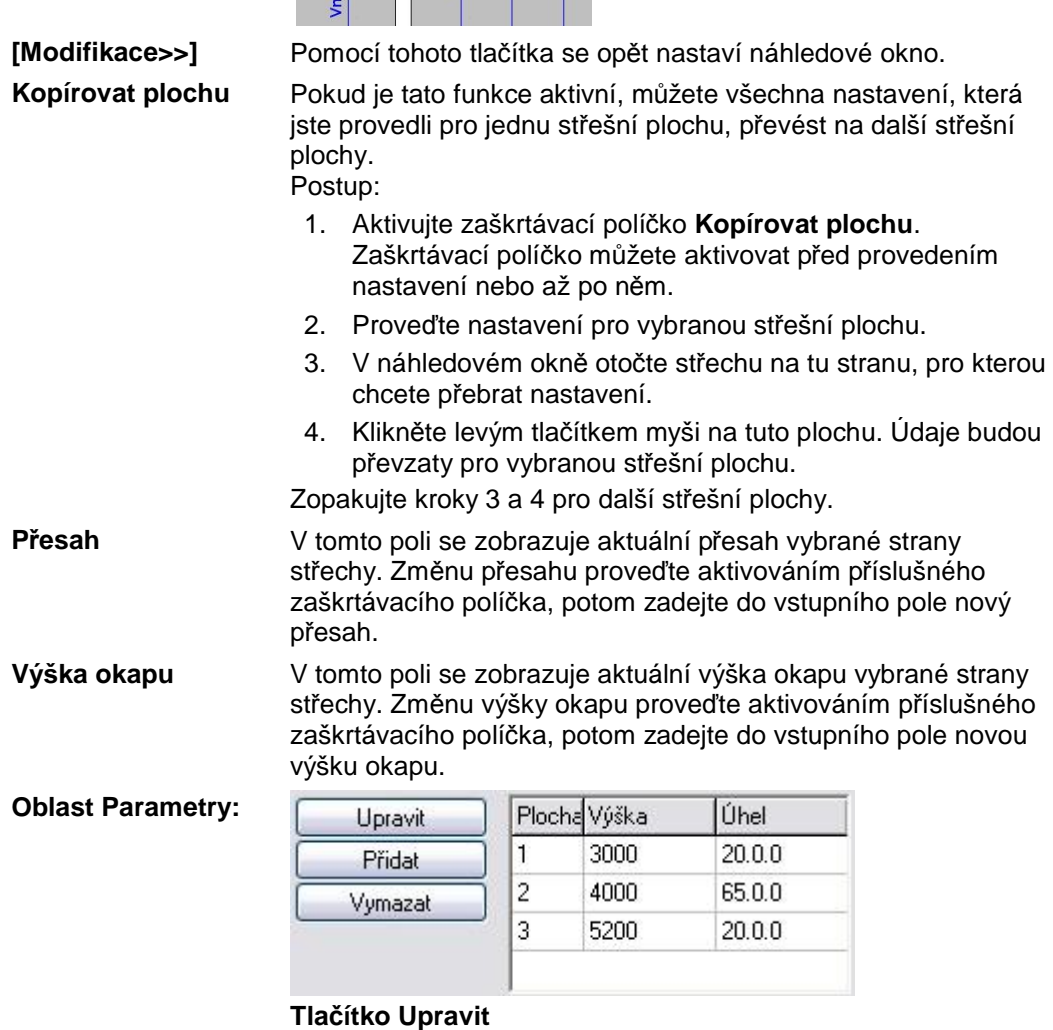

### **Tlačítko Upravit**

Pomocí tohoto tlačítka můžete v poli parametrů upravovat parametry vybrané dílčí plochy střechy. Jednotlivé parametry můžete také upravovat, když poklepete na parametry dílčí plochy střechy.

#### **Tlačítko Přidat**

Touto volbou můžete přidat nové dílčí plochy střechy. Objeví se zadávací dialog, do nějž můžete zadávat požadované parametry (výšku okapu, úhel, výšku a šířku). Nově nastavená dílčí plocha střechy se zařadí na konec seznamu.

#### **Tlačítko Vymazat**

Pomocí tohoto tlačítka můžete odstranit vybrané dílčí plochy střechy z pole parametrů.

#### **Pole parametrů**

Zde jsou seřazeny všechny vložené dílčí plochy střechy. Jejich pořadí se řídí zadáváním.

Pokud po uložení provádíte dodatečné změny (vkládání komentářů, změna parametrů, atd.) a chcete údaje mít trvale k dispozici, musíte je uložit pomocí ikony zopětovným

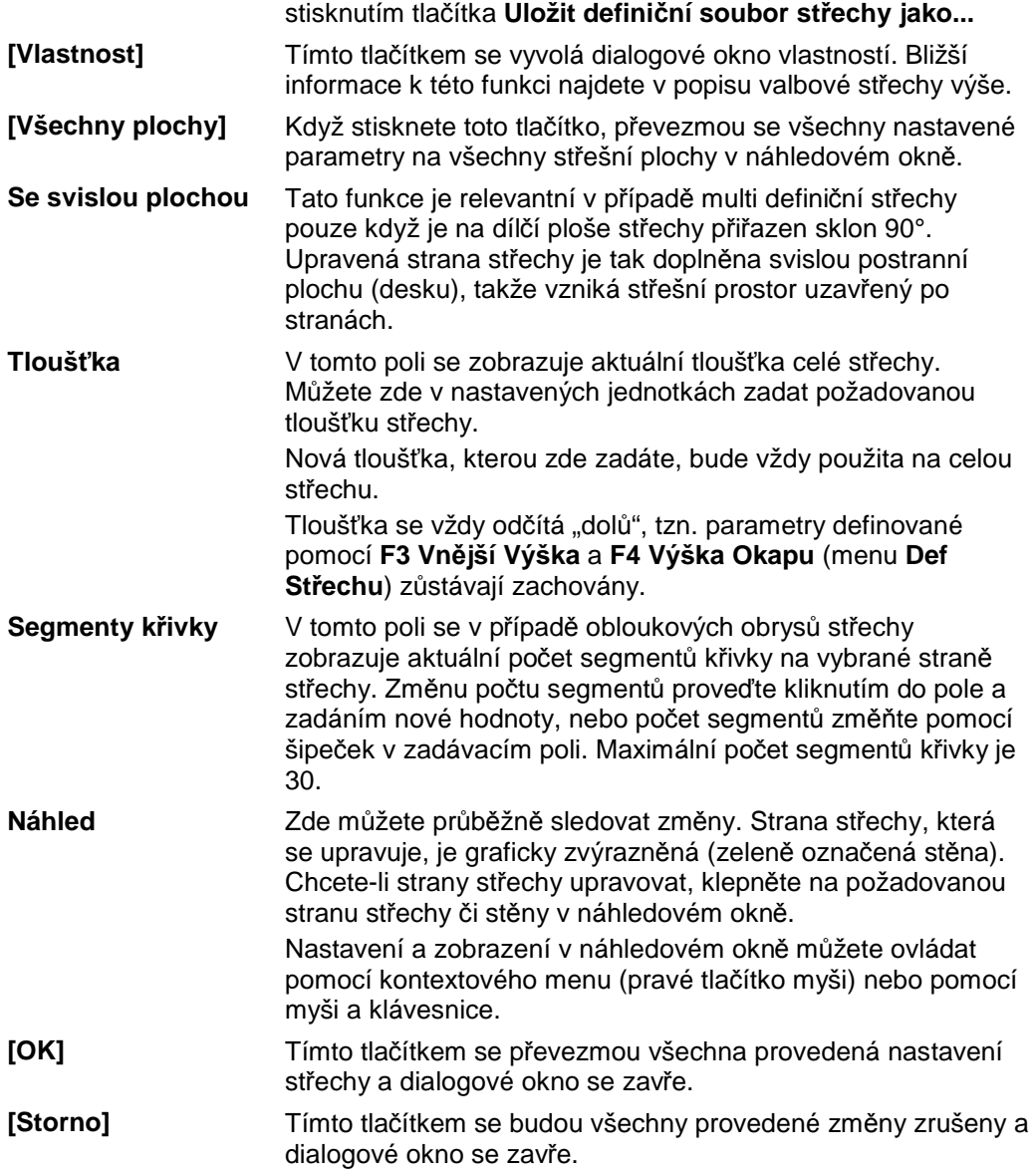

# **S4 Řez/Pohled (ZAK)**

#### **Vytváření řezů a pohledů**

Toto tlačítko vyvolá funkce menu **Řez/Pohled.** Pomocí těchto funkcí lze:

- ořezat všechny ZAK elementy, zobrazovat je s různou podrobností, s barevnými a obrázkovými výplněmi nebo šrafurami,
- ořezat 2D a 3D elementy, polyline, kružnice, symboly, atd. a zobrazovat je s s barevnými a obrázkovými výplněmi nebo šrafurami,
- definovat linie řezu pro pohledy, jednoduché nebo zalomené řezy, rozvinuté řezy nebo modelové řezy v půdorysu.
- úplně nebo částečně aktualizovat a vymazat výsledky řezů

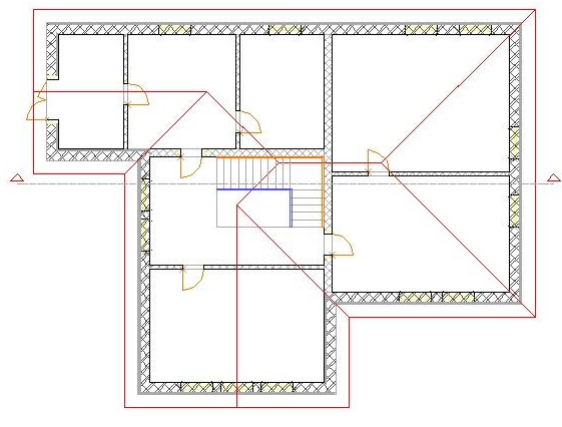

*Půdorys s linií řezu* 

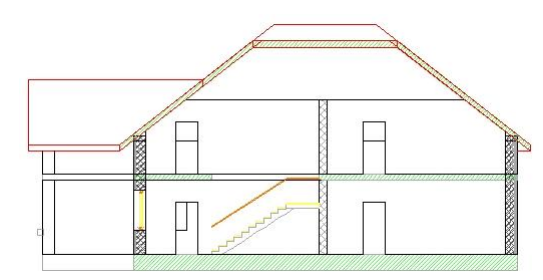

*Řez A-A* 

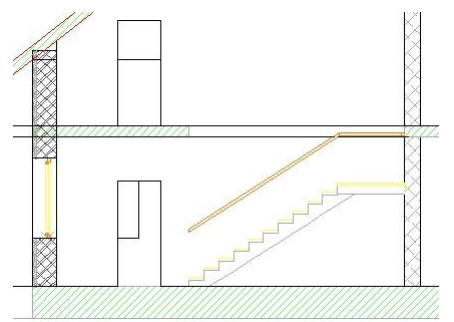

*Detailní řez ZAK elementy* 

# **F1 Start (Řez)**

Tato volba spustí generování řezu. Volba je aktivní až poté, co jste definovali linie řezu.

 Které objekty výkresu bude generování řezu zohledňovat, je určeno zapnutými fóliemi. Doba výpočtu pro generování odpovídá komplexnosti modelu. Když je generování ukončeno, s kurzorem je svázána oblast řezu a očekává se jeho umístění. Než tento řez vložíte do výkresu, můžete ještě určit, kde bude uložen. Lze použít tyto možnosti:

#### • **F1 Aktivní Fólie**

Aktuálně vytvořený řez se uloží na aktivní fólie. Která fólie je aktivní, zjistíte na stavovém panelu.

#### • **F2 Vybrat Fólii**

Aktuálně vytvořený řez se uloží na již dříve vytvořenou fólii, kterou můžete vybrat ze seznamu (menu).

#### • **F3 Nová Fólie**

Aktuálně vytvořený řez se uloží na novou fólii. Než ale můžete řez vložit, musíte novou fólii nejprve pojmenovat nebo převzít navržené jméno.

#### • **F6 Změnit Bod**

Bod umístění řezu ležící uprostřed obdélníku opisujícím výsledek řezu, lze změnit pomocí přepínače **F6 Změnit Bod.** Každým kliknutím na přepínač se bod umístění posune na další vrchol obdélníku ve směru hodinových ručiček.

# **F3 Def Linie (Řez/Pohled)**

### **Definice jednoduchých nebo zalomených linií řezu**

Tato volba umožňuje zadání polygonální linie řezu.

- 1. Levým tlačítkem myši zadejte první bod linie řezu.
- 2. Zadejte další bod pro jednoduchou linii řezu, nebo několik bodů pro zalomenou linii.
- 3. Ukončete zadání pravým tlačítkem myši.
- 4. Zadejte další bod definující směr a hloubku pohledu.
- 5. Spusťte generování řezu pomocí volby **F1 Start.** Výsledek řezu je svázán s kurzorem.
- 6. Vyberte fólii, na kterou chcete výsledek řezu uložit.
- 7. Pomocí volby **F6 Změnit Bod** můžete změnit bod umístění řezu ve směru hodinových ručiček na jeden ze čtyř vrcholů obdélníku, který řez opisuje.
- 8. Umístěte řezu do výkresu.

Můžete definovat následujících linie řezu:

• **jednoduchá linie řezu**, skládá se ze dvou koncových bodů linie a zadání směru a hloubky pohledu.

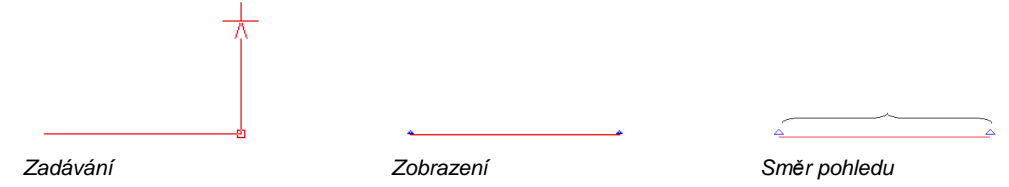

• **zalomená linie řezu,** skládá se z libovolného počtu koncových bodů dílčích linií a zadání směru, hloubky a úhlu pohledu.

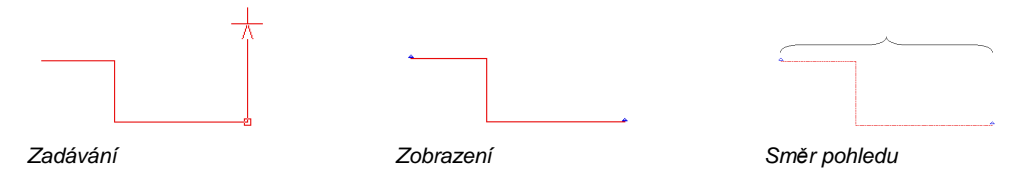

• **rozvinutá linie řezu**, skládá z libovolného počtu koncových bodů dílčích linií a zadání směru a hloubky pohledu.

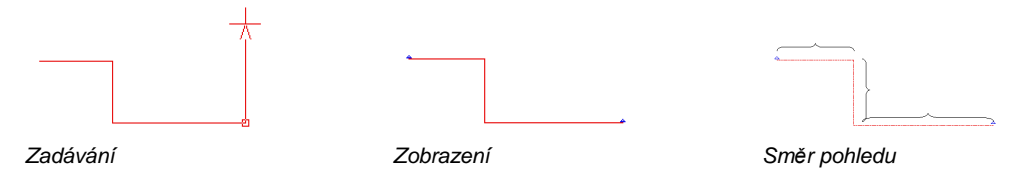

 Směr pohledu v případě rozvinuté linie je vždy kolmý k aktuálnímu segmentu linie. Další možnosti pro zobrazování hran zalomení najdete v dialogovém okně nastavení.

 Pokud jsou linie řezu vedeny přes kruhové reference, ořeže se pouze originál a výsledek řezu se připojí jako kopie.

# **F4 Vybrat Linie (Řez/Pohled)**

Pro nové generování řezu lze použít dříve vytvořenou linii řezu:

- 1. Klikněte na dříve vytvořenou linii řezu, kterou chcete použít.
- 2. Dalším kliknutím zadejte směr a hloubku pohledu.
- 3. Spusťte generování řezu výběrem volby **F1 Start**.
- 4. Vložte řezu do výkresu.

# **F6 Pouze Řez (Řez/Pohled)**

### **Zobrazení elementů řezu BEZ pozadí**

Základní nastavení této akce předpokládá, že se ořezané elementy, které leží na jednoduché nebo zalomené linii řezu, zobrazují **bez** pozadí.

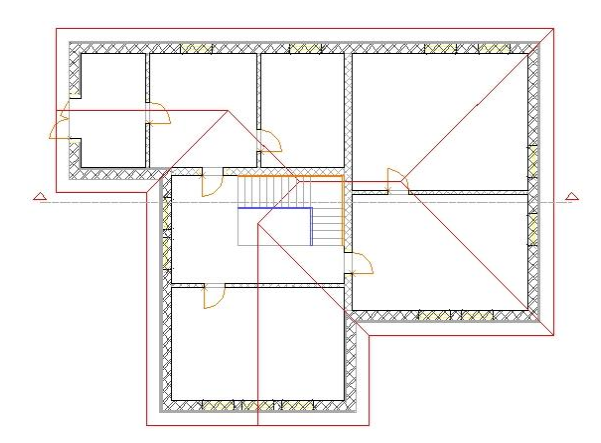

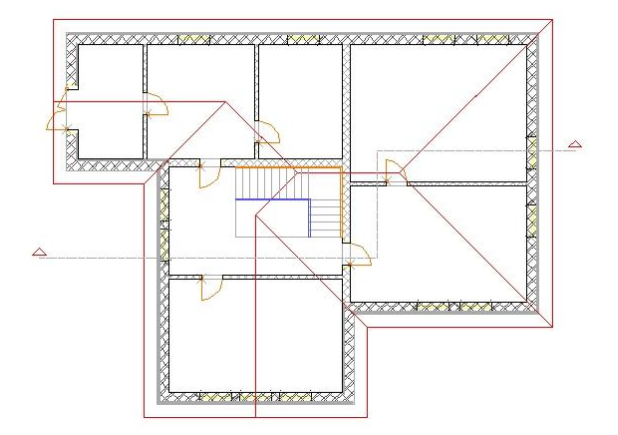

*Půdorys s jednoduchou linií řezu Půdorys se zalomenou linií řezu* 

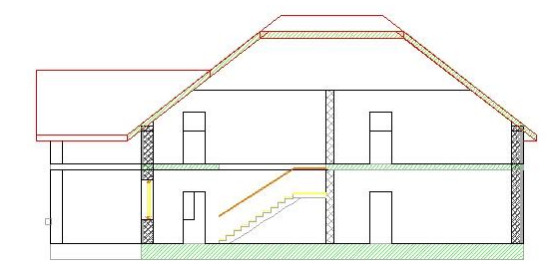

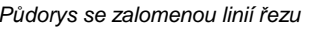

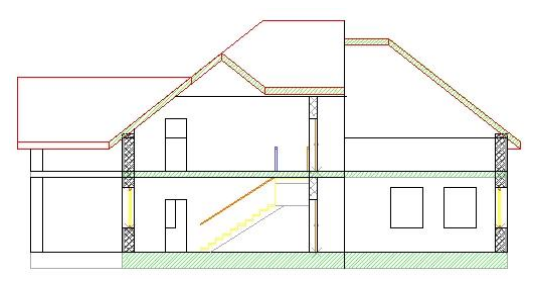

*Jednoduchý řez Zalomený řez* 

Pomocí volby **S2 Nastavení** můžete základní nastavení změnit a uložit speciálně pro tuto akci.

# **F7 Řez-Pohled (Řez/Pohled)**

### **Zobrazení elementů řezu S pozadím**

Základní nastavení této akce předpokládá, že se zobrazují elementy, které leží na jednoduché nebo zalomené linii řezu, a také elementy, které leží na pozadí až do zadané hloubky pohledu.

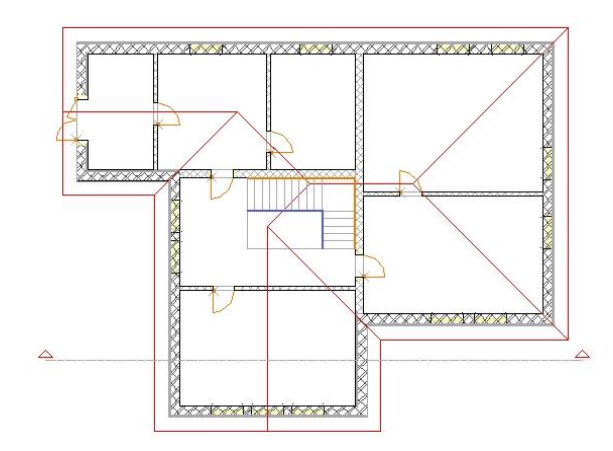

*Půdorys s linií řezu* 

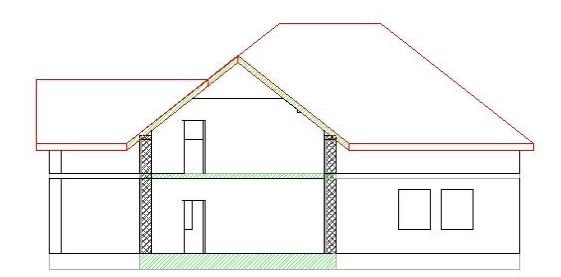

*Řez-pohled* 

Pomocí volby **S2 Nastavení** můžete základní nastavení změnit a uložit speciálně pro tuto akci.

# **F8 Pohled (Řez/Pohled)**

### **Pohled od zadané čáry ve směru pohledu**

Na stejném principu jako generování řezů lze pomocí této funkce vytvářet pohledy.

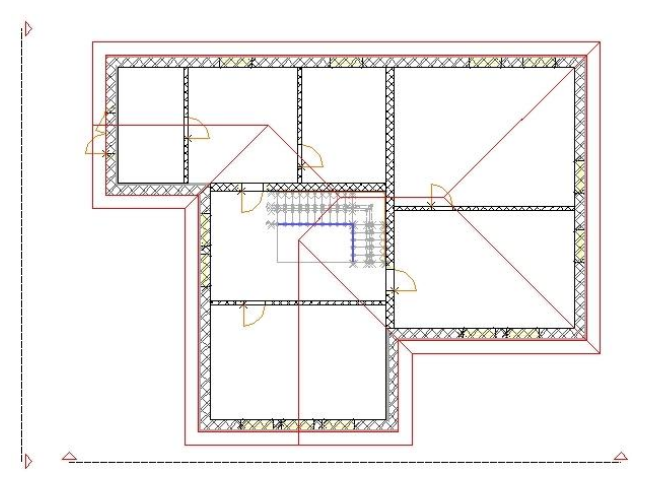

*Půdorys s liniemi řezu* 

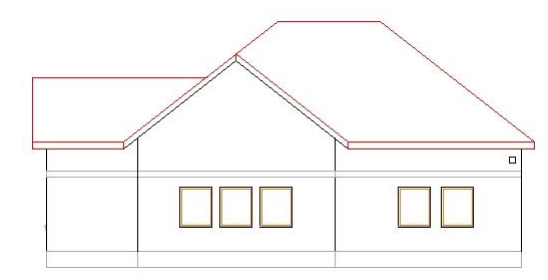

*Pohled 1* 

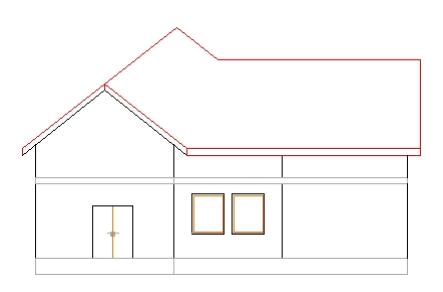

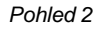

Linie by v tomto případě neměla ořezávat elementy zobrazovaného projektu. Pohled projektu se potom generuje v kolmém směru pohledu od zadané linie. Proběhne také výpočet skrytých hran.

**D** Pomocí volby S2 Nastavení můžete základní nastavení změnit a uložit speciálně pro tuto akci.

# **F9 Rozvin Řez (Řez/Pohled)**

Podél zadané polygonální linie řezu se vytvoří rozvinutý řez

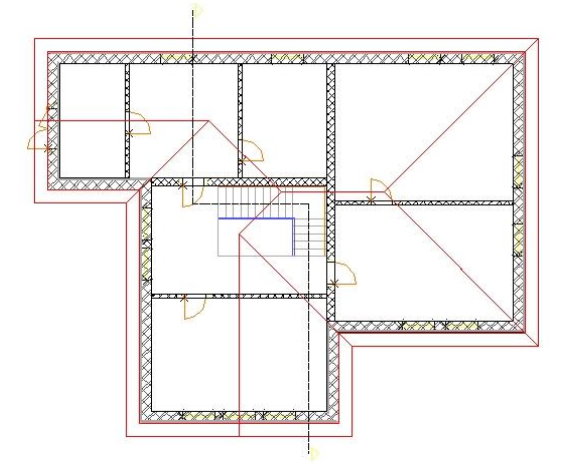

*Půdorys se zalomenou linií řezu* 

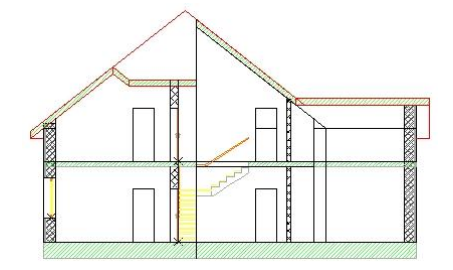

*Řez A-A jako zalomený řez* 

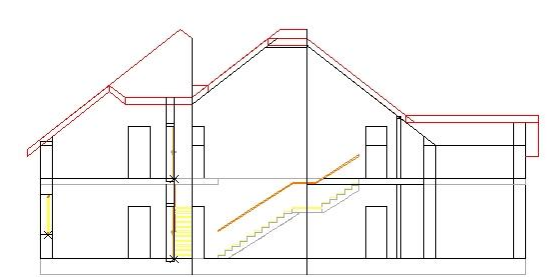

*Řez A-A jako rozvinutý řez* 

Jako rozvinutí se označuje rozšíření plochy náhledu nebo řezu tělesa do nákresny. V kolmém směru pohledu, z každého segmentu zalomené linie řezu, se zobrazují všechny ořezané elementy nebo elementy, které se nacházejí v hloubce pohledu.

Zobrazení s hranami zalomení lze nastavit individuálně v dialogovém okně **Nastavení**.

# **F9 Řez-Model (Řez/Pohled)**

Vytvoří se půdorysné ořezání modelu pouze oblasti, která se rozkládá od linie řezu ve směru pohledu. Všechny oblasti, které se nacházejí proti směru pohledu nebo leží vedle linie řezu, se nezobrazují.

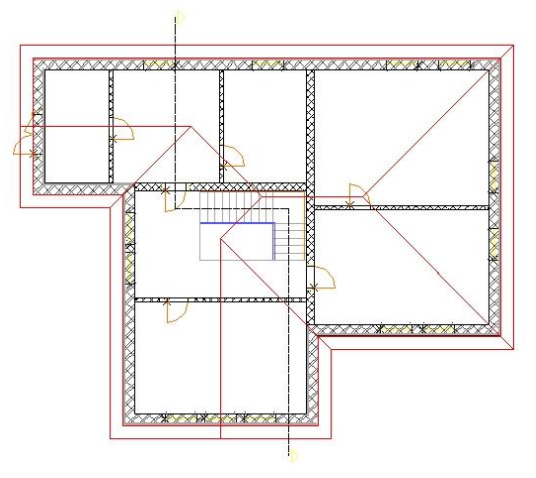

*Půdorys se zalomenou linií řezu* 

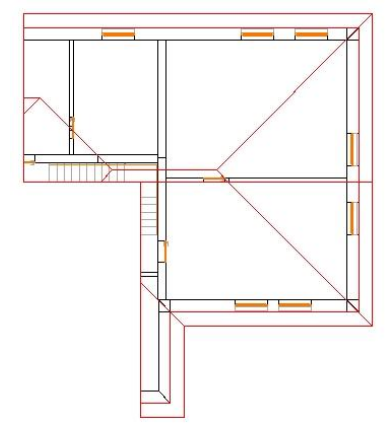

*Modelový řez podél definované linie řezu v půdorysu* 

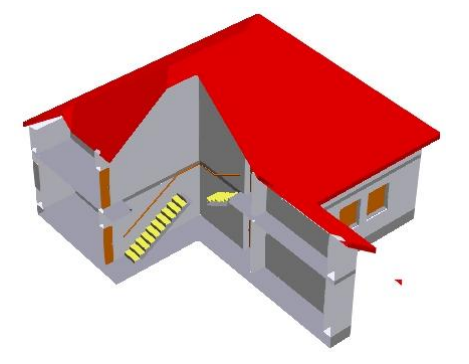

*Zobrazený výsledek řezu* 

Modelový řez je do určité míry rozšířením modulu Stanze!. Pomocí "vyražení" oblastí půdorysu a jejího uložení např. na jinou fólii budete moci rychle vyříznout dílčí oblast a nechat ji vykreslit v trojrozměrné vizualizaci.

# **S2 Nastavení (Řez/Pohled)**

Pomocí volby **S2 Nastavení** otevřete dialogové okno pro definici různých nastavení řezu.

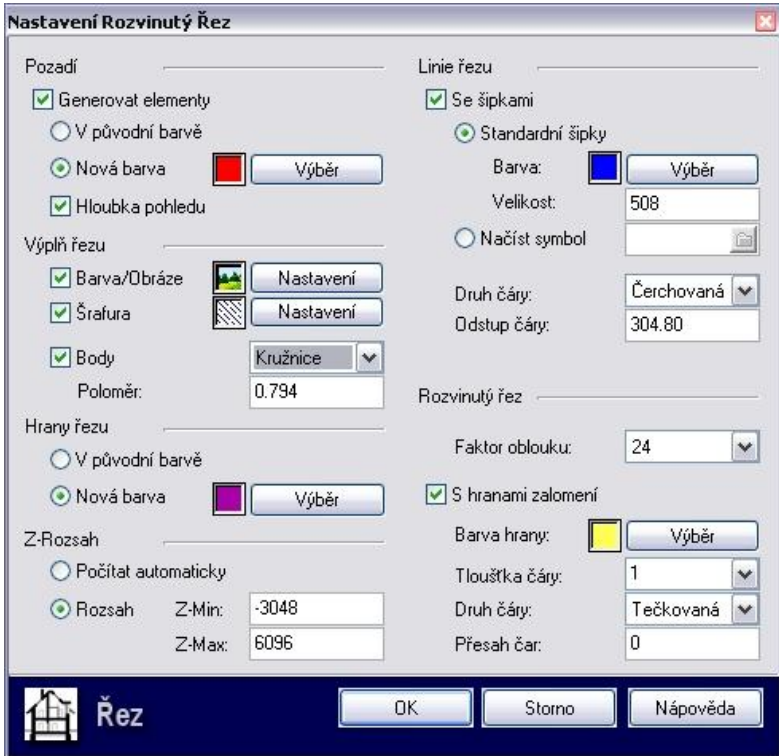

#### **Oblast Pozadí**

**Generovat elementy** Pokud je tento přepínač aktivní, lze neořezané elementy, které leží na pozadí, zobrazit **v původní barvě**, nebo v **nové barvě**, kterou můžete vybrat z barevné palety. Pokud přepínač není aktivní, zobrazují se pouze ořezané elementy.

> Pokud je volba **Hloubka pohledu** aktivní, lze pomocí myši určovat při zadání směru pohledu i hloubku pohledu. Zobrazují se všechny neořezané elementy, které se nacházejí v dané houbce pohledu

### **Oblast Výplň řezu**

Pro přehlednější zobrazení lze pro plochu řezu definovat **barevnou** nebo **obrázkovou výplň** a nebo **šrafuru**.

**Barva/Obrázek** Tato volba umožňuje zapnout nebo vypnout použití barevné nebo obrázkové výplně pro výplň řezu. Když je přepínač aktivní, vyplní se plocha řezu dle volby barvou nebo obrázkem. Tlačítkem **Nastavení**  se zobrazí dialog pro definici výplně.

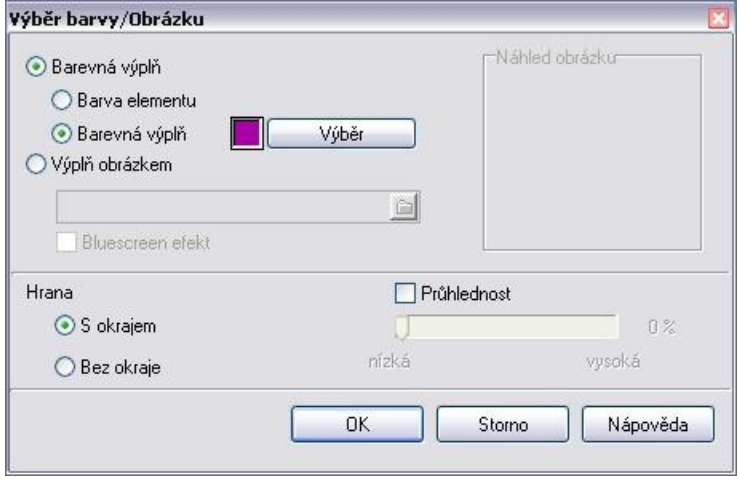

 *Dialogové okno Výběr barvy/Obrázku*

Pokud aktivujete volbu **Barevná výplň**, lze řezy vyplnit buď použitou **barvou elementu** (barva čáry) nebo barvou, kterou **nově vyberete** z palety barev.

Plochu s barevnou výplní lze podle volby zobrazit s okrajem nebo bez okraje.

(Viz také: Roletové menu **Kreslit Výplň**).

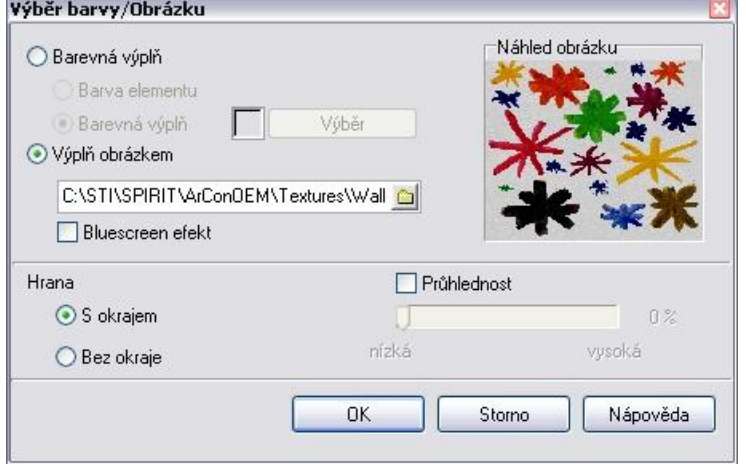

 *Dialogové okno Výběr barvy/Obrázku*

Pokud aktivujete volbu **Výplň obrázkem**, lze řezy vyplnit vybraným obrázkem. V případě obrázkových výplní můžete vybrat mezi soubory formátu **BMP** a **JPG**.

N Do dialogového okna pro výběr obrázku se dostanete také poklepáním na náhled obrázku!

Plochu s obrázkovou výplní lze podle volby zobrazit **s okrajem** nebo **bez okraje.**

**Šrafura** Tato volba umožňuje zapnout nebo vypnout použití šrafur pro výplň řezu. Když je přepínač aktivní, vyplní se plocha řezu šrafurou. Tlačítkem **Nastavení** se zobrazí dialog pro definici šrafury. Pro šrafování lze nastavit vzor, faktor, úhel a barvu vzoru. Provedené nastavení se zobrazí v náhledovém okně.

> **D** ZAK elementy mají obvykle nastavenou vlastní šrafuru. Výjimku tvoří stropy, které se vyplňují vždy pouze šrafurami z dialogového okna **Nastavení**.

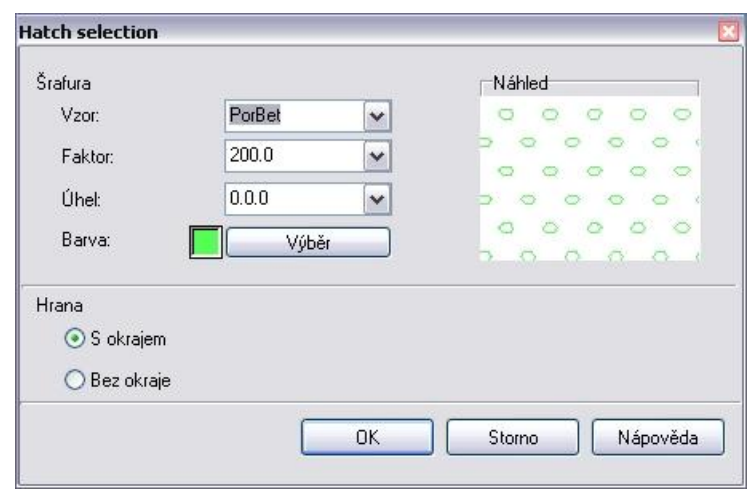

*Dialogové okno Výběr šrafury* 

#### **Vzor**

Šrafovací vzor pro výplň řezů ořezaných elementů lze vybrat z rozbalovacího seznamu. Vybraný vzor je zobrazen v náhledovém okně. BMP soubory odpovídajících vzorů, které se standardně dodávají současně s programem, navíc musí být uloženy v adresáři ...\SPIRIT\LOGO. (Viz také Přehled šrafovacích vzorů)

#### **Faktor**

Určuje "hustotu", tzn. vzdálenost čar ve šrafuře. Faktor můžete vybrat z rozbalovacího seznamu, nebo zadat z klávesnice. Nízký faktor = hustá šrafura

#### **Úhel**

Určuje úhel šrafury. Zadání úhlu probíhá ve smyslu technického směru, tzn. proti směru hodinových ručiček, vztaženo na kladnou osu X. Úhel můžete vybrat z rozbalovacího seznamu, nebo zadat z klávesnice.

#### **Barva**

Pomocí tlačítka **Výběr** lze z barevné palety vybrat barvu pro šrafovací čáry.

#### **Body** Pokud je tato funkce aktivní, označují se na základní linii řezu průsečíky ořezaných elementů vybraným způsobem zobrazení.

 Nastavení hodnoty poloměru je aktivní pouze v případě, že je zvoleným typem zobrazení kružnice.

#### **Oblast Hrany řezu**

V původní barvě / nová barva Hrany ořezaných elementů se mohou zobrazovat buď **v původní barvě** ořezaného objektu nebo v **nové barvě**, kterou vyberete z palety barev.

#### **Oblast Z-Rozsah**

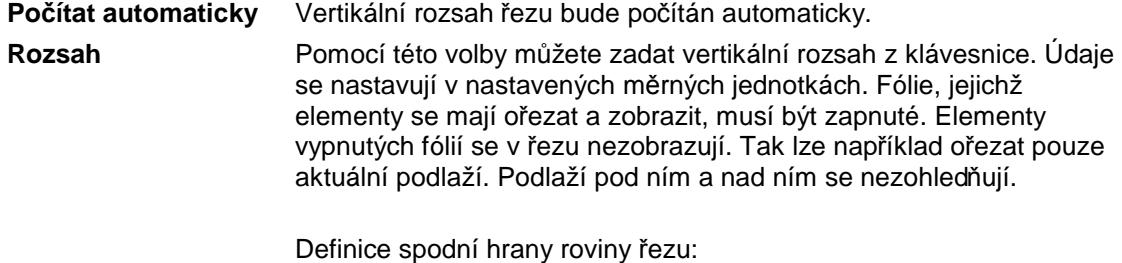

Do vstupního pole **Z-Min** zadejte hodnotu Z-Báze pro spodní hranu řezu. Tím lze určit, od které výšky se má generovat řez.

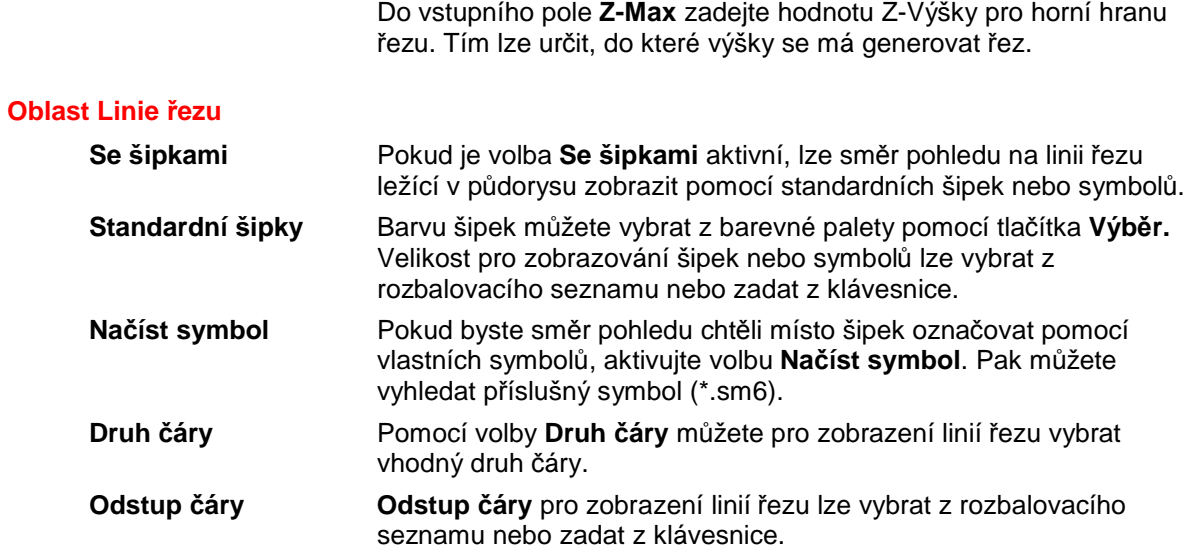

Definice horní hrany roviny řezu:

#### **Oblast Rozvinutý řez**

Tato oblast je aktivní pouze při akci **Rozvinutý řez**. Při generování řezu dochází k rozvinutí řezu podél zadané, zalomené linie řezu. Z každé dílčí linie řezu se generuje kolmý pohled vytvořený model. Pokud tato volba není aktivní, vytváří se pouze **zalomený řez** v zadaném směru pohledu a rozvinutí se neprovede.

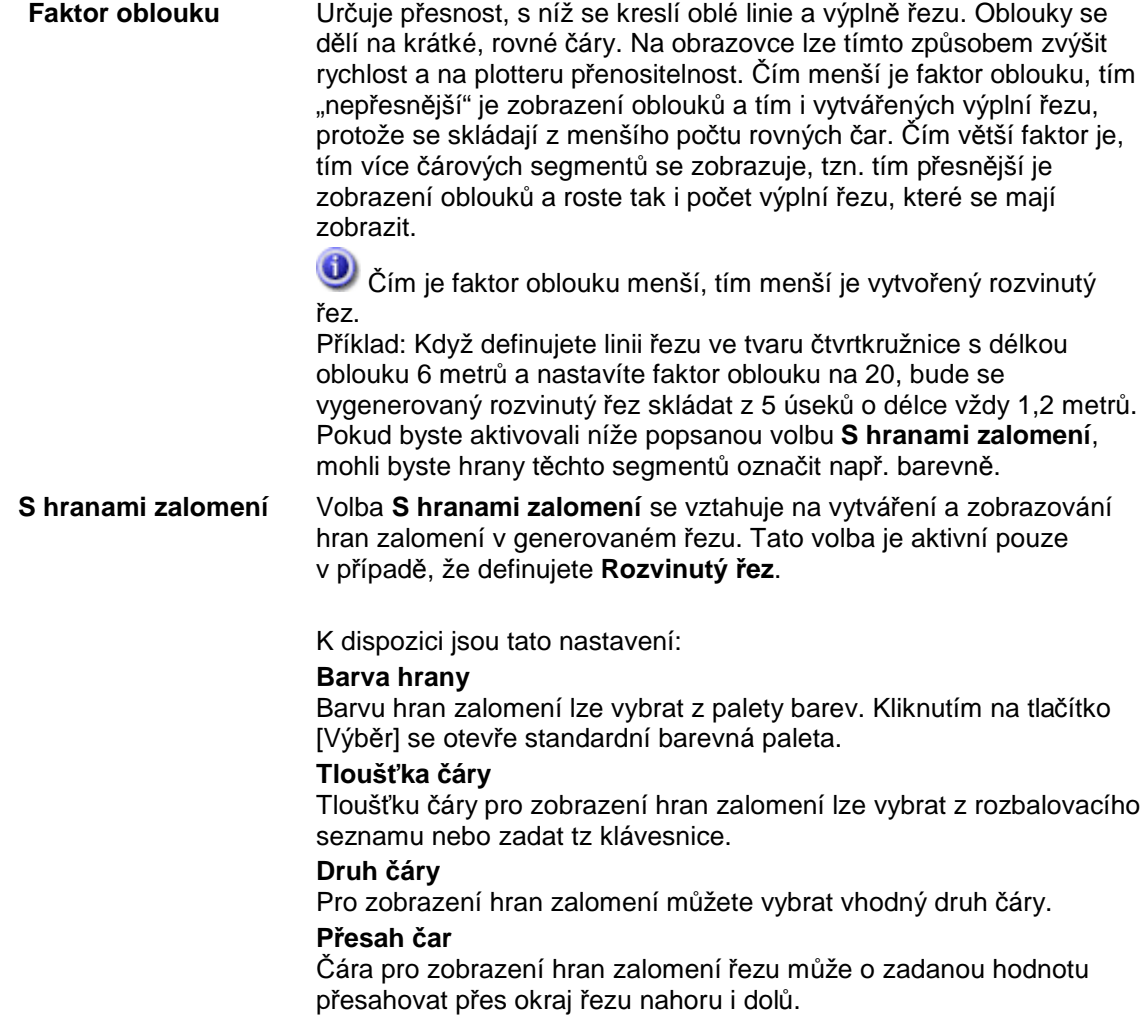

# **S3 Detail (Řez)**

Volba **S3 Detail** určuje stupeň podrobnosti 2D výstupu řezu. Pomocí této volby můžete vybrat ze zobrazené databáze úroveň detailu pro zobrazení ZAK elementů v řezu.

Když je volba **S3 Detail** aktivní, jsou aktivní i parametry, které jsou uloženy ve vlastní databázi databáze detailů. Po výběru úrovně detailu (např. měřítko 1:20) se vytvoří nový, jinak podrobný 2D řez. Při zobrazení se používají např. napojení zdí a šrafury stěnových vrstev, atd.

 Pokud je přepínač **S3 Detail** aktivní, má v případě ořezaných elementů (např. zdí) přednost uložený stupeň detailnosti z databáze. Pokud nejsou uložené žádné parametry detailnosti (např. u stropů), uplatňuje se nastavení řezu provedené v dialogu Nastavení.

#### **Příklad**

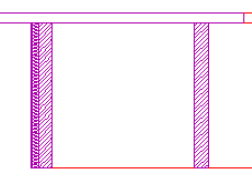

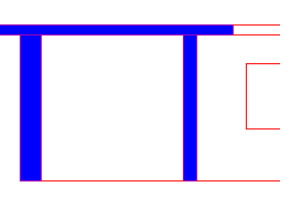

*Aktivovaný detail Nastavení: Barva + šrafura deaktivovány* 

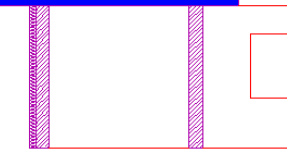

*Aktivovaný detail Nastavení: Barva aktivovaná, šrafura deaktivovaná* 

*Deaktivovaný detail Nastavení: Barva aktivovaná, šrafura deaktivovaná* 

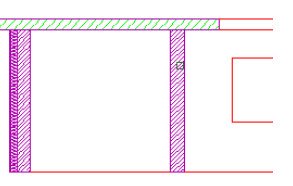

*Nastavení: Barva deaktivovaná,* 

*Aktivovaný detail* 

*šrafura aktivovaná* 

*Deaktivovaný detail Nastavení: Barva deaktivovaná, šrafura aktivovaná* 

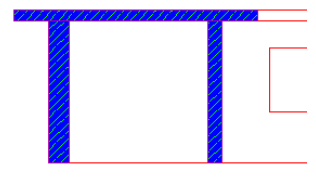

*Deaktivovaný detail Nastavení: Barva aktivovaná, šrafura aktivovaná* 

# **S5 Ident Řez (Řez)**

#### **Identifikování výsledku řezu nebo linie řezu**

Pokud vyberete tuto volbu, lze:

- kliknutím na linii řezu zvýraznit příslušný výsledek řezu
- kliknutím na výsledek řezu zvýraznit příslušnou linii řezu a všechny ořezané elementy.

# **S8 Úpravy (Řez)**

V tomto menu jsou funkce pro úpravu již vložených řezů. Pokud jste ve svém projektu provedli několik změn, doporučujeme výsledek řezu znovu vygenerovat a opět vložit na stejné místo. K tomu použijte volbu **F1 Nahradit**.

Pokud ale bylo ve velkém projektu změněno pouze několik elementů, které by ale měly být obsaženy ve výsledku řezu, můžete ušetřit čas tím, že použijete některou z funkcí **F2 Přidat/Aktual**, **F3 Připojit**, **F4 Aktualizovat**, **F0 Vymazat Elem**. Pak se budou aktualizovat, přidávat nebo mazat pouze změněné elementy, proto nebude potřeba znovu počítat celý řez.

### **F1 Nahradit (Úpravy)**

Existující výsledek řezu (ne ale řez modelu vytvořený pomocí funkce **F0 Řez-Model**) bude zcela znovu generován a vložen na stejné místo.

- 1. Klikněte levým tlačítkem myši na výsledek řezu, který chcete nahradit.
- 2. Tento výsledek se vymaže a bude znovu vytvořen na stejném místě nový řez.

### **F2 Přidat/Aktual (Úpravy)**

Vybrané ořezané elementy (ne elementy pozadí) budou aktualizovány a vloženy do výsledku řezu.

- 1. Levým tlačítkem myši klikněte na výsledek řezu (ne ale na řez modelu vytvořený pomocí funkce **F0 Řez-Model**), který chcete změnit.
- 2. Pomocí výběrových možností můžete nyní vybrat **ořezaný** element, skupinu nebo oblast v originálu, který chcete vložit k dříve vybranému výsledku řezu a aktualizovat řez.

# **F3 Připojit (Úpravy)**

Když vybrané, ořezané elementy (ne elementy pozadí) nejsou obsaženy ve výsledku řezu, dojde k jejich vložení.

# **F4 Aktualizovat (Úpravy)**

Když jsou vybrané, ořezané elementy (ne elementy pozadí) už obsaženy ve výsledku řezu, dojde k jejich aktualizaci.

# **F0 Vymazat Elem (Úpravy)**

Vybrané, ořezané elementy (ne elementy pozadí) budou vymazány z výsledku řezu.

- 1. Levým tlačítkem myši klepněte na výsledek řezu (ne ale na řez modelu vytvořený pomocí funkce **F0 Řez-Model**), který chcete změnit.
- 2. Pomocí výběrových možností můžete nyní vybrat **ořezaný** element, skupinu nebo oblast v originálu, který chcete z dříve vybraného výsledku řezu vymazat.

# **Roletové menu**

# **Roletové menu Soubor**

# **Vyčistit výkres (roletové menu Soubor)**

Tato volba umožňuje očistit výkres od smazaných elementů. Pokud jste provádeli větší úpravy výkresu, doporučujeme použít tuto funkci. Sníží se tím velikost souboru. Přes volby roletového menu **Nástroje – Nastavení programu... – Obecné** lze nastavit automatické vyčištění výkresu při uložení.

# **Zip and Go (roletové menu Soubor)**

Tuto funkci vyvoláte přes roletové menu **Soubor - Zip&Go**. **Zip&Go** je funkce pro uživatelsky příjemnou archivaci všech údajů relevantních pro výkres na ploše Windows, aniž by bylo potřeba používat dalších programů jako např. PKZIP.

Funkce **Zip&Go** vytváří dle vašeho výběru ZIP archiv obsahující:

- výkresový soubor
- k němu příslušnou tabulku barev
- k němu příslušnou tabulku per
- všechny připojené odkazy, bez ohledu na formát (DC6, DXF, DWG, RTF, SKP, TXT,HTML)
- všechny obrázky vložené do výkresu

Vytváření archivů je velmi výhodné zejména:

- když se archivují data uzavřených projektů
- nebo když se data vyměňují s jinými kancelářemi
- když se výkresy používají na cestách
- v případě výkresů, které kvůli referenční technice ukládají data na různá místa. Není potřeba je pracně vyhledávat ručně, což znamená značnou úsporu času.

Výběrem této funkce se otevře dialogové okno, v němž vyberete, které soubory mají být vloženy do archivu.

### **Dialogové okno Zip&Go**

#### **Postup pro vytvoření archivačního souboru**

- 1. V roletovém menu **Soubor** vyberte funkci **Zip&Go***.*
- 2. V dialogovém okně se zobrazí obsah v podobě stromu, všechny složky patřící k výkresu budou strukturovaně seřazeny.

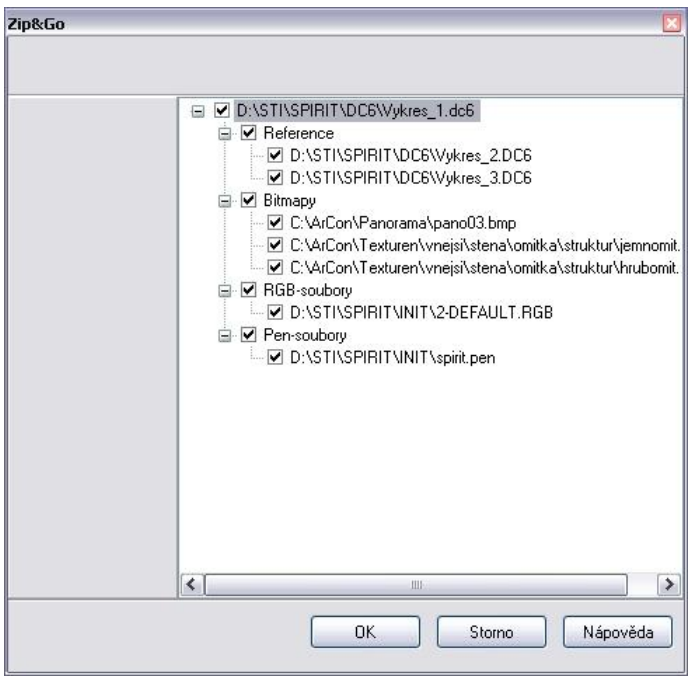

- 3. Aktivováním nebo deaktivováním zaškrtávacích voleb rozhodnete, které soubory mají být vloženy do archivu.
- 4. Pomocí tlačítka **OK** zavřete dialogové okno a dostanete se k dialogu **Uložit jako.**
- 5. Zadejte vhodné jméno pro archivační soubor a vyberte adresář, kam se má uložit.

#### **Příklad:**

V průběhu úpravy projektu se ukládají, upravují a s výkresem svazují různé soubory (tabulkové výpočty, CADové podklady plánů od dodavatelů, grafických plánů, seznamů, atd.). Tyto soubory ukládají v systému elektronického zpracování dat různí pracovníci.

Aby se v těchto souborech snadno orientovali i další osoby, je potřeba mít na pevném disku jasnou strukturu adresářů.

Funkce **Zip&Go** Vám usnadní hledání a vyhledávání různých souborů přiřazených výkresu. I pracovníci, kteří tyto soubory potřebují jen zřídka, mají rychlý přístup k datům, aniž by se museli propracovávat zmatkem adresářů na pevných discích.

### **Otevření archivu**

Pro otevření archivačního souboru použijte některý z archivačních programů (WinZIP, WinRAR apod.)

Hlavní okno archivačního programu seřadí všechny soubory obsažené v archivu s příslušnými údaji o jménu, velikosti a datu/čase.

Označte soubory, které se mají rozbalit, a vyberte adresář, kam se mají uložit.

 Většina archivačních programů nabízí při extrahování možnost použít nebo nepoužít jména složek uložených v archívu. Pokud je volba aktivní, rozbalí se adresářová struktura obsažená v archívu do složky, která se zobrazí ve vstupním poli *Extrahovat do:***.** Pokud zadaná složka neexistuje, bude nejprve vytvořena. Pokud volba není aktivní, extrahují se všechny vybrané soubory do stejné složky, bez ohledu na to, zda archiv obsahuje adresářovou strukturu či ne.

N Pokud jste dostali archiv *SPIRIT*u, který pochází z jiné kanceláře nebo z jiného počítače, extrahujte všechny obsažené soubory, do **jedné** složky. Pravděpodobnost, že struktura složek externího počítače je stejná jako na Vašem počítači, je totiž dost malá. Důsledkem by bylo, že by *SPIRIT* kvůli jiné struktuře adresářů nenašel odkazové soubory obsažené ve výkresu. Pokud by archiv obsahoval i RGB a PEN soubory, museli byste je navíc ručně přesunout do odpovídacího adresáře *SPIRIT*u (SPIRIT/INIT).

Pokud ale pomocí Zip & Go extrahujete např. archiv vytvořený na svém počítači, můžete aktivovat volbu pro převzetí údaje o cestě. Všechny soubory obsažené v archivu by se potom, pokud je struktura složek ještě k dispozici, extrahovaly do původního místa, kde byly uloženy.
Pro vytvoření archivu obsahujícího všechny datové soubory ze SPIRITu, není potřeba žádného archivačního programu. Archivační program je potřebný pouze pro rozbalení neboli extrahování souborů z archivu.

# **Roletové menu Úpravy**

### **Vyjmout (roletové menu Úpravy)**

Tato volba umožňuje vyjmout elementy výkresu do schránky (clipboardu). Předtím však použijte funkci **Výběr do schránky (clipboardu)**. Pomocí této funkce můžete např. přenášet grafické elementy mezi výkresy.

### **Kopírovat (roletové menu Úpravy)**

Tato volba umožňuje kopírovat elementy výkresu do schránky (clipboardu). Předtím však použijte funkci **Výběr do schránky (clipboardu)**. Pomocí této funkce můžete např. kopírovat grafické elementy mezi výkresy.

### **Vložit (roletové menu Úpravy)**

Tato volba umožňuje vložit elementy ze schránky (clipboardu) do aktivního výkresu. Pomocí této funkce můžete např. přenášet grafické elementy mezi výkresy.

## **Vložit special... (roletové menu Úpravy)**

Tato volba umožňuje vložit elementy ze schránky (clipboardu) do aktivního výkresu se specifickými možnostmi. Pomocí této funkce můžete např. přenášet grafické elementy mezi výkresy.

### **Výběr do schránky (clipboardu) (roletové menu Úpravy)**

Tato volba umožňuje vybrat elementy výkresu do schránky (clipboardu) Windows. Následně lze tyto elementy použít pomocí funkcí **Vyjmout**, **Kopírovat**, **Vložit** a **Vložit special**.

### **2D Booleovské operace (roletové menu Úpravy)**

Popis této funkce naleznete v části *F9 Úpravy (KRESLIT)* na straně 13.

# **Roletové menu Zobrazit**

### **Náhled (roletové menu Zobrazit)**

Pokud je tato funkce aktivní, zobrazují se na obrazovce čáry s takovou tloušťkou, jakou budou později tisknuty na plotru/tiskárně v poměru k tiskovému měřítku. Proto se barva pozadí obrazovky automaticky změní na bílou. Takže pracujete téměř v náhledu před tiskem a můžete během konstruování kontrolovat, jak bude vaše práce později vypadat na tiskárně/plotru. Od předběžného návrhu až po detailní výkres tak lze pomocí souboru per automaticky měnit tloušťky čar a přiřazení barev a kontrolovat jejich zobrazení na obrazovce. Definice a správa per se provádí pomocí v tabulce per (menu **Plotter**).

 Pokud byla určitým čarám pomocí funkce **S6 Tloušťka Čáry** (menu **Druhy Čar**) přiřazená určitá tloušťka, budou tyto čáry podle tloušťky jim přiřazené v tabulce per (menu Plotter) zobrazovány, popř. tištěny tučněji. Pouze v případě, že má být požadovaná tloušťka čáry tlustší než nejtlustší šířka pera, která je k dispozici, a plotter tedy má vytvářet čáry z několika vedle sebe položených dílčích čar, měla by se používat volba **S6 Tloušťka Čáry** (menu **Druhy Čar**).

### **Správa fólií (roletové menu Zobrazit)**

Popis této funkce naleznete v části *F3 Fólie (FUNKCE)* na straně 31.

### **Multi okna (roletové menu Zobrazit)**

Tato funkce umožňuje zobrazovat až 10 situačních oken s různými projekcemi, popř. výřezy Vašeho aktuálního výkresu. Definované "situace" se automaticky zapíšou do seznamu menu Situace. Zobrazení v každém okně lze navíc vystínovat pomocí funkce QuickShader. Použití těchto oken usnadňuje kontrolu návrhu.

- **1.** Z roletového menu **Zobrazit** vyberte volbu **Multi okna Okno0.** Na obrazovce se zobrazí nové okno.
- 2. Klikněte pravým tlačítkem myči do okna a z kontextového menu vyberte volbu **Do okna >>.**  Aktuální zobrazení na monitoru se přenese do okna. Pomocí dalších voleb kontextového menu můžete provádět v okně další operace.
- 3. Zobrazené okno lze standardním způsobem na obrazovce posouvat a měnit jeho velikost.

## **Nastavení barev pro o2c Player/Q-Shader (roletové menu Zobrazit)**

Tato funkce umožňuje ve vyvolaném dialogovém okně nově definovat barvu elementů výkresu pro o2c Player a nebo Q-Shader.

 Můžete samozřejmě nově definovat více barev aktuálního výkresu, v takovém případě je pouze nutné pro každou barvu znovu vyvolat dialog **Konverze barev**.

Zde provedená nastavení můžete použít i v dalších výkresech. Proto si zde provedená nastavení

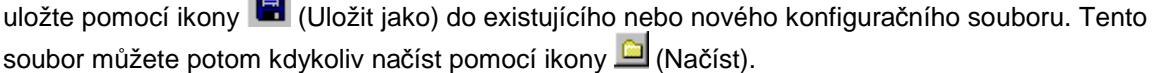

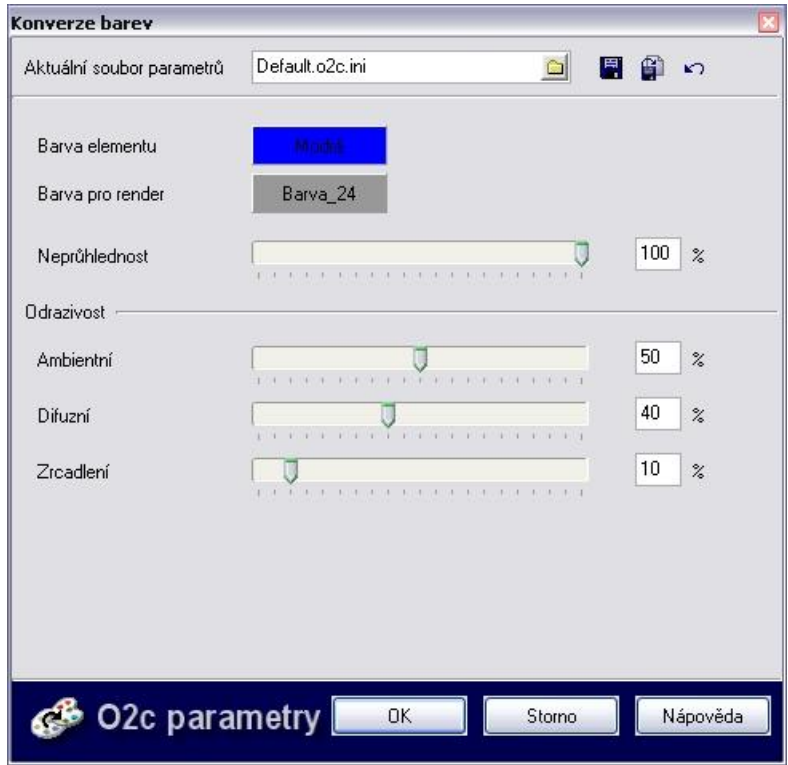

Toto dialogové okno můžete také vyvolat, když např. označíte element, který chcete změnit, pomocí **[Ctrl] + pravého tlačítka myši** a ve vyvolaném kontextovém menu vyberete volbu **Parametry o2c**. Barva vybraného elementu přitom bude nastavena přímo jako **Barva elementu**.

 Zde provedené nastavení barev elementů budou zobrazena pouze v o2c Playeru. Výjimku tvoří nastavení **Barva pro render,** ta se totiž využívá také v Q-Shaderu.

Všechna zde provedená nastavení budou aplikována na nastavenou barvu pro render.

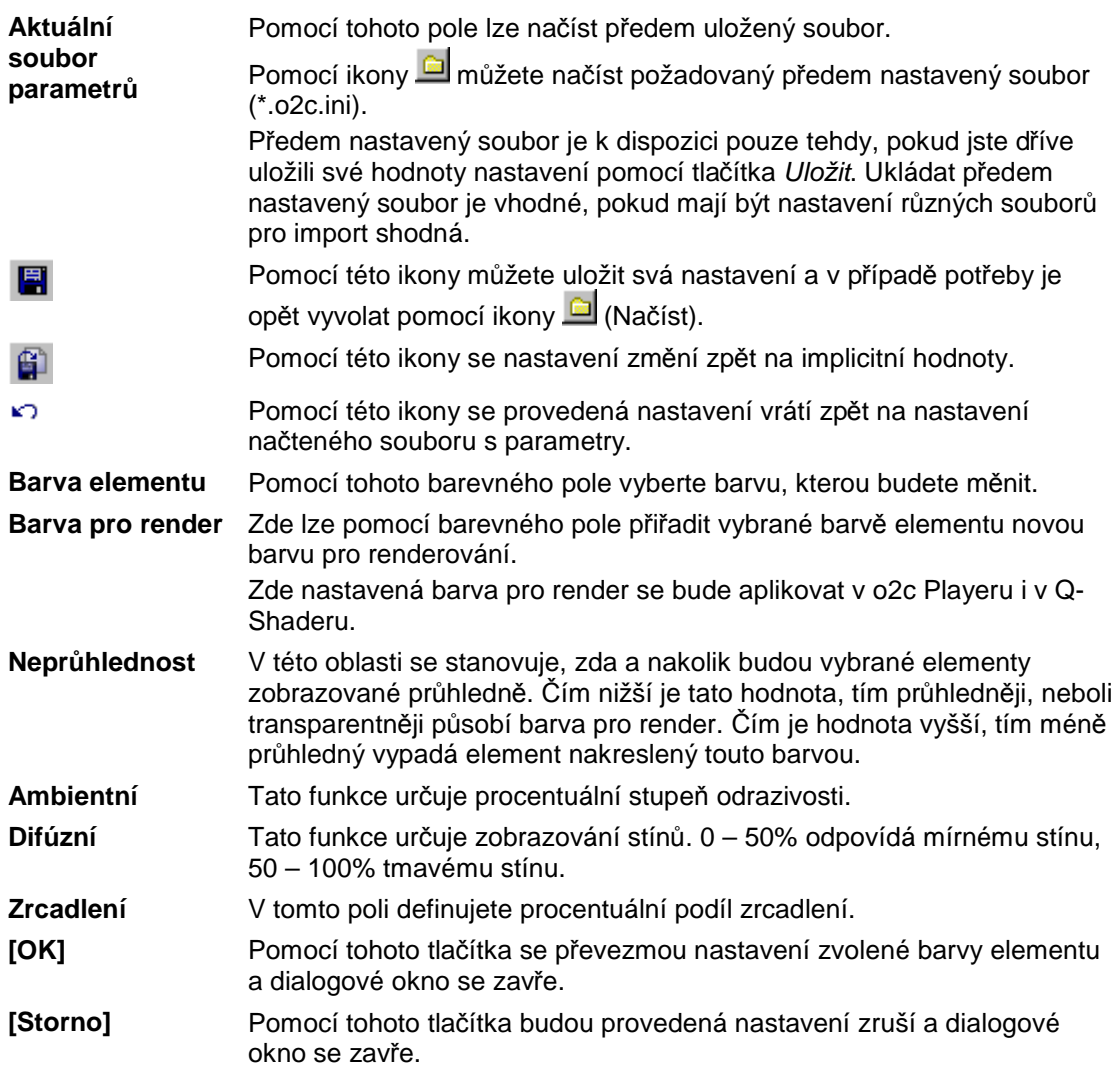

Zde provedená nastavení byste měli pro kontrolu nejprve vyzkoušet na malém projektu.

### **Fresco II (roletové menu Zobrazit)**

Tato volba není v této verzi aktivní.

### **Hyper-odkazy (roletové menu Zobrazit)**

Jednotlivé funkce tohoto menu umožní zobrazit elementy, kterým je přiřazena Situace, URL adresa nebo Soubor.

Barva a druh čáry pro zvýraznění elementů nastavíte pomocí menu S1 Identifikace (menu **KRESLIT**).

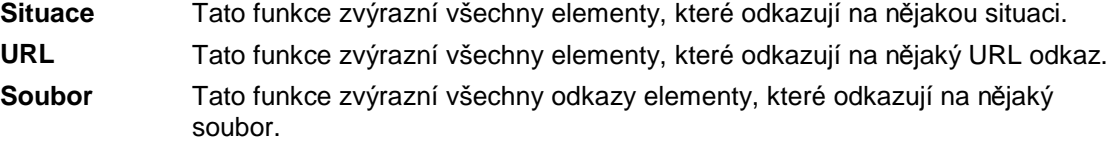

### **Vkládání hypertextových odkazů**

Libovolnému elementu ve vašem výkresu můžete přiřadit hypertextový odkaz. Přitom je jedno, jestli se jako hypertextový odkaz vybere soubor (např. dokument Wordu), webová stránka (např. webová stránka výrobce oken), nebo situace (např. detailní výkres).

 Vybranému elementu můžete vždy přiřadit pouze jeden hypertextový odkaz stejného druhu. Chcete-li elementu výkresu přiřadit hypertextový odkaz proveďte tento postup:

- 1. Identifikujte element kombinací kláves **[Ctrl] + pravé tlačítko myši**.
- 2. Ve vyvolaném kontextovém menu vyberte požadovaný druh hypertextového odkazu (Situace, URL nebo Soubor).
- 3. Ve vstupním dialogu zadejte, popř. vyberte hypertextový odkaz.

#### **Kontextové menu Hypertextový odkaz**

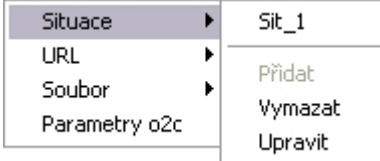

Toto kontextové menu se vyvolá, když identifikujete požadovaný element pomocí **[Ctrl] + pravého tlačítka myši**.

 Pokud je elementu už nějaký hypertextový odkaz přiřazen (Situace, URL nebo Soubor), zobrazí se odkaz pod příslušnou funkcí kontextového menu.

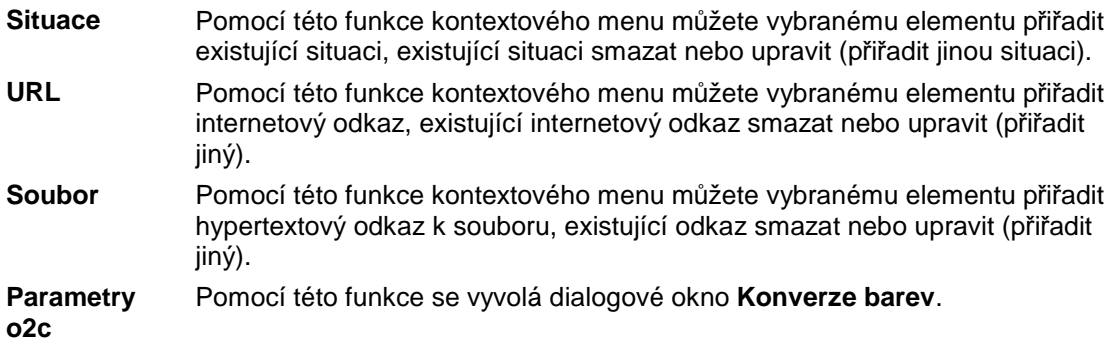

# **Roletové menu Vložit**

### **o2c objekt... (roletové menu Vložit)**

Tato volba zobrazí dialogové okno, pomocí kterého můžete vyhledat a vložit do výkresu o2c objekt. V zobrazeném dialogovém okně nastavte cestu k o2c objektům a vyhledejte příslušný objekt (soubor s příponou .o2c). Požadovaný objekt vyberte a tlačítkem **Otevřít** jej můžete vložit do výkresu. Pokud je zaškrtnuto **Zobrazit náhled**, vybraný objekt se zobrazí v náhledovém okně.

### **Textový soubor... (roletové menu Vložit)**

Tato volba zobrazí dialogové okno, pomocí kterého můžete vyhledat a vložit do výkresu textový soubor.

V zobrazeném dialogovém okně nastavte cestu k textovému souboru (soubor s příponou .txt). Požadovaný soubor vyberte a tlačítkem **Otevřít** jej můžete vložit do výkresu. Nakonec zadejte kurzorem umístění textu. Ještě před umístěním textu můžete změnit jeho parametry (velikost, zarovnání, typ písma...).

### **Windows MetaFile soubor... (roletové menu Vložit)**

Tato volba zobrazí dialogové okno, pomocí kterého můžete vyhledat a vložit do výkresu soubor MetaFile.

MetaFile soubory WMF a EMF jsou vektorové formáty, které lze zvětšovat a plně editovat. Často jsou využívány v programech MS Office a v jiných aplikacích Windows.

V zobrazeném dialogovém okně nastavte cestu k souboru (soubor s příponou .wmf nebo .emf). Požadovaný soubor vyberte a tlačítkem **Otevřít** jej můžete vložit do výkresu. S kurzorem je svázán obdélník, určující rozsah vkládaného souboru. Zadejte kurzorem bod pro umístění souboru. Ještě před umístěním souboru zkontrolujte nastavení voleb **F1 Zrcadlit**, **F2 Zvětšit**.

### **Bitmapu... (roletové menu Vložit)**

Tato volba zobrazí dialogové okno, pomocí kterého můžete vyhledat a vložit do výkresu rastrový soubor (obrázek).

V zobrazeném dialogovém okně nastavte cestu k souboru (soubor s příponou .bmp nebo .jpg). Požadovaný soubor vyberte a tlačítkem **Otevřít** jej můžete vložit do výkresu. Nakonec vyznačte kurzorem 2 body pro určení umístění a velikosti. Ještě před umístěním obrázku zkontrolujte nastavení voleb **F0 Pevný Poměr**, **S2 Průhlednost** a **S6 S Okrajem**, **S7 Bez Okraje**.

Další informace pro editaci vložených obrázků naleznete v části *F5 Šrafury (FUNKCE)* na straně 35.

### **Datum a čas (roletové menu Vložit)**

Tato volba umožní vložit do výkresu časové a některé datové údaje, čas, datum, jméno a cestu k souboru.

Ze zobrazeného dialogu vyberte data, které chcete vložit do výkresu a potvrďte tlačítkem **OK**. Nakonec zadejte kurzorem umístění textu. Ještě před umístěním textu můžete změnit jeho parametry (velikost, zarovnání, typ písma...).

# **Roletové menu Kreslit**

### **Textblock (roletové menu Kreslit)**

Popis této funkce naleznete v části *F8 Text Blok (Texty)* na straně 28.

### **Výplň (roletové menu Kreslit)**

Popis této funkce naleznete v části *S9 Výplň (Šrafury)* na straně 35.

# **Roletové menu 3D Elementy**

### **Terén (roletové menu 3D Elementy)**

Popis této funkce naleznete v části *F2 Polygon (3D Elementy)* na straně 63.

### **Řez/Pohled (roletové menu 3D Elementy)**

Popis této funkce naleznete v části *S4 Řez/Pohled (ZAK)* na straně 94.

# **Roletové menu Z A K**

Popis funkcí roletového menu Z A K naleznete v části *Menu Z A K* na straně 85.

# **Roletové menu Nástroje**

### **Nastavení programu... (roletové menu Nástroje)**

Tato volba otevře dialogové okno s různými možnostmi nastavení programu SPIRIT.

#### **Dialogové okno Nastavení** *SPIRIT***u**

V tomto dialogovém okně můžete provádět různá nastavení *SPIRIT*u.

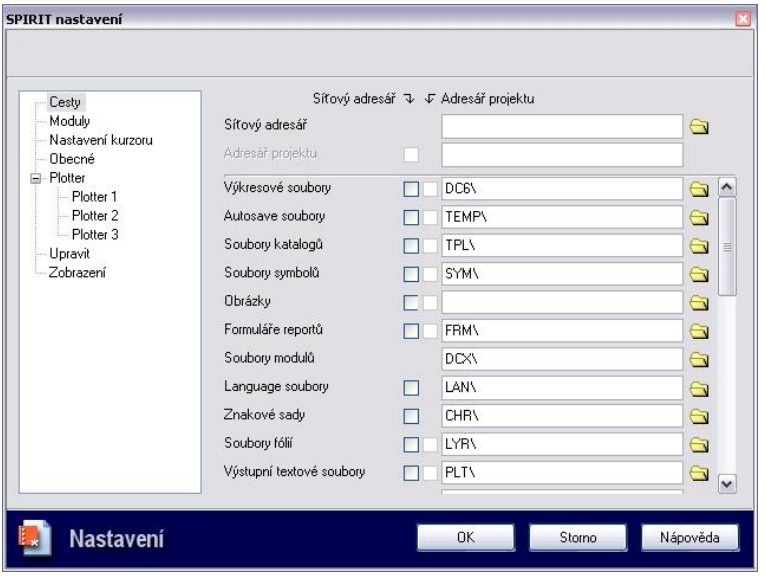

*Dialogové okno se zobrazením panelu pro nastavení cest* 

Toto dialogové okno vyvoláte přes roletové menu Nástroje <sup>3</sup> Nastavení programu... Můžete zde provádět obecná nastavení systému. Dialogové okno **SPIRIT nastavení** se skládá ze sedmi samostatných panelů dostupných přes strom v levé části dialogového okna. Příslušný panel vyberete kliknutím myši na odpovídající identifikátor.

Následuje stručný popis jednotlivých panelů.

Než budete provádět změny v nastavení, doporučujeme poznamenat si stávající nastavení programu.

#### **Cesty (Dialogové okno SPIRIT nastavení)**

#### **Nastavení adresářů**

Při instalaci *SPIRIT*u byla stanovena určitá struktura adresářů (složek), do níž se ukládaly jednotlivé komponenty *SPIRIT*u. V tomto panelu se jednotlivě nastavují implicitně nastavené podadresáře *SPIRIT*u (např. adresář PROTOTYP\, z něhož se načítají prototypové výkresy *SPIRIT*u).

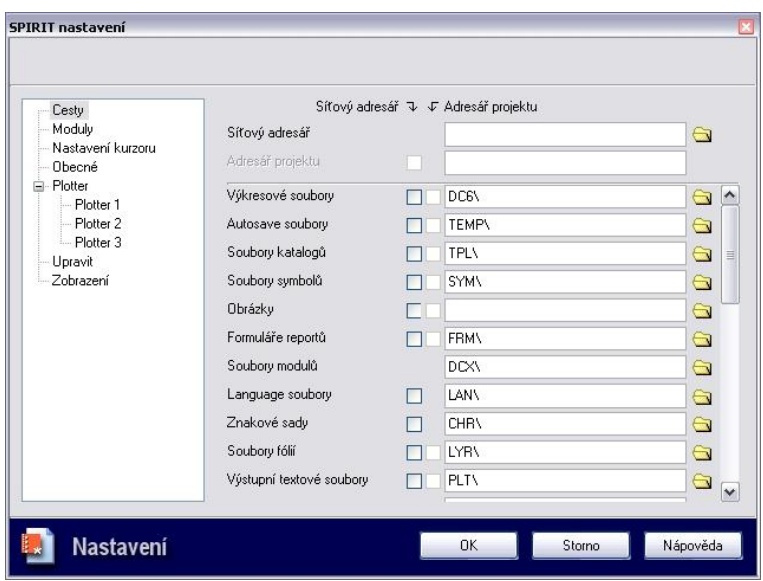

*Panel pro nastavení adresářových cest* 

Struktura adresářů by měla zůstat pokud možno nezměněná. S tímto nastavením pracuje *SPIRIT* nejlépe. Pokud je ale nutné změnit jednotlivá nastavení cest, např. kvůli ukládání výkresových souborů implicitně na sekundární pevný disk, je to kdykoliv možné. Měli byste k tomu ale přistoupit pouze v případě, že máte základní znalosti o operačním systému a dobře znáte program *SPIRIT*.

Protože toto dialogové okno je dostupné pouze v případě, že už je otevřen nějaký výkres, je zejména při změně cesty pro ukládání do složky TEMP (zde se ukládají dočasné soubory \*.swp) nutné uvědomit si, že otevřený výkres už nelze uložit.

Z tohoto důvodu byla dočasně deaktivována možnost změnit cestu složky TEMP.

 Při změně adresářové struktury se podadresáře, které nejsou k dispozici, automaticky zakládají. Žádné soubory se ale automaticky nekopírují do nových adresářů. Toto prosím provádějte pomocí funkcí operačního systému.

#### **Změna struktury adresářů**

Adresářovou strukturu SPIRITu můžete změnit takto:

- 1. Vyberte adresář kliknutím do vstupního pole nebo na ikonu složky.
- 2. Otevře se další dialogové okno.

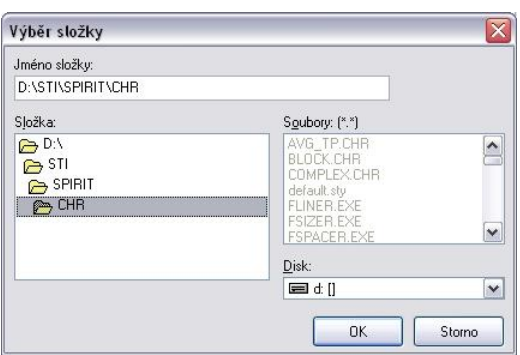

V něm vyberte nejprve diskovou jednotku a potom adresář, do nějž se bude ukládat. Manuální zadání adresáře zde není možné.

3. Pro každou cestu můžete zvolit ukládání na síť nebo do projektu. Pokud jsou volby pro ukládání do projektu aktivní, lze označit cesty, které jsou relevantní pro správu projektu. Stejně tak lze označit ty cesty, které jsou relevantní pro použití *SPIRITu* na síti. Důležité je zde vždy slůvko "lze", protože tyto informace je možné kdykoliv dodatečně vložit pomocí dialogového okna **Nastavení.** Pomocí příslušného označení je možné rychle převést strukturu adresářů na jinou cestu. *SPIRIT*  interně přidá odpovídající záznam v adresáři*.*

 Když pracujete se správou projektu, přebírají se změny adresářové struktury i pro již existující projekty. Proto adresářové cesty měňte pouze tehdy, když je to nezbytně nutné.

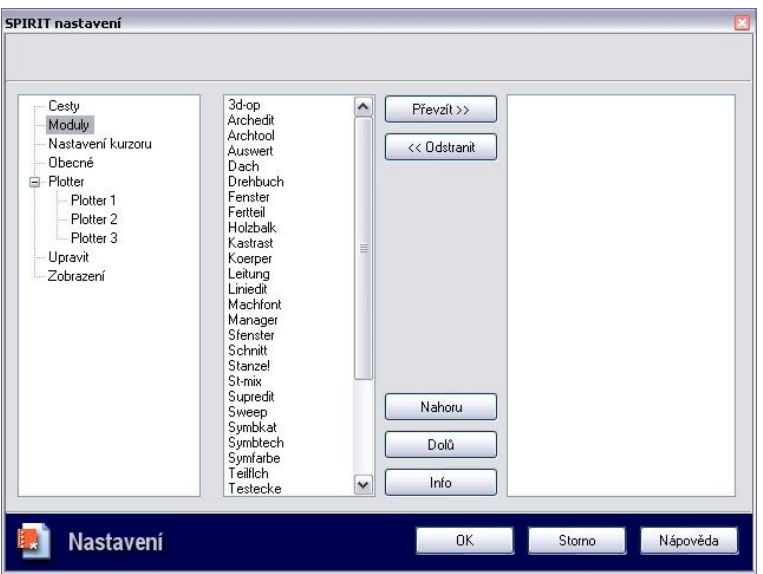

### **Moduly (Dialogové okno SPIRIT nastavení)**

Panel nastavení modulů, které jsou k dispozici v menu MODULY

Na tomto panelu najdete všechny moduly, které se implicitně nacházejí v adresáři ...SPIRIT\DCX.

Adresář pro ukládání modulů můžete změnit v panelu **Cesty** v poli **Soubory modulů**.

#### Popis k jednotlivým funkcím panelu:

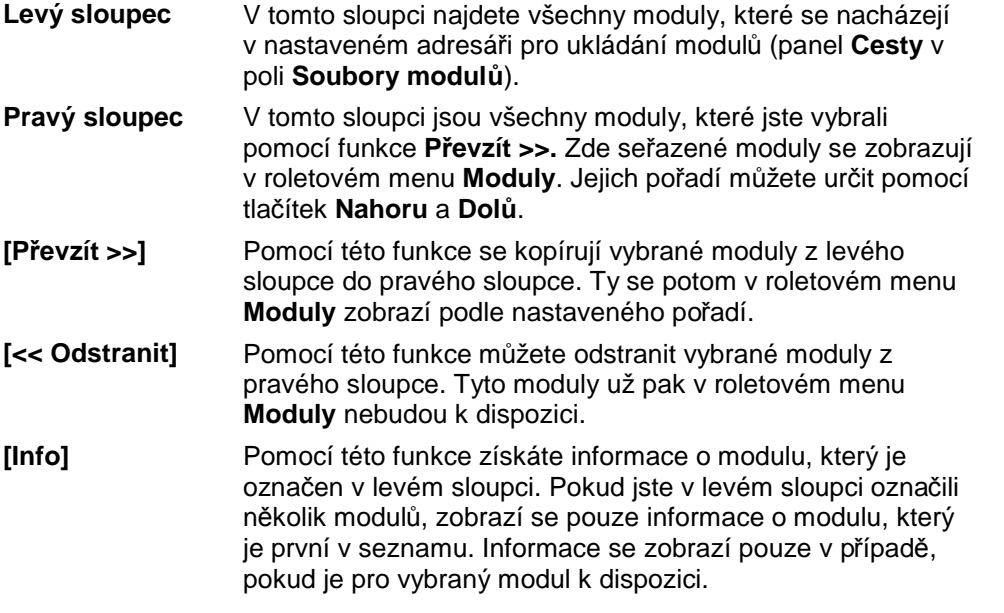

 Několik modulů najednou pro použití funkcí **Převzít >>** a *<< Odstranit* můžete vybrat (označit) kombinací kláves [Shift] + levé tlačítko myši (pro moduly, které leží ve sloupci těsně pod sebou) nebo [Ctrl] + levé tlačítko myši (pro moduly, které jsou rozptýleny po celém sloupci).

Tento panel můžete vyvolat také přes roletové menu Moduly  $\rightarrow$  Konfigurace....

 Navíc ke standardním modulům můžete pro systém *SPIRIT* získat další moduly. Pro tyto doplňující moduly je (obvykle) potřeba mít zvláštní licenci a nainstalovat je do systému. Zde jsou seřazené pouze moduly, které byly náležitě nainstalovány do systému.

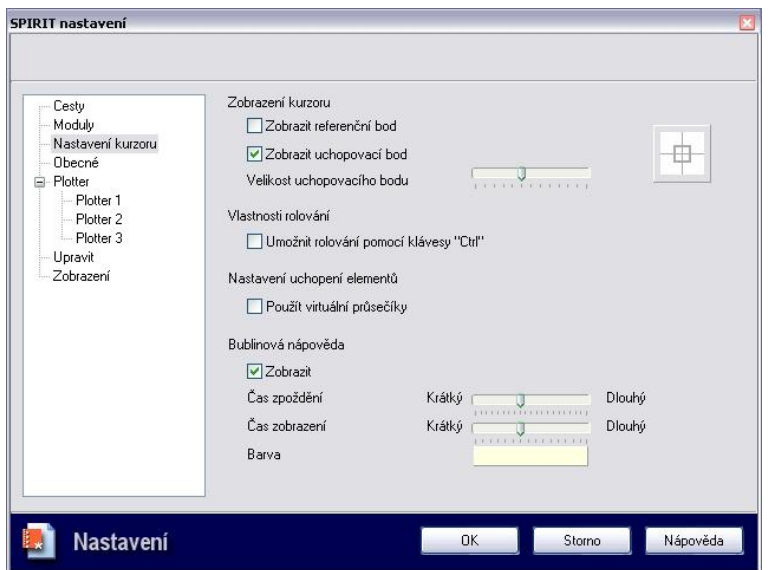

#### **Nastavení kurzoru (Dialogové okno SPIRIT nastavení)**

#### **Zobrazení kurzoru**

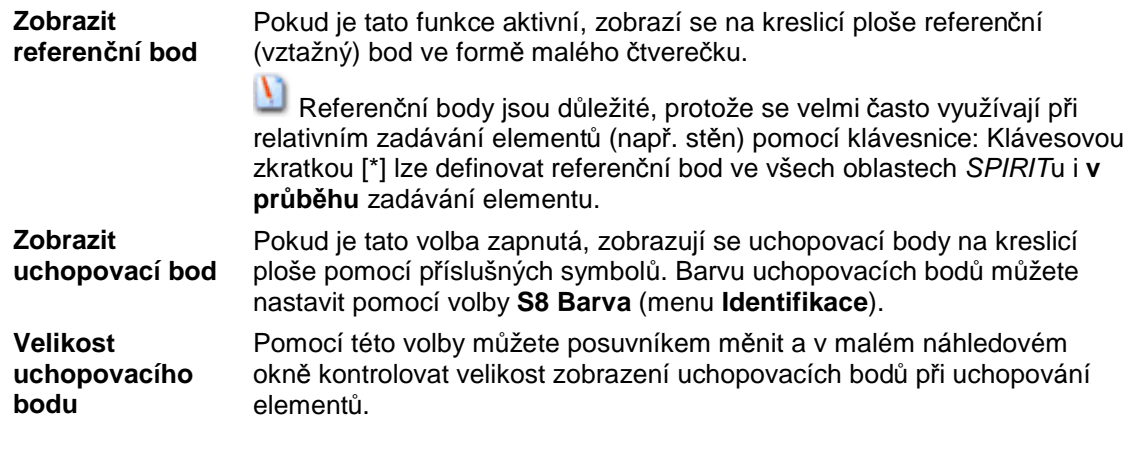

#### **Vlastnosti rolování**

**Umožnit rolování**  Pokud je tato volba aktivní, je při rolování (zvětšení) potřeba držet klávesu **pomocí klávesy "Ctrl"**  [Ctrl]. Tím se zabrání tomu, aby se při neúmyslném pohybu rolovacího kolečka zvětšovalo či zmenšovalo zobrazení výkresu.

#### **Nastavení uchopení elementů**

**Použít virtuální průsečíky** 

Pokud je tato volba zapnutá, budou se také využívat virtuální průsečíky (průsečíky, které vznikají pomyslným prodloužením), pokud obě čáry leží v nastavené prohledávací vzdálenosti (menu **Uchopení - S4 Uchop Vzdál**).

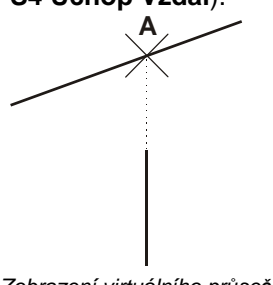

*Zobrazení virtuálního průsečíku (A = virtuální průsečík)* 

#### **Bublinová nápověda**

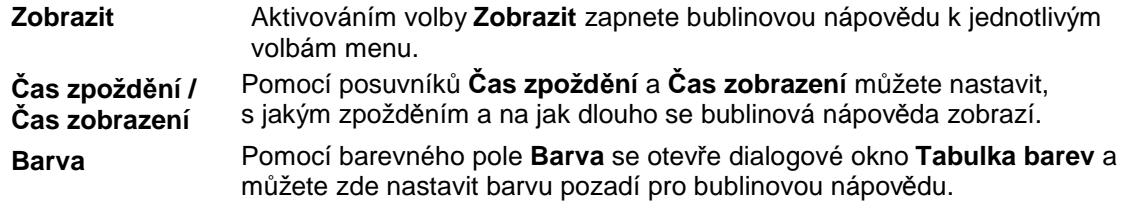

#### **Obecné (Dialogové okno SPIRIT nastavení)**

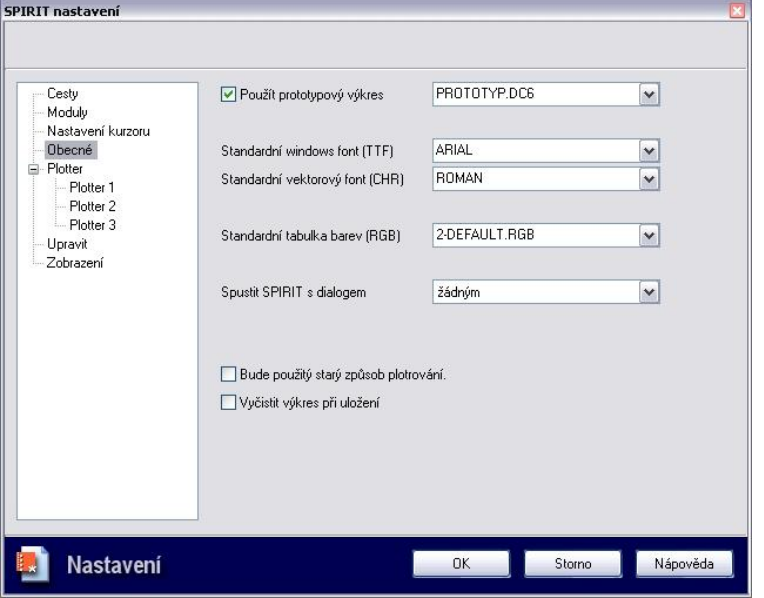

*Panel pro nastavení standardních souborů textových fontů a prototypového souboru* 

#### **Použít prototypový výkres**

Pokud je tato volba aktivní a ve výběrovém okně je vybraný prototypový soubor, bude tento soubor po otevření nového výkresu použitý jako prototypový soubor.

Ve výběrovém okně jsou seřazeny všechny prototypové výkresy, které jsou k dispozici v nastavené složce prototypových výkresů (STI\PROTOTYP)

Pokud tato volba není aktivní, použijí se systémová nastavení programu.

#### **Standardní windows font (TTF)/Standardní vektorový font (CHR)**

V těchto polích určíte soubory fontů, které se automaticky nastaví jako implicitní při spuštění nového výkresu *SPIRIT*u. Jako implicitní Windows font se načítá ARIAL a jako vektorový font ROMAN. Lze samozřejmě zvolit libovolný font z dostupné nabídky.

#### **Standardní tabulka barev (RGB)**

Pomocí této volby lze určit tabulku, která se má automaticky načíst při spuštění nového výkresu *SPIRIT*u. V seznamu se zobrazí všechny RGB soubory, které se nacházejí v adresáři ...\STI\INIT. Implicitně je nastaven soubor 2-DEFAULT.RGB.

#### **Spustit** *SPIRIT* **s dialogem**

Pomocí této volby můžete určit, jak se má SPIRIT chovat při spuštění. Zda se otevře s dialogovým oknem pro otevření nebo vytvoření nového výkresu, nebo bez něj.

Můžete vybrat z těchto možností:

- Otevřít výkres
- Nový výkres
- žádný

#### **Bude použitý starý způsob plotrování**

Tato volba umožňuje zvolit mezi starším a novějším způsobem plotrování. Podle nastavení této volby se změní volby v menu **Plotter**.

**D** Použijete-li starý způsob plotrování, některé elementy výkresu (rastrové obrázky) nemusí být vytištěny nebo mohou být převedeny na jiné elementy (True Type texty).

#### **Vyčistit výkres při uložení**

Tato volba umožňuje nastavit automatické vyčištění výkresu při uložení. Kdykoliv lze výkres vyčistit pomocí volby roletového menu **Soubor – Vyčistit výkres**.

#### **Plotter (Dialogové okno SPIRIT nastavení)**

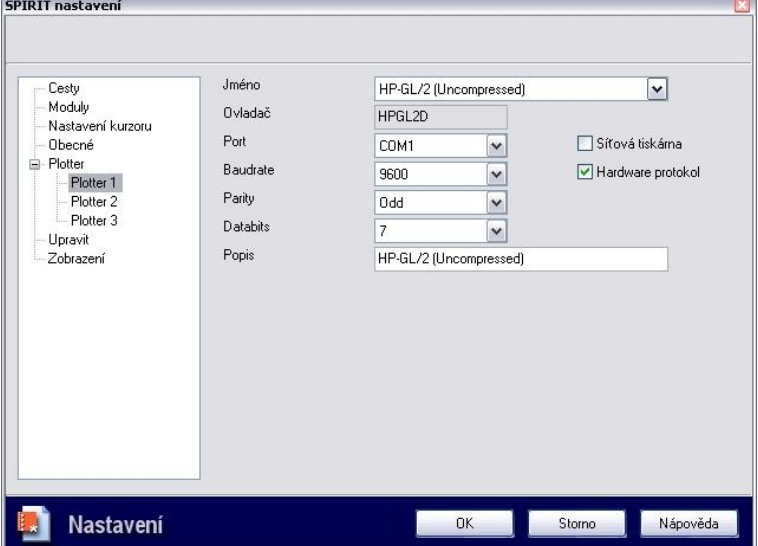

Panel pro nastavování tiskových ovladačů

Volba Plotter obsahuje 3 možnosti (Plotter1,2,3). Zde můžete provést nastavení 3 starších tiskových ovladačů. Aktuálně zobrazená nastavení platí vždy pro vybraný plotr (1,2 nebo3).

 Použijete-li ve výkresu obrázky (bitmapy) nebo Windows fonty (TTF), tyto lze tisknout pouze pokud použijete Windowsovský ovladač tiskárny nebo plotru.

V případě, že použijete některý z těchto starších ovladačů (Mutoh-Rollenplotter, HP-GL/2, atd.) tato data nebudou zohledněna.

Obrázky se v tomto případě nevytisknou vůbec, Windows fonty (TTF) se převedou na standardní vektorový font ROMAN.

#### **Jméno**

#### **Přímé nastavení plotru**

Ze seznamu vyberte speciální ovladač, který vyhovuje modelu vašeho plotru nebo tiskárny. *SPIRIT* dodává velký výběr ovladačů pro nejběžnější modely. V popisu vašeho plotru/tiskárny zjistíte, který ovladač musíte vybrat.

#### **Plotr/tiskárna není na seznamu**

Pokud ovladač tiskárny, který potřebujete, není na seznamu, můžete vybrat obecný ovladač. Obecné ovladače zastupují standardizované formáty tisku, které nejsou specifické pro jeden model. V manuálu k plotru/tiskárně se dočtete, který z těchto formátů vaše tiskárna umí přečíst.

#### **Obecné tiskové ovladače**

*SPIRIT* nabízí následující obecné ovladače:

- Postscript
- Encapsulated Postscript (EPS)
- HP-GL/2 (PLT)
- PCL 5

#### **Port**

Pomocí pole **Port** určíte port, na který je plotr připojen. Můžete vybrat LPT1 až LPT3, COM1 a COM2 nebo FILE (Tisk do souboru). Současně můžete konfigurovat maximálně tři plotry. Stejný port můžete nastavit i pro více plotrů, potom ale musíte mezi jednotlivými plotry přepínat sami, "ručně". Proto se obvykle definuje pro každý plotr jiný port.

#### **Baudrate**

Baudrate (přenosová rychlost) je rychlost, kterou se přenášejí data ze *SPIRIT*u na plotr. Rychlost sem byla nastavena při instalaci plotru. Aby komunikace mezi *SPIRIT*em a plotrem fungovala bez problémů, musí zde nastavená hodnota souhlasit s hodnotou nastavenou na plotru.

Toto nastavení je k dispozici pouze v tom případě, že jste v poli **Port** vybrali sériový port (COM1 nebo COM2).

#### **Parity**

Data, která SPIRIT přenáší na plotr, jsou doplněna dodatečným kontrolním bitem, aby byla pojištěna proti přenosové chybě. Tento kontrolní bit se nazývá **Parity** neboli paritní bit a byl zde nastaven při instalaci plotru. Aby komunikace mezi *SPIRIT*em a plotrem fungovala bez problémů, musí zde nastavená hodnota souhlasit s hodnotou nastavenou na plotru.

Toto nastavení je k dispozici pouze v tom případě, že jste v poli **Port** vybrali sériový port (COM1 nebo COM2).

#### **Databits**

*SPIRIT* může na plotr přenášet data v balíčcích různé velikosti. Tyto balíčky mohou mít velikost 7 nebo 8 bitů. Tato velikost zde byla nastavena při instalaci plotru. Aby komunikace mezi *SPIRIT*em a plotrem fungovala bez problémů, musí zde nastavená hodnota souhlasit s hodnotou nastavenou na plotru.

Toto nastavení je k dispozici pouze v tom případě, že jste v poli **Port** vybrali sériový port (COM1 nebo COM2).

#### **Popis**

Zde zadejte název, kterým bude tento plotr ve *SPIRIT*u označován. Sem můžete zadat výstižný text (max. 34 znaků), který např. ozřejmuje, o jaký model plotru v kterém oddílu se jedná.

#### **Síťová tiskárna**

Pokud máte instalovanou počítačovou síť (LAN), může být plotr připojen buď přímo k Vašemu PC (lokálně) nebo k jinému počítači v síti (např. k serveru). Plotry *SPIRIT*u, které nejsou připojeny lokálně, je potřeba obsluhovat trochu jinak než lokálně připojené plotry, proto musíte uvést, jak je váš plotr připojený.

Pokud plotr není připojen přímo k vašemu počítači, aktivujte tuto volbu.

#### **Hardware protokol**

Plotr musí umět *SPIRIT* informovat o tom, zda je připravený k provozu a *SPIRIT* na něj tedy může posílat data, nebo zda plotr není připraven k provozu a přijímání dat. Tuto informaci lze zprostředkovat dvěma způsoby: Pomocí protokolu XON/XOFF nebo hardwarovým řízením toku (Handshake). V případě protokolu XON/XOFF (hardwarový protokol je deaktivovaný), posílá plotr *SPIRIT*u určité signály, aby sdělil, že je připravený k provozu, zatímco v případě hardwarového řízení toku (Handshake, hardware protokol aktivní) se tato informace z plotru do *SPIRIT*u přenáší pomocí určitých spojovacích vedení. Aby komunikace mezi *SPIRIT*em a plotrem fungovala, musí zde nastavená hodnota souhlasit s hodnotou nastavenou na plotru.

Tato volba je k dispozici pouze v tom případě, že jste v poli **Port** vybrali sériový port (COM1 nebo COM2).

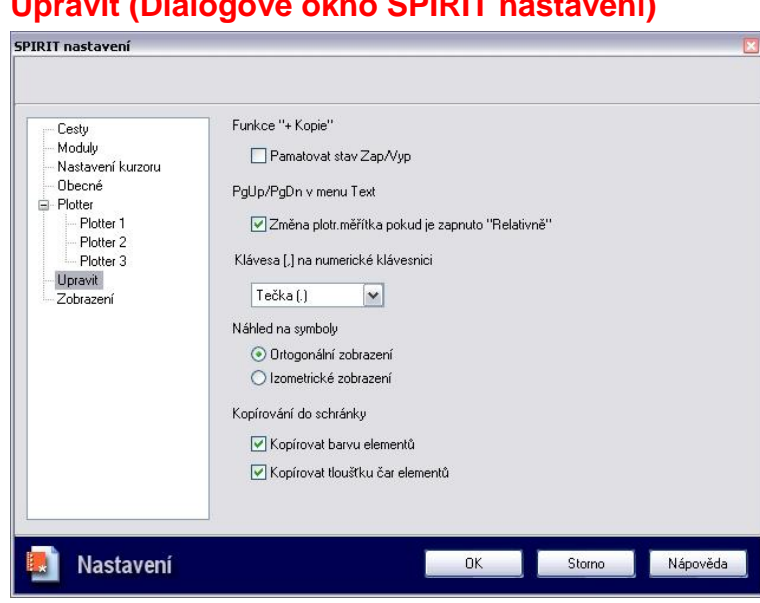

### **Upravit (Dialogové okno SPIRIT nastavení)**

#### **Funkce "+ Kopie"**

**Pamatovat stav**  Pomocí této volby můžete určit, že se má v určitých menu zachovávat poslední stav volby (aktivní nebo neaktivovaný) funkce **S2 + Kopie**.

#### **PgUp/PgDn v menu Text**

**Zap/Vyp** 

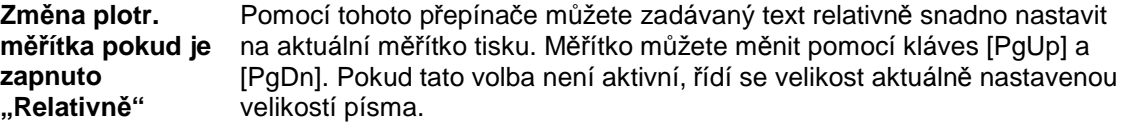

#### **Klávesa [,] na numerické klávesnici**

Zde můžete nastavit, který znak (čárka nebo tečka) se má zobrazovat po stisknutí klávesy [,]. Klávesa [,] na numerické klávesnici

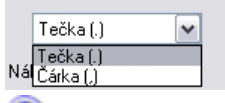

Zde nastavený znak pro klávesu čárky na numerické klávesnici se využívá buď pro funkci Zpět = tečka nebo Provést znovu = čárka.

#### **Náhled na symboly**

**Ortogonální zobrazení / Izometrické zobrazení** 

Při přímém vkládání symbolu z adresáře …SPIRIT/SYM může být zobrazen náhled na symbol. Zde můžete vybrat, v jakém zobrazení – ortogonálním nebo izometrickém – se má náhled zobrazit.

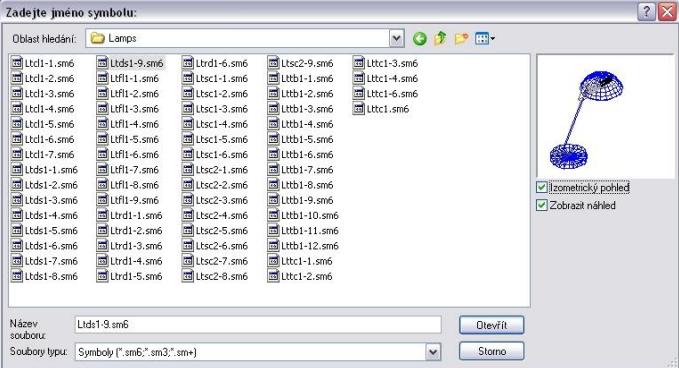

|                                                                                                    | Zadejte jméno symbolu:                                                                                                    |                                                                                                    |                                                                                                    |                                                                    |              | $?$ $\times$                          |
|----------------------------------------------------------------------------------------------------|----------------------------------------------------------------------------------------------------|----------------------------------------------------------------------------------------------------|----------------------------------------------------------------------------------------------------|--------------------------------------------------------------------|--------------|---------------------------------------|
| Oblast hledání:                                                                                                    | <b>C</b> Lamps                                                                                                    |                                                                                                    |                                                                                                    | $\mathbf{v}$                                                       | $Q \oplus P$ |                                       |
| 国 Ltcl1-1.sm6<br>Ed Ltcl1-2.sm6<br>Ed Ltd1-3.sm6<br>Ed Ltd1-4.sm6<br>dil Ltd1-5.sm6<br>E Ltcl1-6.sm6<br>Ed Ltd1-7.sm6<br>$\frac{1}{24}$ Ltds1-1.sm6<br>Eds1-2.sm6<br>페 Ltds1-3.sm6<br>Ed Ltds1-4.sm6<br>Ed Ltds1-5.sm6<br>Ed Ltds1-6.sm6<br>El Ltds1-7.sm6<br>国 Ltds1-8.sm6 | Ltds1-9.sm6<br>$H$ Ltfl1-1.sm6<br>$Ltf1-2.sm6$<br>$H1-3.5m6$<br><b>MLtfl1-4.sm6</b><br>Ed Ltf11-5.sm6<br>$Ltf1-6.sm6$<br>Ed Ltfl1-7.sm6<br>$Ltf1-8.sm6$<br>$\overline{\text{tsd}}$ Ltfl1-9.sm6<br>Ed Ltrd1-1.sm6<br>El Ltrd1-2.sm6<br>$\overline{m}$ Ltrd1-3.sm6<br>Utrd1-4.sm6<br>Utrd1-5.sm6 | dil Ltrd1-6.sm6<br>$H$ Ltsc1-1.sm6<br>Ed Ltsc1-2.sm6<br>Ed Ltsc1-3.sm6<br>페 Ltsc1-4.sm6<br>El Ltsc1-5.sm6<br>$H$ Ltsc1-6.sm6<br>$H$ Ltsc2-1.sm6<br>Ed Ltsc2-2.sm6<br>페 Ltsc2-3.sm6<br>Ed Ltsc2-4.sm6<br>$H$ Ltsc2-5.sm6<br>Ed Ltsc2-6.sm6<br>페 Ltsc2-7.sm6<br>El Ltsc2-8.sm6 | Ltsc2-9.sm6<br>Lttb1-1.sm6<br>Lttb1-2.sm6<br>diLttb1-3.sm6<br>Uttb1-4.sm6<br>Lttb1-5.sm6<br>Lttb1-6.sm6<br>Lttb1-7.sm6<br>Lttb1-8.sm6<br>dl Lttb1-9.sm6<br>Lttb1-10.sm6<br>Lttb1-11.sm6<br>$Lth1-12$ .sm6<br>$\overline{55}$ Lttc1-1.sm6<br>Uttc1-2.sm6 | di Lttc1-3.sm6<br>Ed Lttc1-4.sm6<br>Ed Lttc1-6.sm6<br>Ed Lttc1.sm6 |              | Izometrický pohled<br>Zobrazit náhled |
| Název<br>souboru:                                                                                                    | Ltds1-9.sm6                                                                                                    |                                                                                                    |                                                                                                    |                                                                    | Otevřít      |                                       |
| Soubory typu:                                                                                                    | Symboly [".sm6;".sm3;".sm+]                                                                                                    |                                                                                                    |                                                                                                    | $\check{ }$                                                        | Storno.      |                                       |

*Nahoře izometrický náhled na symbol, pod ním ortogonální zobrazení* 

#### **Kopírování do schránky**

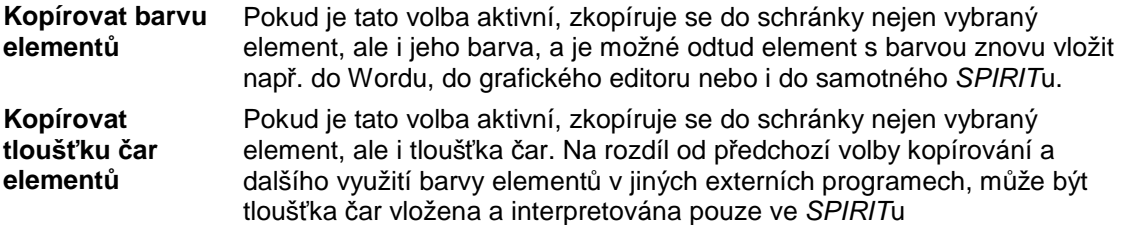

#### **Zobrazení (Dialogové okno Nastavení** *SPIRIT***u)**

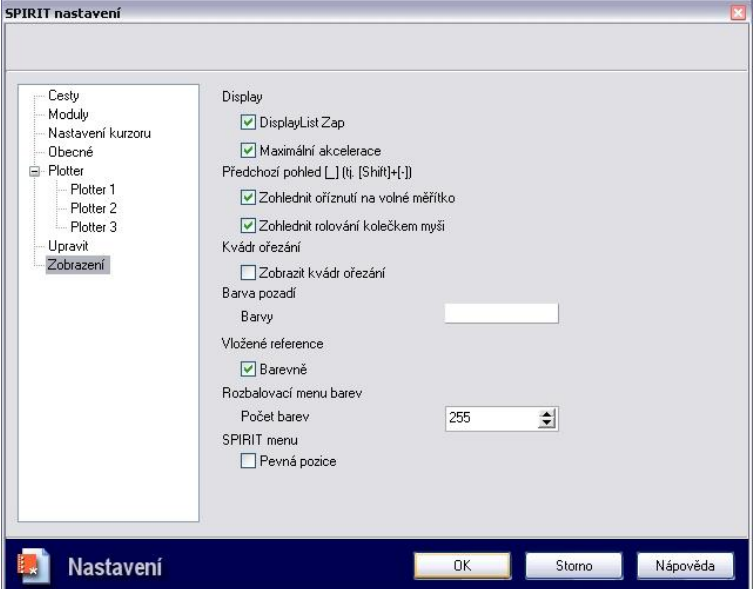

#### **Display**

**DisplayList Zap elementů** 

Pokud je tato volba aktivní, zkopíruje se do schránky nejen vybraný DisplayList ve *SPIRIT*u pracuje tímto způsobem: Uchováním určitých informací v RAM paměti se snaží omezit neustálému obnovování dat pro vykreslování obrazovky přímo z databáze. Přímé načítání z databáze vyžaduje mnoho času, protože v databázi se nachází mnohem více informací, než je potřeba pouze pro vykreslení obrazovky. Přístup na pevný disk je navíc mnohem pomalejší než načítání z operační paměti.

**O** Pokud to připouštějí systémové zdroje, tak se celý výkres udržuje v operační paměti. Při přesunu výkresu nebo přibližování a oddalování v případě velkých výkresů tak už není nutné zavádět všechny elementy

z pevného disku.

Výjimku tvoří obrázky.

Body, uživatelsky definované čáry, tloušťky čar větší než 1 a všechny 3D elementy s popisovacími body, které se také zobrazují (všimněte si lišty přepínačů), se načítají z pevného disku.

**Maximální akcelerace**  Pokud je tato volba aktivní, nezavádějí se kružnice, elipsy, oblouky, odkazy a symboly při používání lupy do výkresu nebo z výkresu nově z pevného disku. To znamená podstatně rychlejší vykreslování obrazovky.

 V podstatě by měly být obě volby stále aktivní, aby se udržovalo rychlejší vykreslování obrazovky.

#### **Předchozí pohled [\_] (tj. [Shift]+[-])**

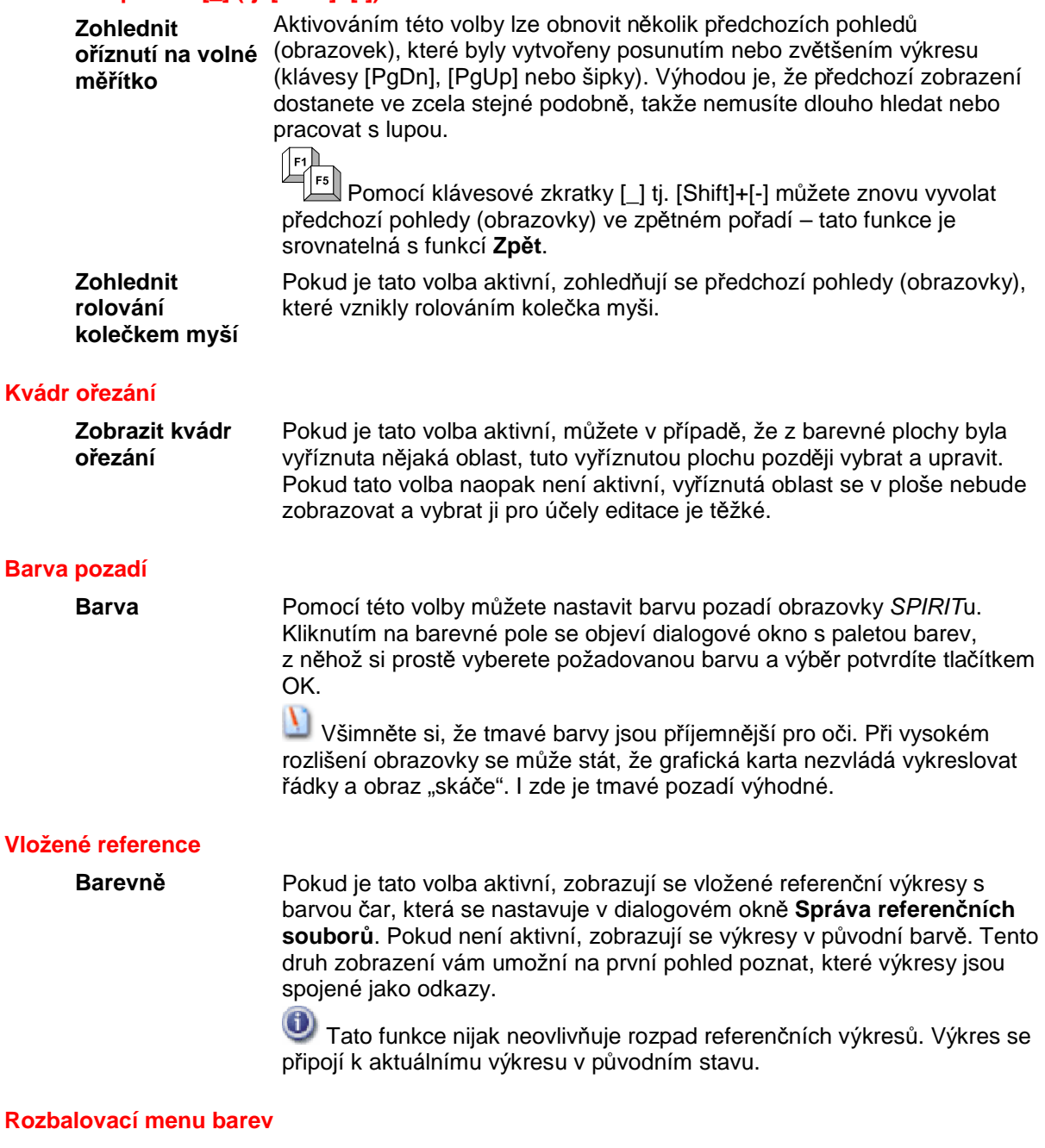

**Počet barev** Když kliknete pravým tlačítkem myši na barevný čtvereček vedle jména fólie ve stavovém panelu, otevře se rozbalovací menu barev, jejichž počet si můžete určit ve vstupním poli (8-255 barev). Změnu aktuální barvy fólie lze potom rychle provést v tomto rozbalovacím menu pomocí myši.

 Barvu čáry lze také nastavit přes menu **KRESLIT S7 Druhy Čar S7 Barva**.

#### **SPIRIT menu**

**Pevná pozice** Aktivováním této volby můžete pevně ukotvit menu *SPIRIT*u a v něm seřazených lišt nástrojů a ikon. Potom už není možné lišty (třeba i nedopatřením) vyjímat nebo přidávat

### **Souřadný systém (roletové menu Nástroje)**

V rámci možností výběru souřadného systému je k dispozici možnost Směr /Vzdálenost.

#### **Směr/Vzdálenost (Souřadný systém)**

Tato funkce umožňuje určovat směr, kterým chcete element kreslit, pomocí myši. Délku zadáte z klávesnice.

Postupujte následujícím způsobem:

- 1. Z roletového menu vyberte Nástroje  $\mathcal{D}$  Souřadný systém  $\mathcal{D}$  Směr/Vzdálenost nebo pomocí klávesy [Insert] nastavte tento vstupní režim.
- 2. Potom zadejte kurzorem počáteční bod nového elementu (čára, zeď, atd.).
- 3. Posuňte kurzor ve směru, kterým chcete element (čáru, zeď, atd.) kreslit.
- 4. Nyní zadejte z klávesnice délku elementu a potvrďte klávesou [Enter]. Element o zadané délce se nakreslí ve zvoleném směru.
- Pomocí klávesy [Insert] lze přepínat mezi souřadnicovými systémy.

### **Paleta barev (roletové menu Nástroje)**

#### **Barvy SPIRITu**

*SPIRIT* využívá paletu barev s 256 barvami, což z hlediska elektronického zpracování dat odpovídá barevné hloubce 8 bitů. Každá z těchto 256 barev má číslo (0-255). Pomocí příslušného grafického ovladače, který zajišťuje správné zobrazení výkresu na monitoru, se každému číslu barvy přiřazuje odpovídající barevná hodnota RGB v tabulce barev. Této tabulce barev se říká "Color-Look-Up-Table".

*SPIRIT* standardně poskytuje 16 barev pro čáry (čísla barev 0- 15). Pomocí volby **S8 Rozšířené** (menu **Druhy Čar** - **Barva**), lze kromě těchto standardních barev *SPIRIT*u navíc definovat celkem 240 dalších barev (čísla barev 16 – 255).

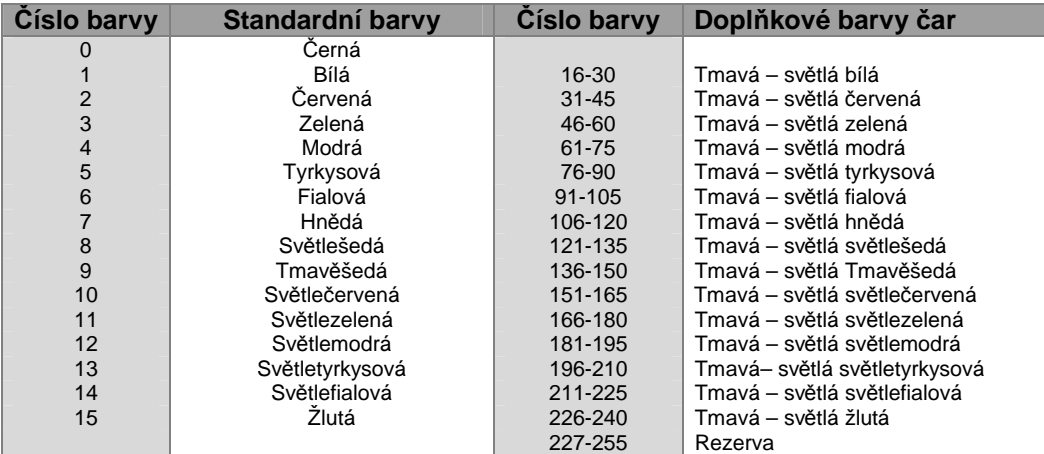

*Tabulka barev se standardními barvami čar SPIRITu a s barvami čar, které lze navíc doplnit pomocí volby S8 Rozšířené (menu Druhy Čar - Barva)* 

### **Úprava barev** *SPIRIT***u**

Následující pokyny popisují, jak lze ve *SPIRIT*u měnit barvy.

Před úpravou barev *SPIRIT*u byste si měli standardně dodávané soubory barev a palet v adresáři ...\SPIRIT\INIT zálohovat (např. do nově založeného adresáře ...\SPIRIT\INIT\BAK) nebo na disketu, abyste se vždy mohli vrátit k výchozímu stavu.

Po instalaci *SPIRIT*u je standardní cestou pro jednotlivé palety barev adresář ...\SPIRIT\INIT. Cestu ukládání lze kdykoliv změnit přes roletové menu **Nástroje** – **Nastavení programu...** - **Cesty** v poli **Inicializační soubory**.

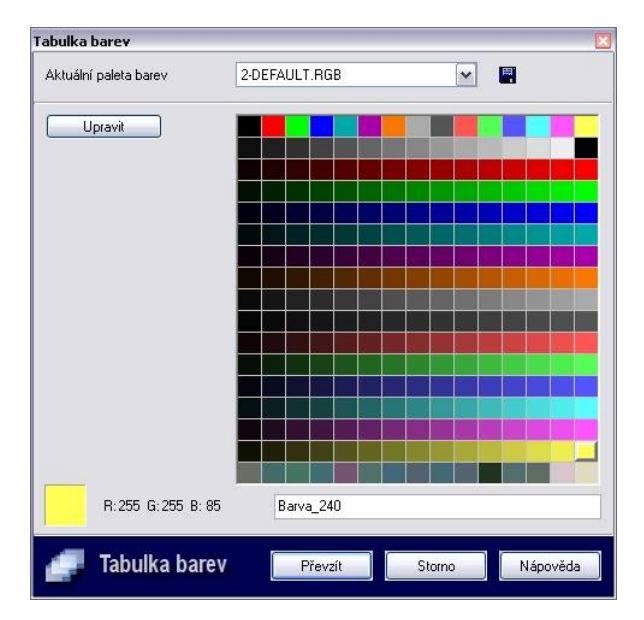

Pomocí dialogového okna **Tabulka barev** lze vytvářet a ukládat nové barevné palety, které potom můžete používat i jiných menu. Také je možné načíst existující palety a upravovat je. Změna barev se provádí pomocí "editoru barev", který pro prezentaci barev nabízí modely RGB a HSB. "Editor barev" vyvoláte stisknutím tlačítka **Upravit**, poté, co jste vybrali barvu, která se má měnit.

Popis funkcí dialogového okna:

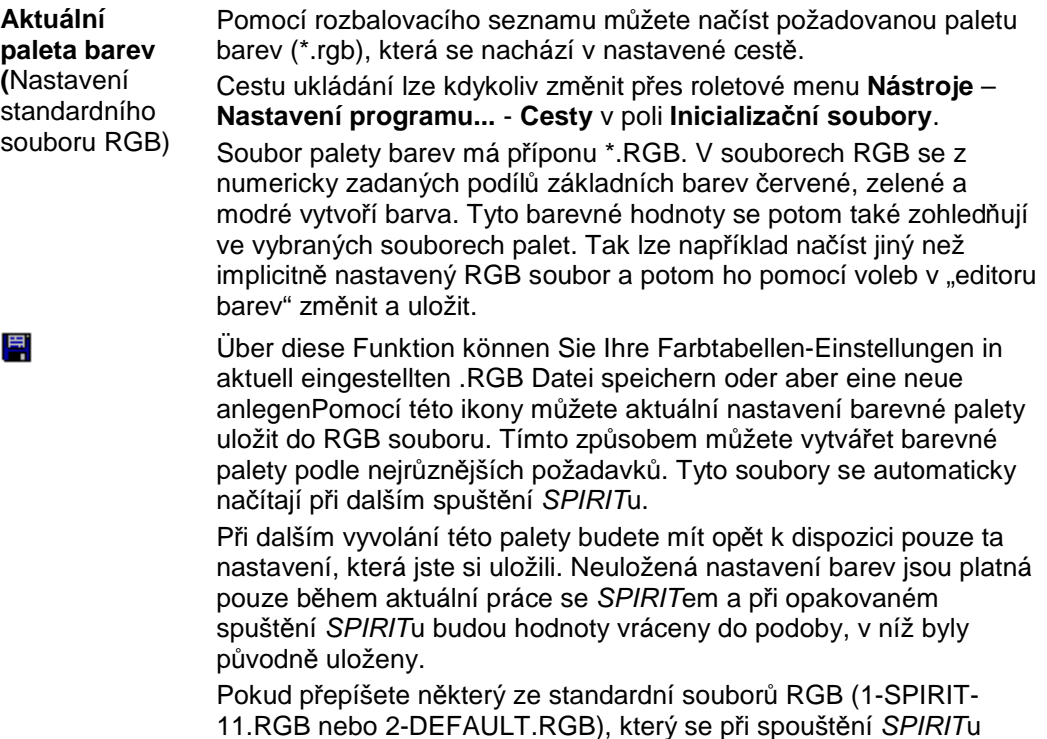

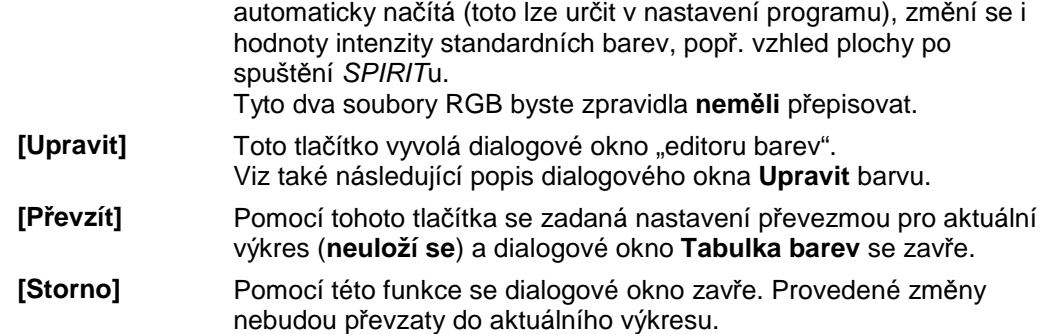

#### **Dialogové okno Upravit barvu**

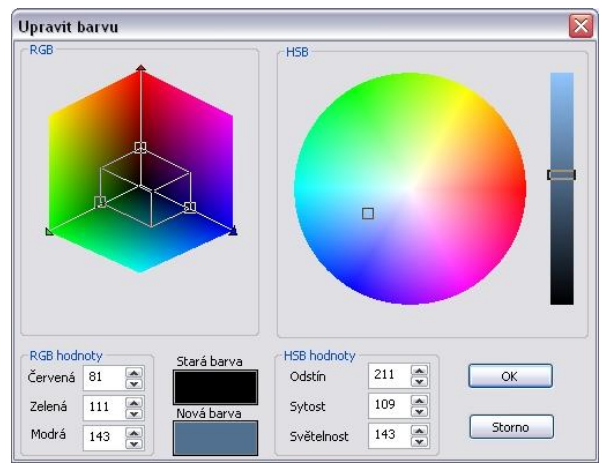

Aby "editor barev" pracoval správně, musí být v počítači instalována grafická kartá, která zvládá rozlišení minimálně 256 barev (8 bitů).

Podporováno je pouze 256 barev; např. plná paleta barev grafických karet se skutečnou grafikou (24 bitová barevná hloubka, 16,7 milionů barev) podporována není.

Barevnou hodnotu libovolné barvy v aktuálním výkresovém souboru změníte takto:

Kliknutím myši vyberte v dialogovém okně **Tabulka barev** barvu, kterou chcete změnit.

Klikněte na tlačítko **Upravit**. Otevře se dialogové okno editoru barev.

Vybranou barvu nyní lze měnit pomocí myši v grafickém modelu, nebo zadáním hodnot z klávesnice (RGB nebo HSB).

**HSB** je zkratka modelu barev (**H**ue = odstín, **S**aturation = sytost barvy a **B**rightness = světelnost). Měníte-li barevnou hodnotu myší, klepněte levým tlačítkem myši na malé čtvercové pole jednoho z grafických modelů. Se stisknutým tlačítkem myši posuňte čtvereček směrem k požadované barvě. Ve svislé barevné liště dialogového okna můžete posouváním posuvníku měnit hodnotu světlosti vybrané barvy.

Původní barvu můžete v kontrolním poli porovnat s novou barvou. Podle nastavení hodnot RGB se mění barva příslušných čar v aktuálním výkresovém souboru. Q-Shader zobrazuje elementy výkresu s aktuální barvou čáry.

Stiskem tlačítka **OK** se převezmou aktuální barevné hodnoty, stiskem tlačítka **Storno** budou zrušeny. Abyste provedená nastavení barev měli k dispozici i pro další práci se *SPIRIT*em, musíte změněný soubor RGB ještě uložit pomocí ikony **ka** uložit *jako* jako nový soubor RGB. Pokud dialogové okno opustíte pouze stisknutím tlačítka **Převzít**, budou změněné barvy platné pouze pro aktuální práci se *SPIRIT*em.

### **Roletové menu Moduly**

**Konfigurace... (roletové menu Moduly)** 

Tato volba umožňuje definovat, které moduly budou zobrazeny v roletovém menu. Umožňuje tedy nakonfigurovat roletové menu moduly podle vašich požadavků. Více informací naleznete v části *Moduly (Dialogové okno SPIRIT nastavení)* na straně 116.

# **Roletové menu Okno**

### **Panely nástrojů (Roletové menu Okno)**

Toto menu umožňuje nastavit zobrazení pracovních nástrojů na obrazovce. pomocí volby **Upravit** se zobrazí dialogové okno, kde můžete definovat ikonové lišty a klávesové zkratky (hotkeys).

### **Dialogové okno Úprava ikonových lišt**

Pomocí editoru ikonových lišt můžete pohodlně měnit ikonové lišty a přiřazení klávesových zkratek. Využití a práce s tímto editorem se podobá práci s editory ikonových lišt, které určitě znáte z aplikací Windows. Jakmile ho ale začnete využívat, může se vaše konfigurace lišit od konfigurací popsaných v online nápovědě.

V dialogovém okně editoru ikonových lišt najdete dvě záložky, jejichž pomocí můžete vytvářet nové a měnit již existující **ikonové lišty. Příkazy**, které jsou ve *SPIRIT*u k dispozici a jež můžete používat pro své ikonové lišty, najdete pod stejnojmennou záložkou v kategoriích (roletových menu), popř. seřazené pod *Všechny příkazy*.

#### **Záložka Ikonové lišty**

Pro zobrazení ikonové lišty na obrazovce, zaškrtněte políčko vlevo před jejím jménem. Když z políčka odstraníte zaškrtnutí, nebude se příslušná ikonová lišta na obrazovce zobrazovat.

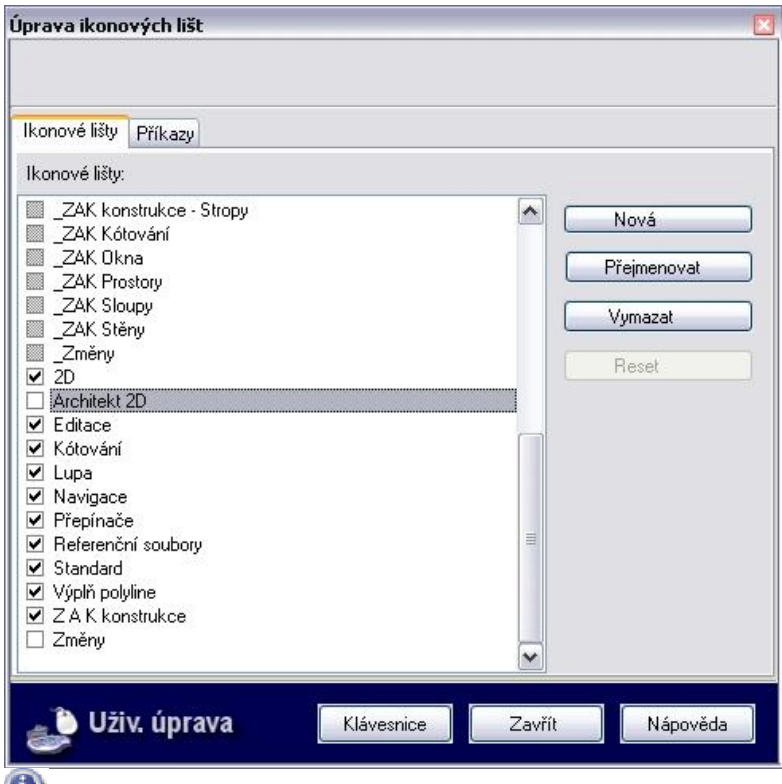

 Dialogové okno **Úprava ikonových lišt** otevřete přes roletového menu **Okno - Lišty nastrojů - Upravit**.

**[Nová]** Tímto tlačítkem můžete vytvořit novou ikonovou lištu, kterou si sami nadefinujete. Pokud jste vytvořili novou lištu, přejděte do záložky

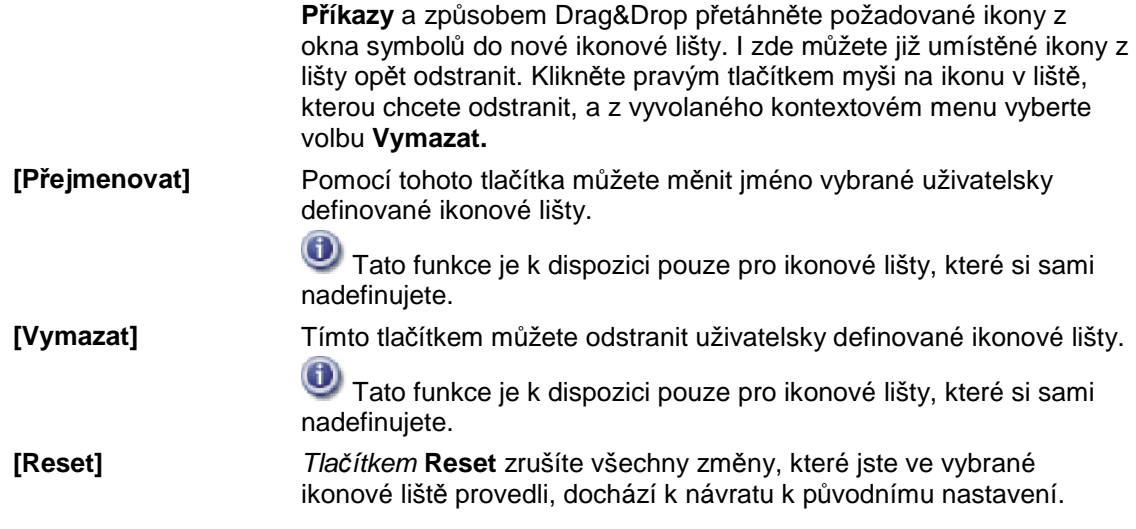

#### **Záložka Příkazy**

Zde se zobrazí struktura záznamů menu (kategorie) a vedle toho i přiřazené funkce (příkazy). V tomto seznamu můžete měnit umístění příkazů nebo přidávat ikony příkazů na ikonovou lištu.

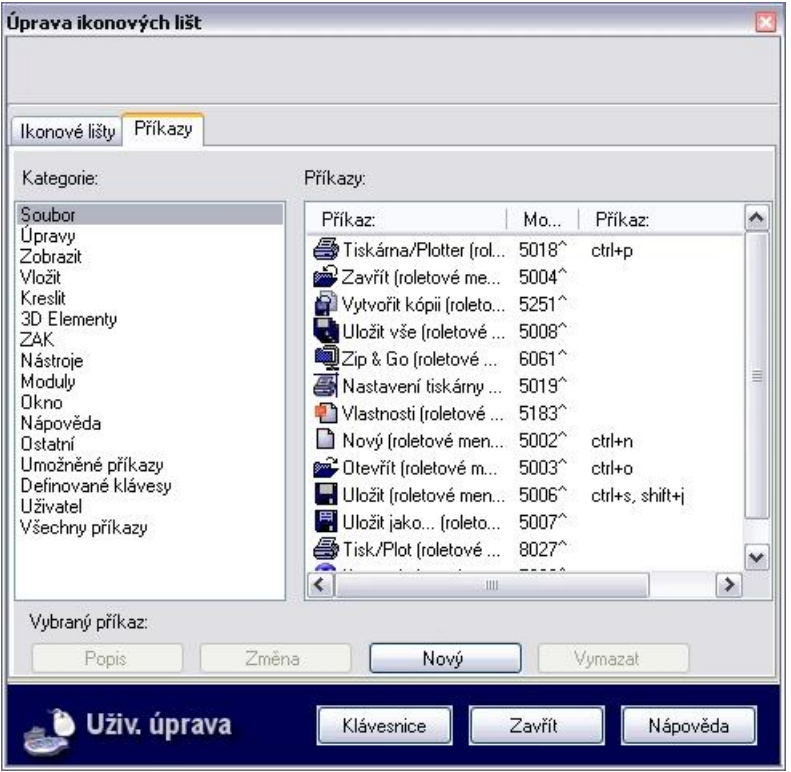

Při umisťování nového příkazu (ikony) na ikonovou lištu postupujte takto:

- 1. Nejprve vyberte v záložce **Ikonové lišty** lištu, na kterou chcete ikonu umístit.
- 2. Vyberte záložku **Příkazy** a v levé části vyberte kategorii s požadovaným příkazem. Označte jednu z kategorií a prohlédněte si příslušné příkazy. Pokud nemůžete správnou kategorii najít, klikněte na **Všechny příkazy** a vpravo se zobrazí všechny integrované příkazy *SPIRIT*u.
- 3. Pokud jste požadovaný příkaz (ikonu) našli, přetáhněte je se stisknutým levým tlačítkem myši (Drag&Drop) z příkazového pole do své ikonové lišty
- 4. I zde můžete již umístěné ikony z lišty opět odstranit. Klikněte pravým tlačítkem myši na ikonu, kterou chcete odstranit, a z vyvolaného kontextovém menu vyberte volbu **Vymazat**.

**[Popis]** Toto tlačítko je aktivní pouze, pokud jste předtím vybrali některý z příkazů. Zobrazí text nápovědy, která vysvětluje funkci příkazu.

**[Změna]** Toto tlačítko je aktivní pouze, pokud jste předtím vybrali některý z příkazů. Klikněte na tlačítko [Změna], abyste příkazu mohli zadat nové jméno, krátkou nebo dlouhou bublinovou nápovědu, nebo jiný symbol.

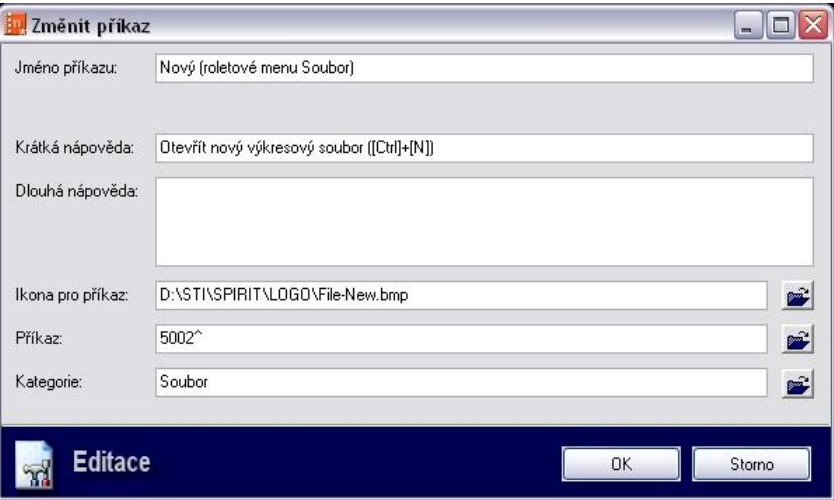

#### **Jméno příkazu:**

V tomto poli zadejte příkazu jiné jméno. Pokud se bude příkaz na ikonové liště zobrazovat pouze s textem, objeví se toto jméno příkazu.

#### **Krátká nápověda :**

Do tohoto řádku zadejte krátkou bublinovou nápovědu pro ikonu, popř. text příkazu.

 Přes roletové menu **Nástroje - Nastavení programu... - Nastavení kurzoru** můžete nastavit zobrazení bublinové nápovědy.

#### **Dlouhá nápověda:**

Do tohoto vstupního řádku zadejte delší text nápovědy pro ikonu, popř. text příkazu.

 Přes roletové menu **Nástroje - Nastavení programu... - Nastavení kurzoru** můžete nastavit zobrazení bublinové nápovědy.

#### **Ikona pro příkaz:**

Kliknutím na ikonu se dostanete do dialogového okna **Načíst bitmapu**, kde můžete vybrat grafický obrázek (ikonu) a přiřadit ho příkazu.

#### **Příkaz:**

Kliknutím na ikonu **m**í můžete vybrat jeden z dostupných příkazů z okna které se otevře. Můžete také z klávesnice zadat řádku nový příkaz.

Zadávání příkazů se provádí stejně jako v případě definice klávesových zkratek.

- ; Přechod do menu **Kreslit**.
- : Přechod do menu **Funkce**.
- $\lambda$ Oddělení jednotlivých funkčních kláves
- \$ Funkce Enter
- $F(x)$  až  $S(x)$ Vyvolání funkcí z lišty menu

#### **Příklady**

Funkční příkaz pro vyvolání textového menu je: **;^S6^F7** 

Funkční příkaz pro vyvolání první situace: **:^F2^F1** 

 $\bullet$  Tímto způsobem lze také ovládat moduly, takže lze velmi rychle vyvolat např. funkci EXP/IMP v modulu MANAGER nebo rozpad symbolů v modulu SUPREDIT.

Příklad k vyvolání modulu SUPREDIT:

#### **^6510^Supredit\$^**

Číslo 6510, které stojí místo označení funkční klávesy (**F**x popř. **S**x), modul přímo spustí. Kdyby byl příkaz proveden funkčními příkazy, vyvolalo by se pouze dialogové okno pro otevření modulu a Vy byste museli modul vyvolat a spustit jeho prostřednictvím. Pro přímé aktivování funkce pro rozpad symbolu **F1 RozpSymb** přidejte na výše uvedený příkaz odpovídající označení funkčních

kláves. **^6510^Supredit\$^F1** 

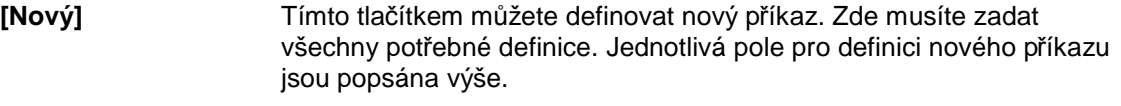

**[Vymazat]** Tímto tlačítkem můžete odstranit vybraný příkaz.

#### **Tlačítko Klávesnice**

*SPIRIT* obsahuje množstvím funkcí, které lze vyvolat různými způsoby. Během každodenní práce využíváte některé funkce častěji, jiné méně často. Každý uživatel si časem vytvoří svůj osobní styl práce. Mnozí ovládají *SPIRIT* výhradně pomocí pracovní lišty s funkčními tlačítky, další uživatelé navíc využívají výše popsané ikonové lišty nebo kombinace klávesových zkratek.

Úprava klávesových příkazů \_ 0 X Definované klávesy: Krátký příkaz: Přiřadit Definované klávesy Aktuální příkaz  $\sim$ Příkaz Modul  $\hat{ }$ ctrl+a Menu Šrafury Menu Šrafury 533" Zrušit ctrl+b Batch Plot (roletove Referenční bod 534 535^ ctrl+c Kopírovat (roletové Uchopovací bod Reset vše  $536^{\circ}$ ctrl+d Moderní styl menu Čelo stěny (zap/vyp)  $537^{\circ}$ ctrl+e Výběr do schránky Přesah čáry (zap/vyp) ctrl+f Správa fólií Zadat přesah čáry 538 Paralel Zvětšit tloušťku čáry 5391  $ctrl + q$ backspace/ctrl+h Editor stavebních e Zmenšit tloušťku čár. 540  $541^{\circ}$ tab/ctrl+i Další fólie Menu 3D Edit ctrl+j Kontrola výkresu Menu 3D Elementy 542 ctrl+k Další barva 5431 ctrl+l Předchozí barva 544  $\triangleright$  $\triangleright$  $\left| \left\langle \right\rangle \right|$  $\left\langle \right\rangle$ Ш Příkazy: Příkazy: Menu Šrafury Příkaz 533 Klávesa Uživ. úprava Zavřít

**Definované klávesy** V této oblasti jsou seřazeny všechny klávesy a klávesové zkratky dostupné ve *SPIRIT*u spolu s příkazy, které jim byly přiřazeny. Níže najdete krátký popis příkazů a jejich čísel.

**Krátký příkaz** V této oblasti jsou seřazeny všechny příkazy pro klávesové zkratky

#### Popis vytváření klávesových zkratek.

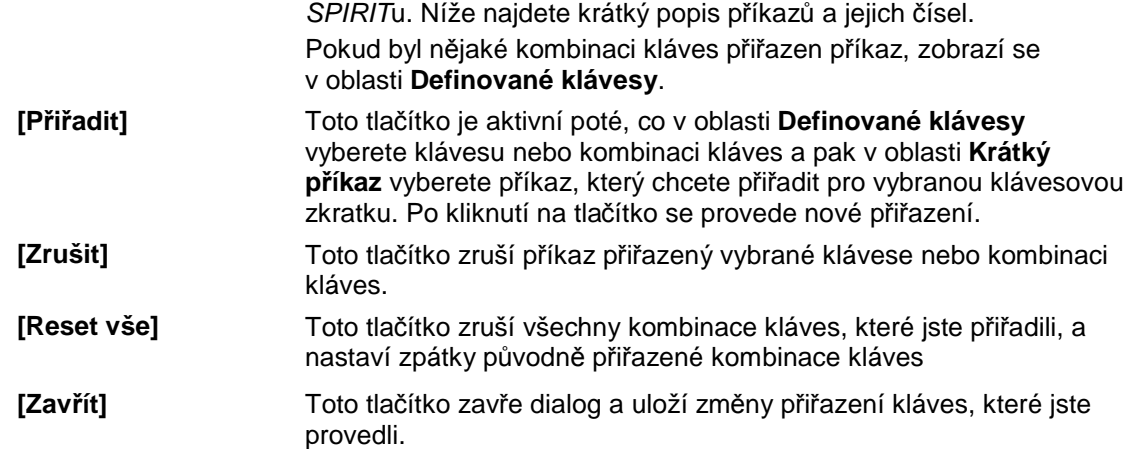

#### **Definování klávesové zkratky**

Jako příklad jsme zvolili klávesovou zkratku, jejíž pomocí bychom měli vytvářet čárkované paralelní pomocné čáry tyrkysové barvy. Tuto funkci chceme provádět stisknutím kombinace kláves [Alt] + [A].

Definice klávesových zkratek se ovládá pomocí funkčních kláves, proto byste měli nastavit zobrazení SPIRITu na "blasický" typ (pomocí klávesové zkratka [Ctrl] + [d]).

1. V oblasti **Definované klávesy** najděte kombinaci kláves **alt+a**.

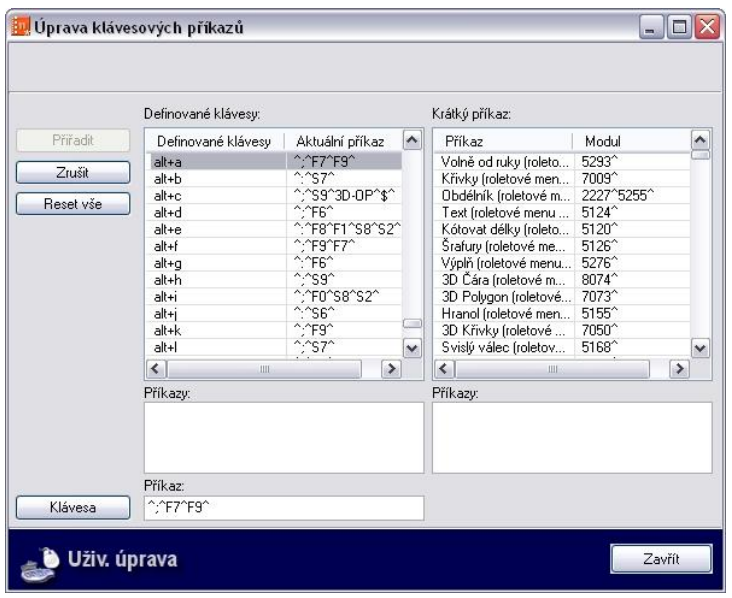

**2.** Pokud jste ji našli, změňte záznam v řádku **Příkaz** následujícím způsobem: **;^S7^S7^F5^F3^S0^S0^F6^F5^F1** 

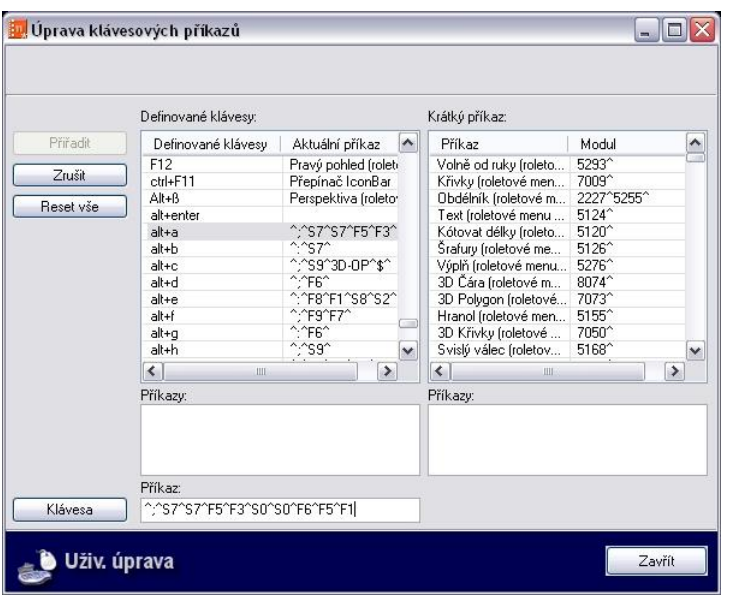

- 3. Zavřete dialogové okno tlačítkem **Zavřít** a potvrďte provedené změny výběrem tlačítka **Yes**.
- 4. Uložte soubor a ukončete *SPIRIT*.
- 5. Znovu spusťte *SPIRIT*, aby se změny uplatnily.

### **Pod sebe (roletové menu Okno)**

Zobrazí všechny otevřené výkresové soubory do samostatných oken. Okna seřadí pod sebe.

### **Vedle sebe (roletové menu Okno)**

Zobrazí všechny otevřené výkresové soubory do samostatných oken. Okna seřadí vedle sebe.

### **Kaskáda (roletové menu Okno)**

Zobrazí všechny otevřené výkresové soubory do samostatných oken. Okna seřadí kaskádovitě.

### **Seznam souborů (roletové menu Okno)**

Zde je zobrazen seznam všech aktuálně otevřených výkresových souborů.

# **Roletové menu Nápověda**

### **Info (roletové menu Nápověda)**

Tato volba zobrazí informace o verzi a licenci SPIRITu.